BA01053F/23/ES/08.22-00 71605546 2022-12-13 01.01.zz (Software del equipo)

# Manual de instrucciones Levelflex FMP53 FOUNDATION Fieldbus

Radar de onda guiada

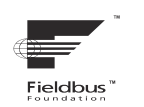

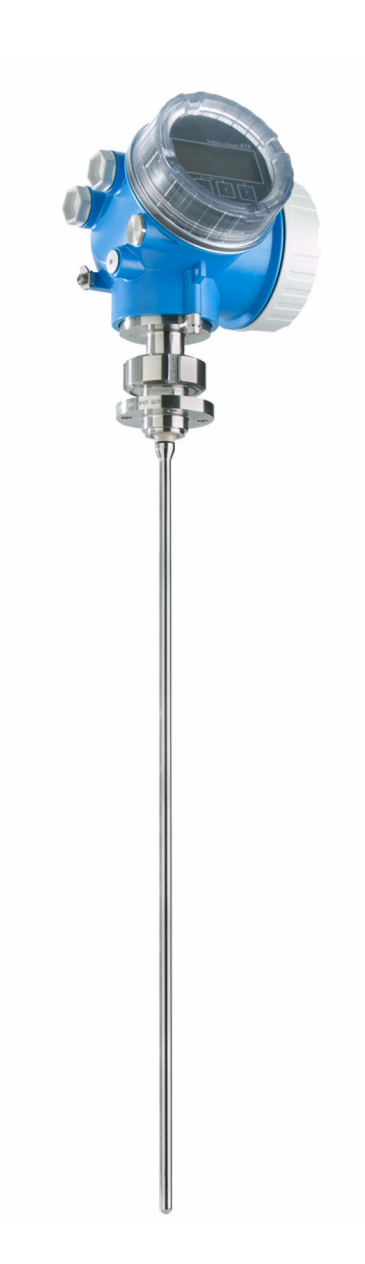

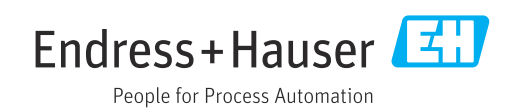

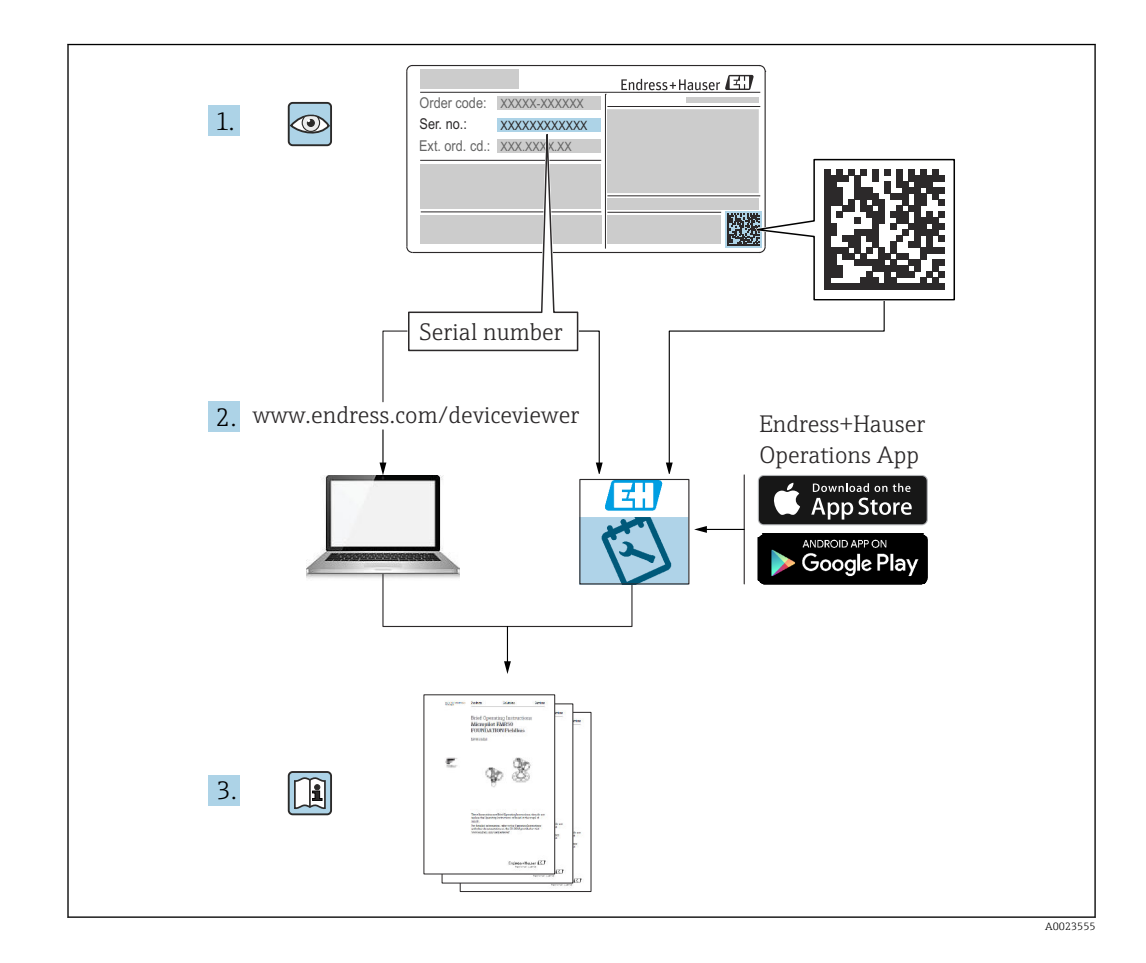

# Índice de contenidos

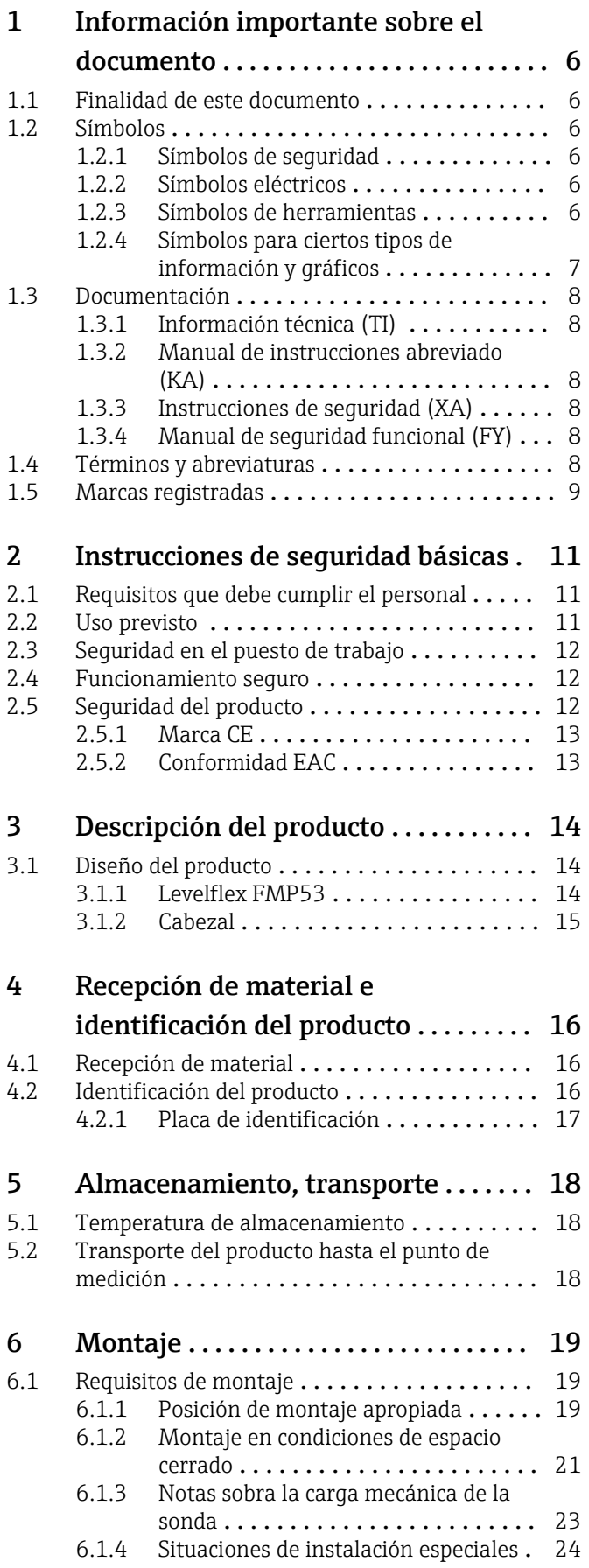

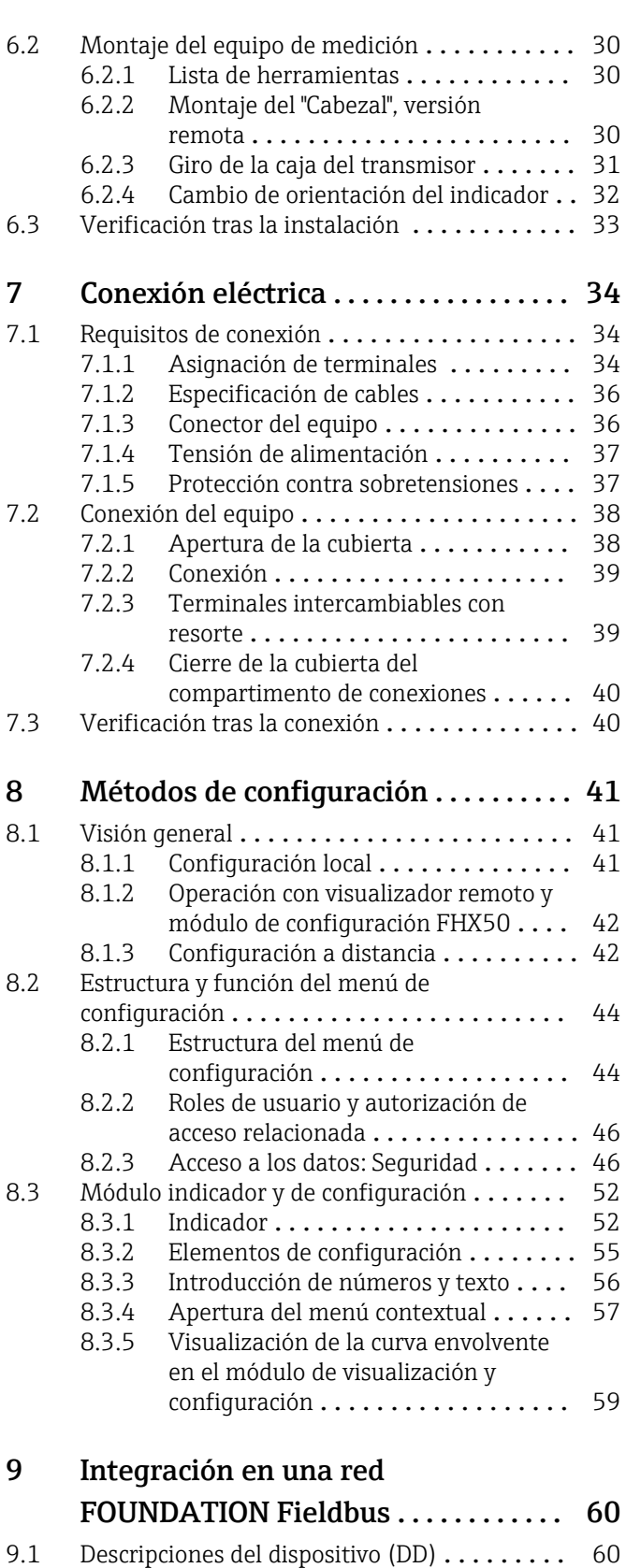

[9.2 Integración en la red FOUNDATION Fieldbus](#page-59-0) . 60 [9.3 Identificación y dirección del equipo](#page-59-0) ......... 60<br>9.4 Esquema en bloques ...................... 61 [9.4 Esquema en bloques](#page-60-0) ................... 61 [9.4.1 Bloques del software del dispositivo](#page-60-0) . . 61

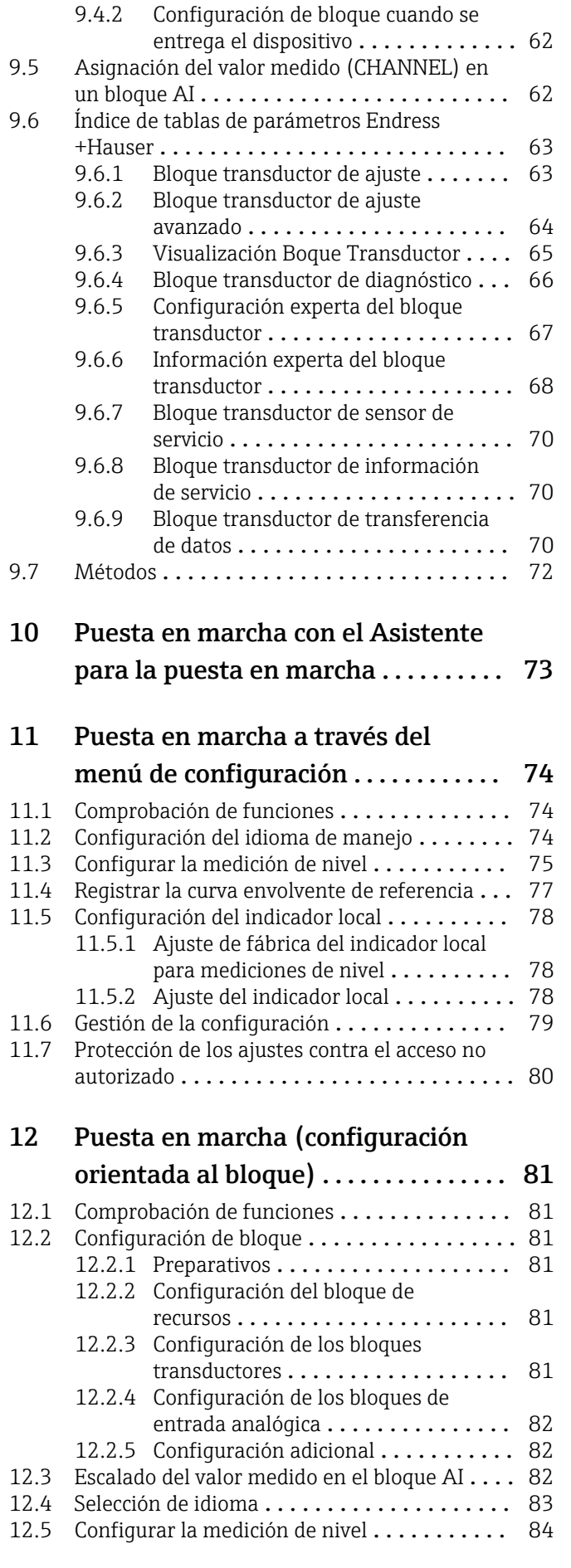

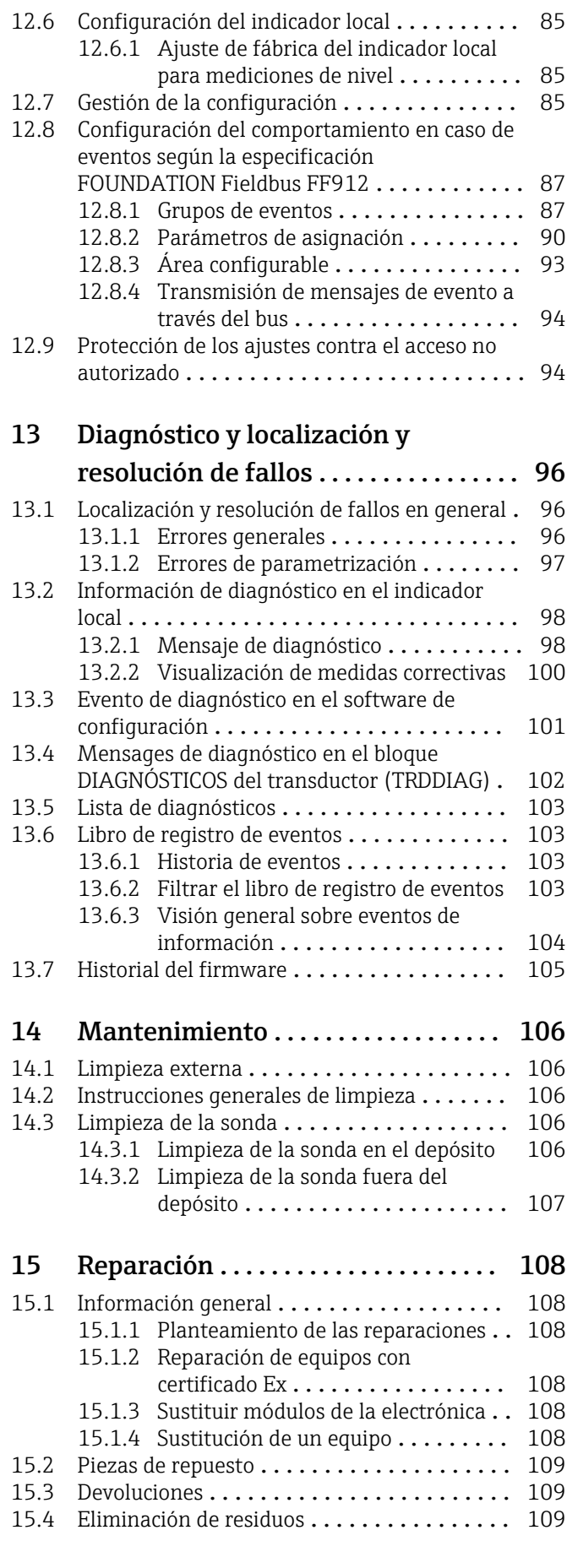

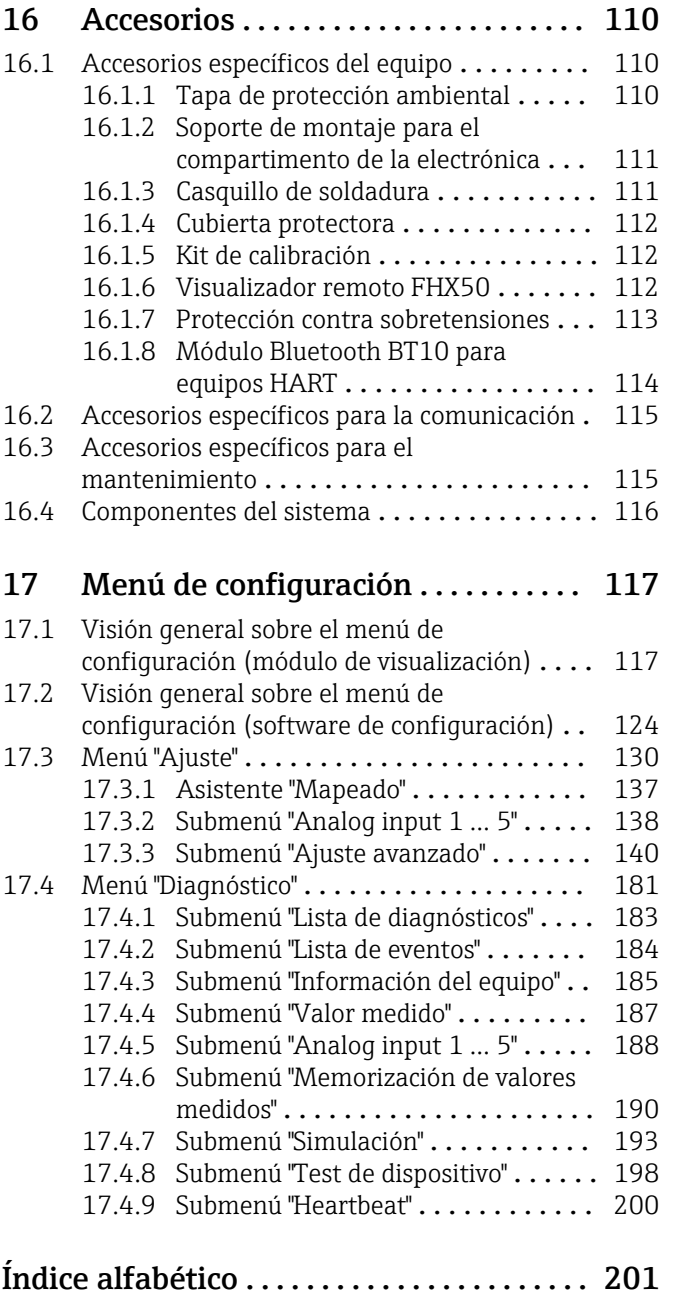

# <span id="page-5-0"></span>1 Información importante sobre el documento

### 1.1 Finalidad de este documento

El presente Manual de instrucciones contiene toda la información que se necesita durante las distintas fases del ciclo de vida del equipo: desde la identificación del producto, la recepción de material y su almacenamiento, hasta el montaje, la conexión, la configuración y la puesta en marcha, pasando por la localización y resolución de fallos, el mantenimiento y la eliminación de residuos.

### 1.2 Símbolos

### 1.2.1 Símbolos de seguridad

### **A PELIGRO**

Este símbolo le advierte de una situación peligrosa. Si no se evita dicha situación, pueden producirse lesiones graves o mortales.

### **ADVERTENCIA**

Este símbolo le advierte de una situación peligrosa. Si usted no evita la situación peligrosa, ello podrá causar la muerte o graves lesiones.

### **A** ATENCIÓN

Este símbolo le advierte de una situación peligrosa. No evitar dicha situación puede implicar lesiones menores o de gravedad media.

#### **AVISO**

Este símbolo señala información sobre procedimientos y otros hechos importantes que no están asociados con riesgos de lesiones.

### 1.2.2 Símbolos eléctricos

### $\sim$

Corriente alterna

### $\overline{\phantom{a}}$

Corriente continua y corriente alterna

===

Corriente continua

 $\pm$ 

Conexión a tierra

Borne de tierra que, por lo que se refiere al operador, está conectado con tierra mediante un sistema de puesta a tierra.

### Tierra de protección (PE)

Bornes de tierra que se deben conectar a tierra antes de establecer cualquier otra conexión.

Los bornes de tierra están situados tanto en el interior como en el exterior del equipo:

- Borne de tierra interior: conecta la tierra de protección a la red principal,.
- Borne de tierra exterior: conecta el equipo al sistema de puesta a tierra de la planta.

### 1.2.3 Símbolos de herramientas

 $\bigoplus \mathscr{L}$ Destornillador Phillips

### <span id="page-6-0"></span> $\bullet$

Destornillador de hoja plana

### $\mathbf{O} \mathcal{Q}$

Destornillador torx

 $\bigcirc$ Llave Allen

 $\sqrt{\phantom{a}}$  Admisible

#### Ó Llave fija

### 1.2.4 Símbolos para ciertos tipos de información y gráficos

Procedimientos, procesos o acciones que están permitidos  $\nabla$  Preferidos

Procedimientos, procesos o acciones que son preferibles

**X** Prohibido Procedimientos, procesos o acciones que no están permitidos

**H** Consejo Indica información adicional

m Referencia a documentación

### $\blacksquare$

Referencia a gráficos

Nota o paso individual que se debe respetar

### 1. , 2. , 3.

Serie de pasos

Resultado de un paso

### $\circledcirc$

Inspección visual

Configuración mediante software de configuración

### $\bigcirc$

Parámetros protegidos contra escritura

#### 1, 2, 3, ... Número del elemento

A, B, C, ... Vistas

### $\Lambda \rightarrow \Box$  Instrucciones de seguridad

Observe las instrucciones de seguridad incluidas en los manuales de instrucciones correspondientes

#### Resistencia de los cables de conexión a la temperatura

Especifica el valor mínimo de temperatura al que son resistentes los cables de conexión

### <span id="page-7-0"></span>1.3 Documentación

La documentación de los tipos siguientes está disponible en el área de descargas del sitio web de Endress+Hauser (www.endress.com/downloads):

Para obtener una visión general del alcance de la documentación técnica asociada, H. véase lo siguiente:

- *Device Viewer* [\(www.endress.com/deviceviewer](https://www.endress.com/deviceviewer)): Introduzca el número de serie que figura en la placa de identificación
- *Endress+Hauser Operations App*: Introduzca el número de serie que figura en la placa de identificación o escanee el código matricial de la placa de identificación.

### 1.3.1 Información técnica (TI)

### Ayuda para la planificación

El documento contiene todos los datos técnicos del equipo y proporciona una visión general de los accesorios y otros productos que se pueden solicitar para el equipo.

### 1.3.2 Manual de instrucciones abreviado (KA)

### Guía para llegar rápidamente al primer valor medido

El manual de instrucciones abreviado contiene toda la información imprescindible desde la recepción de material hasta la puesta en marcha del equipo.

### 1.3.3 Instrucciones de seguridad (XA)

Según las certificaciones pedidas para el equipo, se suministran las siguientes instrucciones de seguridad (XA) con el mismo. Forma parte del manual de instrucciones.

En la placa de identificación se indican las "Instrucciones de seguridad" (XA) que son relevantes para el equipo.

### 1.3.4 Manual de seguridad funcional (FY)

En función de la autorización SIL, el manual de seguridad funcional (FY) forma parte integral del manual de instrucciones y es válido además del manual de instrucciones, la información técnica y las instrucciones de seguridad ATEX.

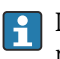

Los diferentes requisitos aplicables a la función de protección se describen en el presente manual de seguridad funcional (FY).

### 1.4 Términos y abreviaturas

### **BA**

Tipo de documento "Manual de instrucciones"

**KA** 

Tipo de documento "Manual de instrucciones abreviado"

TI

Tipo de documento "Información técnica"

### SD

Tipo de documento "Documentación especial"

### XA

Tipo de documento "Instrucciones de seguridad"

### **DN**

Presión nominal

#### <span id="page-8-0"></span>PMT

Presión máxima de trabajo La PMT se indica en la placa de identificación.

#### ToF

Time of Flight

#### FieldCare

Software escalable para configuración de equipos y soluciones integradas de gestión de activos de planta

#### DeviceCare

Software de configuración universal para equipos de campo Endress+Hauser HART, PROFIBUS, FOUNDATION Fieldbus y Ethernet

#### DTM

Device Type Manager

#### ε<sub>r</sub> (valor Dk)

Constante dieléctrica relativa

#### PLC

Controlador lógico programable (PLC)

#### CDI

Interfaz común de datos

#### Software de configuración

El término "herramienta de configuración" se utiliza en lugar del siguiente software de configuración:

SmartBlue (app), para la operación mediante un smartphone o tableta Android o iOS BD

Distancia de bloqueo; no se analizan señales dentro de la BD.

#### PLC

Controlador lógico programable (PLC)

#### CDI

Interfaz común de datos

#### **PFS**

Estado de la frecuencia de pulsos (salida de conmutación)

#### MBP

Código Manchester alimentado por bus

#### **PDU**

Unidad de datos de protocolo

### 1.5 Marcas registradas

#### FOUNDATION™ Fieldbus

Marca por registrar del Grupo FieldComm, Austin, Texas, EUA

#### Bluetooth®

La marca denominativa *Bluetooth®* y sus logotipos son marcas registradas propiedad de Bluetooth SIG, Inc. y cualquier uso por parte de Endress+Hauser de esta marca está sometido a un acuerdo de licencias. El resto de marcas y nombres comerciales son los de sus respectivos propietarios.

#### Apple®

Apple, el logotipo de Apple, iPhone y iPod touch son marcas registradas de Apple Inc., registradas en los EE. UU. y otros países. App Store es una marca de servicio de Apple Inc.

#### Android®

Android, Google Play y el logotipo de Google Play son marcas registradas de Google Inc.

#### KALREZ®, VITON®

Marca registrada de DuPont Performance Elastomers L.L.C., Wilmington, DE EUA

### TEFLON®

Marca registrada de E.I. DuPont de Nemours & Co., Wilmington, EUA

### TRI-CLAMP®

Marca registrada de Ladish & Co., Inc., Kenosha, EUA

# <span id="page-10-0"></span>2 Instrucciones de seguridad básicas

### 2.1 Requisitos que debe cumplir el personal

El personal para las tareas de instalación, puesta en marcha, diagnósticos y mantenimiento debe cumplir los siguientes requisitos:

- ‣ El personal especializado cualificado y formado debe disponer de la cualificación correspondiente para esta función y tarea específicas.
- ‣ Deben tener la autorización del jefe/dueño de la planta.
- ‣ Deben estar familiarizados con las normas y reglamentos nacionales.
- ‣ Antes de comenzar con el trabajo, se debe leer y entender las instrucciones contenidas en el manual y la documentación complementaria, así como en los certificados (según cada aplicación).
- ‣ Debe seguir las instrucciones y satisfacer las condiciones básicas.

Los operarios deben satisfacer los siguientes requisitos:

- ‣ Haber recibido la formación apropiada y disponer de la autorización por parte del explotador/propietario de la planta para ejercer dichas tareas.
- ‣ Seguir las instrucciones del presente manual.

### 2.2 Uso previsto

### Aplicación y productos

El instrumento de medición descrito en el presente manual se ha concebido solo para la medición de nivel de líquidos. Según la versión pedida, el equipo de medición también puede medir productos potencialmente explosivos, inflamables, venenosos y oxidantes.

Siempre que se cumplan los valores de alarma especificados en los "Datos técnicos" y las condiciones enumeradas en el Manual de instrucciones y documentación adicional, el equipo de medición debe utilizarse solo para realizar las siguientes mediciones:

- ‣ Variables de proceso medidas: nivel
- ‣ Variables de proceso calculables: volumen o masa en depósitos con cualquier forma (calculado a partir del nivel utilizando la función de linealización)

Para asegurar que el equipo de medición se mantenga en las condiciones apropiadas durante su tiempo de funcionamiento:

- ► El uso de los instrumentos de medición solo se permite con productos para los que los materiales de las partes en contacto con el producto dispongan de un nivel adecuado de resistencia a dichos productos.
- ‣ Tenga en cuenta los valores de alarma de los "Datos técnicos".

### Uso incorrecto

El fabricante no se responsabiliza de ningún daño causado por un uso inapropiado o distinto del previsto.

Clarificación de casos límite:

‣ En el caso de líquidos de proceso o de limpieza especiales, Endress+Hauser le proporcionará ayuda en la verificación de la resistencia a la corrosión que presentan los materiales que entran en contacto con dichos líquidos, pero no asumirá ninguna responsabilidad ni proporcionará ninguna garantía al respecto.

### Riesgos residuales

La caja de la electrónica y componentes contenidos en el instrumento (p. ej., módulo indicador, módulo de electrónica principal y módulo electrónico de E/S) pueden alcanzar temperaturas de hasta 80°C (176°F) a consecuencia de la transmisión de calor desde el proceso y la disipación de energía en la electrónica. El sensor puede alcanzar durante su funcionamiento temperaturas próximas a la del producto.

<span id="page-11-0"></span>¡Peligro de quemaduras por contacto con las superficies!

‣ En el caso de que las temperaturas del producto sean elevadas, disponga las medidas de protección adecuadas para evitar el contacto, a fin de evitar quemaduras.

### 2.3 Seguridad en el puesto de trabajo

Cuando trabaje con el equipo o en el equipo:

‣ Lleve el equipo de protección individual requerido conforme a la normativa local o nacional aplicable.

Con varillas de sonda separables, existe la posibilidad de que el producto penetre por las junturas entre las distintas piezas de la varilla. Es posible que este producto escape cuando las juntas se aflojan. Esto puede producir lesiones en el caso de productos peligrosos (p. ej., corrosivos o tóxicos).

‣ Al aflojar las juntas entre las piezas individuales de la varilla de la sonda, utilice el equipo de protección adecuado para el producto.

### 2.4 Funcionamiento seguro

Riesgo de lesiones

- ‣ Use el equipo únicamente si está en correctas condiciones técnicas y no presenta errores ni fallos.
- ‣ El operario es responsable del funcionamiento sin interferencias del equipo.

#### Modificaciones del equipo

No se permite efectuar modificaciones no autorizadas en el equipo porque pueden conllevar riesgos imprevisibles:

‣ Si, a pesar de ello, se necesita realizar modificaciones, consúltelo con el fabricante.

#### Reparaciones

Para asegurar el funcionamiento seguro y fiable del equipo:

- ‣ Solo pueden llevarse a cabo las reparaciones de equipo que están expresamente permitidas.
- ‣ Tenga en cuenta las normas nacionales relativas a reparaciones de equipos eléctricos.
- ‣ Utilice únicamente piezas de repuesto originales y accesorios del fabricante.

### Zona con peligro de explosión

Para eliminar riesgos para el personal o la instalación al utilizar el equipo en una zona con peligro de explosión (p. ej., protección contra explosiones, medidas de seguridad en depósitos a presión):

- ‣ Compruebe la placa de identificación para verificar que se pueda utilizar el equipo solicitado del modo previsto en la zona con peligro de explosión.
- ‣ Tenga en cuenta las especificaciones que se indican en la documentación complementaria que forma parte de este manual.

### 2.5 Seguridad del producto

Este equipo de medición ha sido diseñado de acuerdo a las buenas prácticas de ingeniería y cumple los requisitos de seguridad más exigentes, ha sido sometido a pruebas de funcionamiento y ha salido de fábrica en condiciones óptimas para funcionar de forma segura. Cumple las normas de seguridad general y los requisitos legales pertinentes.

### <span id="page-12-0"></span>AVISO

### Pérdida de grado de protección por abertura del equipo en ambientes húmedos

‣ Si el equipo se abre en un ambiente húmedo, el grado de protección que se indica en la placa de identificación pierde su validez. Ello también puede perjudicar el funcionamiento seguro del equipo.

### 2.5.1 Marca CE

El sistema de medición satisface los requisitos legales de las Directivas de la UE aplicables. Estas se enumeran en la Declaración UE de conformidad correspondiente, junto con las normas aplicadas.

Para confirmar que el equipo ha superado satisfactoriamente los ensayos correspondientes, el fabricante lo identifica con la marca CE.

### 2.5.2 Conformidad EAC

El sistema de medición satisface los requisitos legales de las directrices EAC aplicables. Puede encontrar una lista de estos en la declaración de conformidad EAC correspondiente, en la que también se incluyen las normas consideradas.

El fabricante confirma que el equipo ha aprobado las verificaciones correspondientes adhiriendo al mismo el marcado EAC.

# <span id="page-13-0"></span>3 Descripción del producto

## 3.1 Diseño del producto

### 3.1.1 Levelflex FMP53

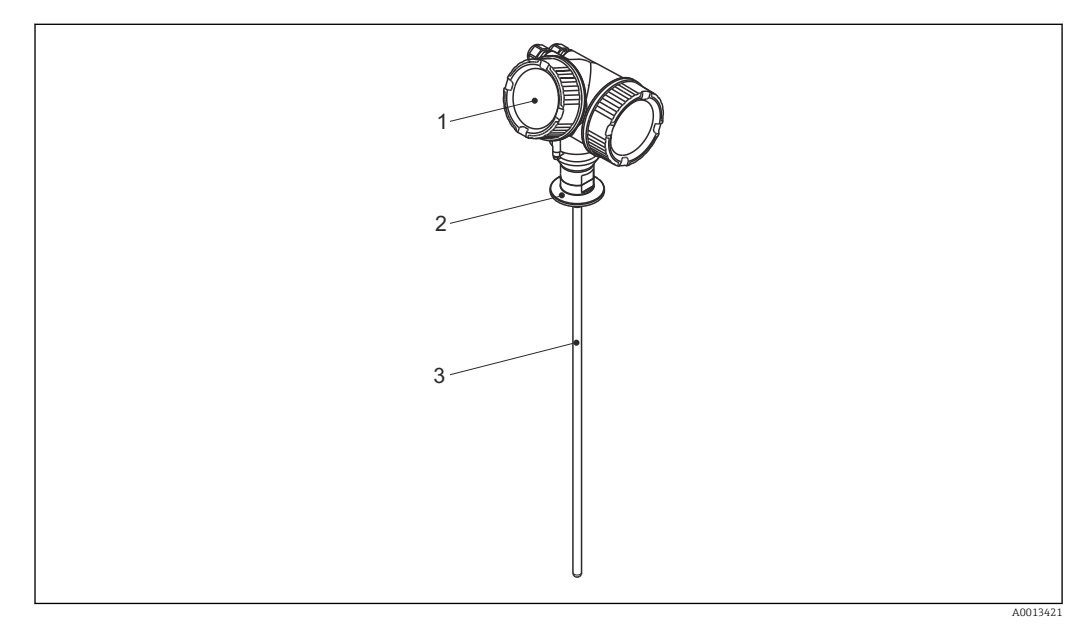

#### *1 Diseño del Levelflex*

- *1 Cabezal*
- *2 Conexión a proceso*
- *3 Sonda de varilla*

### <span id="page-14-0"></span>3.1.2 Cabezal

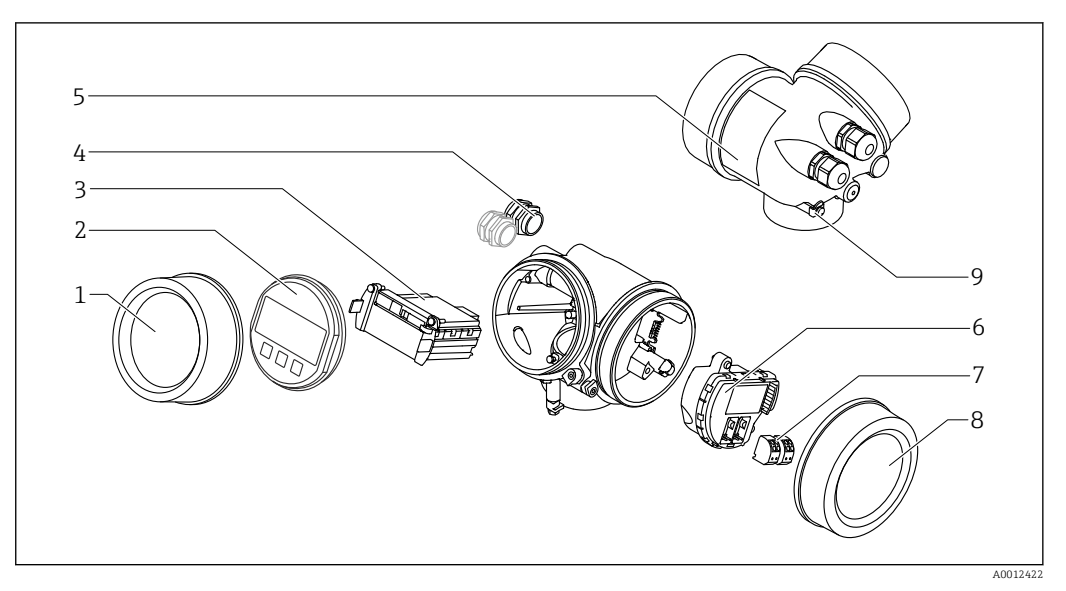

### *2 Diseño de la caja*

- *Cubierta del compartimento de la electrónica*
- 
- *Módulo indicador Módulo principal de electrónica*
- *Prensaestopas (1 o 2, depende de la versión del instrumento)*
- *Placa de identificación*
- *Módulo de electrónica E/S*
- *Terminales (de clavija con resorte intercambiables)*
- *Tapa del compartimento de conexiones*
- *Terminal de puesta a tierra*

# <span id="page-15-0"></span>4 Recepción de material e identificación del producto

### 4.1 Recepción de material

Realice las siguientes comprobaciones durante la recepción de material:

- ¿El código de producto que aparece en el albarán coincide con el que aparece en la pegatina del producto?
- ¿La mercancía está indemne?
- ¿Los datos de la placa de identificación se corresponden con la información del pedido indicada en el albarán?
- En caso necesario (véase la placa de identificación): ¿Se proporcionan las instrucciones de seguridad (XA)?

Si no se cumple alguna de estas condiciones, póngase en contacto con la oficina de  $\vert$  -  $\vert$  -  $\vert$ ventas de Endress+Hauser de su zona.

## 4.2 Identificación del producto

Se dispone de las siguientes opciones para identificar el equipo de medición:

- Especificaciones de la placa de identificación
- Código de pedido con desglose de las características del equipo en el albarán de entrega
- Introduzca el número de serie de la placa de identificación en el *W@M Device Viewer* [\(www.endress.com/deviceviewer](http://www.endress.com/deviceviewer)): Se muestra toda la información sobre el equipo.
- Introduzca el número de serie indicado en la placa de identificación en *Endress+Hauser Operations App* o escanee el código de la matriz 2-D (código QR) de la placa de identificación con la *Endress+Hauser Operations App*: se visualiza toda la información sobre el equipo de medición.

### <span id="page-16-0"></span>4.2.1 Placa de identificación

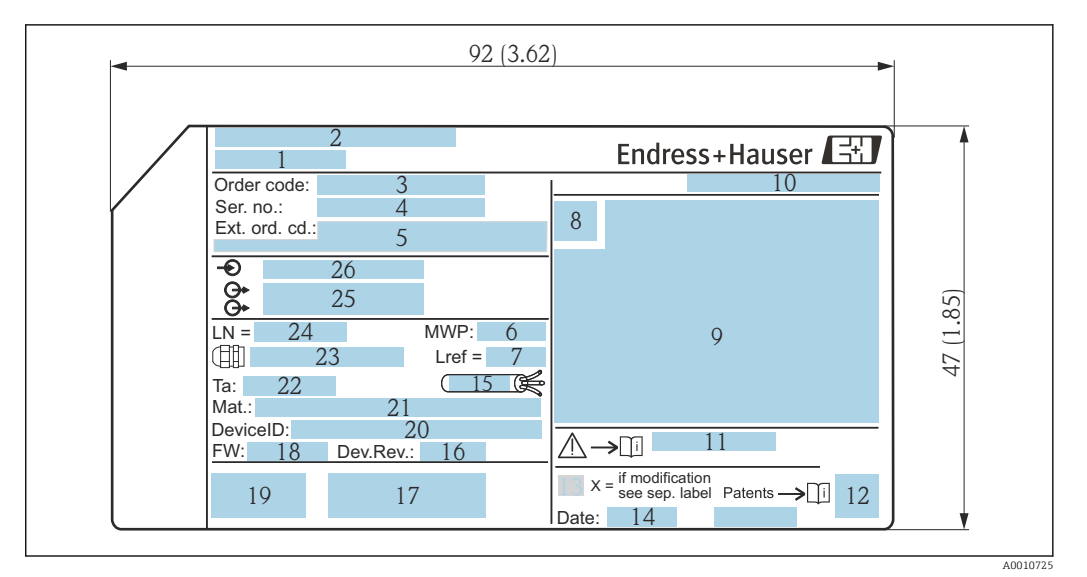

 *3 Placa de identificación del Levelflex; unidad física: mm (in)*

- *Nombre del equipo*
- *Dirección del fabricante*
- 
- *Código de pedido Número de serie (Ser. no.)*
- *Código de pedido ampliado (Ext. ord. cd.)*
- *Presión de proceso*
- *Compensación de la fase de gas: longitud de referencia*
- *Símbolo de certificados*
- *Datos relativos a certificados y homologaciones*
- *Grado de protección: p. ej., IP, NEMA*
- *Número de documento de las instrucciones de seguridad: p. ej., XA, ZD, ZE*
- *Código matricial 2D (código QR)*
- *Marca de modificaciones*
- *Fecha de fabricación: año-mes*
- *Rango de temperatura admisible para el cable*
- *Revisión del equipo (Dev. Rev.)*
- *Información adicional sobre la versión del equipo (certificados,homologaciones, protocolo de comunicación): p. ej., SIL, PROFIBUS*
- *Versión de firmware (FW)*
- *Marca CE, marca C*
- *ID del equipo*
- *Materiales en contacto con el proceso*
- *Temperatura ambiente admisible (T<sup>a</sup> )*
- *Tamaño de la rosca del prensaestopas*
- *Longitud de la sonda*
- *Salidas de señal*
- *Tensión de alimentación*

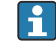

Hasta 33 caracteres del código de producto ampliado están indicados en la placa de identificación. Si el código de pedido ampliado contiene caracteres adicionales, estos no se pueden visualizar. No obstante, el código de pedido ampliado completo también se puede visualizar a través del menú de configuración del equipo: Parámetro Código de Equipo Extendido 1 … 3

# <span id="page-17-0"></span>5 Almacenamiento, transporte

### 5.1 Temperatura de almacenamiento

- Temperatura de almacenamiento admisible: –40 … +80 °C (–40 … +176 °F)
- Utilice el embalaje original.

### 5.2 Transporte del producto hasta el punto de medición

### **A** ADVERTENCIA

### Es posible que la caja o la varilla sufran daños o se desmonten.

¡Peligro de lesiones!

- ‣ Para transportar el equipo de medición hacia el punto de medición, déjelo dentro de su embalaje original o agárrelo por la conexión a proceso.
- ‣ Fije siempre los equipos de elevación (eslingas, cáncamos, etc.) en la conexión a proceso y no levante nunca el equipo sujetándolo por la caja de la electrónica o la sonda. Tenga en cuenta el centro de gravedad del equipo para evitar que se incline o se deslice por error.
- ‣ Siga las instrucciones de seguridad y cumpla las condiciones de transporte definidas para equipos de más de 18 kg (39,6 lbs) (IEC 61010).

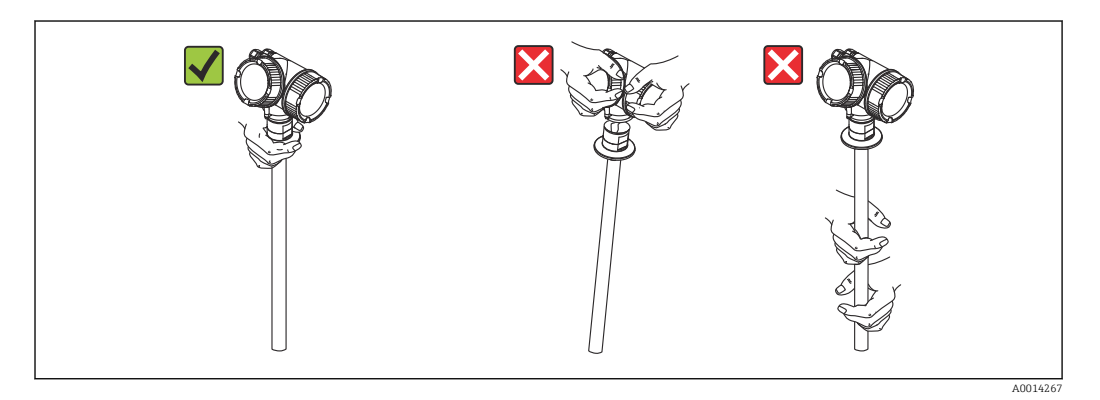

# <span id="page-18-0"></span>6 Montaje

### 6.1 Requisitos de montaje

### 6.1.1 Posición de montaje apropiada

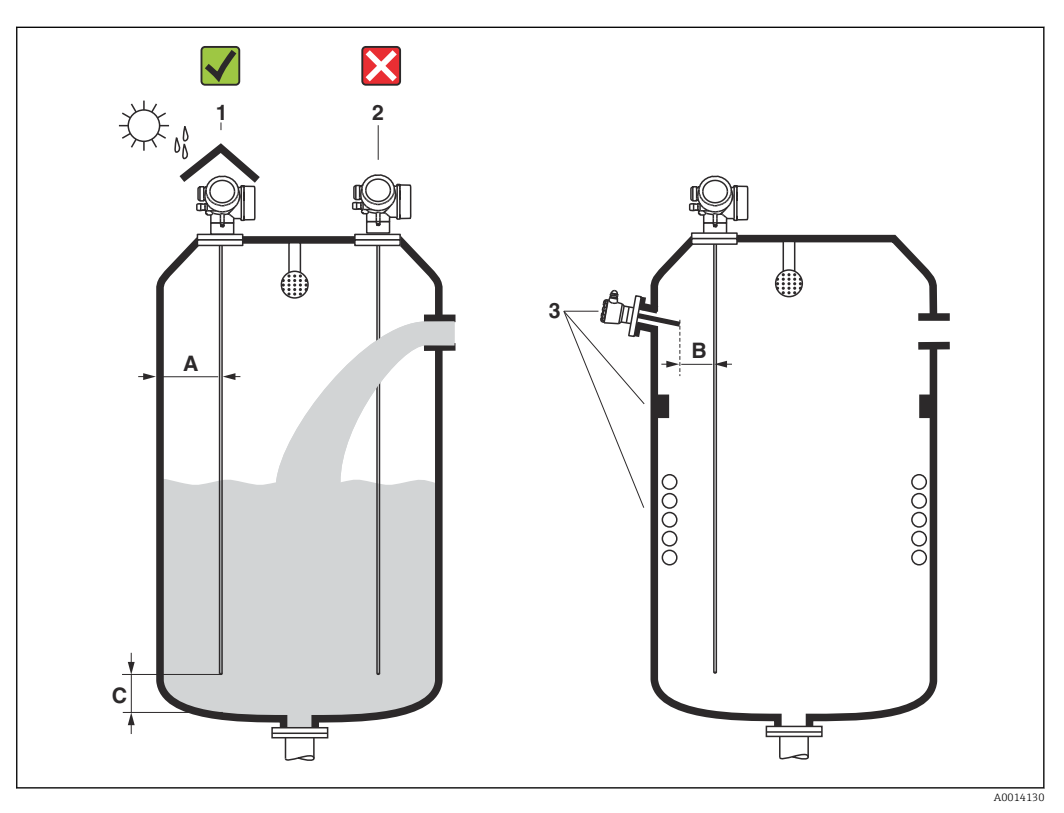

 *4 Condiciones de instalación para Levelflex*

### Requisitos de espacio durante el montaje

- Distancia (A) entre la pared del depósito y las sondas de varilla: • Para paredes metálicas lisas: > 50 mm (2 in)
	- Para paredes de plástico: > 300 mm (12 in) a las piezas metálicas del exterior del depósito
- Distancia (B) entre las sondas de varilla y los accesorios internos (4): > 300 mm (12 in)
- Si se utiliza más de un equipo Levelflex:
- Distancia mínima entre los ejes del sensor: 100 mm (3,94 in)
- Distancia (C) desde el extremo de la sonda al fondo del depósito: > 10 mm (0,4 in)

#### Condiciones adicionales

- Para el montaje en exteriores, se puede utilizar una tapa de protección ambiental (1) para proteger el equipo de condiciones meteorológicas extremas.
- No monte la sonda directamente en la cortina de llenado de producto (2).
- Si la caja está montada en una cavidad (p. ej., en un techo de hormigón), respete una distancia mínima de 100 mm (4 in) entre la cubierta del compartimento de conexiones/compartimento de la electrónica y la pared. De lo contrario, no se podrá acceder al compartimento de conexiones/compartimento de la electrónica tras la instalación.

### <span id="page-20-0"></span>6.1.2 Montaje en condiciones de espacio cerrado

### Montaje con sonda separada

La versión del equipo con sonda separada es la apropiada para aquellas aplicaciones en las que hay un espacio limitado para la instalación del equipo (estructura de pedido del producto: diseño de la sonda). Con esta versión, el compartimento de la electrónica se monta separado de la sonda.

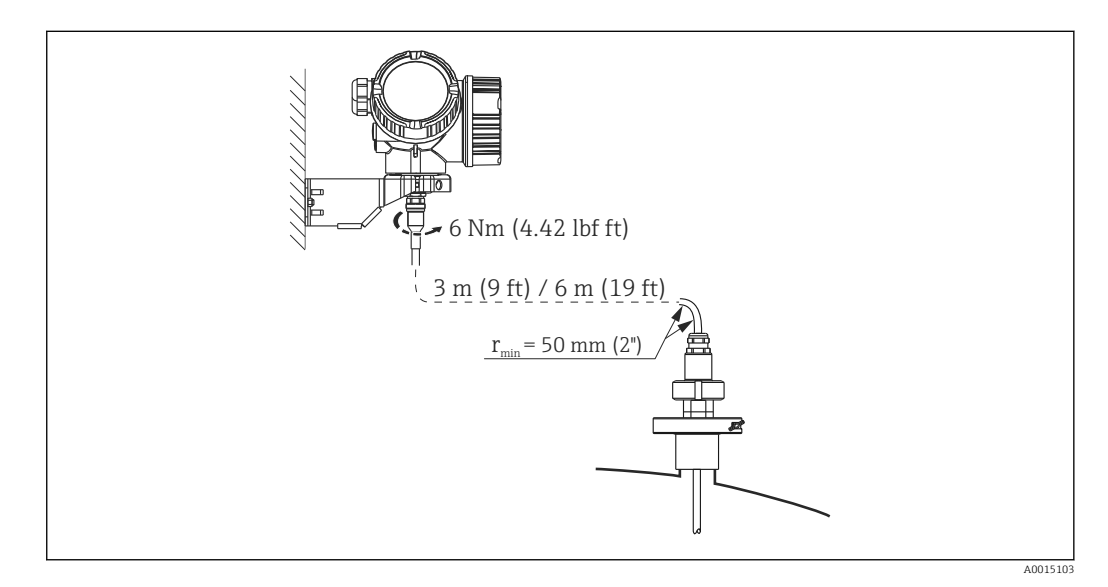

- El cable de conexión se conecta a la sonda en el momento de la entrega.
	- $\bullet$  Longitud: 3 m (9 ft) o 6 m (18 ft)
	- Radio de curvatura mínimo: 50 mm (2 inch)
- Con esta versión, el soporte de montaje para el compartimento de la electrónica está incluido en el alcance del suministro. Montajes posibles:
- Montaje en pared
- Montaje en DN32 a DN50 (1-1/4 a 2 pulgadas), poste o tubería

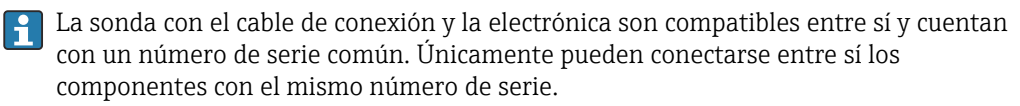

### Sondas separables

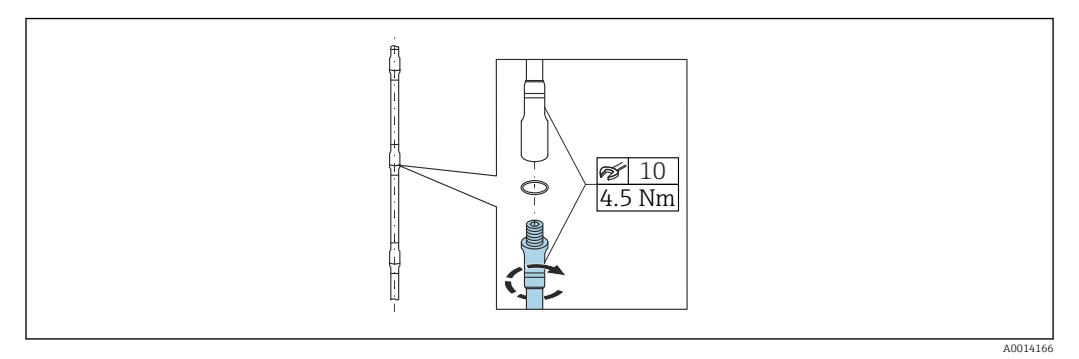

Se recomienda utilizar sondas de varilla separables (Ø 8 mm) para condiciones de montaje en espacio cerrado (distancia limitada al techo).

- Longitud máx. de la sonda 6 m (19,68 ft)
- Capacidad máx. de carga lateral 10 Nm
- Las sondas pueden separar varias veces, las piezas individuales presentan las siguientes longitudes:
	- $\bullet$  500 mm (20 in)
	- 1000 mm (40 in)
- Los puntos de conexión están sellados con una junta tórica para evitar ranuras.

Para no dañar la superficie de la sonda: utilice unos alicates con superficie de plástico I÷ para montar la varilla de la sonda.

### <span id="page-22-0"></span>6.1.3 Notas sobra la carga mecánica de la sonda

Capacidad de carga lateral (resistencia a la flexión) de las sondas de varilla

#### *FMP53*

Varilla 8mm (0,31") 316L 10 Nm Varilla 8 mm (0,31") 316L separable 10 Nm

*Carga lateral (momento de flexión) de las condiciones de caudal*

La fórmula para calcular el momento de flexión M que actúa sobre la sonda es:

 $M = c_w \times \rho/2 \times v^2 \times d \times L \times (L_N - 0.5 \times L)$ 

Con:

cw: coeficiente de rozamiento

ρ [kg/m<sup>3</sup>]: densidad del producto

v [m/s] = velocidad del líquido, perpendicular a la varilla de la sonda

d [m] = diámetro de la varilla de la sonda

 $L[m] =$ nivel

LN [m] = longitud de la sonda

#### Cálculo de muestra

Coeficiente de rozamiento cw 0,9 (suponiendo un caudal turbulento - número de Reynolds alto) Densidad ρ [kg/m<sup>3</sup>] ] 1000 (p. ej., agua) Diámetro de la sonda d [m] 0,008  $L = L_N$  (condiciones desfavorables)

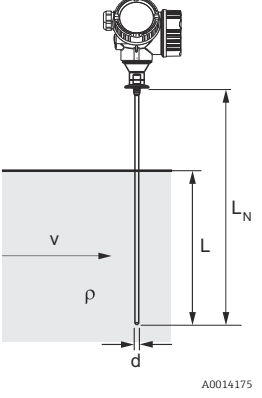

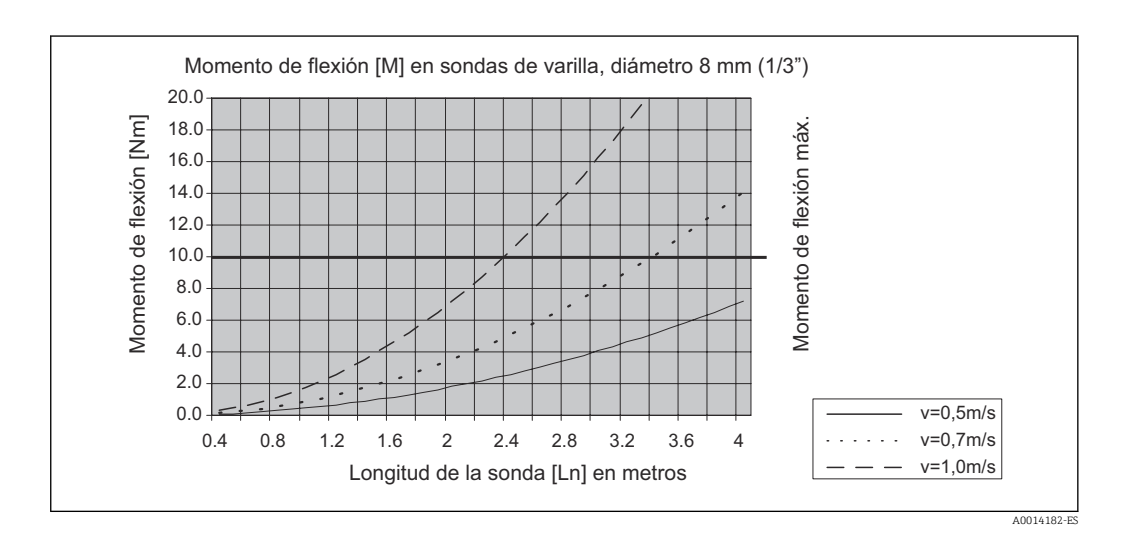

### <span id="page-23-0"></span>6.1.4 Situaciones de instalación especiales

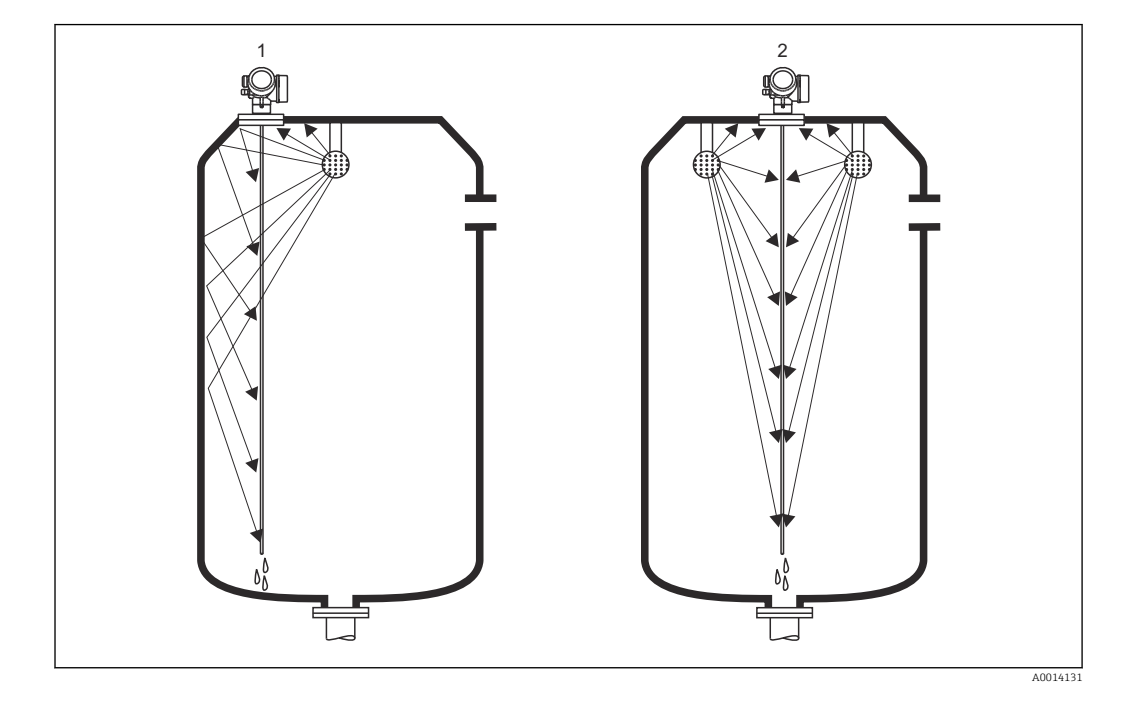

Depósitos con esfera de limpieza para limpiar sondas

#### *Montaje cerca de la pared del depósito*

Montar la sonda cerca de la pared del depósito mejora el resultado de la limpieza cuando se utiliza una esfera de limpieza. La pared del depósito dirige el chorro de agua pulverizada hacia la sonda. Como resultado, la sonda también se limpia en sitios que la esfera de limpieza no alcanzaría normalmente. Para esta disposición de la sonda solo necesita una esfera de limpieza.

#### *Montaje en el centro del depósito*

Si la sonda se monta en el centro del depósito, puede que resulte necesario utilizar una segunda esfera de limpieza. En ese caso, estas esferas deberán montarse disponiendo una a la izquierda de la sonda y la otra a la derecha de la misma.

### Montaje en ángulo

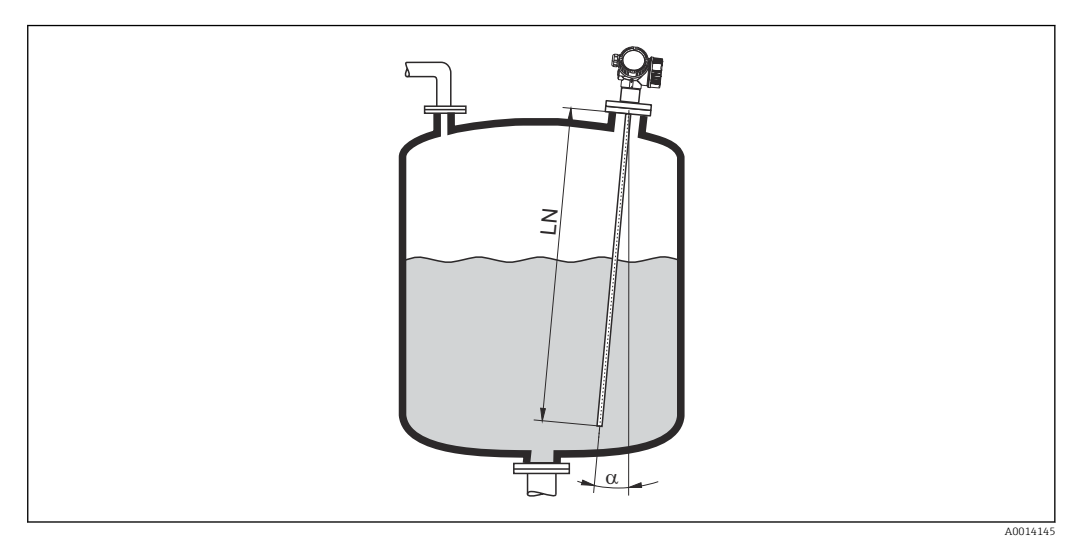

- Por razones mecánicas, la sonda debe instalarse lo más verticalmente posible.
- Si la sonda se instala en ángulo, la longitud de la misma debe reducirse según el ángulo de instalación.
	- $\bullet$   $\alpha$  5  $\,^\circ \!\!$  : LN $_{\rm{max.}}$  4 m (13,1 ft)
	- $\alpha$  10 °: LN<sub>máx.</sub> 2 m (6,6 ft)
	- α 30 °: LN<sub>máx.</sub> 1 m (3,3 ft)

### Depósitos no metálicos

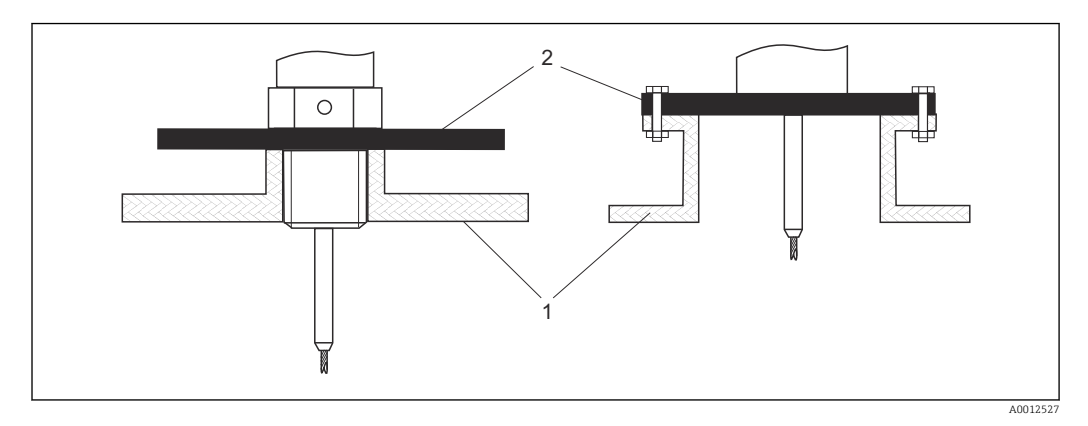

*1 Depósito no metálico*

*2 Lámina o brida metálicas*

Para garantizar buenos resultados de medición al montar en depósitos no metálicos, monte en la conexión a proceso una lámina metálica que tenga un diámetro de por lo menos 200 mm (8 in) en ángulo recto con respecto a la sonda.

### Depósitos de plástico y de vidrio: montaje de la sonda en la pared exterior

Si se utilizan depósitos de plástico y de cristal, la sonda también puede montarse en la pared exterior en determinadas condiciones.

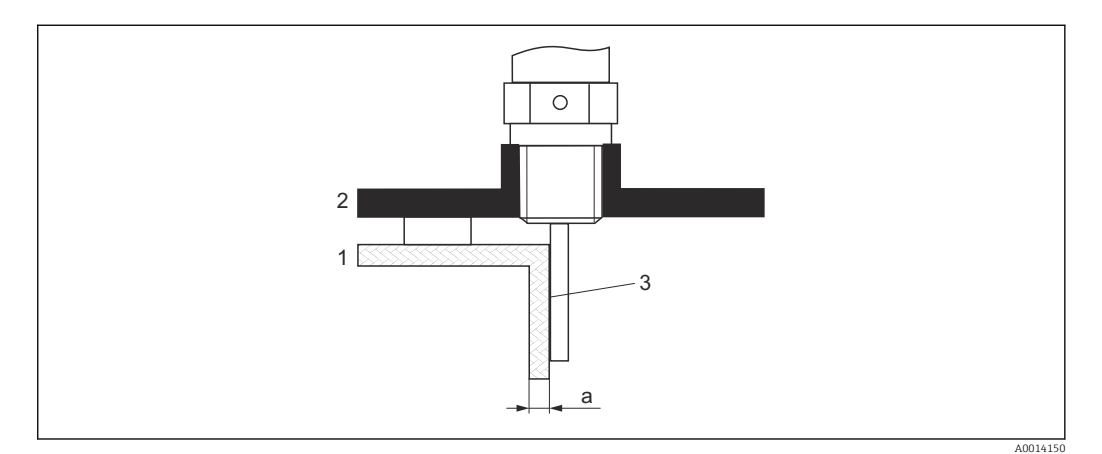

- *1 Depósito de plástico o vidrio*
- *2 Placa de metal con casquillo roscado*
- *3 No debe existir espacio entre la pared del depósito y la sonda.*

### **Requisitos**

- Constante dieléctrica del producto:  $\varepsilon_{\rm r}$  > 7.
- Pared del depósito no conductora.
- Espesor máximo de la tubería (a):
	- $\blacksquare$  Plástico: < 15 mm (0.6 in)
	- $\bullet$  Vidrio: < 10 mm (0.4 in)
- Refuerzos no metálicos en el depósito.

### Tenga en cuenta lo siguiente a la hora de montar el equipo:

- Monte la sonda directamente en la pared del depósito sin dejar espacio entre la pared y la sonda.
- Para evitar un efecto sobre la medición, coloque sobre la sonda media tubería de plástico con un diámetro de por lo menos 200 mm (8 in) o una unidad de protección similar.
- Para diámetros de depósito menores que 300 mm (12 in):
- En el lado opuesto del depósito coloque una placa de puesta a tierra que esté conectada conductivamente a la conexión de proceso y que cubra aproximadamente la mitad de la circunferencia del depósito.
- Para diámetros de depósito iguales o mayores que 300 mm (12 in):
- En la conexión a proceso, coloque una placa metálica que tenga un diámetro de por lo menos 200 mm (8 in) en ángulo recto con respecto a la sonda (véase la descripción anterior).

### *Ajuste al montar en el exterior del depósito*

Cuando la sonda se monta en el exterior de la pared del depósito, la velocidad de propagación de la señal disminuye. Existen dos posibilidades para compensar este efecto.

### *Compensación mediante factor de compensación de la fase gas*

El efecto de la pared dieléctrica es comparable con el efecto de una fase de gas dieléctrico y, por lo tanto, se puede corregir del mismo modo. El factor de corrección se calcula como el cociente entre la longitud real de la sonda LN y la longitud de la sonda medida cuando el depósito está vacío.

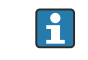

El equipo determina la posición de la sonda y del eco en la curva diferencial. Por tanto, el valor de la longitud de sonda medida depende de la curva de mapeado. Para obtener un valor más preciso, es recomendable determinar la longitud medida de la sonda manualmente utilizando la visualización de curva envolvente en FieldCare.

- 1. Parámetro Experto → Sensor → Compensación de fase gaseosa → Modo GPC ← Seleccione la Opción Factor GPC const..
- 2. Parámetro Experto → Sensor → Compensación de fase gaseosa → Factor GPC const.
	- Cociente: introducir "(longitud real de la sonda)/(longitud medida de la sonda)".

### *Compensación mediante los Parámetros de calibración*

Si fuera necesario compensar para una fase gas, la función de compensación para fase gas no está disponible para la corrección del montaje externo. En este caso se deben ajustar los parámetros de calibración (Calibración vacío y Calibración lleno). Además, en el Parámetro Longitud actual de sonda se debe introducir un valor mayor que la longitud real de la sonda. En los tres casos, el factor de corrección es el cociente entre la longitud de la sonda medida cuando el depósito está vacío y la LN real de la sonda.

El equipo busca la sonda y la señal de eco en la curva diferencial. Por tanto, el valor de  $| \cdot |$ la longitud de sonda medida depende de la curva de mapeado. Para obtener un valor más preciso, es recomendable determinar la longitud medida de la sonda manualmente utilizando la visualización de curva envolvente en FieldCare.

- 1. Parámetro Ajuste → Calibración vacío
	- Aumentar valor del parámetro lo equivalente al factor "(longitud medida sonda)/ (longitud real sonda)".
- 2. Parámetro Ajuste → Calibración lleno
	- Aumentar valor del parámetro lo equivalente al factor "(longitud medida sonda)/ (longitud real sonda)".
- 3. Parámetro Ajuste → Ajuste avanzado → Configuración de sonda → Corrección de longitud de sonda → Confirmación longitud de sonda
	- ← Seleccione la Opción **Entrada manual.**
- 4. Parámetro Ajuste → Ajuste avanzado → Configuración de sonda → Corrección de longitud de sonda → Longitud actual de sonda
	- Introduzca la longitud medida de la sonda.

### Depósito con aislamiento térmico

Si la temperatura del proceso es elevada, el instrumento debe incluirse en el medio aislante (1) normal del depósito a fin de evitar que la electrónica se caliente por efectos de radiación por dispersión térmica o convección. El material aislante no debe sobrepasar el nivel marcado con "MAX" en los dibujos.

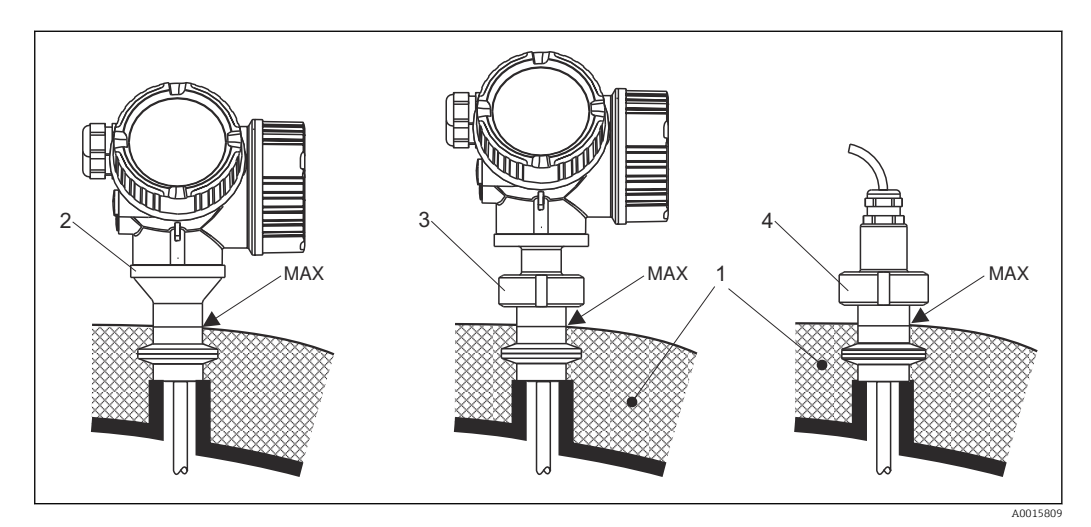

- *5 Conexiones a proceso higiénico*
- *1 Aislamiento del depósito*
- *2 Instrumento compacto*
- *3 Instrumento compacto, desmontable*
- *4 Sensor, versión separada*

### <span id="page-29-0"></span>6.2 Montaje del equipo de medición

### 6.2.1 Lista de herramientas

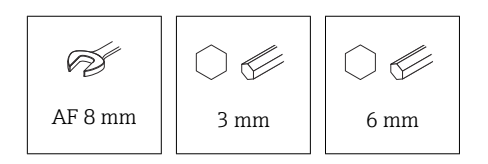

- Para acortar sondas de cable: utilice una sierra o una cizalla
- Para acortar sondas de cable o coaxiales: utilice una sierra
- Para las bridas y otras conexiones a proceso: utilice una herramienta de montaje adecuada

### 6.2.2 Montaje del "Cabezal", versión remota

Esta sección solo es válida para instrumentos de versión "Diseño sonda" = "Sensor, remoto" (característica 600, versión MB o MC).

En el suministro con la versión "Diseño de sonda" = "Remoto" está incluido lo siguiente:

- La sonda con conexión a proceso y cable de conexión (3 m (9 ft) o 6 m (18 ft))
- El compartimento de la electrónica
- El soporte de montaje para montar el compartimento de la electrónica en una pared o poste

El cable de conexión se conecta a la sonda en el momento de la entrega.  $|\mathbf{A}|$ 

La sonda con el cable de conexión y la electrónica son compatibles entre sí y cuentan con un número de serie común. Únicamente pueden conectarse entre sí los componentes con el mismo número de serie.

### **AATENCIÓN**

#### Los esfuerzos mecánicos pueden dañar el conector del cable de conexión o aflojarlo.

- ‣ Monte la sonda y el compartimento de la electrónica de forma segura antes de conectar el cable de conexión.
- ‣ Tienda el cable de conexión de tal forma que no quede sometido a esfuerzos mecánicos. Radio de curvatura mínimo: 50 mm (2 in).
- ‣ Par de apriete de la tuerca de unión en el conector del lado de la electrónica: 6 Nm
- ‣ Par de apriete de la tuerca de unión en el conector del lado del sensor: 20 Nm

En presencia de vibraciones fuertes, también se puede usar un compuesto bloqueador de roscas en el conector del lado de la electrónica, p. ej., Loctite 243.

### <span id="page-30-0"></span>Montaje del compartimento de la electrónica

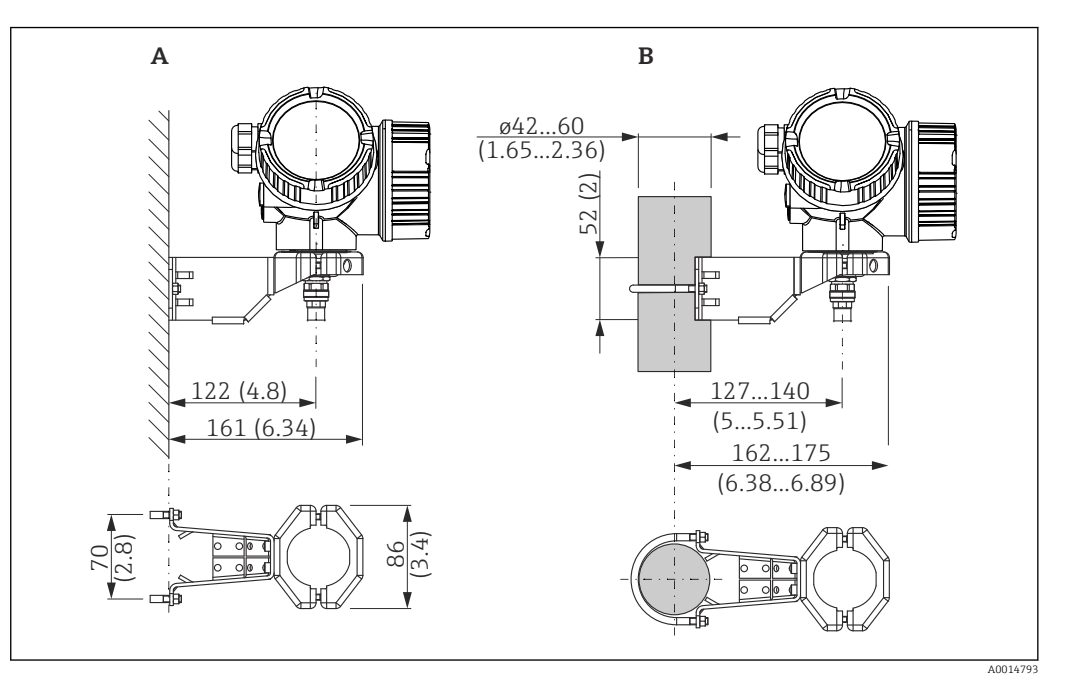

- *6 Montaje del compartimento de la electrónica con el soporte de montaje. Unidad de medida mm (in)*
- *A Montaje en pared*
- *B Montaje en barra*

### Conexión del cable

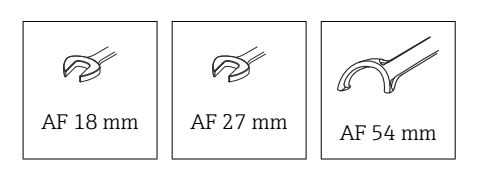

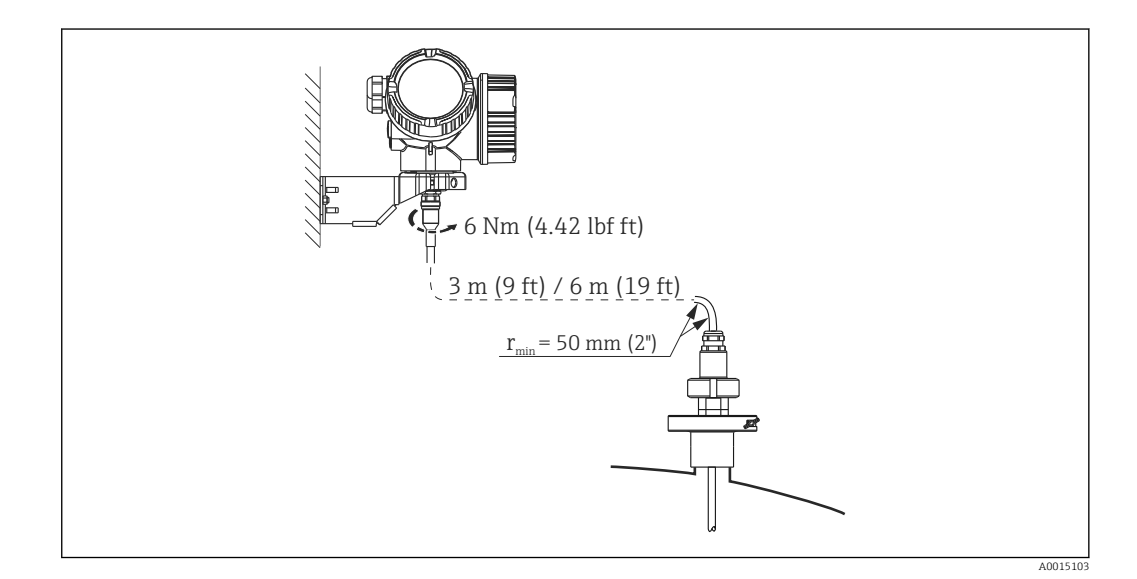

### 6.2.3 Giro de la caja del transmisor

La caja del transmisor se puede girar para facilitar el acceso al compartimento de conexiones o al módulo indicador:

<span id="page-31-0"></span>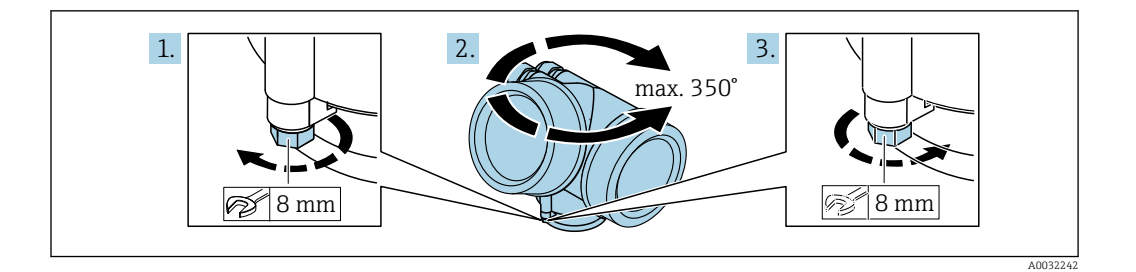

- 1. Use una llave fija para aflojar el tornillo de fijación.
- 2. Gire la caja en la dirección deseada.
- 3. Apriete el tornillo de fijación (1,5 Nm para cajas de plástico; 2,5 Nm para cajas de aluminio o acero inoxidable).

### 6.2.4 Cambio de orientación del indicador

### Abertura de la cubierta

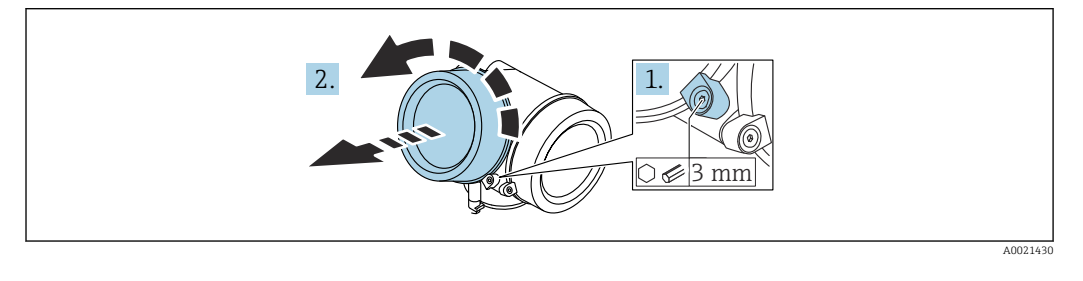

- 1. Afloje el tornillo de bloqueo de la tapa del compartimento de la electrónica mediante una llave Allen (3 mm) y gire la lengüeta 90 ° en el sentido de las agujas del reloj.
- 2. Desenrosque la cubierta del compartimento del sistema electrónico y compruebe la junta de la cubierta; sustitúyala en caso necesario.

#### Giro del módulo indicador

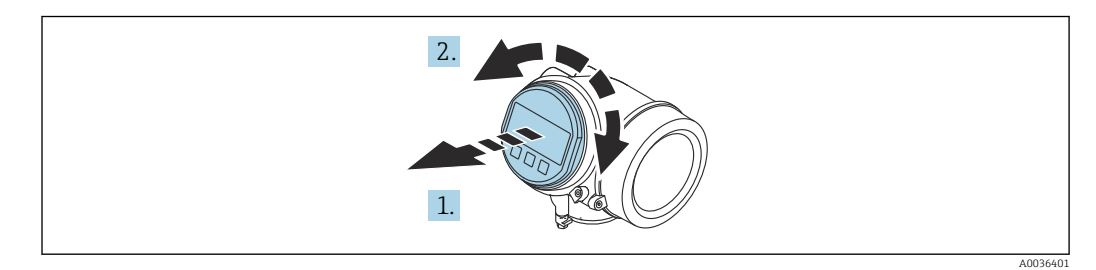

- 1. Extraiga el módulo indicador tirando suavemente con un movimiento de rotación.
- 2. Gire el módulo indicador hasta alcanzar la posición deseada: máx. 8 x 45 ° en cada sentido.
- 3. Guíe el cable en espiral por el paso óptico entre la caja y el módulo de electrónica principal y conecte el módulo indicador al compartimento de la electrónica hasta que encaje.

### <span id="page-32-0"></span>Cierre de la tapa del compartimento de la electrónica

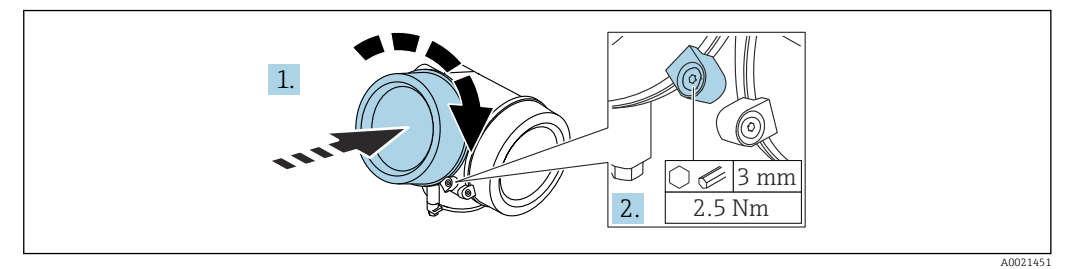

1. Atornille la cubierta del compartimento de la electrónica.

2. Gire la abrazadera de sujeción 90 ° en el sentido de las agujas del reloj y use una llave Allen (3 mm) para apretar el tornillo de la abrazadera de sujeción situada en la cubierta del compartimento del sistema electrónico con 2,5 Nm.

### 6.3 Verificación tras la instalación

¿El equipo de medición presenta algún daño visible?

- $\Box$  ¿El equipo cumple con las especificaciones sobre el punto de medición?
- Temperatura de proceso
- Presión de proceso
- Rango de temperaturas ambiente
- Rango de medición

¿El número y etiqueta del punto de medición son correctos (inspección visual)?

 $\square$  ¿Se ha protegido apropiadamente el equipo contra precipitaciones y la luz solar directa?

 $\Box$ ; Se ha protegido apropiadamente el equipo contra los impactos?

 $\Box$ ; Se han apretado de forma segura todos los tornillos de montaje y de seguridad?

¿El instrumento está bien fijado?

# <span id="page-33-0"></span>7 Conexión eléctrica

### 7.1 Requisitos de conexión

### 7.1.1 Asignación de terminales

Asignación de terminales, a 4 hilos: 4 ... 20 mA HART (90 ... 253  $V_{AC}$ )

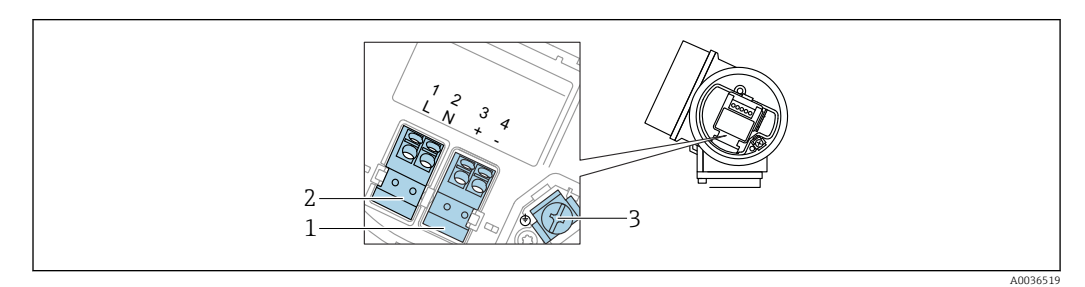

 *7 Asignación de terminales, a 4 hilos: 4 … 20 mA HART (90 … 253 VAC)*

- *1 Conexión de 4 … 20 mA HART (activo): terminales 3 y 4*
- *2 Conexión, tensión de alimentación: terminales 1 y 2*
- *3 Terminal para el apantallamiento del cable*

### **AATENCIÓN**

#### Para la seguridad eléctrica:

- ‣ No desconecte la conexión de la tierra de protección.
- ‣ Desconecte el equipo de la tensión de alimentación antes de desconectar la tierra de protección.
- Conecte la tierra de protección al borne de tierra interno (3) antes de conectar la  $\boxed{2}$ tensión de alimentación. Si es necesario, conecte la línea de compensación de potencial al borne de tierra externo.
- Para asegurar la compatibilidad electromagnética (EMC): No conecte a tierra el equipo únicamente a través del conductor de la tierra de protección o del cable de alimentación. Debe conectar también la tierra funcional con la conexión a proceso (brida o conexión roscada) o con la borna de tierra externa.
- Debe instalar también un interruptor de alimentación en un lugar asequible cerca del H equipo. El interruptor de la alimentación debe estar marcado como un interruptor de desconexión del equipo (IEC/EN61010).

#### Asignación de terminales PROFIBUS PA/FOUNDATION Fieldbus

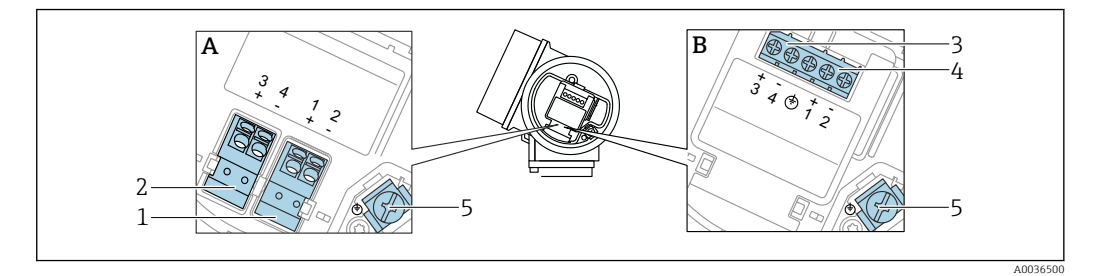

- *8 Asignación de terminales PROFIBUS PA/FOUNDATION Fieldbus*
- *A Sin protección contra sobretensiones integrada*
- *B Con protección integrada contra sobretensiones*
- *1 Conexión, PROFIBUS PA/FOUNDATION Fieldbus: terminales 1 y 2, sin protección contra sobretensiones integrada*
- *2 Conexión, salida de conmutación (colector abierto): terminales 3 y 4, sin protección contra sobretensiones integrada*
- *3 Conexión, salida de conmutación (colector abierto): terminales 3 y 4, con protección contra sobretensiones integrada*
- *4 Conexión, PROFIBUS PA/FOUNDATION Fieldbus: terminales 1 y 2, con protección contra sobretensiones integrada*
- *5 Terminal para el apantallamiento del cable*

#### Diagrama en bloque PROFIBUS PA / FOUNDATION Fieldbus

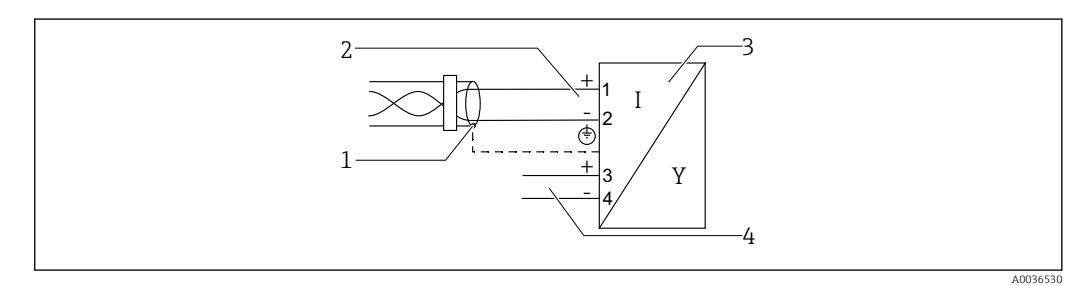

- *9 Diagrama en bloque PROFIBUS PA / FOUNDATION Fieldbus*
- *1 Malla del cable; tenga en cuenta la especificación del cable*
- *2 Conexión PROFIBUS PA / FOUNDATION Fieldbus*
- *3 Equipo de medición*
- *4 Salida de conmutación (colector abierto)*

### <span id="page-35-0"></span>Ejemplos de conexión para la salida de conmutación

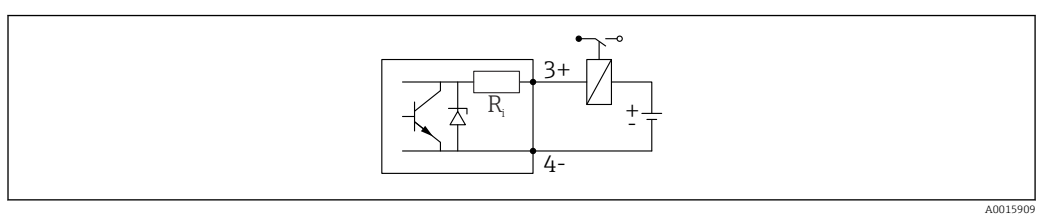

#### *10 Conexión de un relé*

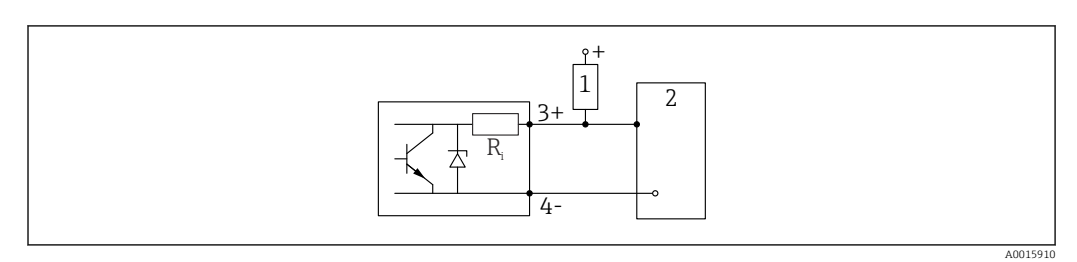

 *11 Conexión a una entrada digital*

- *1 Resistencia de activación*
- *2 Entrada digital*

Para una óptima inmunidad a interferencias, recomendamos conectar una resistencia  $\mathbf{a}$ externa (interna del relé o de resistencia de activación) de < 1000 Ω.

### 7.1.2 Especificación de cables

- Equipos sin protección contra sobretensiones integrada Terminales intercambiables con resorte para secciones transversales del conductor 0,5 … 2,5 mm<sup>2</sup> (20 … 14 AWG)
- Equipos con protección contra sobretensiones integrada Terminales de tornillo para secciones transversales de cable  $0, 2, \ldots, 2, 5, \text{mm}^2$  (24 $\ldots, 14, \text{AWG}$ )
- Para temperatura ambiente T<sub>U</sub>≥60 °C (140 °F): utilice cable para temperatura T<sub>U</sub> +20 K.

### FOUNDATION Fieldbus

Endress+Hauser recomienda el uso de cable a dos hilos trenzado y apantallado.

Para más información sobre especificaciones de cables, véase el manual de H instrucciones BA00013S "FOUNDATION Fieldbus Overview", la Normativa de Fieldbus FOUNDATION y la norma IEC 61158-2 (MBP).

### 7.1.3 Conector del equipo

En el caso de las versiones del equipo con un conector, no es necesario abrir la caja I÷ para conectar el cable de señal.
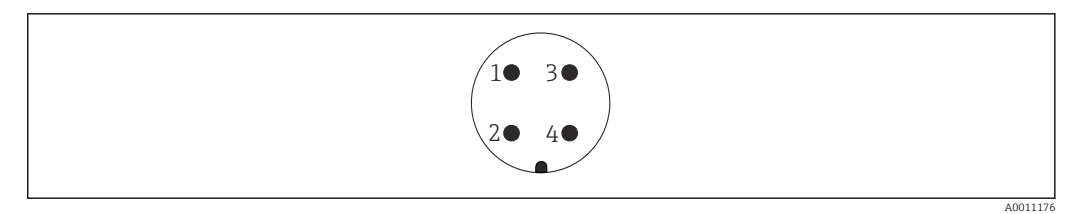

 *12 Asignación de pins del conector 7/8"*

- 
- *1 Señal – 2 Señal +*
- 
- *3 Sin asignar 4 Apantallamiento*

### 7.1.4 Tensión de alimentación

### PROFIBUS PA, FOUNDATION Fieldbus

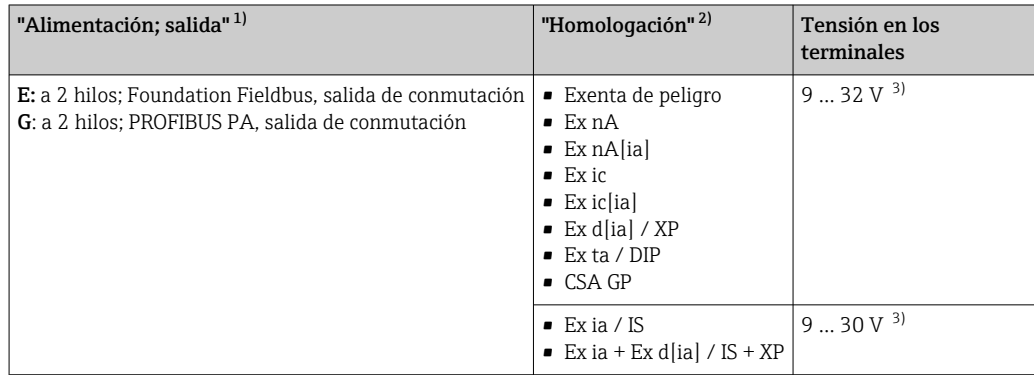

- 1) Característica 020 en la estructura de pedido del producto 2) Característica 010 en la estructura de pedido del producto
- 2) Característica 010 en la estructura de pedido del producto

3) Las tensiones de entrada de hasta 35 V no dañan el equipo.

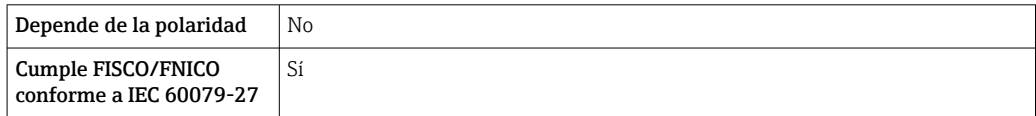

### 7.1.5 Protección contra sobretensiones

Si el equipo de medición se utiliza para la medición de nivel en líquidos inflamables que requiera el uso de protección contra sobretensiones de conformidad con DIN EN 60079-14, estándar para procedimientos 60060-1 (10 kA, pulsos 8/20 μs), la protección contra sobretensiones debe estar instalada.

#### Módulo de protección integrada contra sobretensiones

El módulo para protección integrada contra sobretensiones está disponible para equipos a 2 hilos HART y para equipos PROFIBUS PA y FOUNDATION Fieldbus.

Estructura de pedido del producto: ítem 610 "Accesorios montados", opción NA "Protección contra sobretensiones".

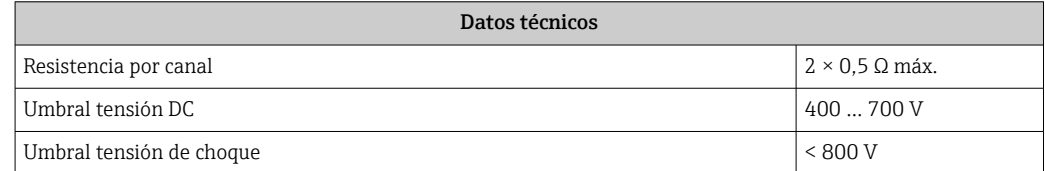

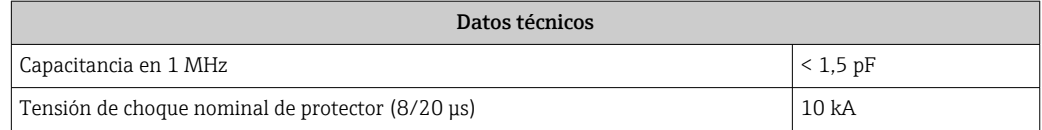

#### Módulo de protección externa contra sobretensiones

Los HAW562 o HAW569 de Endress+Hauser son apropiados como protectores externos contra sobretensiones.

- Para más información, véanse los siguientes documentos:
	- HAW562: TI01012K
	- HAW569: TI01013K

## 7.2 Conexión del equipo

### **A** ADVERTENCIA

Riesgo de explosión

- ‣ Tenga en cuenta las normas nacionales aplicables.
- ‣ Cumpla las especificaciones de las Instrucciones de seguridad (XA).
- ‣ Utilice únicamente los prensaestopas especificados.
- ‣ Compruebe que la fuente de alimentación corresponda a la información indicada en la placa de identificación.
- ‣ Desactive la fuente de alimentación antes de conectar el equipo.
- ‣ Conecte la línea de compensación de potencial en la borna de tierra externa antes de aplicar la fuente de alimentación.

#### Herramientas/accesorios necesarios:

- Para equipos con cierre de tapa: llave Allen AF3
- Pelacables
- Cuando se utilicen cables trenzados: un terminal de empalme por cada cable que se vaya a conectar.

### 7.2.1 Apertura de la cubierta

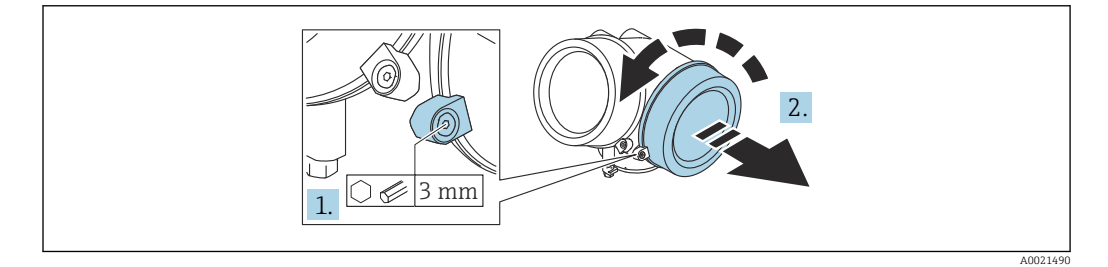

- 1. Afloje el tornillo de la abrazadera de sujeción de la cubierta del compartimento de conexiones usando una llave Allen (3 mm) y gire la abrazadera 90 ° en sentido contrario a las agujas del reloj.
- 2. Desenrosque la cubierta del compartimento de conexiones y compruebe la junta de la cubierta; sustitúyala en caso necesario.

### 7.2.2 Conexión

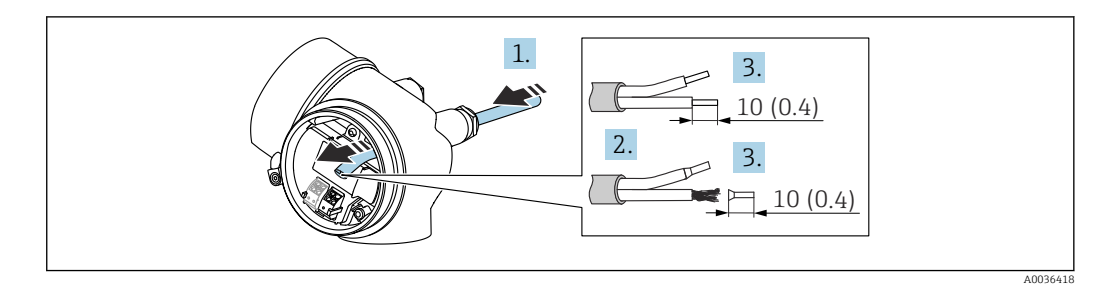

 *13 Unidad física: mm (in)*

1. Pase el cable a través de la entrada de cable. Para asegurar un sellado correcto, no retire el anillo obturador de la entrada de cable.

- 2. Retire el blindaje del cable.
- 3. Pele los extremos del cable 10 mm (0,4 in). En el caso de cables trenzados, dote los extremos de terminales.
- 4. Apriete firmemente los prensaestopas.
- 5. Conecte el cable de acuerdo con la asignación de terminales.

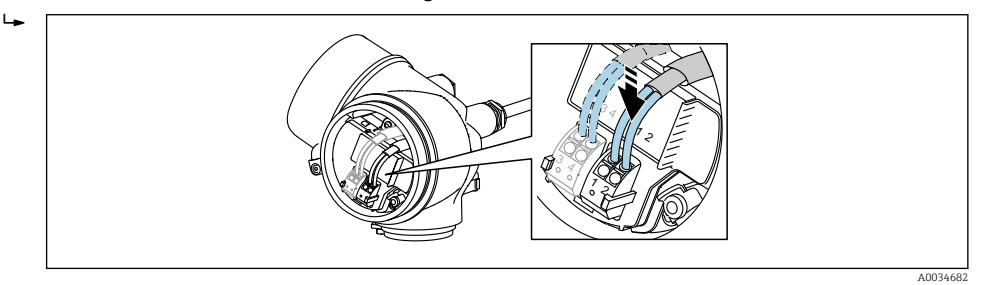

6. Cuando se utilicen cables blindados: conecte el blindaje de cables en la borna de tierra.

### 7.2.3 Terminales intercambiables con resorte

La conexión eléctrica de las versiones del equipo sin una protección contra sobretensiones integrada tiene lugar mediante terminales enchufables por fuerza elástica. Se pueden insertar directamente en el terminal conductores rígidos o conductores flexibles con terminales de empalme sin necesidad de usar la palanca y crear un contacto automáticamente.

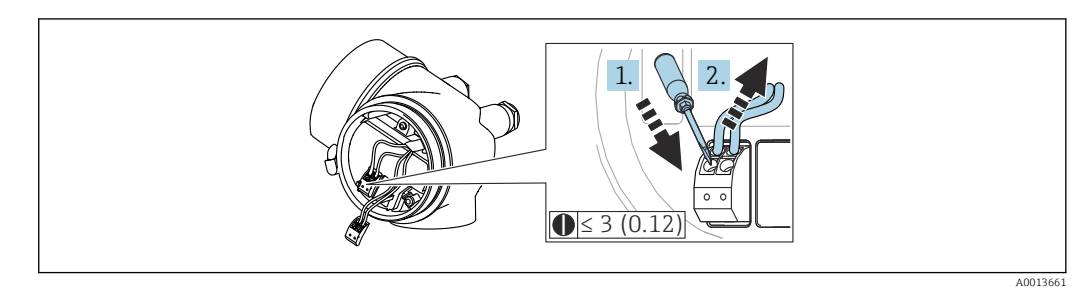

 *14 Unidad física: mm (in)*

Para retirar de nuevo el cable del terminal:

- 1. Utilizando un destornillador de cabeza plana ≤ 3 mm, presione en la ranura situada entre los dos orificios del terminal
- 2. Tire simultáneamente del extremo del cable para sacarlo del terminal.

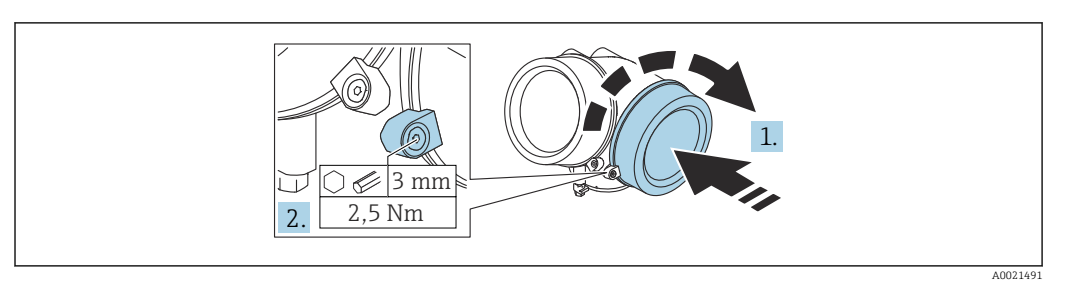

### 7.2.4 Cierre de la cubierta del compartimento de conexiones

1. Enrosque la cubierta del compartimento de conexiones.

2. Gire la abrazadera de sujeción 90 ° en el sentido de las agujas del reloj y use una llave Allen (3 mm) para apretar el tornillo de la abrazadera de sujeción situada en la cubierta del compartimento de conexiones con 2,5 Nm.

## 7.3 Verificación tras la conexión

 $\Box$  ¿El equipo o el cable permanecen sin daños (inspección visual)?

 $\Box$ ; Los cables utilizados cumplen las especificaciones?

¿Los cables están debidamente protegidos contra tirones?

¿Se han instalado todos los prensaestopas dejándolos bien apretados y estancos?

 ¿La tensión de la fuente de alimentación se corresponde con las especificaciones de la placa de identificación?

¿La asignación de terminales es correcta?

En caso necesario, ¿se ha realizado una conexión con tierra de protección?

 $\square$  Tras activar la fuente de alimentación, ¿el instrumento se encuentra listo para funcionar y aparecen valores en el módulo indicador?

¿Las tapas de la caja están todas bien instaladas y apretadas?

 $\Box$  ¿El tornillo de bloqueo está apretado firmemente?

# 8 Métodos de configuración

# 8.1 Visión general

## 8.1.1 Configuración local

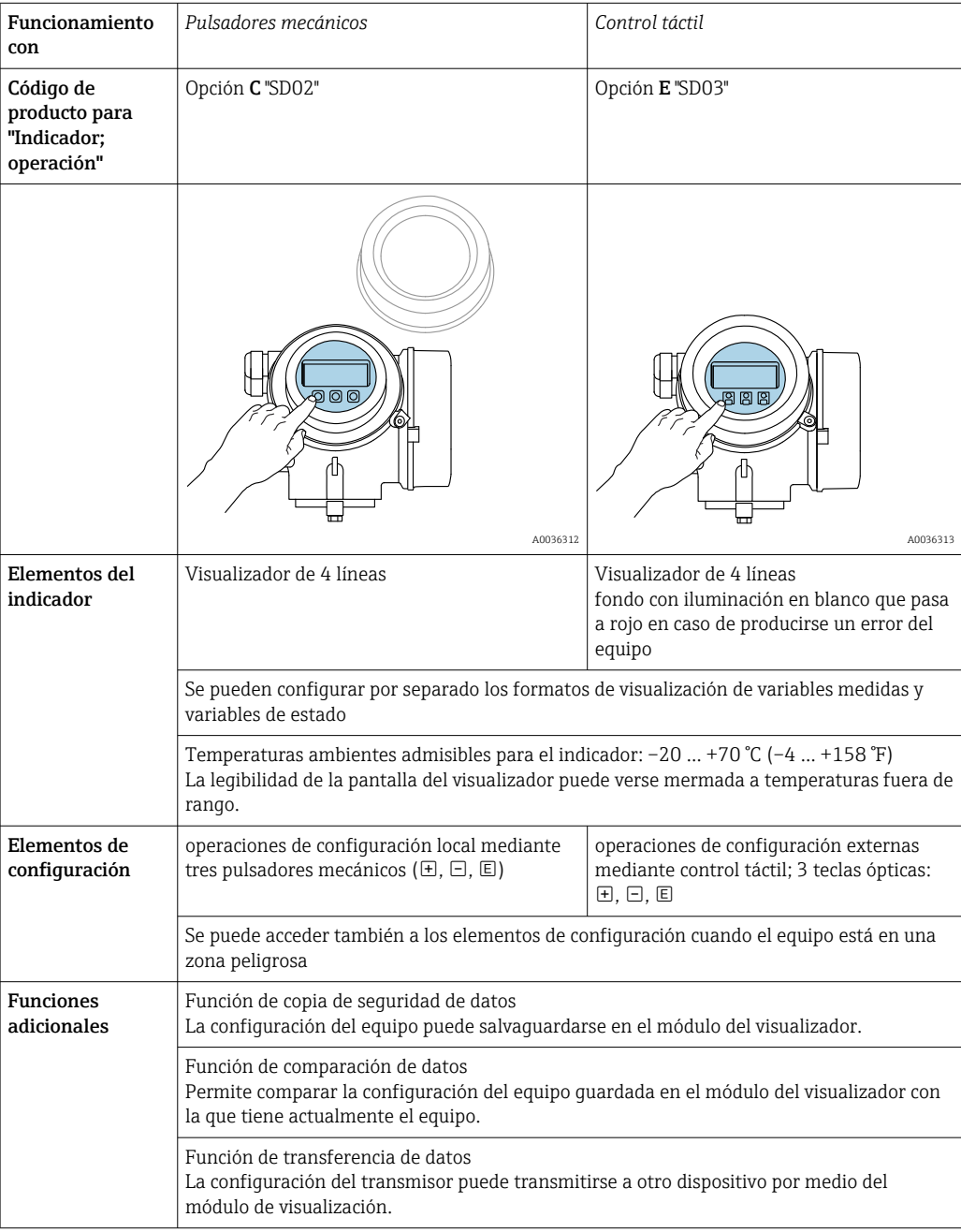

### 8.1.2 Operación con visualizador remoto y módulo de configuración FHX50

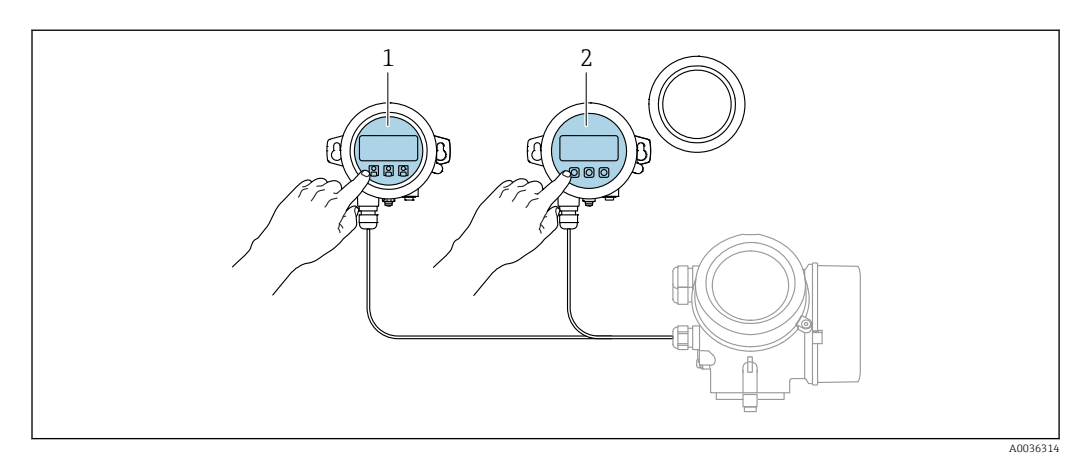

 *15 Modos de configuración con FHX50*

- *1 Módulo de visualización y configuración SD03, teclas ópticas; pueden accionarse a través de la cubierta de vidrio*
- *2 Módulo de visualización y configuración SD02, botones mecánicos; hay que extraer la tapa*

### 8.1.3 Configuración a distancia

### Mediante FOUNDATION Fieldbus

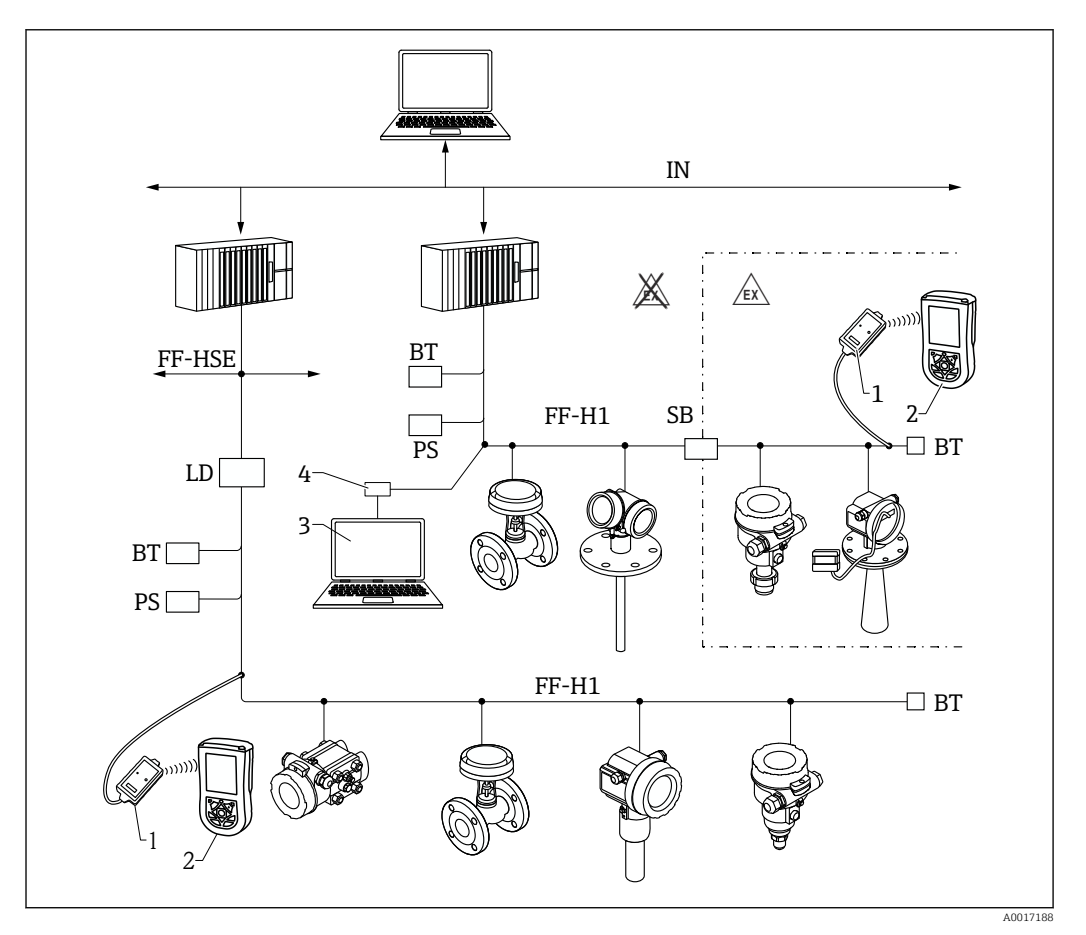

 *16 Arquitectura del sistema Fieldbus FOUNDATION con componentes asociados*

- 
- *1 Módem Bluetooth FFblue 2 Field Xpert SFX350/SFX370*
- *3 DeviceCare/FieldCare*
- *4 Tarjeta de interfaz NI-FF*

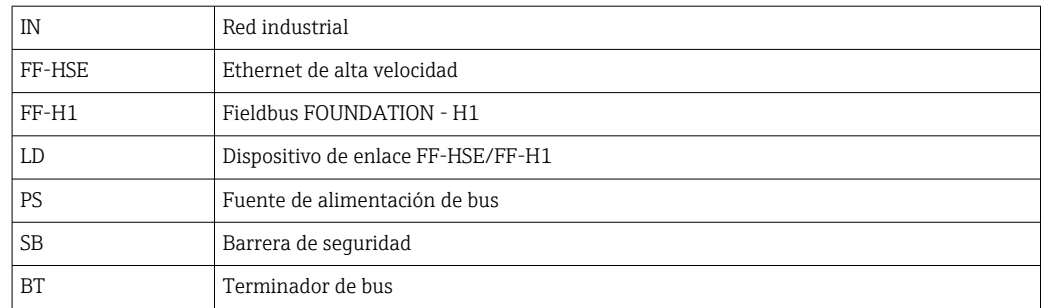

### Mediante interfaz de servicio (CDI)

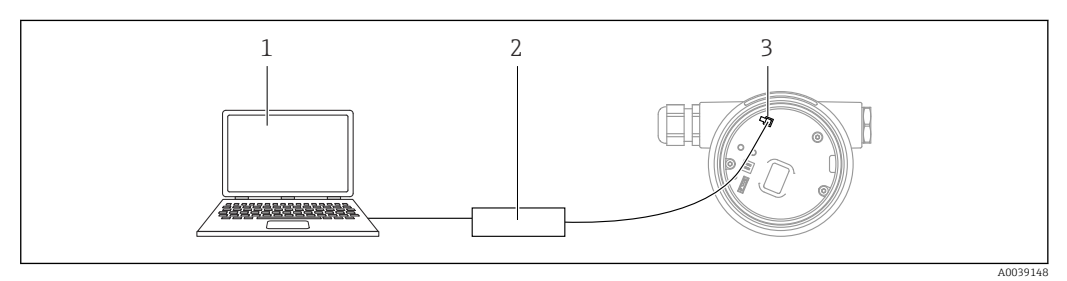

- *1 Ordenador con software de configuración FieldCare/DeviceCare*
- *2 Commubox FXA291*
- *3 Interfaz de servicio (CDI) del equipo de medición (= Endress+Hauser Common Data Interface)*

# 8.2 Estructura y función del menú de configuración

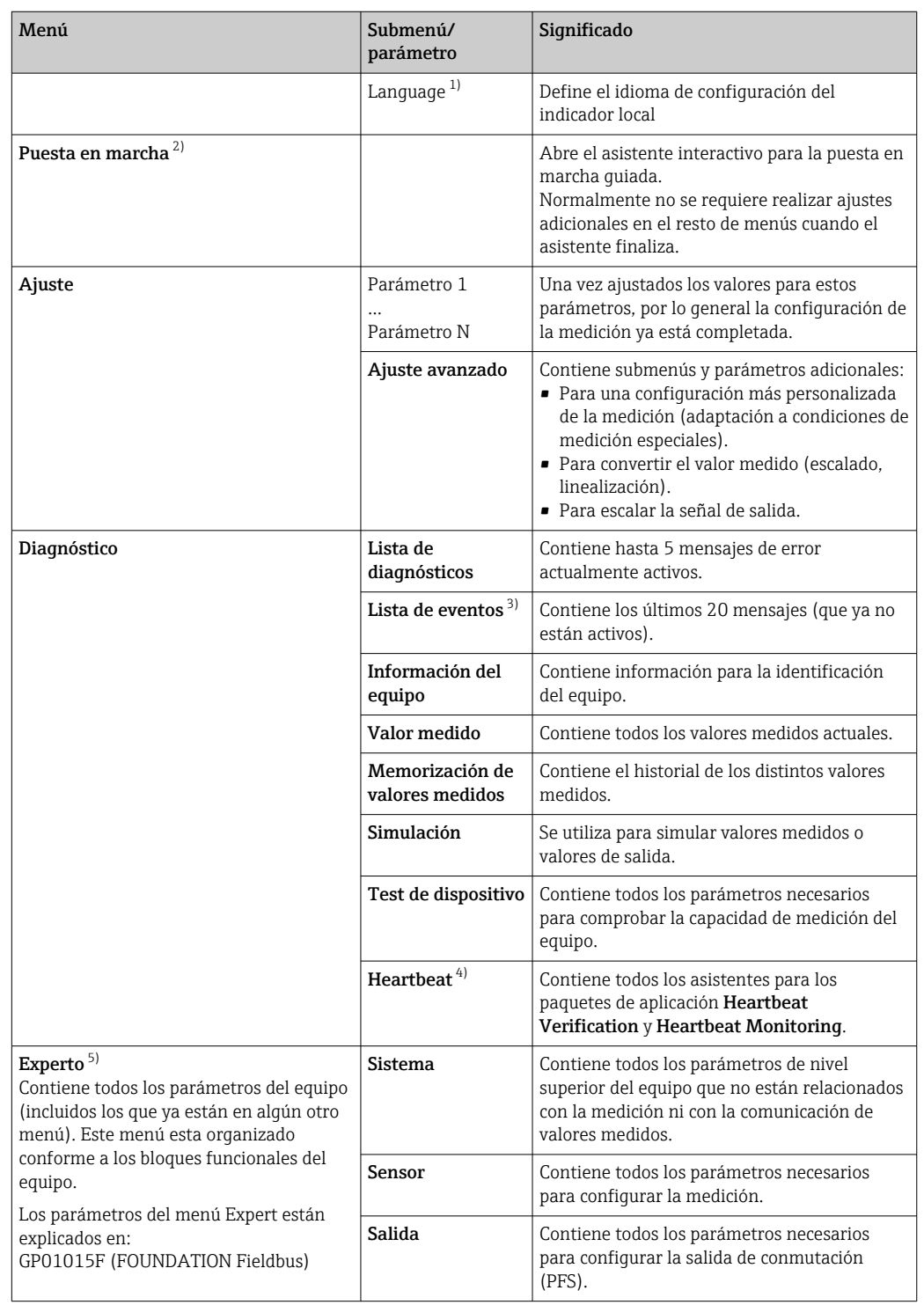

## 8.2.1 Estructura del menú de configuración

<span id="page-44-0"></span>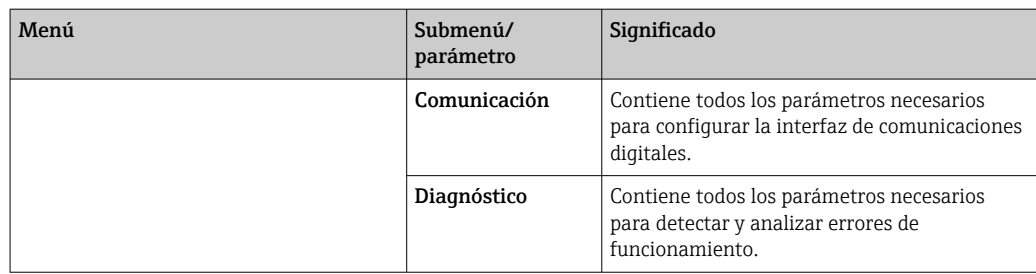

1) Si se maneja mediante software de configuración (p. ej., FieldCare), el parámetro "Language" se encuentra en "Ajuste → Ajuste avanzado → Visualización"

- 2) Solo si se opera a través de un sistema FDT/DTM
- 3) Solo está disponible si se maneja a través del indicador local
- 4) Solo está disponible si se maneja a través de DeviceCare o FieldCare<br>5) Siempre que se accede al menú "Experto" se solicita un código de acce
- 5) Siempre que se accede al menú "Experto" se solicita un código de acceso. Si no se ha definido ningún código de acceso específico de cliente, se debe escribir "0000".

### <span id="page-45-0"></span>8.2.2 Roles de usuario y autorización de acceso relacionada

Los dos roles de usuario, Operador y Mantenimiento, tienen diferente acceso de escritura a los parámetros si se ha definido un código de acceso específico del equipo. Así se protege la configuración del equipo contra el acceso no autorizado a través del indicador local (Verweisziel existiert nicht, aber @y.link.required='true').

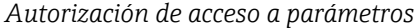

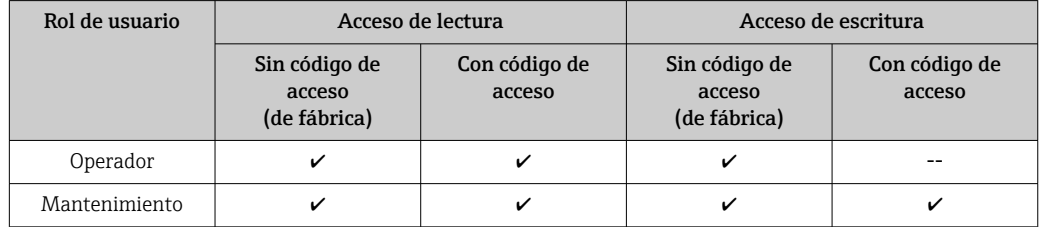

Si se introduce un código de acceso incorrecto, el usuario obtiene los derechos de acceso del rol Operador.

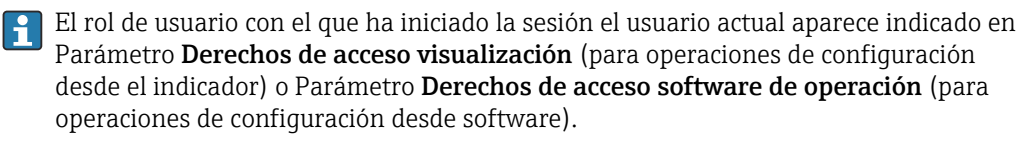

### 8.2.3 Acceso a los datos: Seguridad

#### Protección contra escritura mediante código de acceso

El uso del código de acceso específico del equipo protege contra la escritura los parámetros de la configuración del equipo de medición y sus valores ya no se pueden modificar a través del manejo local.

#### Definición del código de acceso a través del indicador local

- 1. Vaya a: Ajuste → Ajuste avanzado → Administración → Definir código de acceso → Definir código de acceso
- 2. Defina como código de acceso un código numérico de 4 dígitos como máximo.
- 3. Repita el código numérico en el Parámetro Confirmar el código de acceso para confirmarlo.
	- $\rightarrow$  El símbolo  $\textcircled{a}$  aparece delante de todos los parámetros protegidos contra escritura.

#### Definición del código de acceso a través del software de configuración (p. ej., FieldCare)

- 1. Vaya a: Ajuste → Ajuste avanzado → Administración → Definir código de acceso
- 2. Defina como código de acceso un código numérico de 4 dígitos como máximo.
	- La protección contra escritura está activa.

### Parámetros que siempre se pueden modificar

La protección contra escritura no incluye ciertos parámetros que no afectan a la medición. A pesar del código de acceso definido, estos parámetros siempre se pueden modificar aunque los demás parámetros estén bloqueados.

El equipo vuelve a bloquear automáticamente los parámetros protegidos contra escritura si no se pulsa en un lapso de 10 minutas ninguna tecla en las vistas de navegación y edición. Si el usuario vuelve al modo de visualización del valor medido desde el modo de navegación y edición, el equipo bloquea automáticamente los parámetros protegidos contra escritura al cabo de 60 s.

- Si la protección contra escritura se activa por medio de un código de acceso, solo se puede volver a desactivar con ese mismo código de acceso →  $\stackrel{\sim}{\cong}$  48.
	- En los documentos "Descripción de los parámetros del equipo", todos los parámetros protegidos contra escritura están identificados con el símbolo  $\mathbf{\mathbb{B}}$ .

#### <span id="page-47-0"></span>Deshabilitación de la protección contra escritura mediante código de acceso

Si el símbolo  $\blacksquare$  aparece delante de un parámetro en el indicador local, significa que el parámetro está protegido contra escritura con un código de acceso específico del equipo y su valor no se puede modificar en ese momento usando el indicador local  $\rightarrow \Box$  46.

El bloqueo del acceso de escritura a través del manejo local se puede deshabilitar mediante la introducción de un código de acceso específico del equipo.

1. Tras pulsar  $\Box$  aparece la solicitud que le invita a introducir el código de acceso.

2. Escriba el código de acceso.

← Desaparece el símbolo **a** de delante de los parámetros; todos los parámetros previamente protegidos contra escritura vuelven a estar habilitados.

#### Desactivación de la protección contra escritura mediante código de acceso

#### A través del indicador local

- 1. Vaya a: Ajuste → Ajuste avanzado → Administración → Definir código de acceso → Definir código de acceso
- 2. Escriba 0000.
- 3. Repita 0000 en el Parámetro Confirmar el código de acceso para confirmar.
	- Se desactiva la protección contra escritura. Los parámetros se pueden modificar sin introducir un código de acceso.

#### Mediante software de configuración (p. ej., FieldCare)

- 1. Vaya a: Ajuste → Ajuste avanzado → Administración → Definir código de acceso
- 2. Escriba 0000.
	- $\rightarrow$  Se desactiva la protección contra escritura. Los parámetros se pueden modificar sin introducir un código de acceso.

#### Protección contra escritura mediante interruptor de protección contra escritura

A diferencia de la protección contra escritura por medio de un código de acceso específico de usuario, permite bloquear el acceso de escritura a todo el menú de configuración, excepto al Parámetro "Contraste del visualizador".

Los valores de los parámetros ahora son de solo lectura y ya no se pueden editar (a excepción del Parámetro "Contraste del visualizador"):

- A través del indicador local
- Mediante FOUNDATION Fieldbus

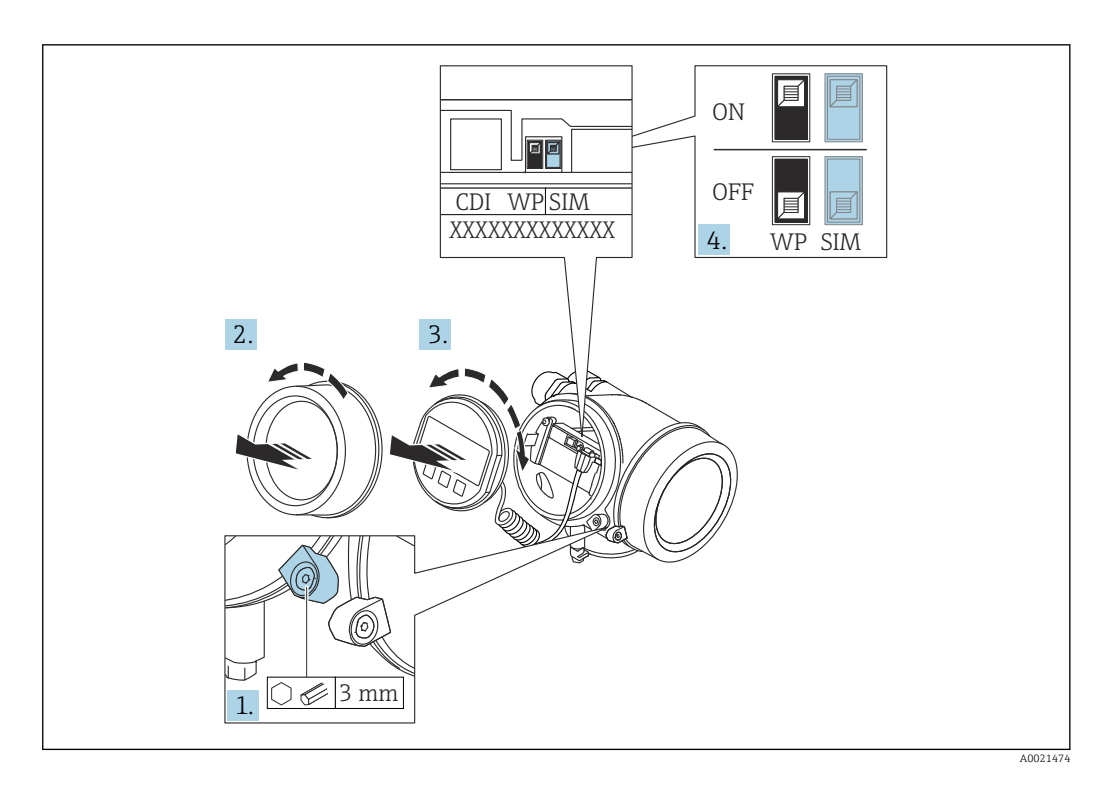

- 1. Afloje el tornillo de bloqueo.
- 2. Desenrosque la tapa frontal del compartimento de electrónica.
- 3. Extraiga el módulo indicador tirando suavemente con un movimiento de rotación. Para facilitar el acceso al interruptor de protección de escritura, sujete el módulo de indicación por el borde del compartimento de la electrónica.

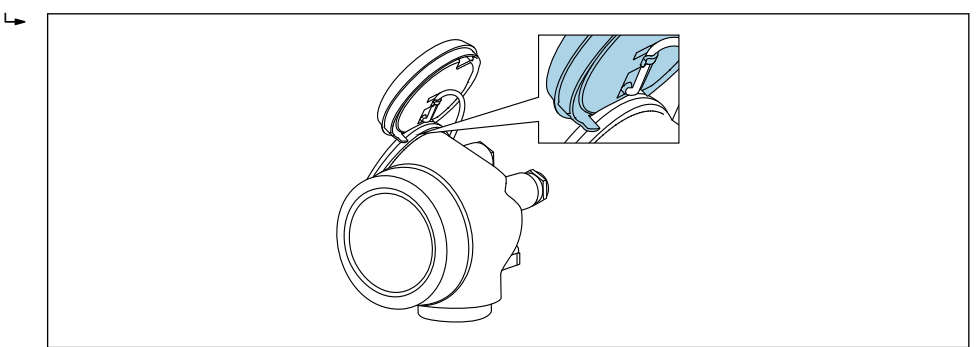

A0036086

- 4. La protección contra escritura se activa situando el microinterruptor WP del módulo de la electrónica principal en la posición ON. Al situar el microinterruptor WP del módulo de la electrónica principal en la posición OFF (ajuste de fábrica), se desactiva la protección contra escritura.
	- Si la protección contra escritura por hardware está habilitada, la Opción Protección de escritura hardware se muestra en el Parámetro Estado bloqueo. Además, en el indicador local aparece el símbolo  $\blacksquare$  delante de los parámetros del encabezado del indicador operativo y de la vista de navegación.

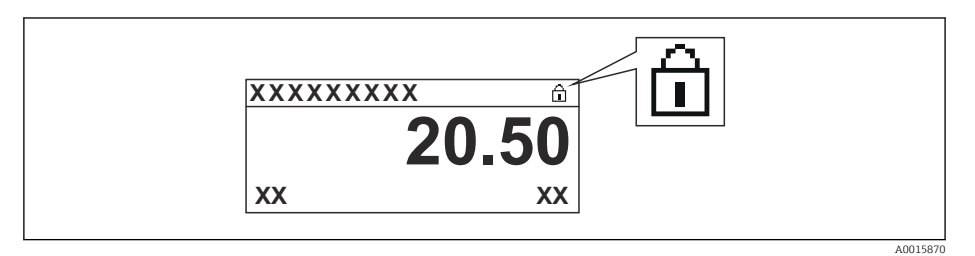

Si la protección contra escritura por hardware está deshabilitada, no se muestra ninguna opción en el Parámetro Estado bloqueo. En el indicador local, el símbolo desaparece de delante de los parámetros del encabezado del indicador operativo y de la vista de navegación.

- 5. Pase el cable por la abertura entre caja y módulo de la electrónica principal e inserte el módulo de indicación en el compartimento de la electrónica dejándolo bien encajado en la posición deseada.
- 6. Para volver a montar el transmisor, siga los mismos pasos que para su retirada pero en el orden contrario.

#### Habilitación y deshabilitación del bloqueo del teclado

El bloqueo del teclado permite bloquear el acceso a todo el menú de configuración a través del manejo local. Cuando el acceso está bloqueado, ya no se puede navegar por el menú de configuración ni modificar los valores de los distintos parámetros. Los usuarios solo pueden leer los valores medidos en el indicador operativo.

El bloqueo del teclado se conecta y desconecta mediante un menú contextual.

#### *Activación del bloqueo del teclado*

## Solo módulo indicador SD03

- El bloqueo del teclado se activa automáticamente:
- Si el equipo no ha sido manejado a través del indicador durante > 1 minuto.
- Cada vez que se reinicia el equipo.

#### Para activar el bloqueo de teclado manualmente:

- 1. El equipo se encuentra en la indicación del valor medido.
	- Presione  $\mathbb E$  durante 2 segundos por lo menos.
	- ← Aparece un menú contextual.
- 2. En el menú contextual, seleccione Bloqueo teclado activola opción .
	- El bloqueo del teclado está activado.

Si el usuario intenta acceder al menú de configuración mientras el bloqueo del teclado está activado, aparece el mensaje Bloqueo del teclado activado.

#### *Desactivación del bloqueo del teclado*

1. El bloqueo del teclado está activado.

Presione  $\mathbb E$  durante 2 segundos por lo menos.

- ← Aparece un menú contextual.
- 2. En el menú contextual, seleccione Bloqueo teclado apagadola opción .
	- El bloqueo del teclado está desactivado.

#### Tecnología inalámbrica Bluetooth®

### La transmisión de señal con tecnología inalámbrica Bluetooth® utiliza una técnica criptográfica probada por el Fraunhofer Institute

- El equipo no es visible mediante tecnología inalámbrica *Bluetooth*® sin la app SmartBlue
- Solo se establece una conexión punto a punto entre un sensor y un smartphone o tableta

## 8.3 Módulo indicador y de configuración

### 8.3.1 Indicador

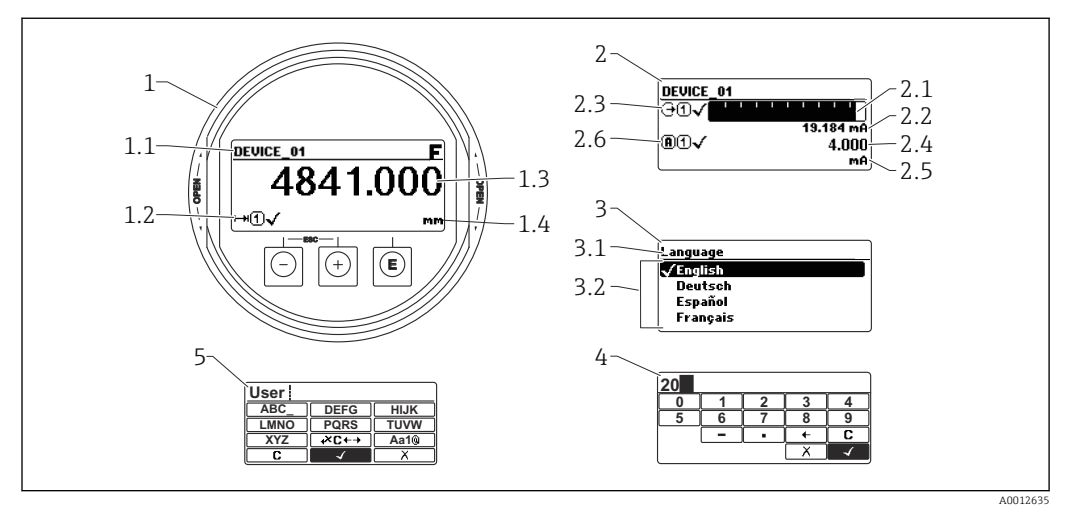

 *17 Formato de indicación en el módulo indicador y de configuración*

- *1 Indicador de valores medidos (1 valor de tamaño máx.)*
- *1.1 Encabezado que presenta etiqueta y símbolo de error (si hay uno activo)*
- *1.2 Símbolos para valores medidos*
- *1.3 Valor medido*
- *1.4 Unidad*
- *2 Indicación del valor medido (gráfico de barras + 1 valor)*
- *2.1 Gráfico de barra para el valor medido 1*
- *2.2 Valor medido 1 (con unidad física)*
- *2.3 Símbolos sobre el valor medido 1*
- *2.4 Valor medido 2*
- *2.5 Unidades del valor medido 2*
- *2.6 Símbolos para el valor medido 2*
- *3 Visualización de parámetros (en este caso: parámetro con lista de seleccionables)*
- *3.1 Encabezado que presenta nombre del parámetro y símbolo de error (si es que hay uno activo)*
- 3.2 Lista de seleccionables; **Ø** señala el valor actual del parámetro.
- *4 Matriz para entrada de números*
- *5 Matriz para entrada de caracteres alfanuméricos y especiales*

### Símbolos de submenú que aparecen en el indicador

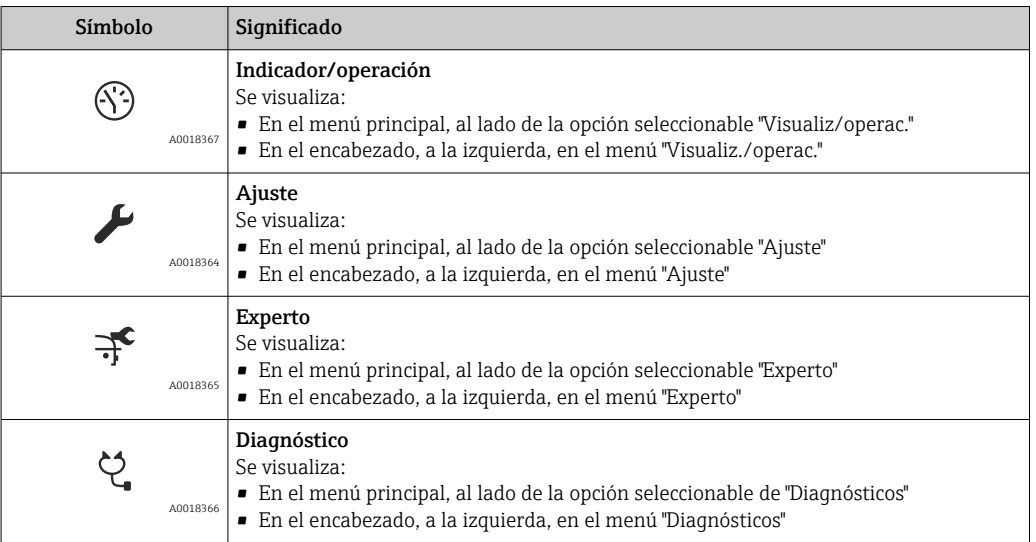

### Señales de estado

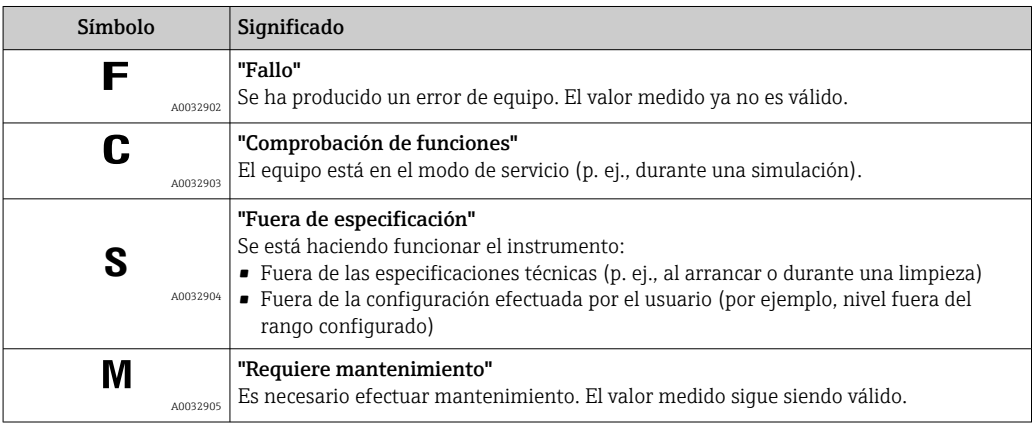

### Símbolos visualizados para indicar el estado de bloqueo

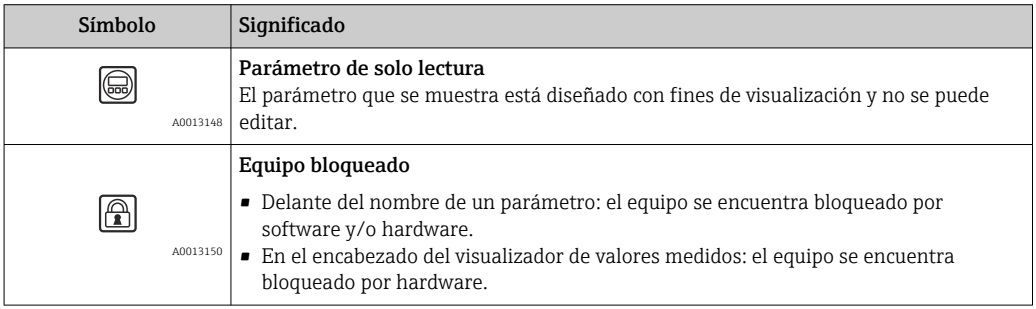

### Símbolos para valores medidos

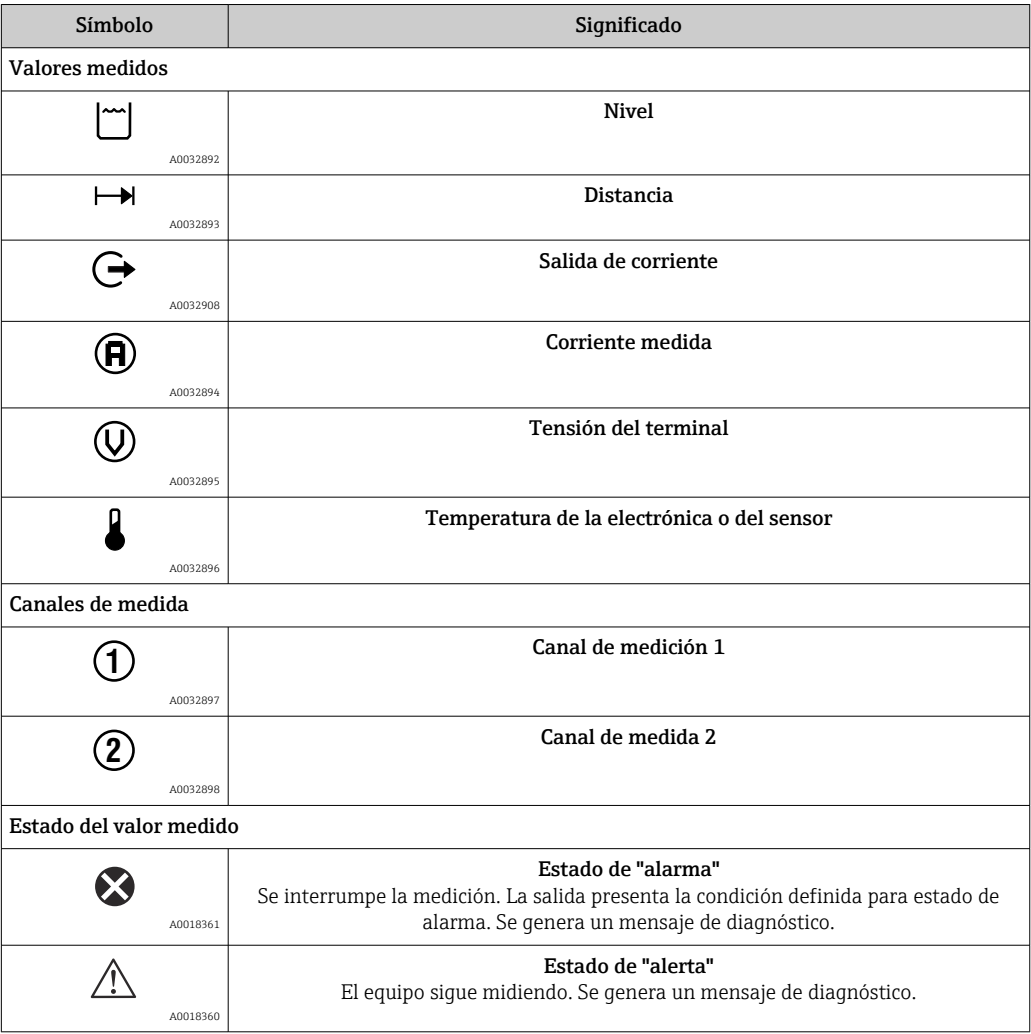

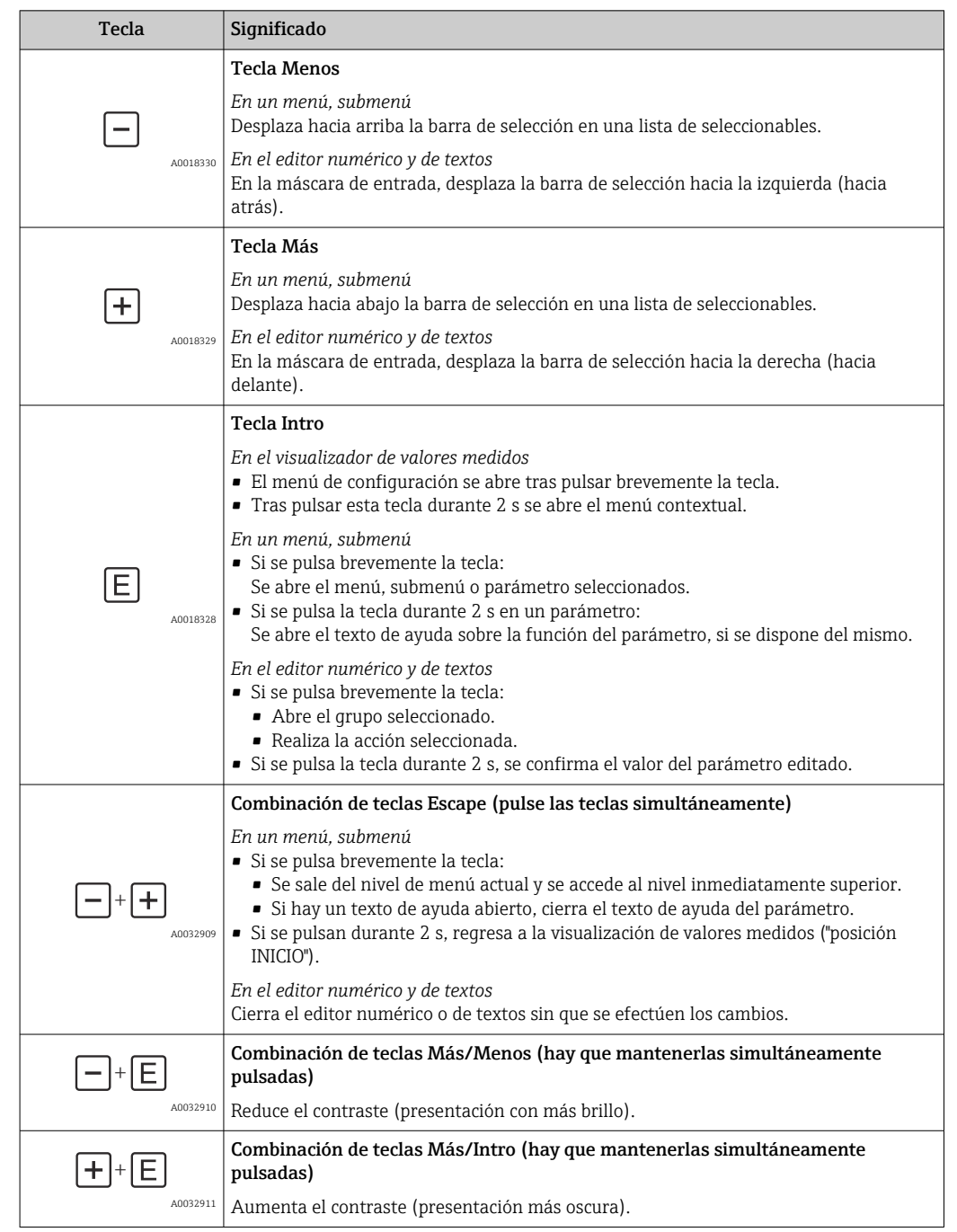

# 8.3.2 Elementos de configuración

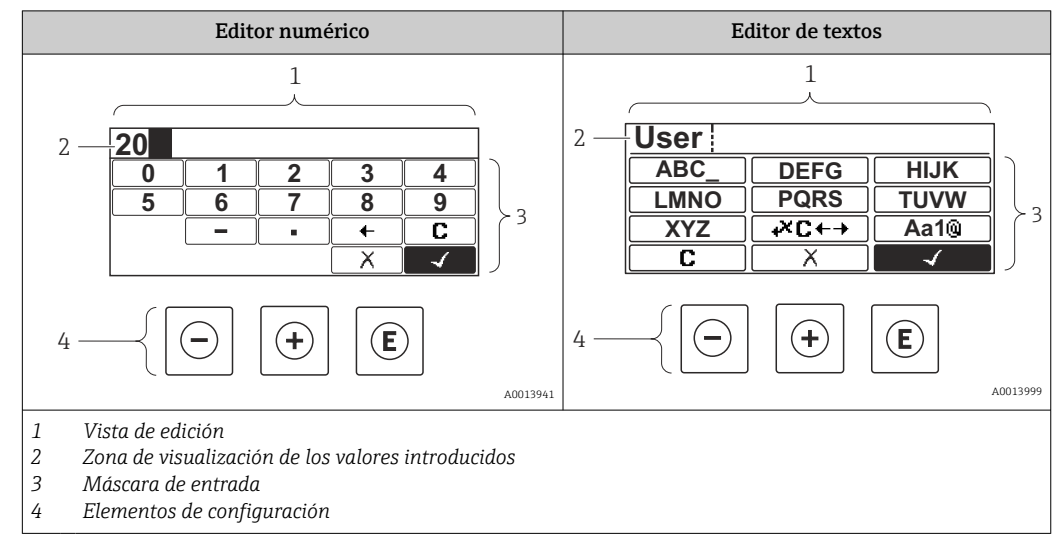

## 8.3.3 Introducción de números y texto

### Máscara de entrada

En la máscara de entrada del editor numérico y de textos puede encontrar los siguientes símbolos de entrada y de configuración:

*Editor numérico*

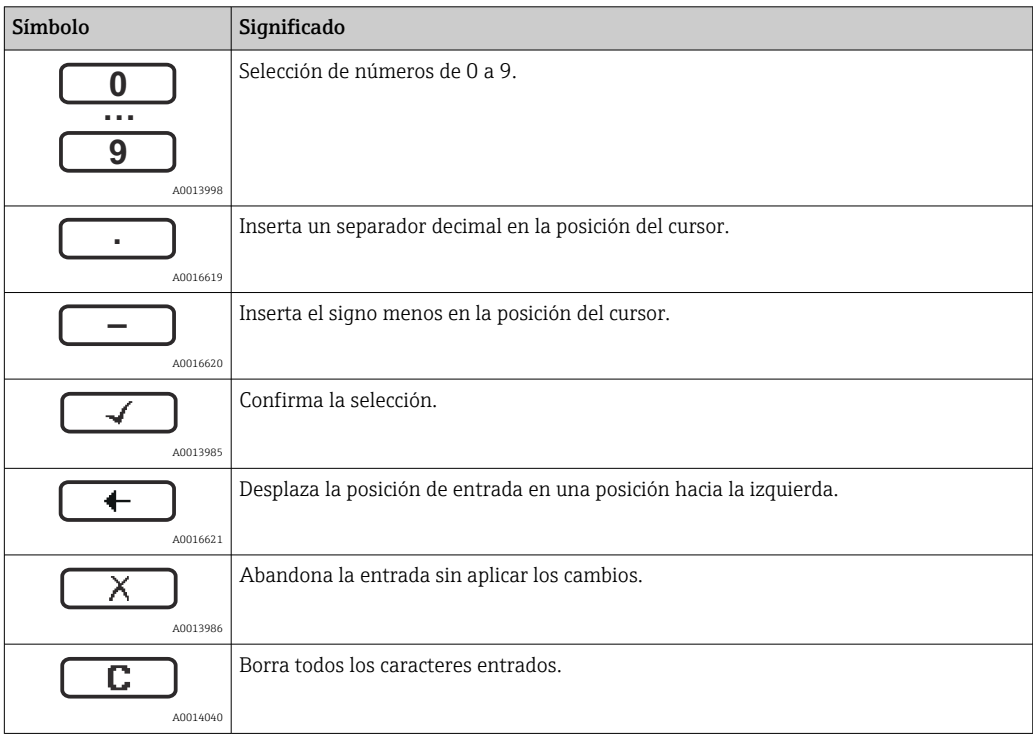

*Editor de textos*

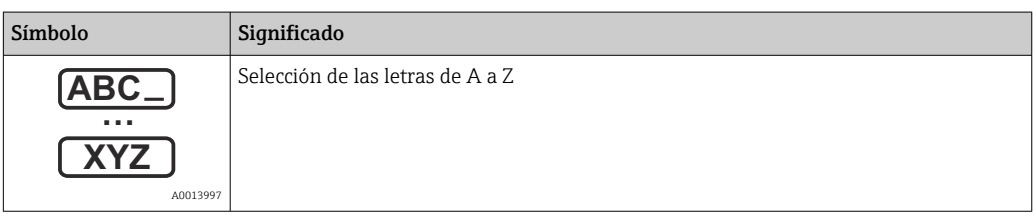

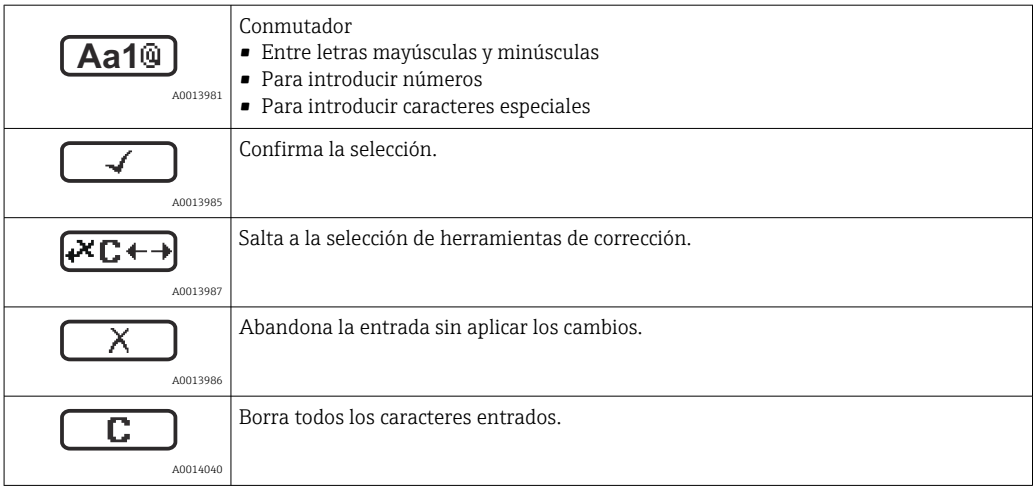

#### *Corrección de texto en*

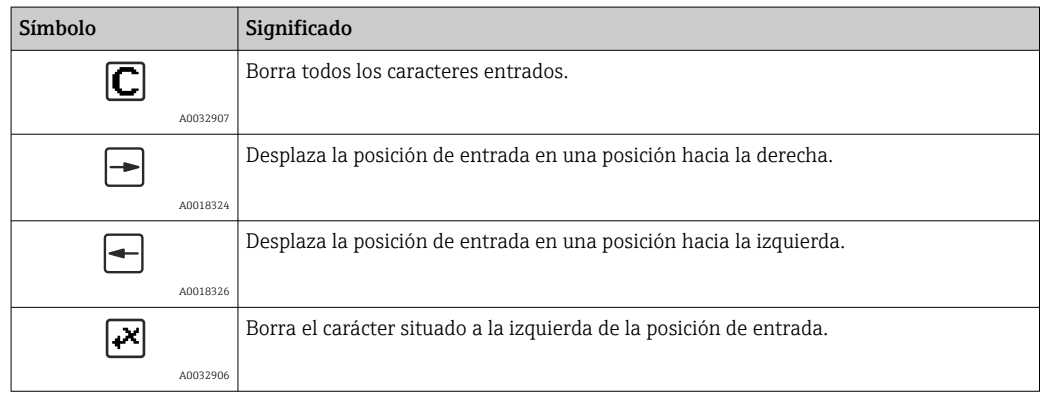

### 8.3.4 Apertura del menú contextual

Con el menú contextual puede accederse rápida y directamente a los siguientes menús desde la pantalla operativa:

- Configuración
- Copia segur. configuración visualiz.
- Curva envolvente
- Bloqueo teclado activado

### Acceder y cerrar el menú contextual

El usuario está ante la pantalla de visualización operativa.

1. Pulse **E** durante 2 s.

Se abre el menú contextual.

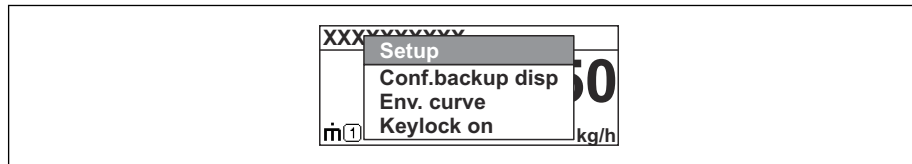

2. Pulse simultáneamente  $\Box$  +  $\Box$ .

El menú contextual se cierra y vuelve a aparecer la pantalla operativa.

#### Llamar el menú mediante menú contextual

- 1. Abra el menú contextual.
- 2. Pulse  $\pm$  para navegar hacia el menú deseado.

A0037872

3. Pulse para confirmar la selección.

 $\rightarrow$  Se abre el menú seleccionado.

### 8.3.5 Visualización de la curva envolvente en el módulo de visualización y configuración

Para evaluar la señal de medida, pueden mostrarse en el indicador y en el módulo de configuración la curva envolvente y también la curva de mapeado si se hubiera registrado un mapeado:

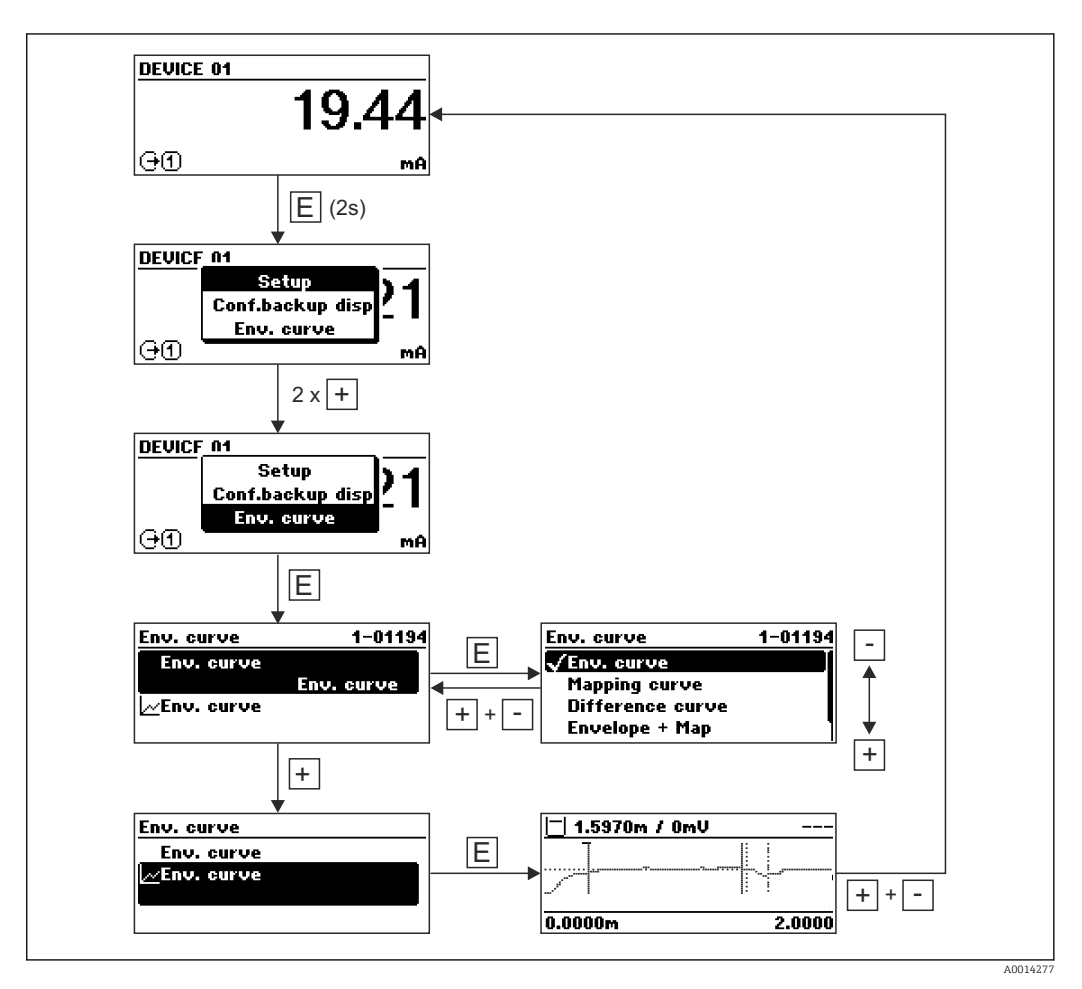

# 9 Integración en una red FOUNDATION Fieldbus

## 9.1 Descripciones del dispositivo (DD)

Para configurar un dispositivo e integrarlo en una red FF, se requiere lo siguiente:

- Programa de configuración FF
- El archivo Cff (Common File Format: \*.cff)
- La descripción del dispositivo (DD) en uno de los siguientes formatos
	- Descripción del dispositivo formato 4 : \*sym, \*ffo
	- Descripción del dispositivo formato 5 : \*sy5, \*ff5

### *Información sobre el DD específico del dispositivo*

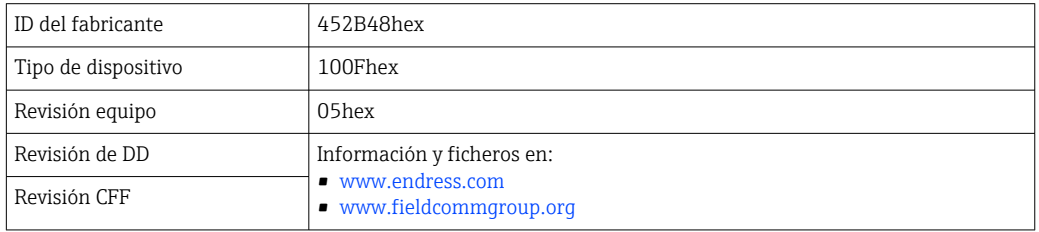

## 9.2 Integración en la red FOUNDATION Fieldbus

- Para una información más detallada sobre la integración del dispositivo en el sistema FF, ver la descripción del software de configuración utilizado.
	- Al integrar los dispositivos de campo, asegurarse de que se utilizan los archivos adecuados. Puede leer la versión requerida mediante los parámetros Device Revision/DEV\_REV y DD Revision/ DD\_REV en el bloque de recursos.

El dispositivo está integrado en la red FF del siguiente modo:

- 1. Iniciar programa de configuración FF.
- 2. Descargar los archivos Cff y de descripción de dispositivos (\*.ffo, \*.sym (para formato 4) \*ff5, \*sy5 (para formato 5) en el sistema.
- 3. Configurar la interfase.
- 4. Configurar el dispositivo para la tarea de medición y para el sistema FF.

## 9.3 Identificación y dirección del equipo

El FOUNDATION Fieldbus identifica el dispositivo utilizando su código ID (ID de dispositivo) y le asigna automáticamente una dirección de campo adecuada. No puede cambiarse el código de identidad. El dispositivo aparece en el visualizador de la red una vez se ha iniciado el programa de configuración FF y se ha integrado el dispositivo en la red. Los bloques disponibles se muestran bajo el nombre del dispositivo.

Si aún no se ha cargado la descripción del dispositivo, los bloques mostrarán "desconocido" o "(UNK)".

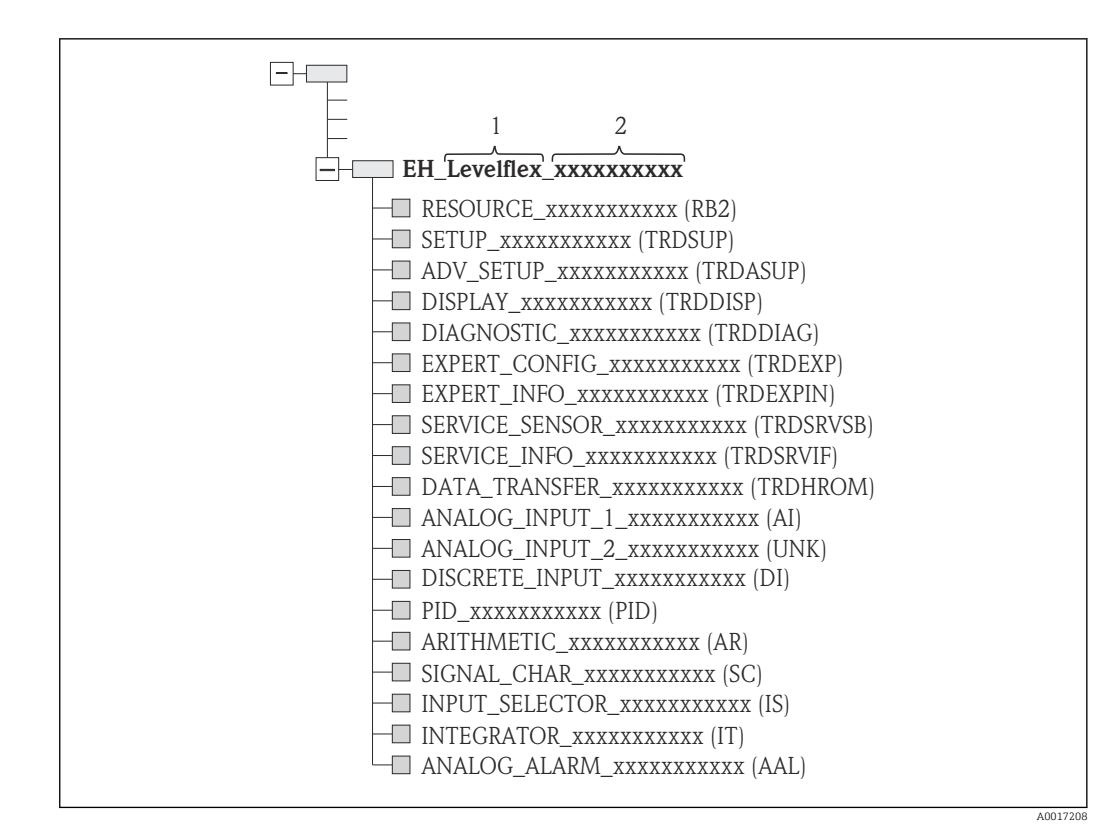

 *18 Visualización común en un programa de configuración tras establecer la conexión*

*1 Nombre del equipo*

*2 Número de serie*

## 9.4 Esquema en bloques

### 9.4.1 Bloques del software del dispositivo

El dispositivo presenta los siguientes bloques:

- Bloque de recursos (Bloque del Dispositivo)
- Bloques transductores
	- Bloque transductor de ajuste (TRDSUP)
	- Bloque transductor de ajuste avanzado (TRDASUP)
	- Visualización Bloque Transductor (TRDDISP)
	- Bloque transductor de diagnóstico (TRDDIAG)
	- Configuración experta del bloque transductor (TRDEXP)
	- Información experta del bloque transductor (TRDEXPIN)
	- Bloque transductor de sensor de servicio (TRDSRVSB)
	- Bloque transductor de información de servicio (TRDSRVIF)
	- Bloque transductor de transferencia de datos (TRDHROM)
- Bloque funciones
	- 2 Bloques de entradas analógicas (AI)
	- 1 Bloque de entrada discreta (DI)
	- 1 Bloque PID (PID)
	- 1 Bloque aritmético (AR)
	- 1 Bloque de caracterización de señales (SC)
	- 1 Bloque de selección de entrada (IS)
	- 1 Bloque de integración (IT)
	- 1 Bloque de alarma analógica (AAL)

Además de los bloques pre-ejemplificados ya mencionados, también se pueden ejemplificar los siguientes bloques:

- 5 Bloque de entradas analógicas (AI)
- 2 Bloques de entrada discreta (DI)
- 3 Bloques PID (PID)

H

- 3 Bloques aritméticos (AR)
- 2 Bloques de caracterización de señales (SC)
- 5 Bloque de selección de entrada (IS)
- 3 Bloques de integración (IT)
- 2 Bloques de alarma analógica (AAL)

Se pueden simplificar hasta 20 bloques en total en el dispositivo, que comprenden los bloques que ya han sido simplificados. Para instalar bloques, ver el Manual de instrucciones adecuado del programa de configuración utilizado.

Normativa Endress+Hauser BA00062S.

La directriz proporciona un resumen de los bloques de función estándar que se describen en las Especificaciones del FOUNDATION Fieldbus FF 890 - 894. Ha sido diseñada para ayudar a los operarios a utilizar los bloques implementados en los dispositivos de campo de Endress+Hauser.

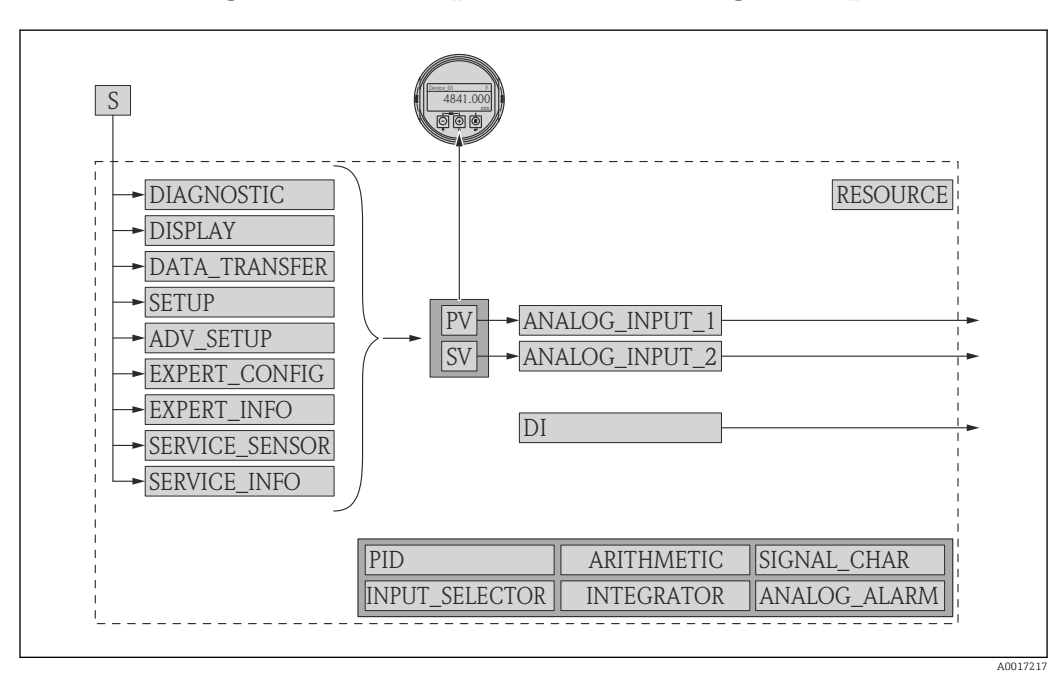

9.4.2 Configuración de bloque cuando se entrega el dispositivo

 *19 Configuración de bloque cuando se entrega el dispositivo*

*S Sensor*

*PV Valor primario: Nivel linealizado*

*SV Valor secundario: distancia*

## 9.5 Asignación del valor medido (CHANNEL) en un bloque AI

El valor de entrada de un Bloque de entradas analógicas se define mediante el parámetro CHANNEL.

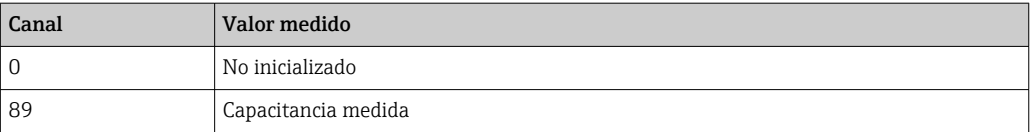

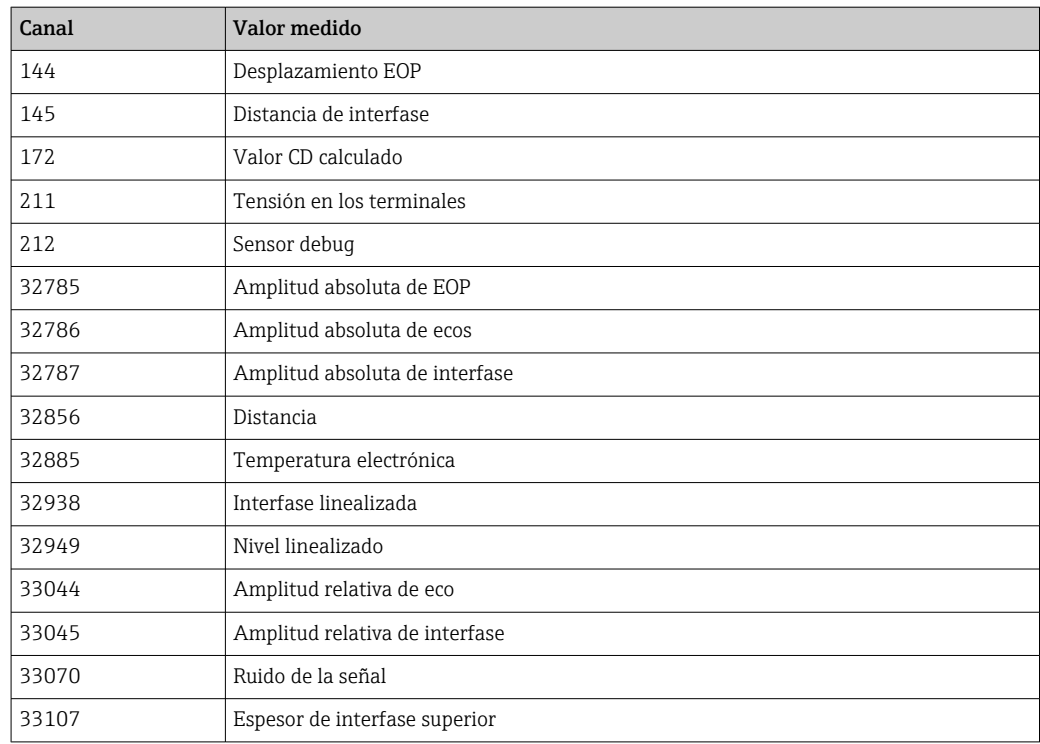

# 9.6 Índice de tablas de parámetros Endress+Hauser

Las siguientes tablas enumeran los parámetros del dispositivo específicos del fabricante para los Bloques de Recursos. Para los parámetros del FOUNDATION Fieldbus, ver el documento BA062S "Directriz - Bloques de función del FOUNDATION Fieldbus", que se pueden descargar de www.endress.com.

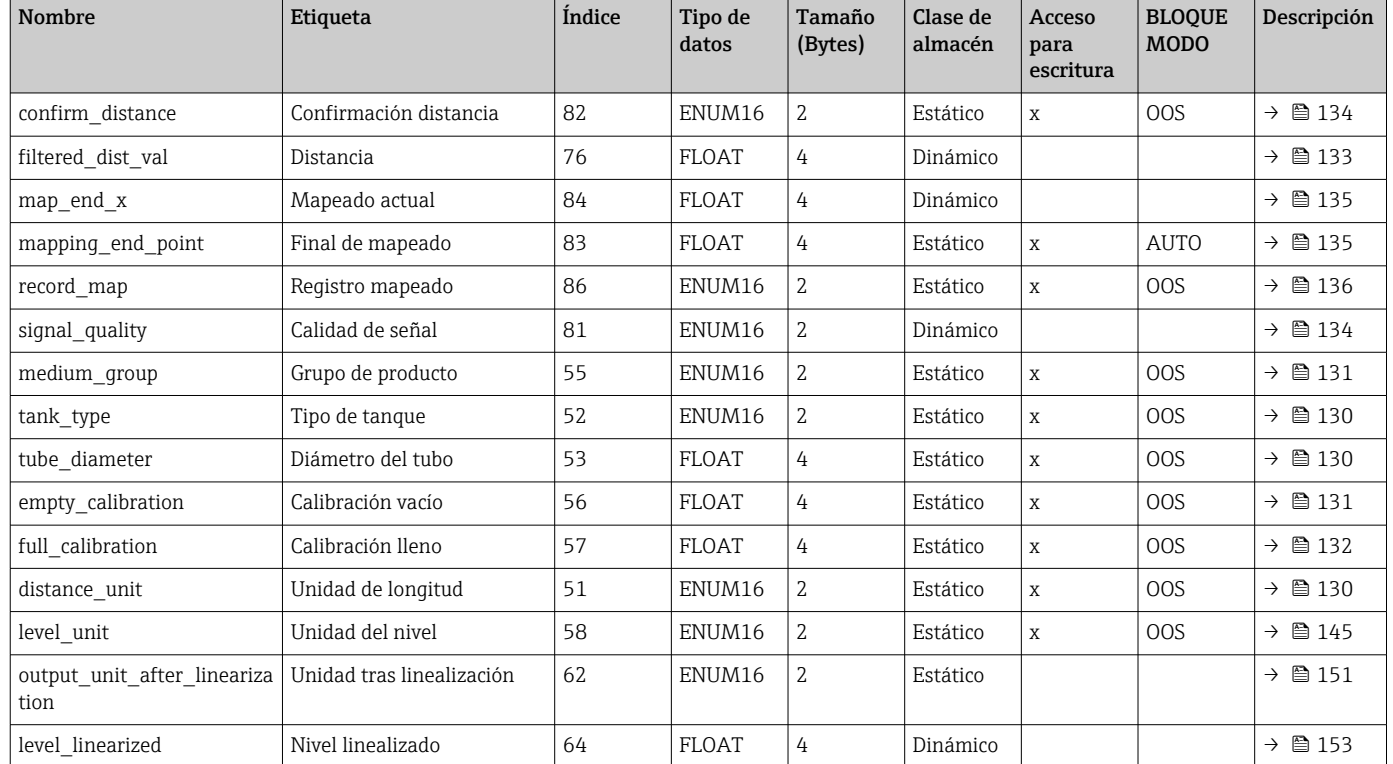

### 9.6.1 Bloque transductor de ajuste

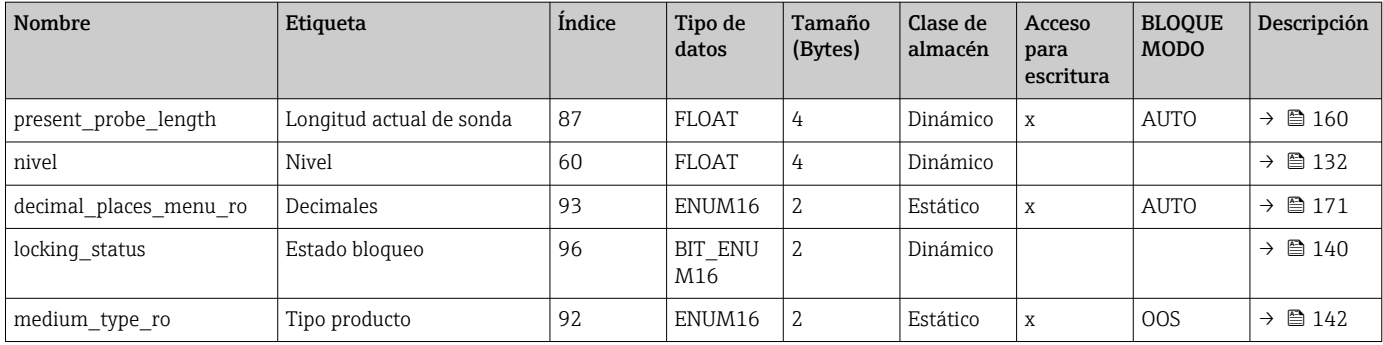

# 9.6.2 Bloque transductor de ajuste avanzado

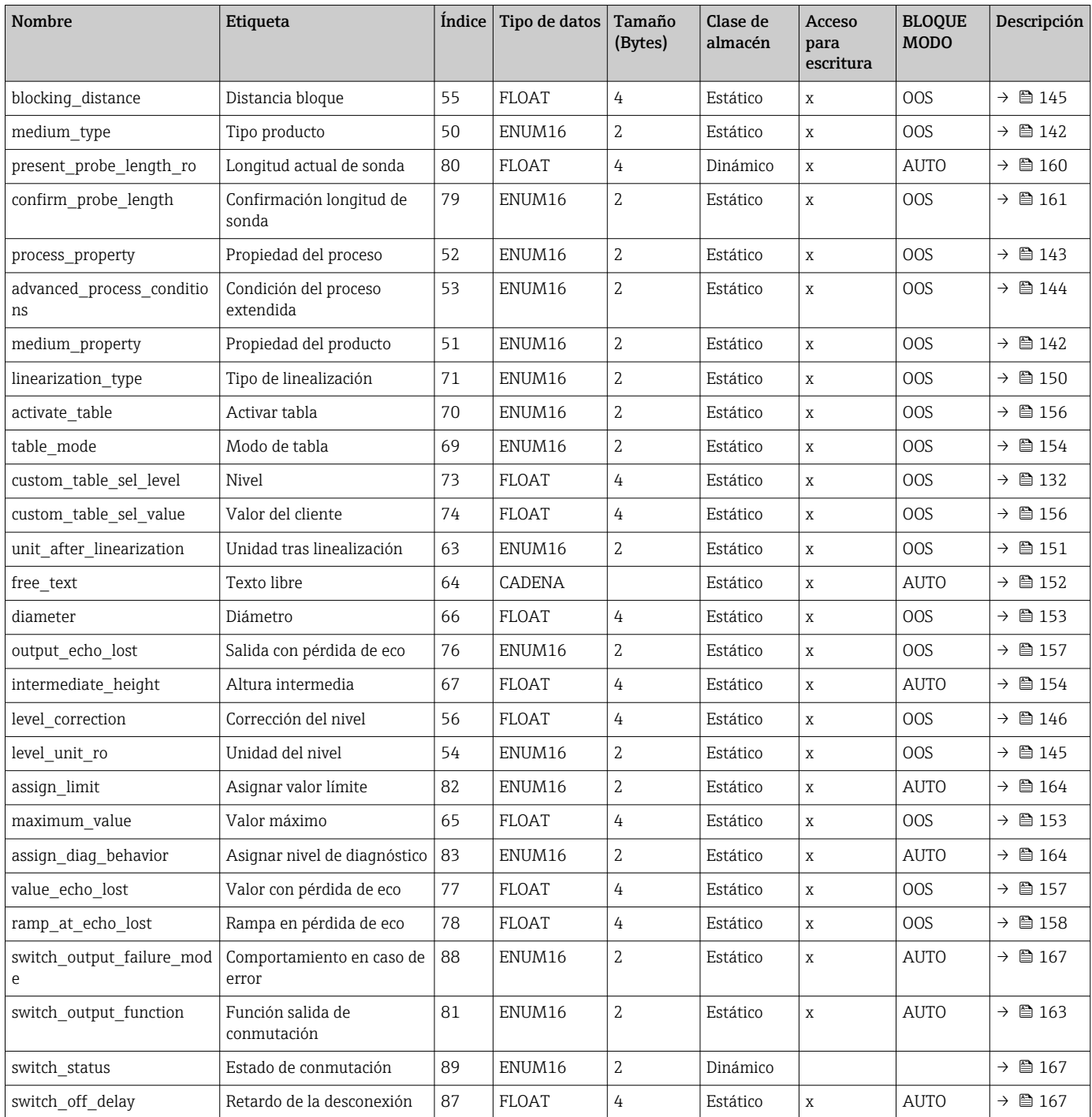

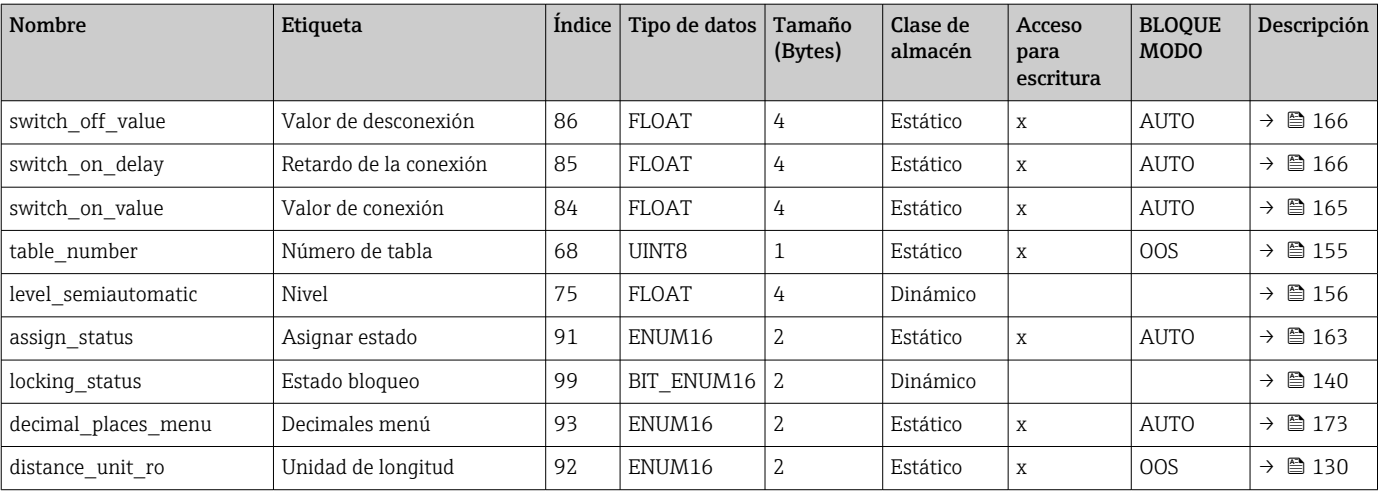

# 9.6.3 Visualización Boque Transductor

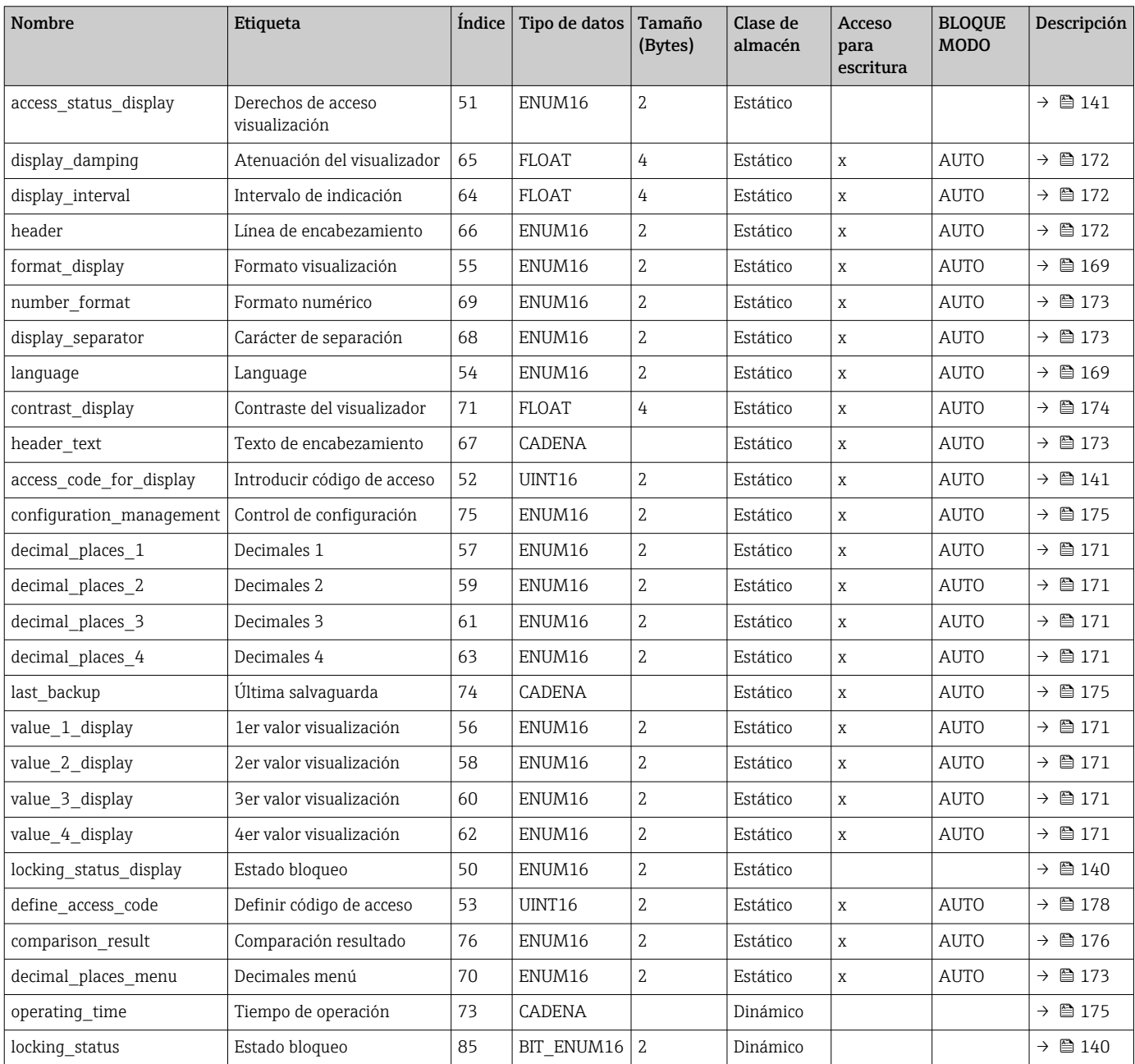

## 9.6.4 Bloque transductor de diagnóstico

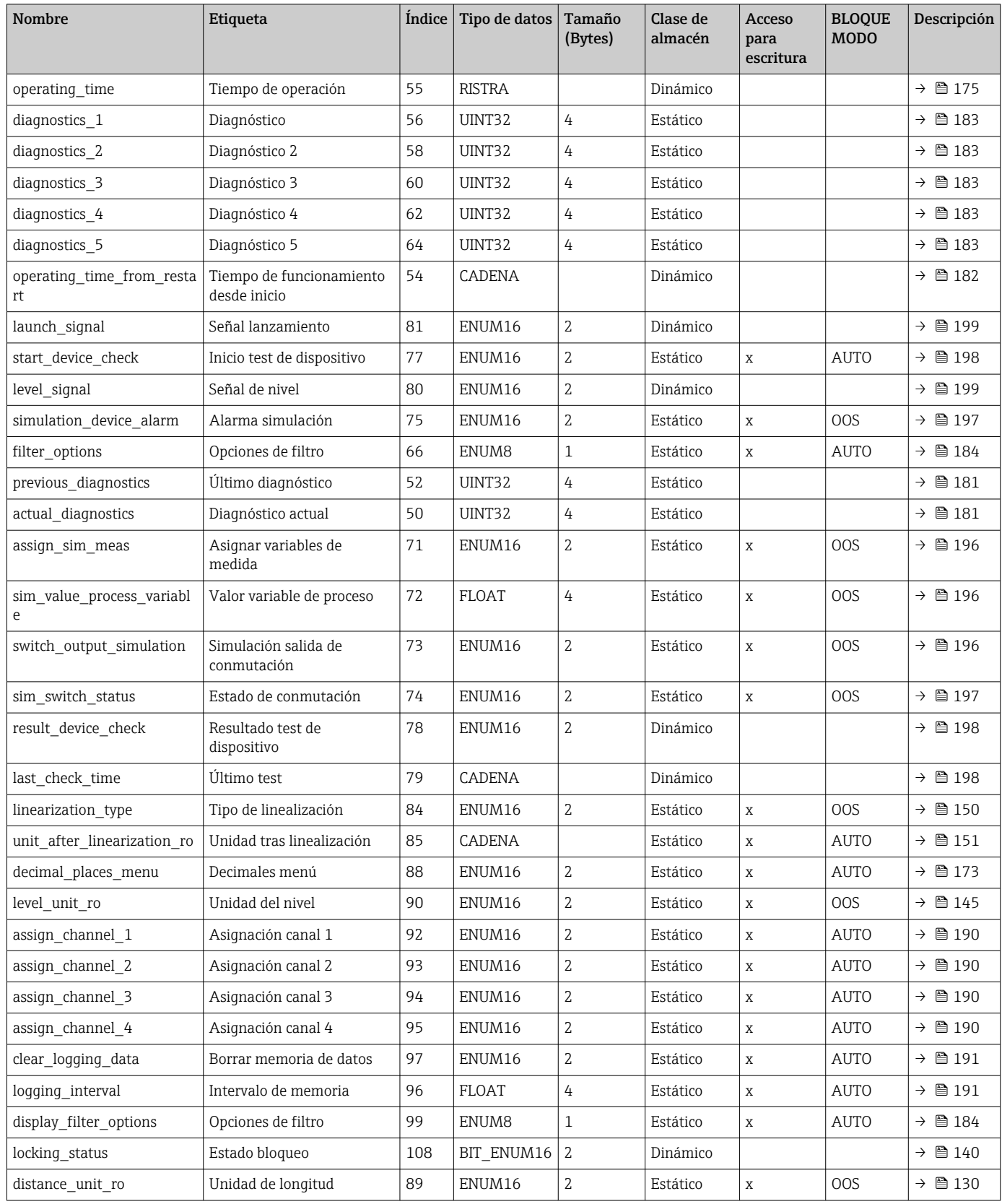

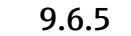

## 9.6.5 Configuración experta del bloque transductor

Los parámetros de la **Configuración experta del bloque transductor** se describen en GP01015F: "Levelflex FMP5x - Descripción de los parámetros de equipo - FOUNDATION Fieldbus"

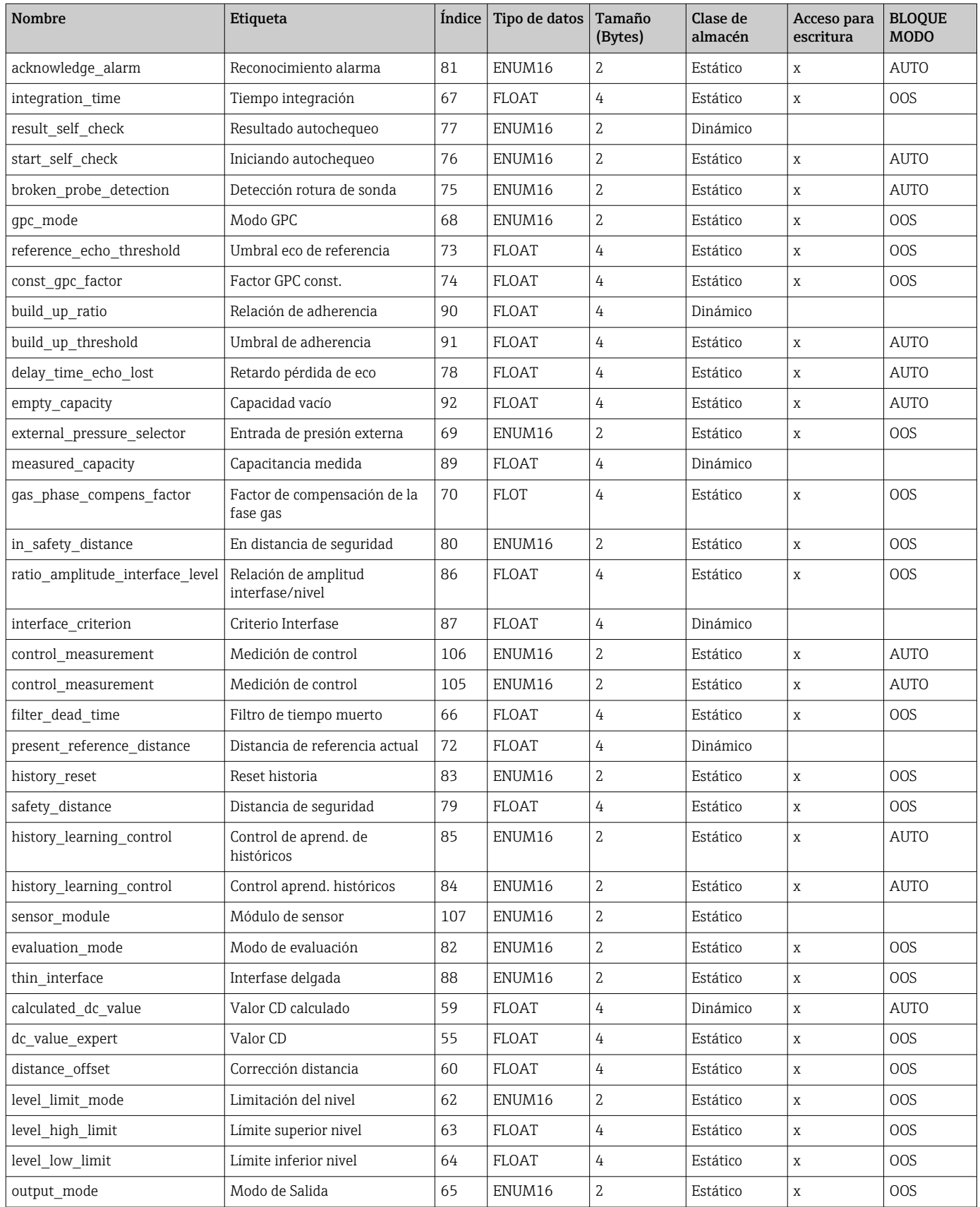

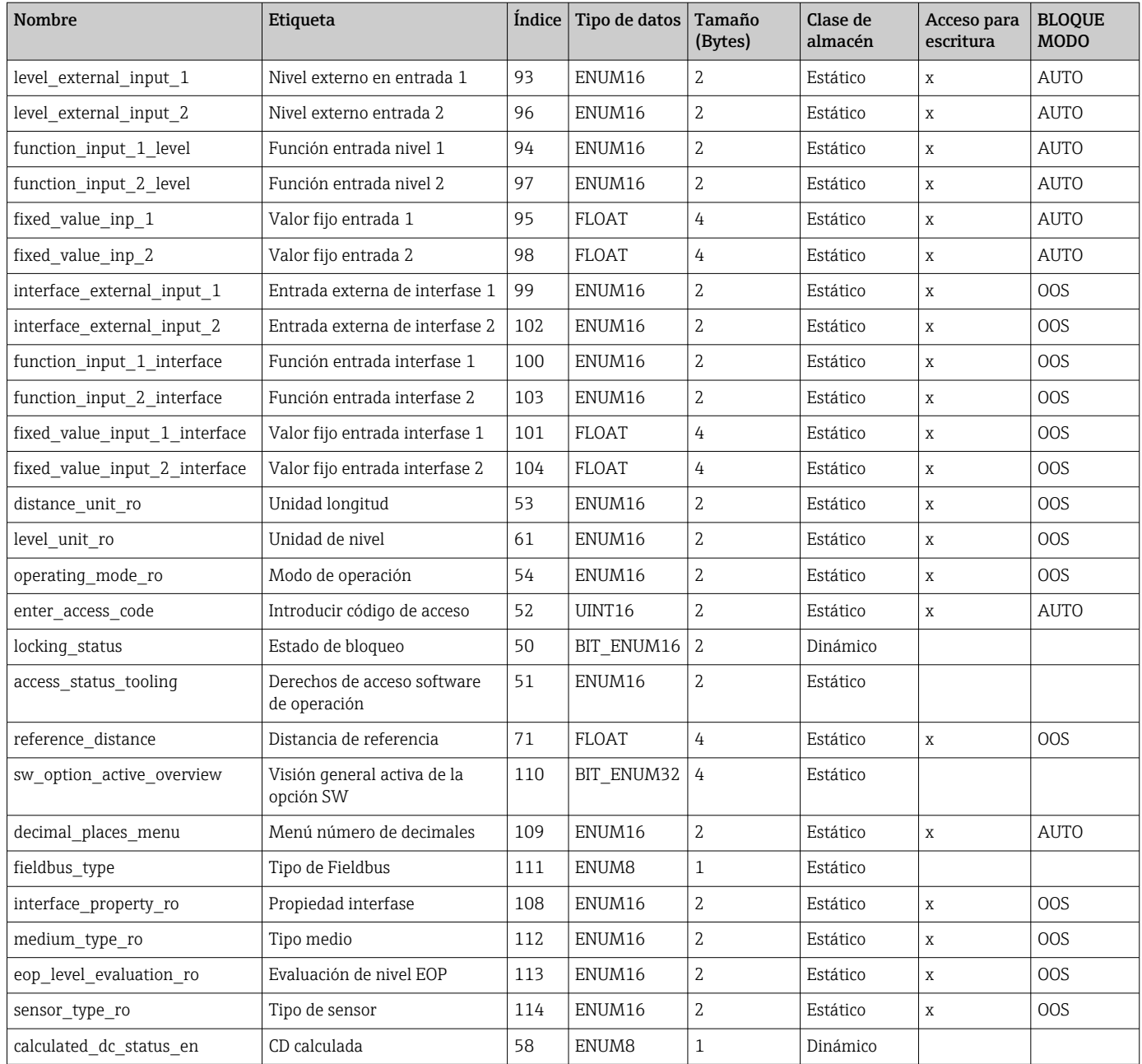

## 9.6.6 Información experta del bloque transductor

Los parámetros de la **Configuración experta del bloque transductor** se describen en GP01015F: "Levelflex FMP5x - Descripción de los parámetros de equipo - FOUNDATION Fieldbus"

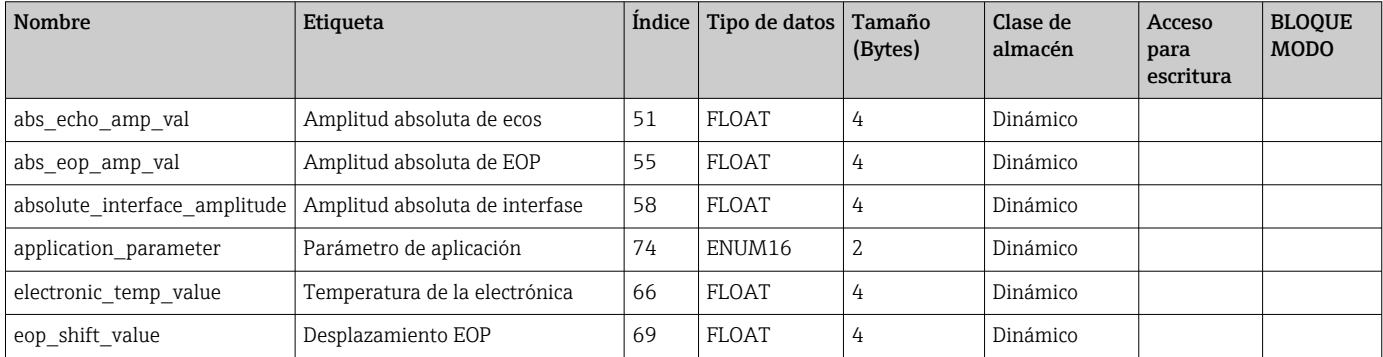

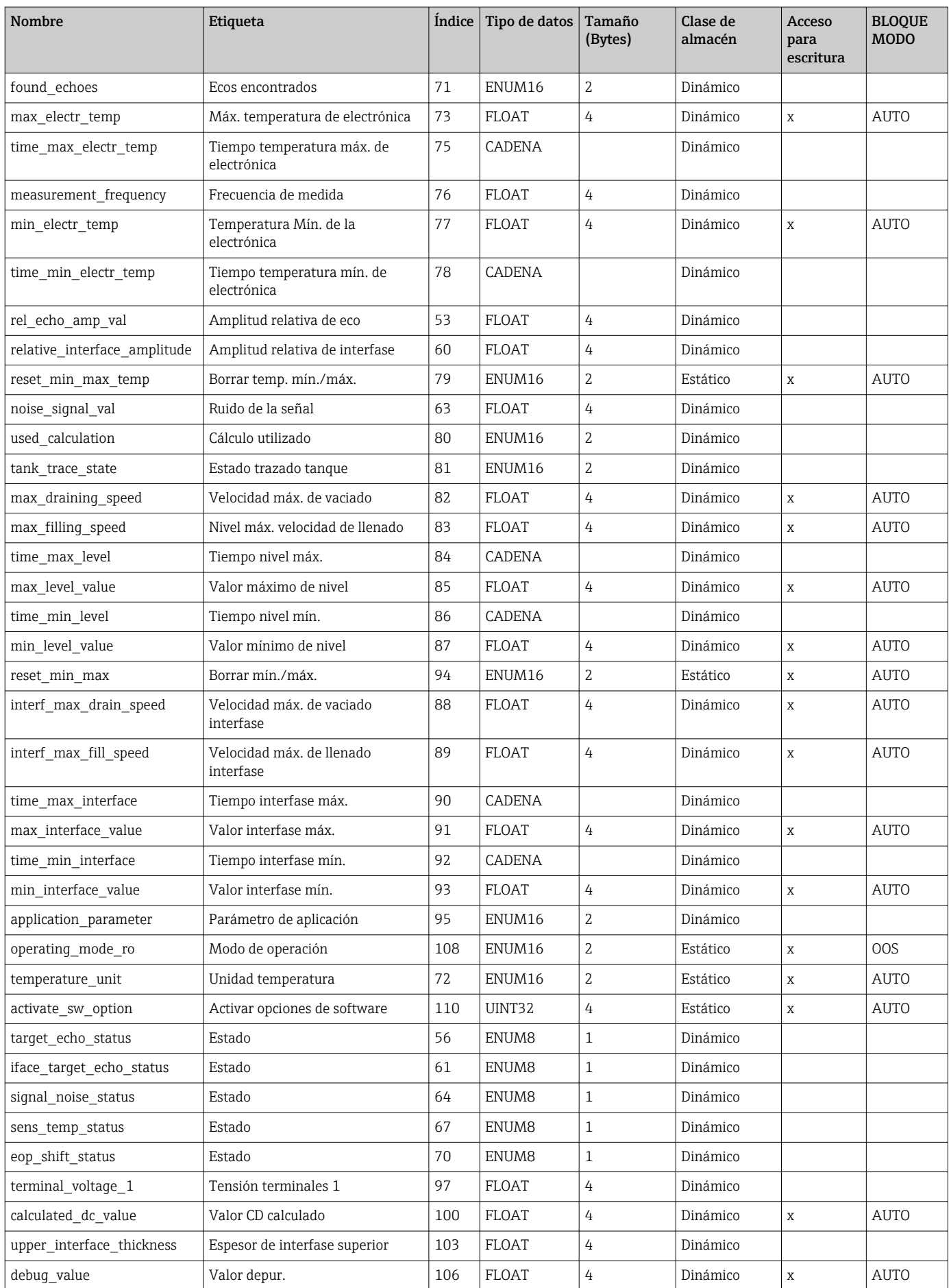

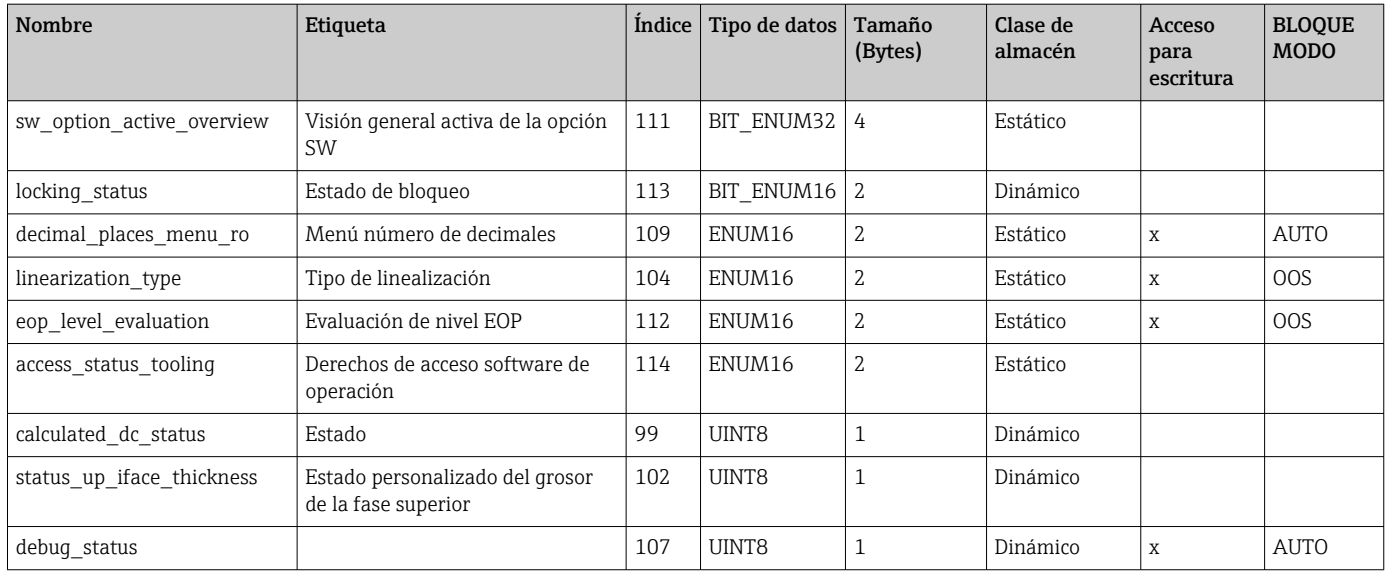

## 9.6.7 Bloque transductor de sensor de servicio

Únicamente el personal de servicio autorizado de Endress+Hauser puede manipular los parámetros del Bloque transductor de Sensor de Servicio.

## 9.6.8 Bloque transductor de información de servicio

Únicamente el personal de servicio autorizado de Endress+Hauser puede manipular los parámetros del Bloque transductor de Información de Servicio.

## 9.6.9 Bloque transductor de transferencia de datos

Los parámetros del Bloque transductor de transferencia de datos se describen en GP01015F: "Levelflex FMP5x - Descripción de parámetros del instrumento - FOUNDATION Fieldbus"

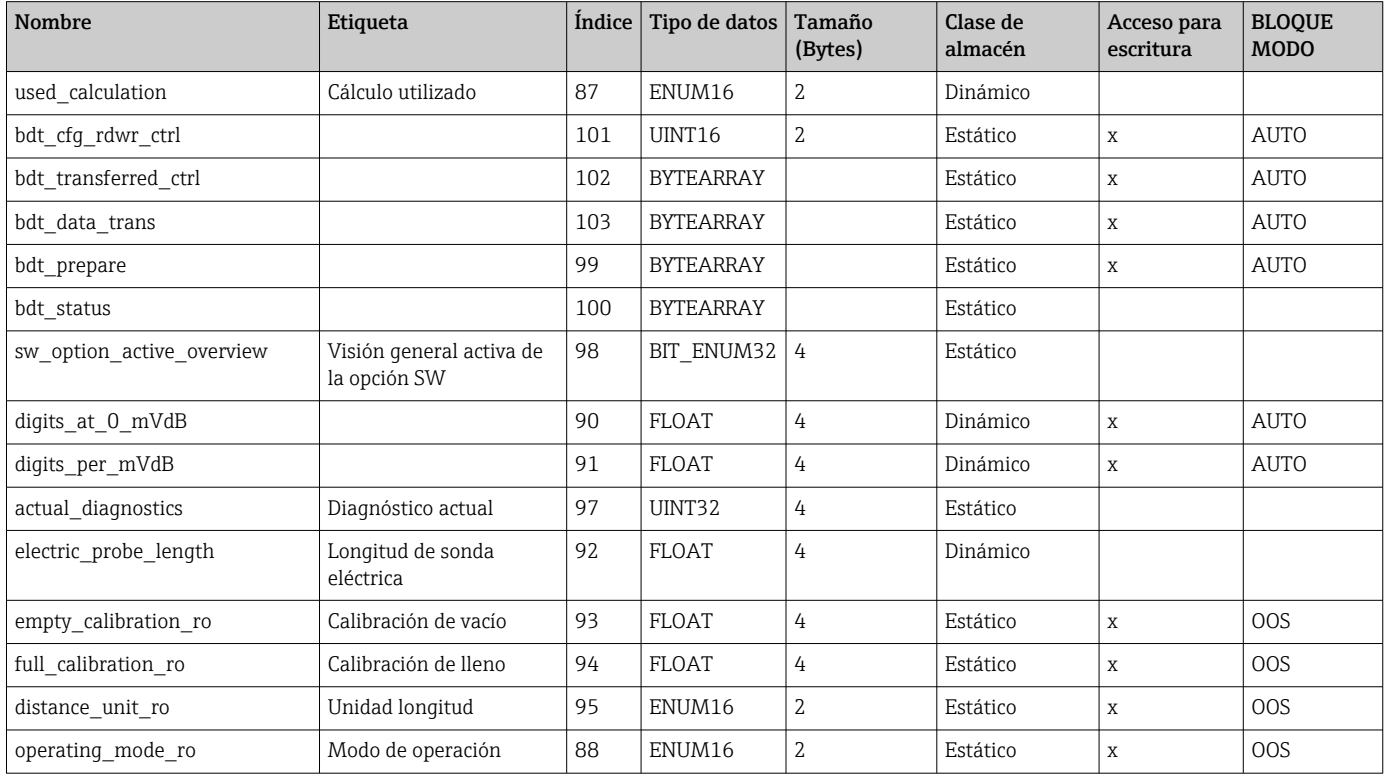

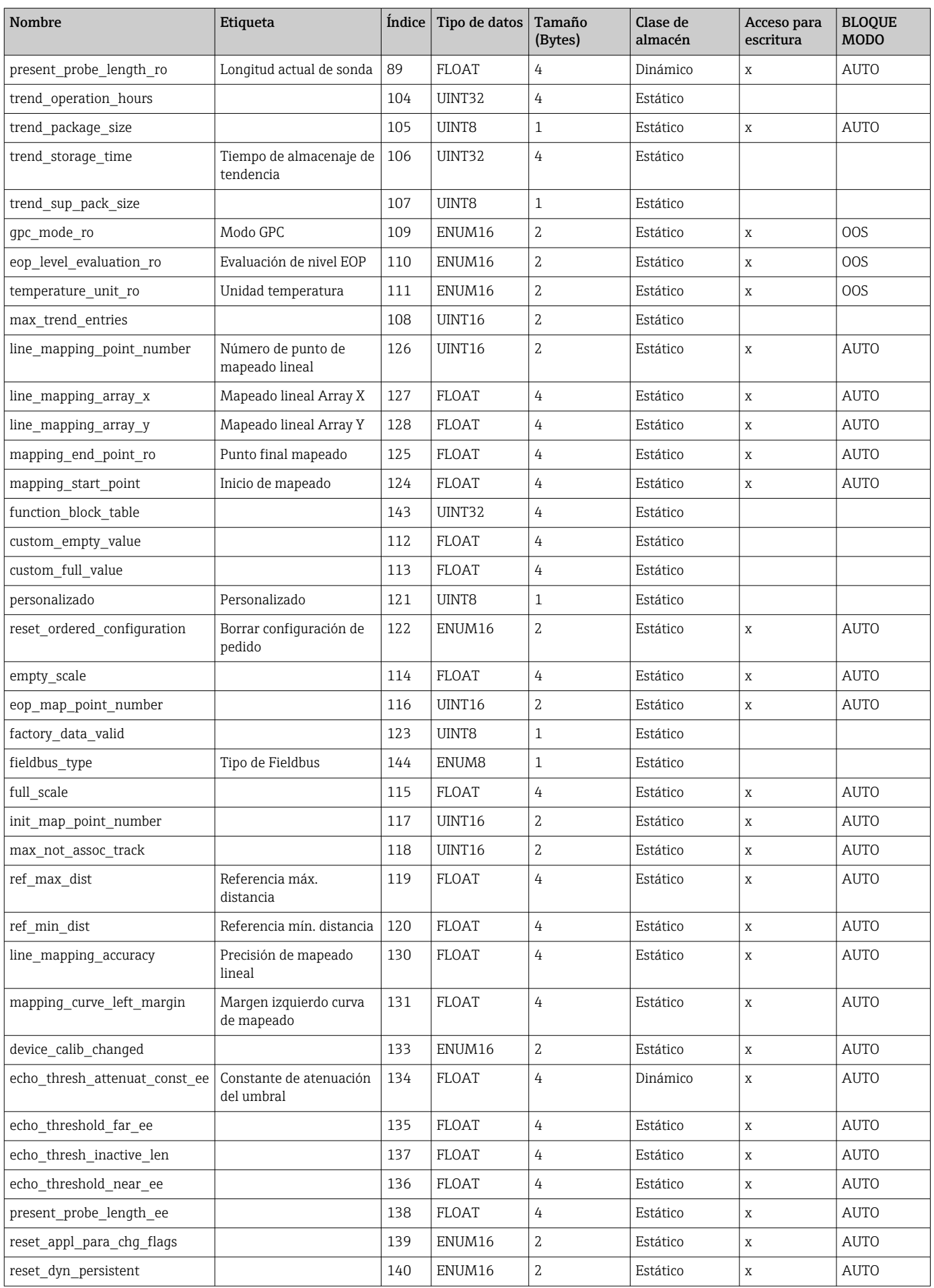

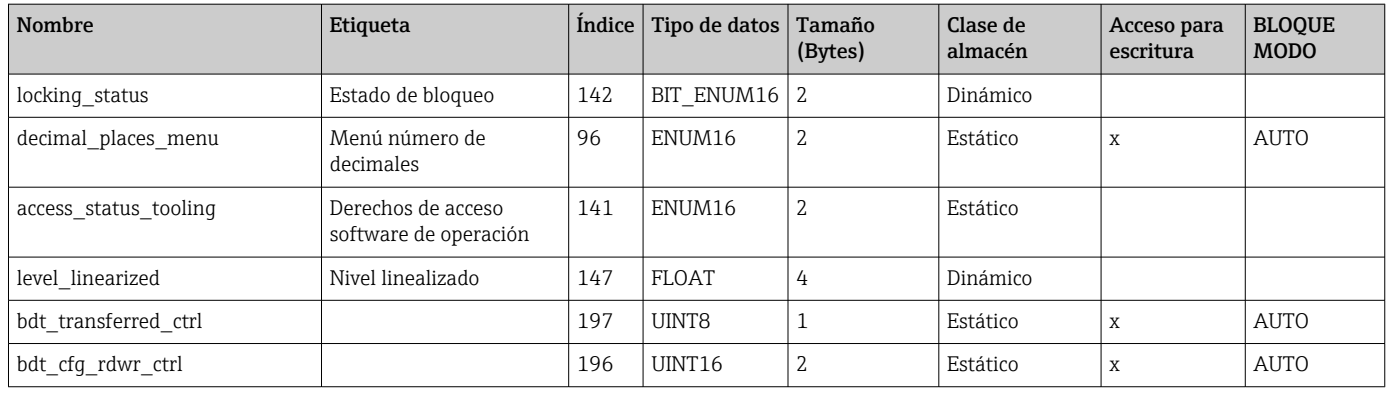

## 9.7 Métodos

La especificación del FOUNDATION Fieldbus comprende el uso de métodos para facilitar el funcionamiento del dispositivo. Un método es una secuencia de pasos interactivos que se llevan a cabo en un orden específico para configurar determinadas funciones del dispositivo.

Los siguientes métodos están disponibles para el dispositivo:

• Reiniciar

Este método está ubicado en el Bloque de Recursos y directamente provoca el ajuste del parámetro Resetear dispositivo. Ello recupera los parámetros de configuración a un estado definido.

• Reiniciar ENP

Este método está ubicado en el Bloque de Recursos y directamente provoca el ajuste de los parámetros contenidos en la placa de identificación electrónica (ENP).

• Ajuste

Este método está situado en el Bloque transductor de ajuste y permite ajustar los parámetros más importantes de este bloque para la configuración del dispositivo (unidades de medida, tipo de tanque o recipiente, tipo de medio, calibración de lleno o vacío).

• Linealización

Este método se encuentra en el bloque transductor ADV\_SETUP y permite gestionar la tabla de linealización con la que se convierte el valor medido a volumen, masa o método.

• Autocomprobación

Este método se encuentra en el bloque transductor EXPERT\_CONFIG y da lugar a los parámetros de autochequeo del dispositivo.
# 10 Puesta en marcha con el Asistente para la puesta en marcha

En FieldCare se proporciona un Asistente y DeviceCare  $1$ <sup>)</sup> que quía al usuario a través del proceso de puesta en marcha inicial.

- 1. Conecte el equipo a FieldCare o DeviceCare.
- 2. Conecte el equipo a las aplicaciones de software FieldCare o DeviceCare.
	- Aparece la interfaz de configuración (página de inicio) del equipo:

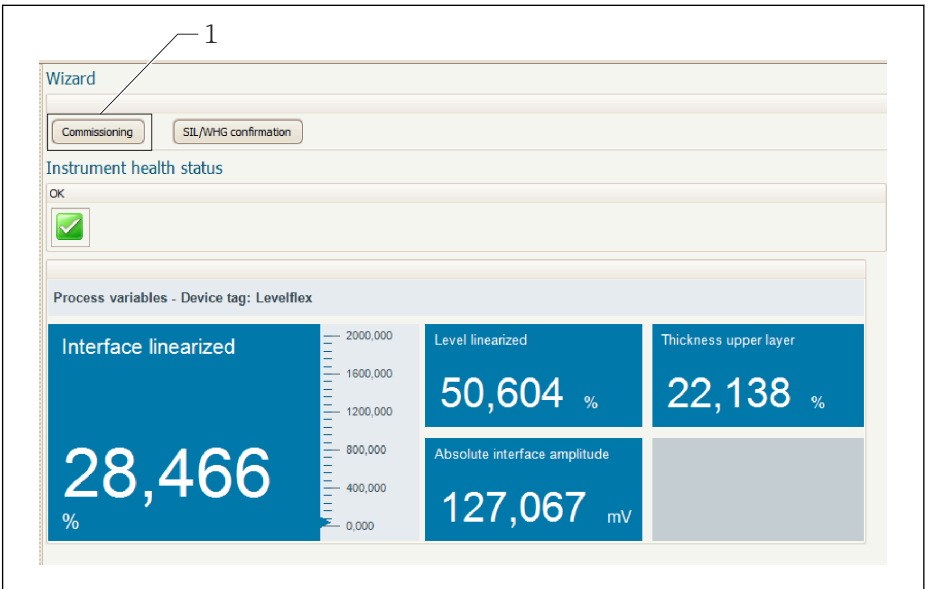

- *1 El botón de "Puesta en marcha" llama al asistente*
- 3. Haga clic en "Puesta en marcha" para lanzar el asistente.
- 4. Introduzca el valor adecuado en cada parámetro o seleccione la opción adecuada. Estos valores quedan registrados directamente en el equipo.
- 5. Haga clic en "Siguiente" para pasar a la página siguiente.
- 6. Cuando haya pasado todas las páginas, haga clic en "Finalizar" para cerrar el asistente.

Si se interrumpe el proceso de configuración mediante el asistente antes de haber configurado todos los parámetros necesarios, el equipo puede quedar en un estado de indefinición. En estas situaciones, es recomendable reiniciar el equipo a los ajustes de fábrica.

A0025866

<sup>1)</sup> DeviceCare está disponible para su descarga desde www.software-products.endress.com. Para descargar el software, es necesario registrarse en el portal de software de Endress+Hauser,

# 11 Puesta en marcha a través del menú de configuración

# 11.1 Comprobación de funciones

Antes de la puesta en marcha del punto de medición, compruebe que se han realizado las comprobaciones tras la instalación y las comprobaciones tras la conexión:

# 11.2 Configuración del idioma de manejo

Ajuste de fábrica: "English" o idioma pedido

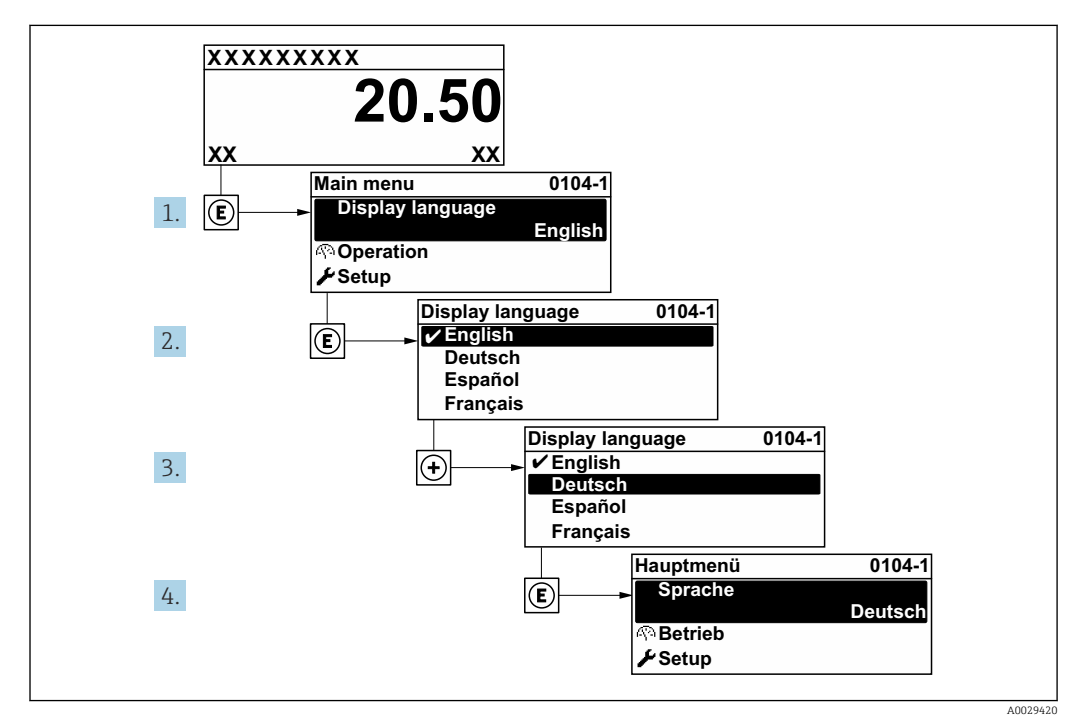

 *20 El indicador local como ejemplo*

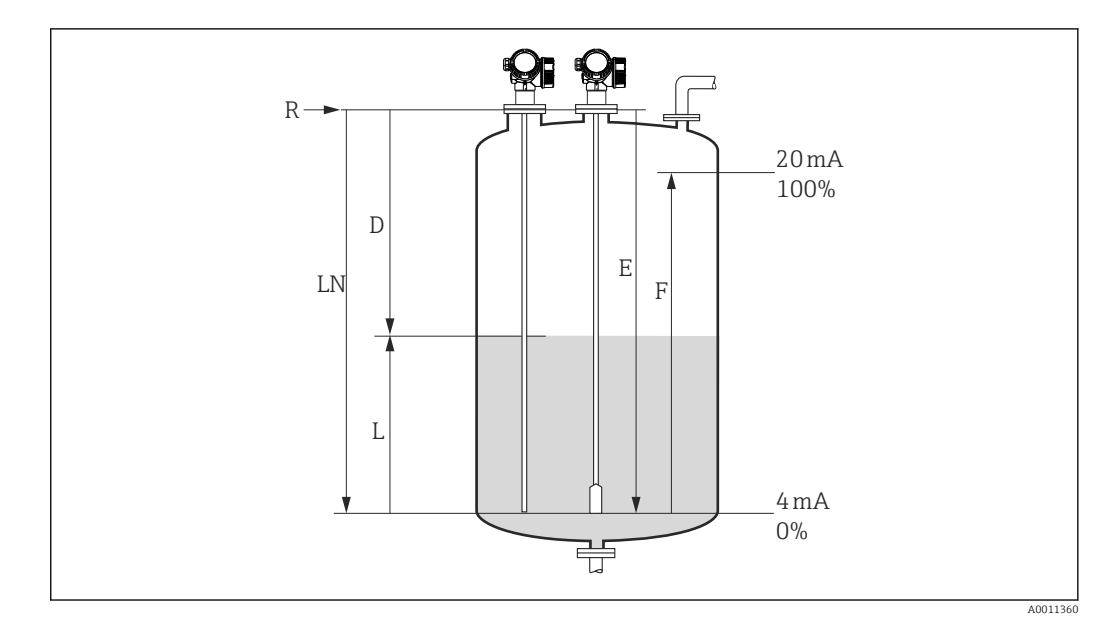

## 11.3 Configurar la medición de nivel

- *21 Parámetros de configuración para la medición de nivel en líquidos*
- *LN Longitud de la sonda*
- *R Punto de referencia de la medición*
- *D Distancia*
- *L Nivel*
- *E Calibración vacío (= punto cero)*
- *F Calibración lleno (= span)*

Si el valor  $\epsilon_{\rm r}$  es menor que 7 en el caso de las sondas de cable, no se puede llevar a  $\boxed{4}$ cabo la medición en el área del contrapeso tensor. En estos casos, la calibración de vacío *E* no debería sobrepasar *LN* - 250 mm (*LN* - 10 in).

- 1. Ajuste → Nombre del dispositivo
	- Introduzca la etiqueta (TAG) del equipo.
- 2. Vaya a: Ajuste → Unidad de longitud  $\rightarrow$  Seleccione la unidad de distancia.
- 3. Vaya a: Ajuste  $\rightarrow$  Tipo de tanque
	- Seleccione el tipo de depósito.
- 4. Para Parámetro Tipo de tanque = Bypass / tubo tranquilizador: Vaya a: Ajuste → Diámetro del tubo
	- Especifique el diámetro del bypass o del tubo tranquilizador.
- 5. Vaya a: Ajuste → Grupo de producto
	- Especifique el grupo de producto (En base agua (DC >= 4) o Otros)
- 6. Vaya a: Ajuste → Calibración vacío
	- Especifique la distancia de vacío E (distancia desde el punto de referencia R hasta la marca del 0 %).
- 7. Vaya a: Ajuste → Calibración lleno
	- Especifique la distancia de lleno F (distancia desde la marca del 0 % hasta la marca del 100 %).
- 8. Vaya a: Ajuste  $\rightarrow$  Nivel
	- Visualiza el nivel medido L.
- 9. Vaya a: Ajuste → Distancia
	- Visualiza la distancia D que hay entre punto de referencia R y el nivel L.
- 10. Vaya a: Ajuste → Calidad de señal
	- Muestra la calidad de la señal analizada (eco) reflejada por el nivel.
- 11. Configuración utilizando el indicador local:

Vaya a: Ajuste → Mapeado → Confirmación distancia

- Compare la distancia que se muestra con el valor real para empezar el registro de un mapa de ecos de interferencia (cuando sea aplicable).
- 12. Configuración utilizando software de configuración:

Vaya a: Ajuste → Confirmación distancia

 Compare la distancia que se muestra con el valor real para empezar el registro de un mapa de ecos de interferencia (cuando sea aplicable).

## 11.4 Registrar la curva envolvente de referencia

Tras configurar la medición, se recomienda registrar la curva envolvente actual como curva envolvente de referencia. De este modo, podrá utilizarse posteriormente con fines de diagnóstico. El Parámetro Guardar curva de referencia se usa para registrar la curva envolvente.

#### Ruta en el menú

Experto → Diagnóstico → Diagnósticos con curvas envolventes → Guardar curva de referencia

#### Significado de las opciones

- No
- Ninguna acción

• Sí

La curva envolvente actual se guarda como curva de referencia.

En los equipos suministrados con la versión de software 01.00.zz, este submenú solo l i es visible para el rol de usuario de "Personal de servicio".

La curva envolvente de referencia solo puede visualizarse en el diagrama de curva envolvente de FieldCare después de que se haya cargado desde el equipo a FieldCare. Para ello se utiliza la función "Cargar curva de referencia" en FieldCare.

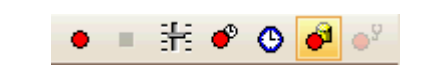

 *22 Función "Cargar curva de referencia"*

# 11.5 Configuración del indicador local

## 11.5.1 Ajuste de fábrica del indicador local para mediciones de nivel

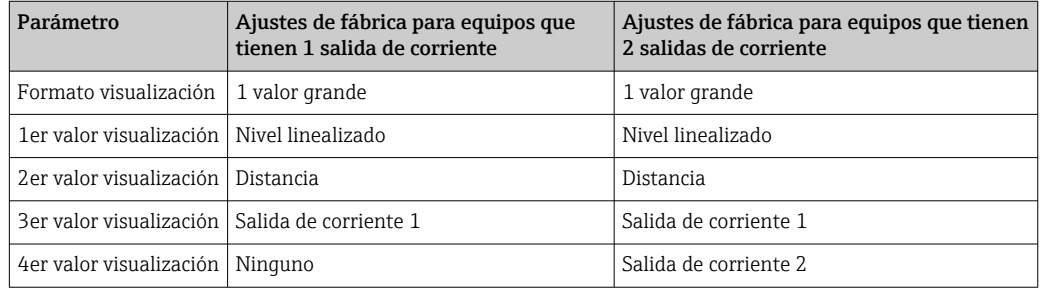

## 11.5.2 Ajuste del indicador local

El indicador local puede ajustarse en el siguiente submenú: Ajuste → Ajuste avanzado → Visualización

# 11.6 Gestión de la configuración

Tras la puesta en marcha puede guardar la configuración actual del equipo, copiarla en otro punto de medición o restablecer la anterior configuración del equipo. Para ello puede usar el Parámetro Control de configuración y las opciones disponibles.

### Ruta en el menú

Ajuste → Ajuste avanzado → Configuración Backup Indicador → Control de configuración

### Significado de las opciones

- Cancelar
	- No se ejecuta ninguna acción y el usuario sale del parámetro.
- Ejecutar copia

Se guardará una copia de la configuración actual del equipo desde el HistoROM (integrado en el mismo) en el módulo indicador de este.

• Restablecer

La última copia de seguridad de la configuración del equipo se copia del módulo indicador al HistoROM del equipo.

• Duplicar

La configuración del transmisor del equipo se duplica en otro equipo mediante el módulo indicador. Los siguientes parámetros, que caracterizan el punto de medición individual, no se transfieren: Tipo producto

• Comparar

Se compara la configuración del equipo guardada en el módulo indicador con la configuración actual del equipo presente en el HistoROM. El resultado de esta comparación se muestra en el Parámetro Comparación resultado.

• Borrar datos backup

La copia de seguridad de la configuración del equipo es eliminada del módulo indicador del equipo.

Mientras esta acción está en curso, la configuración no se puede editar mediante el indicador local y en el indicador aparece un mensaje sobre el estado de procesamiento.

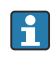

Si se usa la Opción Restablecer para restablecer en un equipo distinto del original una copia de seguridad existente, en algunos casos puede ocurrir que ciertas funciones del equipo individual no estén disponibles. En algunos casos tampoco es posible restaurar el estado original reiniciando al estado "Estado de entrega".

Para copiar la configuración en otro equipo siempre se debe usar la Opción Duplicar.

## 11.7 Protección de los ajustes contra el acceso no autorizado

La configuración puede protegerse de dos formas distintas contra cualquier acceso no autorizado:

- Bloqueo mediante parámetros (bloqueo por software)
- Bloqueo mediante microinterruptor de protección contra escritura (bloqueo por hardware)

# 12 Puesta en marcha (configuración orientada al bloque)

## 12.1 Comprobación de funciones

Antes de la puesta en marcha del punto de medición, compruebe que se han realizado las comprobaciones tras la instalación y las comprobaciones tras la conexión:

- Lista de comprobaciones "Comprobaciones tras la instalación" →  $\triangleq$  33
- Lista de comprobaciones "Comprobaciones tras la conexión"  $\rightarrow$   $\blacksquare$  40

# 12.2 Configuración de bloque

### 12.2.1 Preparativos

- 1. Encienda el equipo de medición.
- 2. Poner una observación sobre DEVICE ID.
- 3. Abra el programa de configuración.
- 4. Cargue los ficheros de descripción del equipo y Cff en el sistema host o el programa de configuración. Compruebe que se utilizan los archivos de sistema adecuados.
- 5. Identifique el equipo usando el DEVICE\_ID (véase el punto 2). En el parámetro Pdtag/FF\_PD\_TAG especifique el nombre de etiqueta que desee.

### 12.2.2 Configuración del bloque de recursos

- 1. Abra el bloque de recursos.
- 2. Si es necesario, deshabilite el bloqueo de manejo del equipo.
- 3. Si es necesario, cambie el nombre del bloque. Ajuste de fábrica: RS-xxxxxxxxxxx (RB2)
- 4. Si es necesario, asigne una descripción al bloque mediante el parámetro Descripción de la etiqueta (TAG) de identificación/TAG\_DESC.
- 5. Si es necesario, modifique otros parámetros según se requiera.

## 12.2.3 Configuración de los bloques transductores

Los módulos de medición e indicación se configuran desde los bloques transductores. El procedimiento básico es el mismo para todos los bloques transductores:

- 1. Si es necesario, cambie el nombre del bloque.
- 2. Fijar el modo de bloque en OOS mediante la opción TARGET del parámetro Modo Bloque/MODE\_BLK.
- 3. Configure el equipo conforme a la tarea de medición.

4. Fijar el modo de bloque en Auto mediante la opción TARGET del parámetro Modo Bloque/MODE\_BLK.

Para garantizar el funcionamiento correcto del equipo es necesario establecer el modo de bloques en Auto.

### 12.2.4 Configuración de los bloques de entrada analógica

El equipo presenta 2 bloques de entrada analógica que se pueden asignar a conveniencia a diferentes variables de proceso.

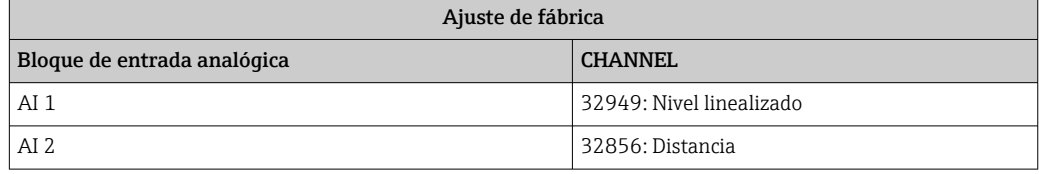

- 1. Si es necesario, cambie el nombre del bloque.
- 2. Fijar el modo de bloque en OOS mediante la opción TARGET del parámetro Modo Bloque/MODE\_BLK.
- 3. A través del parámetro Canal/CHANNEL, seleccione la variable de proceso que se debe usar como valor de entrada para el bloque de entrada analógica .
- 4. A través del parámetro Escala del transductor/XD SCALE, seleccione la unidad deseada y el rango de entrada del bloque para la variable de proceso  $\rightarrow \Box$  82. Compruebe que la unidad seleccionada sea apropiada para la variable de proceso que está seleccionada. Si la variable de proceso no se corresponde con la unidad, el parámetro Error de bloque/BLOCK\_ERR informa de un Error de configuración de bloque y el modo de bloque no se puede ajustar a Auto.
- 5. Seleccione desde el parámetro Tipo de linealización / L\_TYPE el tipo de linealización para la variable de entrada (ajuste de fábrica: Directo). Compruebe que los ajuste para los parámetros Escala del transductor/XD\_SCALE y Escala de salida/OUT\_SCALE sean los mismos que para el tipo de linealización Directa. Si los valores no se corresponden con las unidades, el parámetro Error de bloque/ BLOCK\_ERR informa de un Error de configuración de bloque y el modo de bloque no se puede ajustar a Auto.
- 6. Introduzca las alarmas y los mensajes de alarma crítica en los parámetros Límite de alarma superior / HI\_HI\_LIM, Límite de alarma superior temprana / HI\_LIM, Límite de alarma inferior / LO\_LO\_LIM y Límite de alarma inferior temprana / LO\_LIM. Los valores límite introducidos deben estar dentro del rango de valores especificado para el parámetro Escala de salida/OUT\_SCALE→ 82.
- 7. Especifique las prioridades en los parámetros Prioridad para el límite de alarma superior / HI\_HI\_PRI, Prioridad para el aviso temprano por valor de alarma superior / HI\_PRI, Prioridad para el valor de alarma inferior / LO\_LO\_PRI y Prioridad para el aviso temprano por valor de alarma inferior / LO\_PRI. El informe al sistema de huésped de campo sucede únicamente en alarmas con una prioridad superior a 2.
- 8. Fijar el modo de bloque en Auto mediante la opción TARGET del parámetro Modo Bloque/MODE\_BLK. Para ello, el bloque de recursos también debe estar ajustado al modo de bloque Auto.

### 12.2.5 Configuración adicional

- 1. Enlace los bloques de funciones y los bloques de salida.
- 2. Tras especificar los LAS activos, descargue en el equipo de campo todos los datos y parámetros.

## 12.3 Escalado del valor medido en el bloque AI

El valor medido se puede escalar si se ha seleccionado el tipo de linealización **L\_TYPE** = Indirecta en el bloque AI. XD SCALE define el rango de valores de entrada con los

elementos EU\_0 y EU\_100. Este se mapea de modo lineal hasta el rango de salida, definido mediante el parámetro OUT\_SCALE también con los elementos EU\_0 y EU\_100.

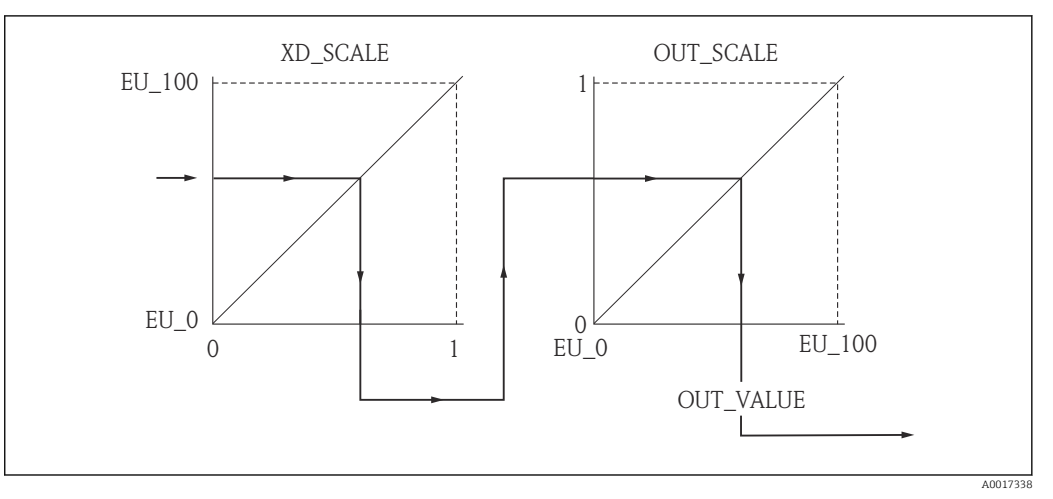

 *23 Escalado del valor medido en el bloque AI*

• Si se ha seleccionado el modoDirecto en el parámetro L\_TYPE, no es posible  $\lceil \cdot \rceil$ cambiar los valores no las unidades para XD\_SCALE y OUT\_SCALE.

• Los parámetros L\_TYPE, XD\_SCALE y OUT\_SCALE solo se pueden modificar en el modo de bloque OOS.

## 12.4 Selección de idioma

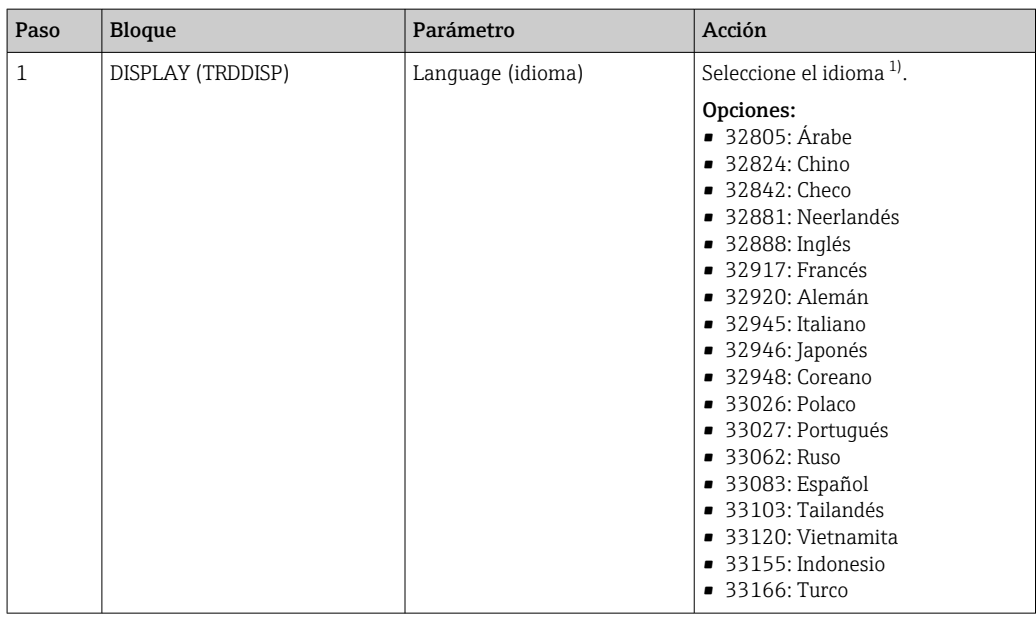

1) Cuando se efectúa el pedido del equipo se especifican los idiomas con los que este es compatible. Para este propósito, véase la característica 500 "Idioma adicional de manejo" en la estructura de pedido del producto

## 12.5 Configurar la medición de nivel

También se puede utilizar el método de Ajuste para configurar la medición. Se puede acceder a este método a través del bloque de transductores SETUP (TRDSUP).

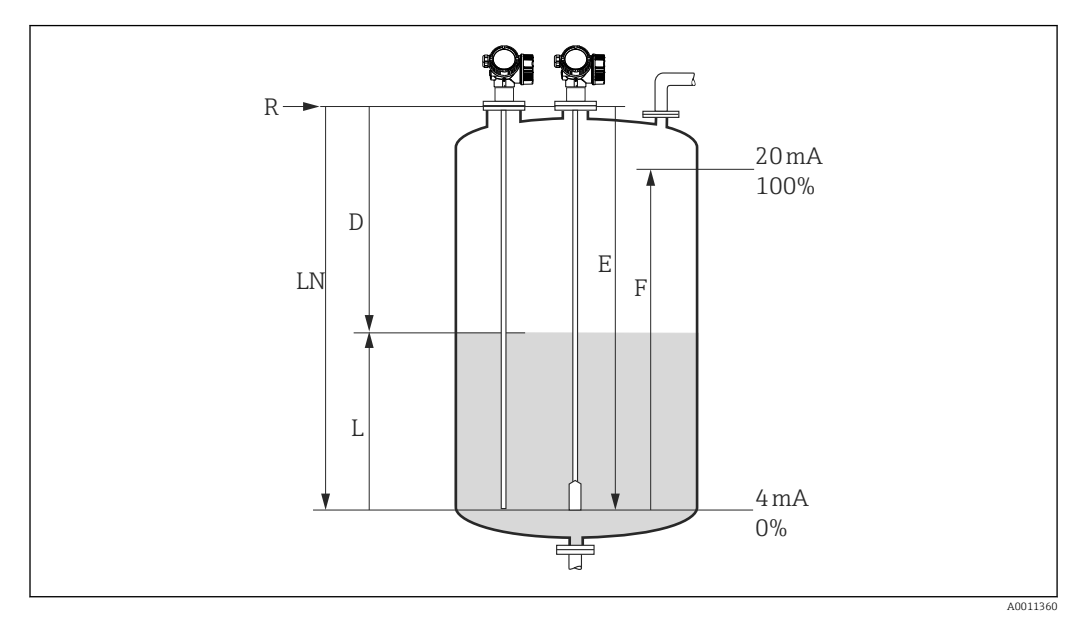

 *24 Parámetros de configuración para la medición de nivel en líquidos*

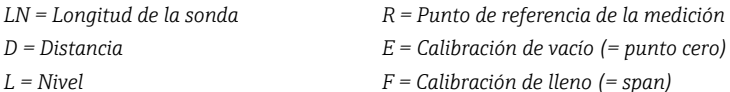

Si el valor de la CD es menor de 7 en el caso de las sondas de cable, la medición en la  $\mathbf{h}$ zona del contrapeso de tensado no resulta posible. En estos casos, la calibración de vacío *E* no debe superar *LN* - 250 mm (*LN* - 10 in).

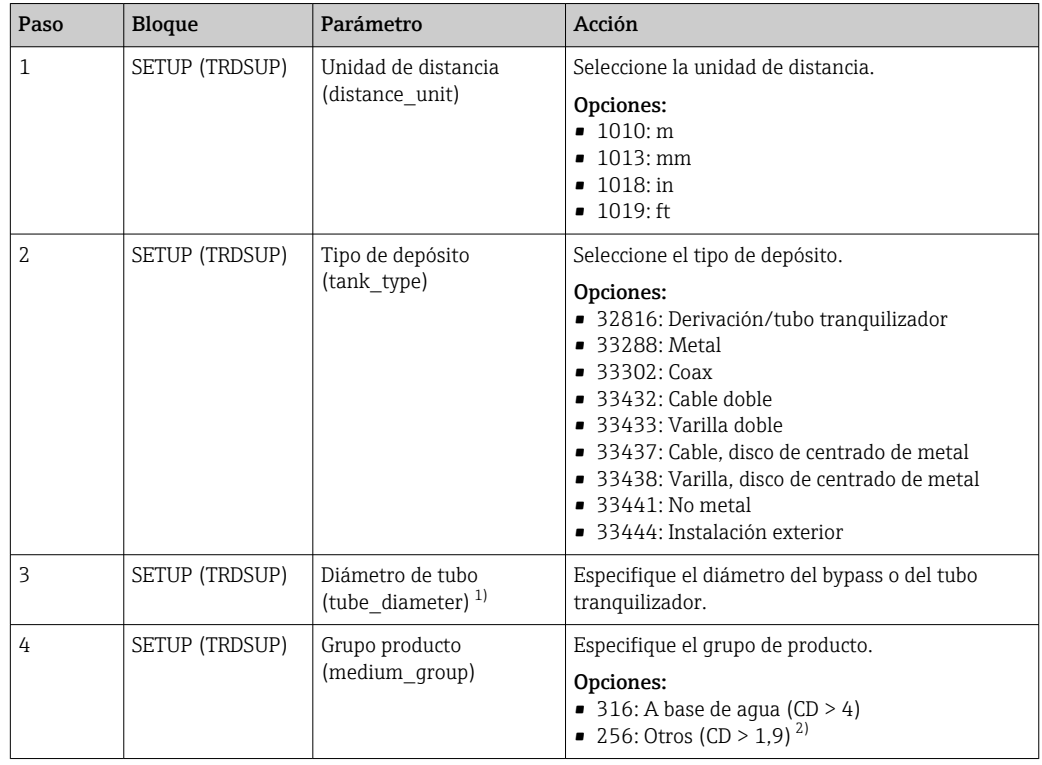

<span id="page-84-0"></span>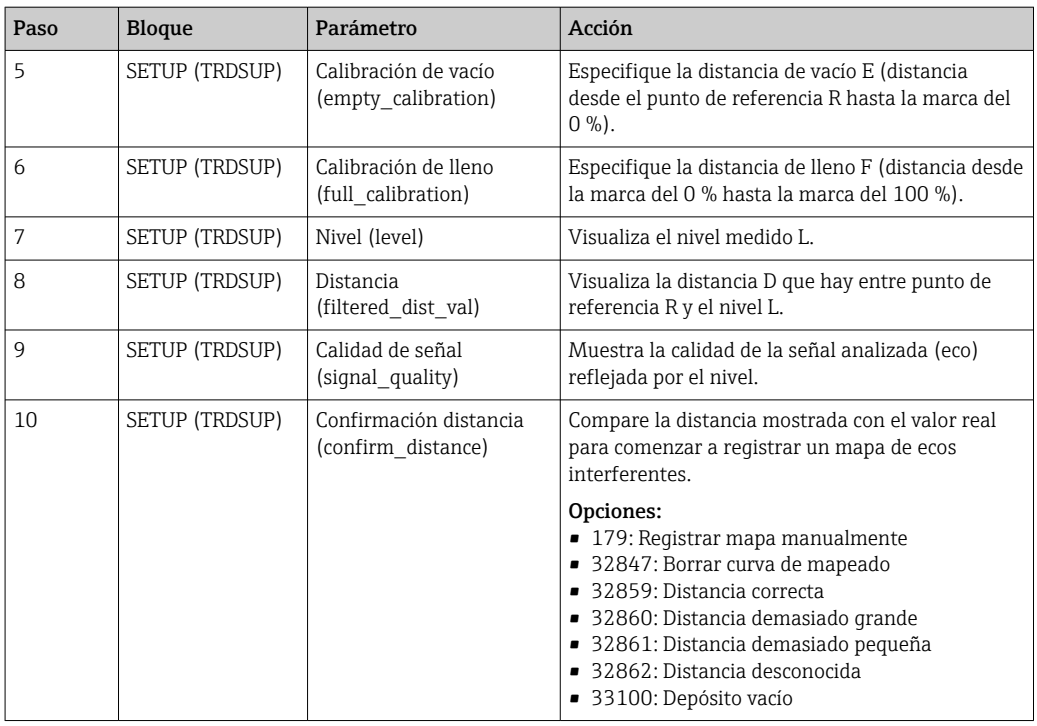

1) Disponible únicamente para sondas recubiertas y "Tipo de depósito" = "Derivación/tubo tranquilizador"

2) Si es necesario, también se pueden introducir valores inferiores de la CD en el parámetro "Valor de CD (dc\_value)". No obstante, el rango de medición puede quedar limitado si CD<1,6. En tal caso, póngase en contacto con Endress+Hauser.

# 12.6 Configuración del indicador local

## 12.6.1 Ajuste de fábrica del indicador local para mediciones de nivel

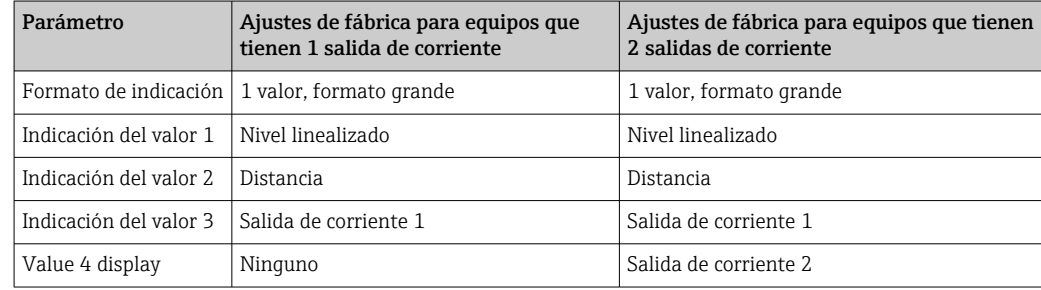

El indicador local se puede personalizar en el bloque de transductores DISPLAY (TRDDISP).

## 12.7 Gestión de la configuración

Tras la puesta en marcha puede guardar la configuración actual del equipo, copiarla en otro punto de medición o restablecer la anterior configuración del equipo. Para ello puede usar el parámetro Gestión de la configuración y sus opciones.

#### Ruta en el menú

Ajuste → Configuración extendida → Salvaguardar datos → Gestión de la configuración

### Configuración de bloque

Bloque: DISPLAY (TRDDISP) Parámetro Gestión de la configuración (configuration\_management) *Funciones de las opciones del parámetro*

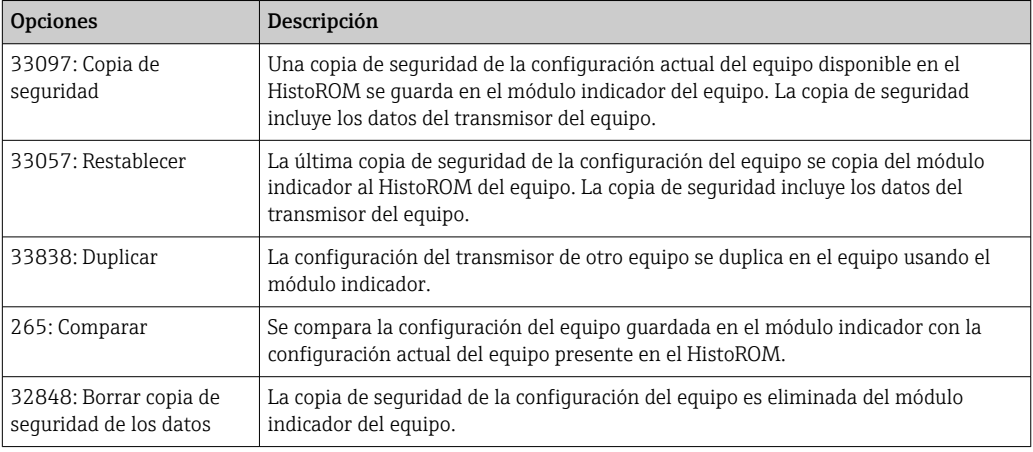

#### *HistoROM*

Un HistoROM es una memoria "no volátil" en forma de EEPROM.

- Mientras esta acción está en curso, la configuración no se puede editar mediante el indicador local y en el indicador aparece un mensaje sobre el estado de procesamiento.
- En equipos con comunicación FOUNDATION Fieldbus, el parámetro "PD-Tag" también se acepta al duplicar los parámetros. Si es necesario, ajuste este parámetro al valor deseado tras la duplicación.

## 12.8 Configuración del comportamiento en caso de eventos según la especificación FOUNDATION Fieldbus FF912

El equipo cumple la especificación FOUNDATION Fieldbus FF912. Esto significa, entre otras cosas, que:

- La categoría de diagnóstico según la Recomendación NAMUR NE107 se transmite por el bus de campo en un formato que es independiente del fabricante:
	- F: Fallo
	- C: Comprobación de funciones
	- S: Fuera de especificación
	- M: Requiere mantenimiento
- El usuario puede adaptar la categoría de diagnóstico de los grupos de eventos predefinidos a los requisitos de la aplicación individual.
- Ciertos eventos se pueden separar de su grupo y tratarse individualmente:
	- 941: Pérdida de eco
	- 942: En distancia de seguridad
- A través del bus de campo se transmiten, junto con el mensaje del evento, información adicional y medidas de localización y resolución de fallos.
- Los mensajes de diagnóstico según FF912 solo están disponibles en el host si la opción de compatibilidad con alarma multibit está activada en el parámetro FEATURE SEL del bloque de recursos. Por motivos de compatibilidad, esta opción no está habilitada cuando se suministra el equipo:

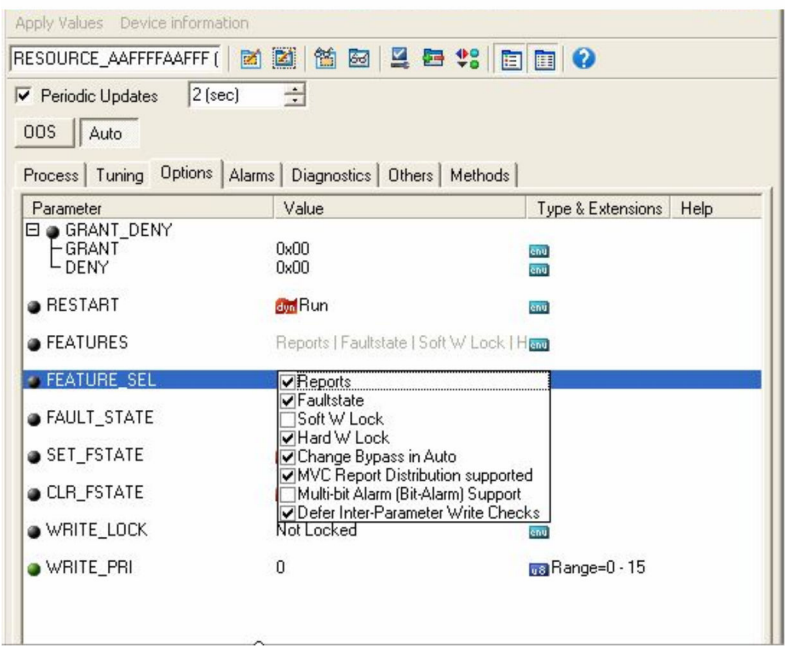

## 12.8.1 Grupos de eventos

Los eventos de diagnóstico se dividen en 16 grupos conforme a la **fuente** y la ponderación. A cada grupo se le asigna de fábrica una categoría de evento

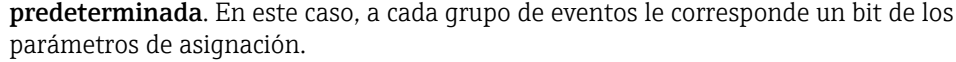

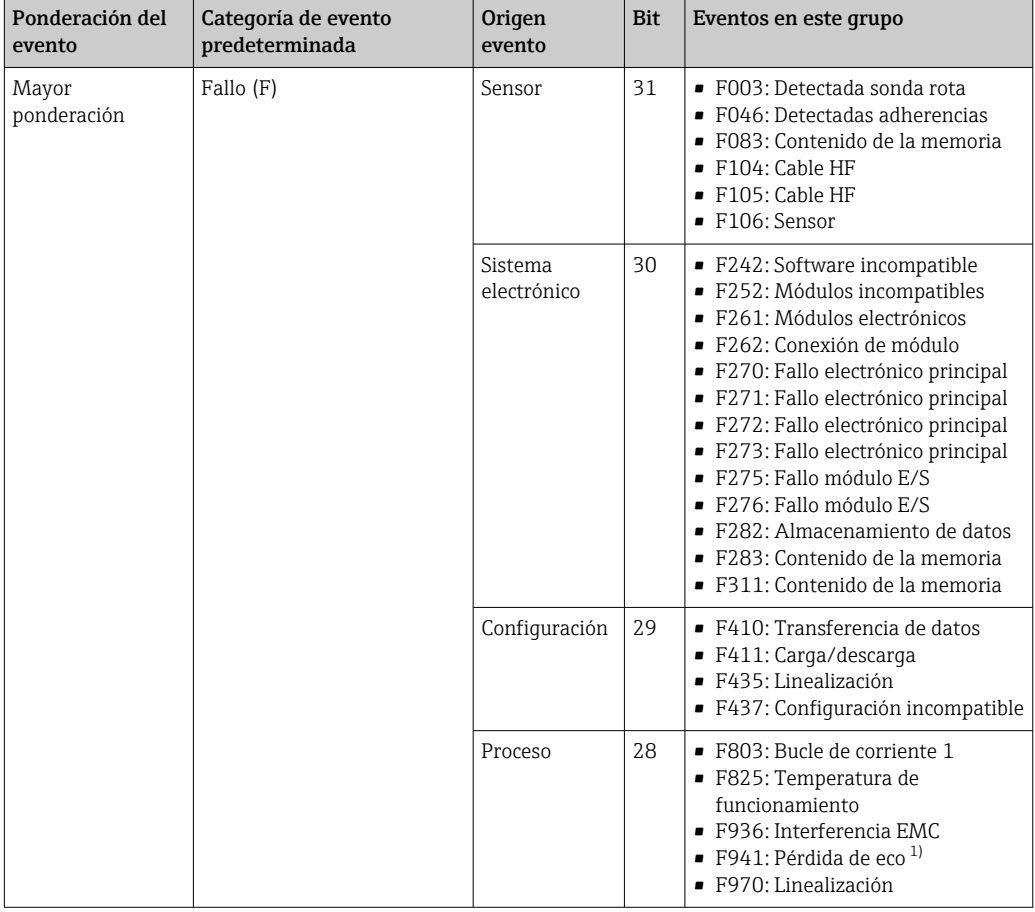

1) Este evento se puede eliminar del grupo y tratarse por separado; véase la sección "Área configurable".

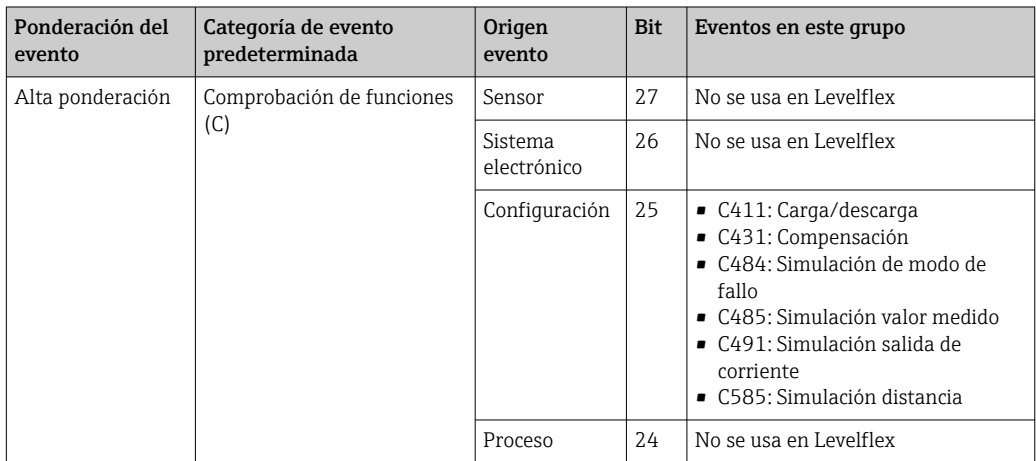

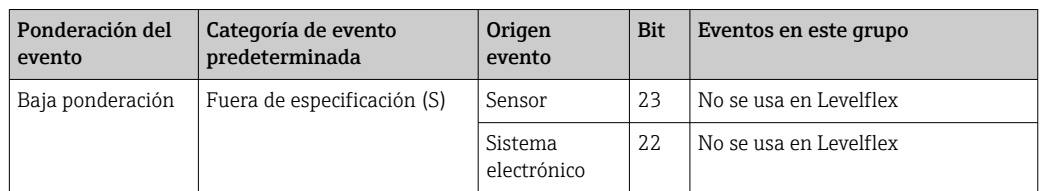

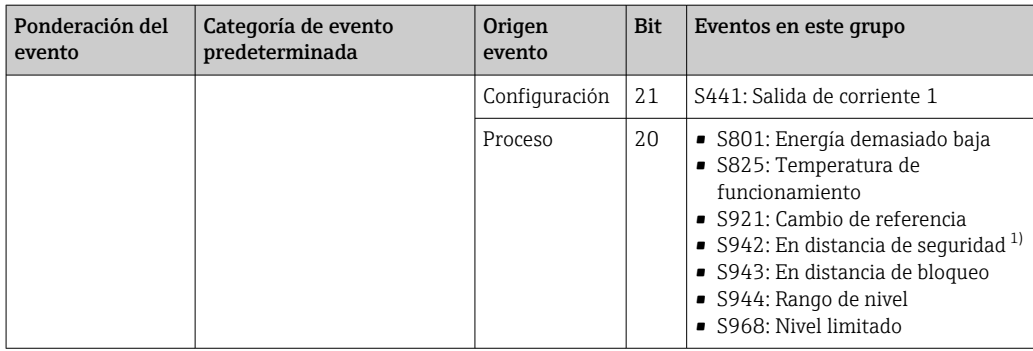

1) Este evento se puede eliminar del grupo y tratarse por separado; véase la sección "Área configurable".

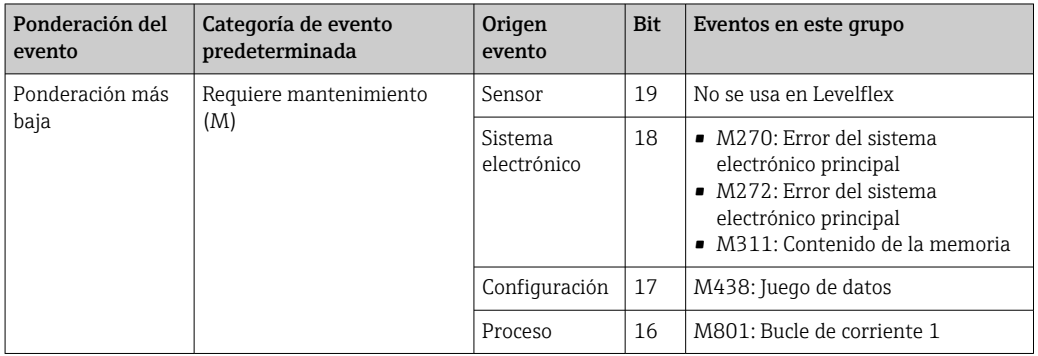

### 12.8.2 Parámetros de asignación

Las categorías de evento se asignan a los grupos de eventos mediante cuatro parámetros de asignación. Estos se encuentran en el bloque RESOURCE (RB2):

- FD\_FAIL\_MAP: Para la categoría de evento Fallo (F)
- FD\_CHECK\_MAP: Para la categoría de evento Comprobación de funciones (C)
- FD\_OFFSPEC\_MAP: Para la categoría de evento Fuera de especificación (S)
- FD\_MAINT\_MAP: Para la categoría de evento Requiere mantenimiento (M)

Cada uno de estos parámetros se compone de 32 bits que representan lo siguiente:

- **Bit 0:** Reservado por Fieldbus Foundation
- Bits 1 a 15: Área configurable; ciertos eventos de diagnóstico se pueden asignar aquí con independencia del grupo de eventos al que pertenezcan. Seguidamente se retiran del grupo de eventos y su comportamiento se puede configurar individualmente. En Levelflex, los parámetros siguientes se pueden asignar al área configurable: • 941: Pérdida de eco
	-
	- 942: En distancia de seguridad
- Bits 16-31: Rango estándar; estos bits están asignados de manera permanente a los grupos de eventos. Si el bit está ajustado a 1, se asigna este grupo de eventos a la categoría del evento individual.

En la tabla siguiente se indica el ajuste predeterminado de los parámetros de asignación. En el ajuste predeterminado, la asignación entre la ponderación del evento y la categoría del evento (es decir, el parámetro de asignación) es clara.

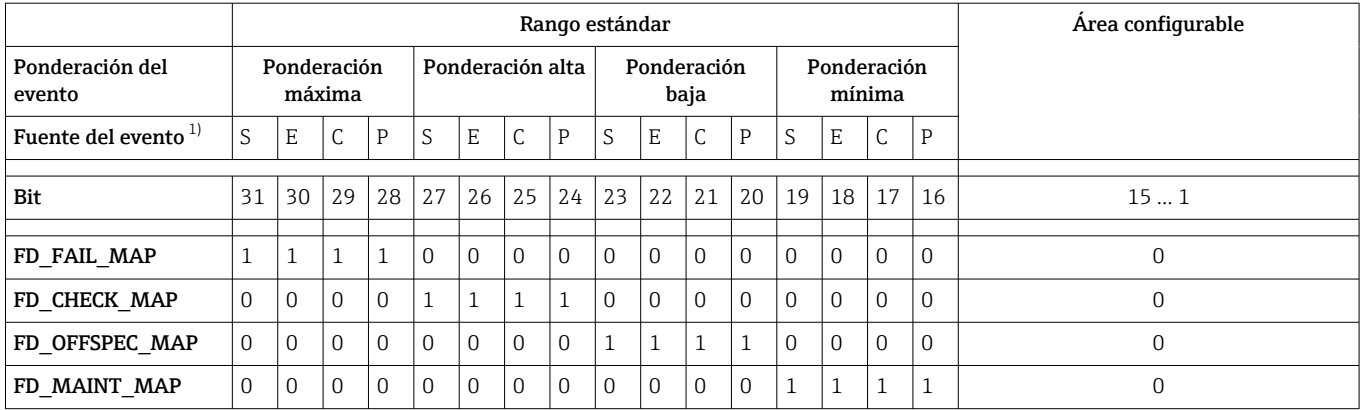

*Ajuste predeterminado de los parámetros de asignación*

1) S: Sensor; E: Sistema electrónico; C: Configuración; P: Proceso

Para cambiar el comportamiento de diagnóstico de un grupo de eventos haga lo siguiente:

- 1. Abra el parámetro de asignación en el que el grupo está asignado actualmente.
- 2. Modifique el bit de grupo de eventos de  $1$  a  $0$ . En caso de configuración a través de FieldCare, se lleva a cabo desactivando la casilla de selección correspondiente (véase el ejemplo siguiente).
- 3. Abra el parámetro de asignación al que se debe asignar el grupo.
- 4. Modifique el bit de grupo de eventos de 0 a 1. En caso de configuración a través de FieldCare, se lleva a cabo activando la casilla de selección correspondiente (véase el ejemplo siguiente).

#### Ejemplo

El grupo Ponderación máxima/error de configuración contiene los eventos 410: Transferencia de datos, 411: Carga/descarga, 435: Linealización y 437: Configuración incompatible. Estos se deben categorizar como Comprobación de funciones (C) y dejar de categorizarse como Fallo (F).

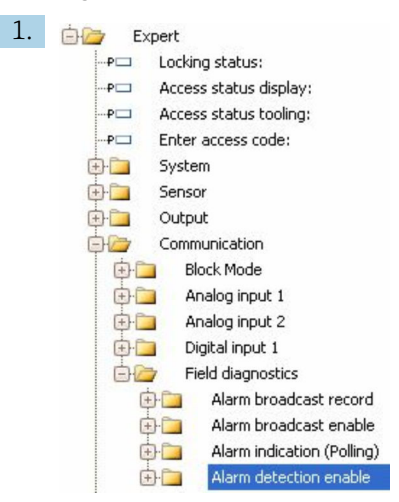

En la ventana de navegación de FieldCare, vaya a Experto → Comunicación → Diagnóstico de campo → Habilitar detección de alarma.

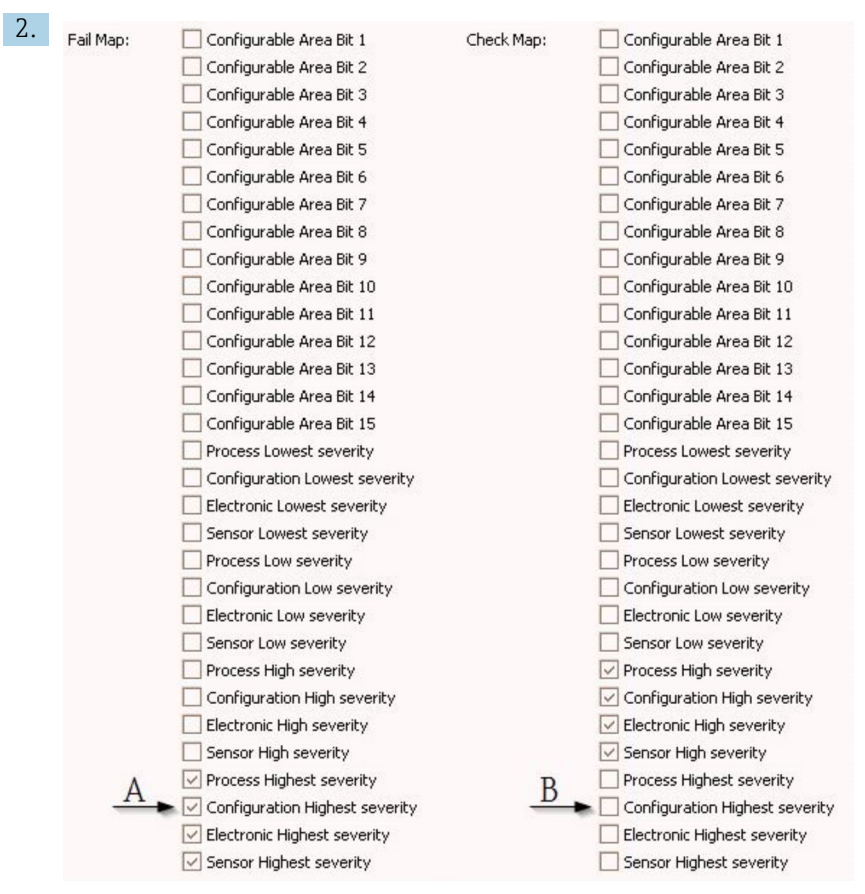

 *25 Columnas "Fallo mapa" y "Comprobación mapa" en el estado de suministro*

En la columna Fallo mapa, busque el grupo Configuración severidad máxima y desactive la casilla de selección correspondiente (A). Active la casilla de selección relevante en la columna Comprobación mapa (B). Tenga en cuenta que debe pulsar la tecla Intro para confirmar todas las entradas.

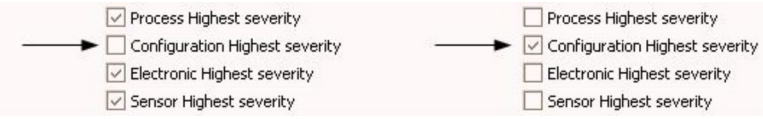

 *26 Columnas "Fallo mapa" y "Comprobación mapa" después de la modificación*

Asegúrese de que el bit correspondiente esté activado en al menos uno de los parámetros de asignación para cada grupo de eventos. De lo contrario, no se transmitirá ninguna categoría junto con el evento a través del bus, por lo que el sistema de control generalmente ignorará la presencia del evento.

En la página Habilitar detección de alarma de FieldCare se parametriza la detección de eventos de diagnóstico, pero no la transmisión de mensajes a través del bus. Esto se lleva a cabo en la página Habilitar difusión de alarma. El manejo de esta página es idéntico al de la página Habilitar detección de alarma. Para que la información de estado se transmita por el bus, el bloque de recursos debe encontrarse en el modo Auto.

## 12.8.3 Área configurable

La categoría de evento se puede definir individualmente para los eventos siguientes, con independencia del grupo de eventos al que estén asignados en el ajuste predeterminado:

- F941: Pérdida de eco
- S942: En distancia de seguridad

Para cambiar la categoría de evento, primero se debe asignar el evento a uno de los bits 1 a 15. Para ello se usan los parámetros FF912 ConfigArea\_1 a FF912ConfigArea\_15 del bloque DIAGNOSTIC (TRDDIAG). Acto seguido, el bit correspondiente se puede pasar de 0 a 1 en el parámetro de asignación deseado.

#### Ejemplo

El error 942 "En distancia de seguridad" debe dejar de categorizarse como Fuera de especificación (S) y en vez de ello se debe categorizar como Comprobación de funciones (C).

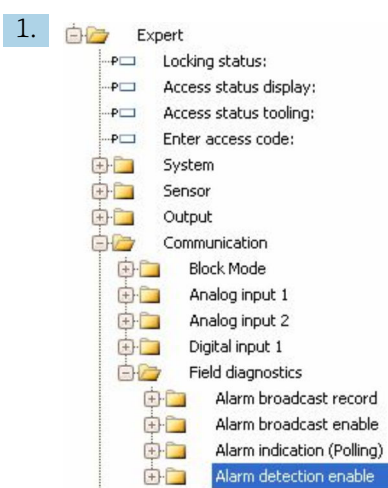

En la ventana de navegación de FieldCare, vaya a Experto → Comunicación → Diagnóstico de campo → Habilitar detección de alarma.

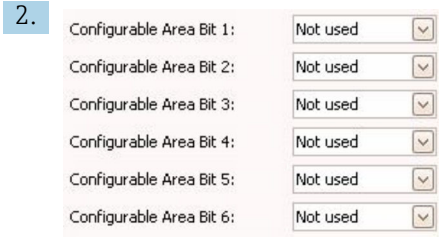

En el ajuste predeterminado, todos los bits de la columna Bits del área configurable presentan el valor No se usa.

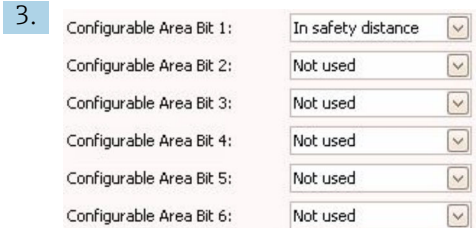

Seleccione uno de esos bits (en este caso, p. ej.: Bit 1 del área configurable) y seleccione la opción En distancia de sequridad en la lista de selección correspondiente. Pulse Intro para confirmar la opción seleccionada.

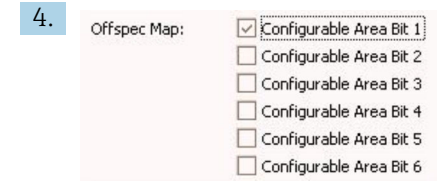

Vaya a la columna Offspec Map y active la casilla de selección del bit correspondiente (en este caso: Bit 1 del área configurable). Pulse INTRO para confirmar sus entradas.

Una modificación en la categoría de error En distancia de seguridad no afecta a un error ya existente. La categoría nueva solo se asigna si este error vuelve a ocurrir después de hacer el cambio.

### 12.8.4 Transmisión de mensajes de evento a través del bus

#### Prioridad del evento

Los mensajes de evento solo se transmiten a través del bus si su prioridad está entre 2 y 15. Los eventos de prioridad 1 se muestran pero no se transmiten por el bus. Se ignoran los eventos de prioridad 0. En el ajuste de fábrica, todos los eventos tienen la prioridad 0. La prioridad se puede cambiar individualmente para los cuatro parámetros de asignación. Para este fin se usan los cuatro parámetros siguientes del bloque de recursos:

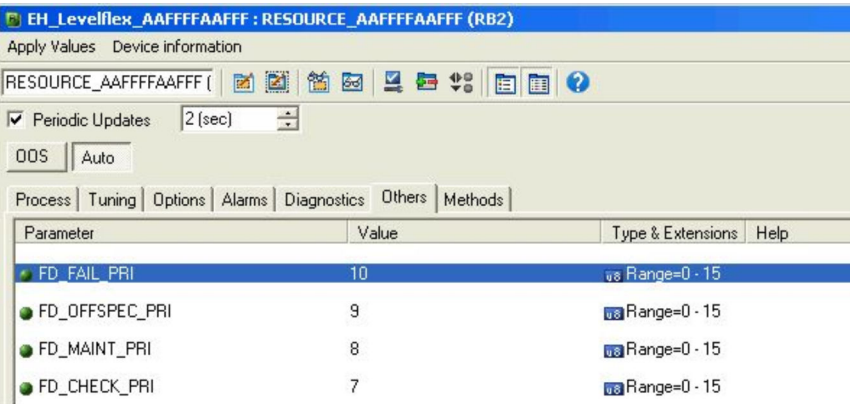

#### Supresión de determinados eventos

Es posible suprimir determinados eventos durante la transmisión a través del bus utilizando una máscara. Si bien estos eventos seguirán visualizándose, ya no se transmitirán a través del bus. Esta máscara se encuentra en FieldCare, en Experto → Comunicación → Diagnóstico de campo → Habilitar difusión de alarma. La máscara es una máscara de selección negativa, es decir, si hay un campo seleccionado, los eventos asociados no se transmiten por el bus.

## 12.9 Protección de los ajustes contra el acceso no autorizado

Los ajustes se pueden proteger contra el acceso no autorizado de las maneras siguientes:

- Bloqueo mediante microinterruptor de protección contra escritura (bloqueo por hardware)
- Bloqueo mediante el menú de configuración (bloqueo por software)
- Bloqueo mediante operación de bloque:
	- Bloque: INDICADOR (TRDDISP); parámetro: Definir código de acceso
	- Bloque: CONFIG\_EXPERT (TRDEXP); parámetro: Introducir el código de acceso

# 13 Diagnóstico y localización y resolución de fallos

# 13.1 Localización y resolución de fallos en general

## 13.1.1 Errores generales

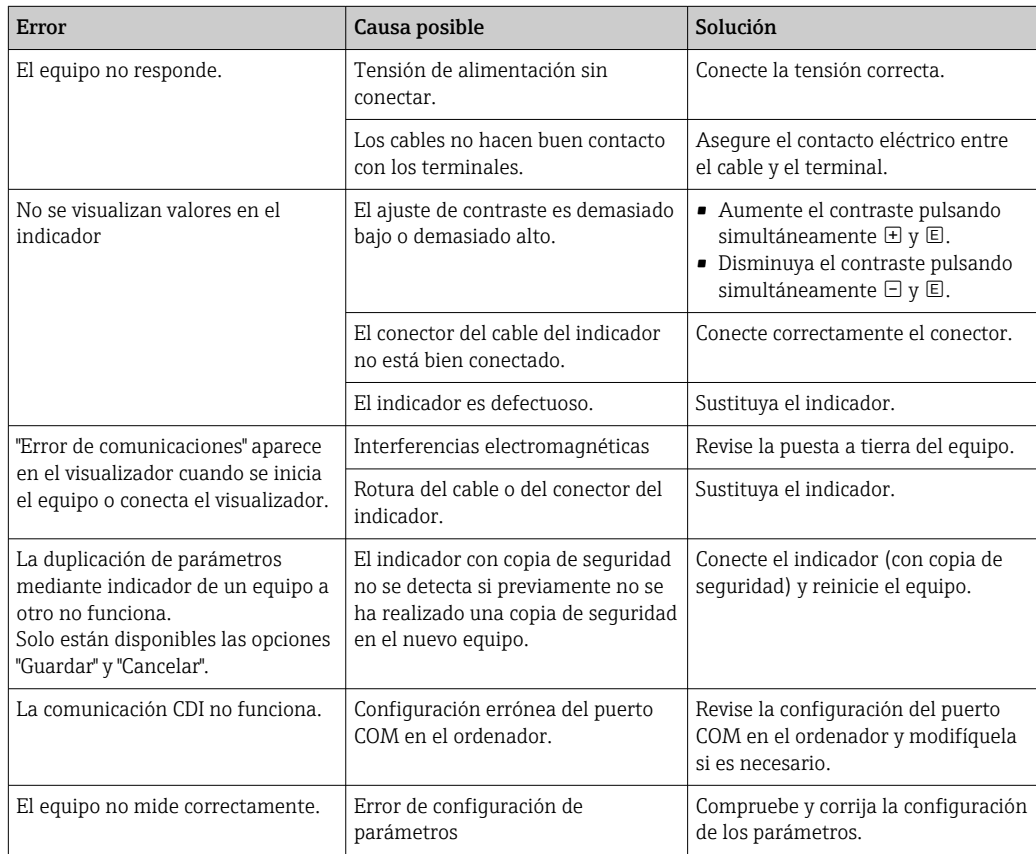

# 13.1.2 Errores de parametrización

| Problema                                                                                      | Causa posible                                                                                                    | Solución                                                                                                    |
|-----------------------------------------------------------------------------------------------|----------------------------------------------------------------------------------------------------|----------------------------------------------------------------------------------------------------|
| Valor medido incorrecto                                                                       | Si la distancia medida (Ajuste<br>$\rightarrow$ Distancia) concuerda con la<br>distancia real:<br>Error de calibración     | Compruebe el Parámetro Calibración<br><b>vacío</b> (→ $\triangleq$ 131) y corríjalo en caso<br>necesario.<br>Compruebe el Parámetro Calibración<br><b>Ileno</b> (→ $\triangleq$ 132) y corríjalo en caso<br>necesario.<br>• Compruebe la linealización y corríjala<br>en caso necesario (Submenú<br>Linealización ( $\rightarrow \Box$ 148)). |
|                                                                                               | Si la distancia medida (Ajuste<br>→ Distancia) no concuerda con la<br>distancia real:<br>Presencia de un eco interferente. | Lleve a cabo un mapeado (Parámetro<br>Confirmación distancia ( $\rightarrow \Box$ 134)).                                                                                                    |
| El valor medido no cambia<br>durante el llenado/vaciado                                       | Presencia de un eco interferente.                                                                                          | Lleve a cabo un mapeado (Parámetro<br>Confirmación distancia ( $\rightarrow \Box$ 134)).                                                                                                    |
|                                                                                               | Adherencias en la sonda.                                                                                                   | Limpie la sonda.                                                                                                    |
|                                                                                               | Error en el rastreo de ecos.                                                                                               | Desactive el rastreo de ecos (Experto<br>→ Sensor → Sequimiento de eco → Modo<br>de evaluación = Sin historial).                                                                                                    |
| Mensaje de diagnóstico Eco<br>perdido aparece tras<br>encender la tensión de<br>alimentación. | Umbral de eco demasiado alto.                                                                                              | Compruebe el Parámetro Grupo de<br>producto ( $\rightarrow \Box$ 131).<br>Si es necesario, seleccione un ajuste más<br>detallado con el Parámetro Propiedad<br>del producto ( $\rightarrow \Box$ 142).                                                                                                    |
|                                                                                               | Eco de nivel suprimido.                                                                                                    | Borre el mapa y regístrelo de nuevo en<br>caso necesario (Parámetro Registro<br>mapeado ( $\rightarrow \Box$ 136)).                                                                                                    |
| El equipo indica un nivel a<br>pesar de que el depósito está<br>vacío.                        | Longitud de sonda incorrecta                                                                                               | Efectúe una corrección de la longitud de<br>la sonda (Parámetro <b>Confirmación</b><br>longitud de sonda ( $\rightarrow \Box$ 161)).                                                                                                    |
|                                                                                               | Eco de interferencia                                                                                                    | Lleve a cabo el mapeado a lo largo de<br>toda la longitud de la sonda cuando el<br>depósito esté vacío (Parámetro<br>Confirmación distancia ( $\rightarrow \Box$ 134)).                                                                                                    |
| Pendiente de nivel incorrecta<br>en todo el rango de medición                                 | El tipo de depósito seleccionado es<br>incorrecto.                                                                         | Seleccione el Parámetro Tipo de tanque<br>(→ ■ 130) correcto.                                                                                                    |

*Errores de parametrización para medición de nivel*

# 13.2 Información de diagnóstico en el indicador local

## 13.2.1 Mensaje de diagnóstico

Los fallos detectados por el sistema de autosupervisión del equipo de medición se indican en forma de un mensaje de diagnóstico que se visualiza en el indicador en alternancia con el valor medido.

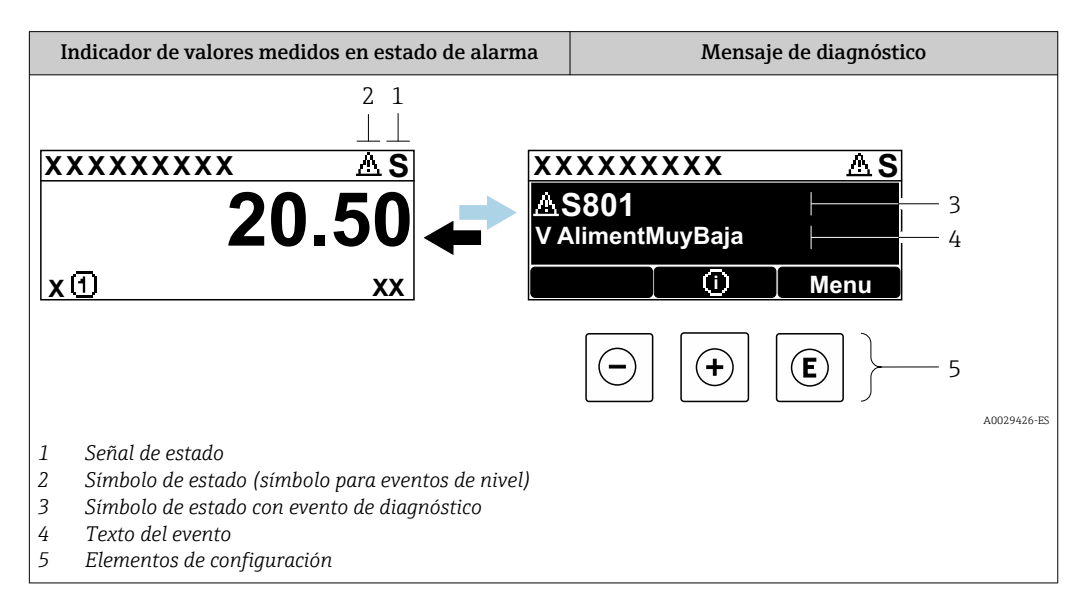

### Señales de estado

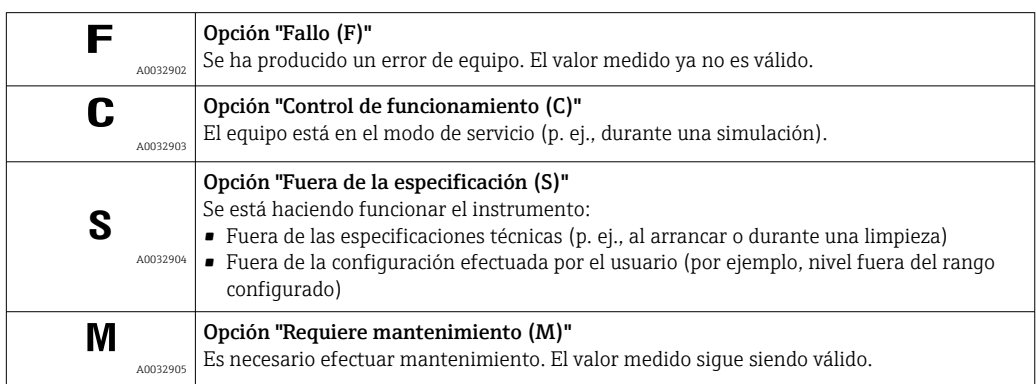

### Símbolo de estado (símbolo para eventos de nivel)

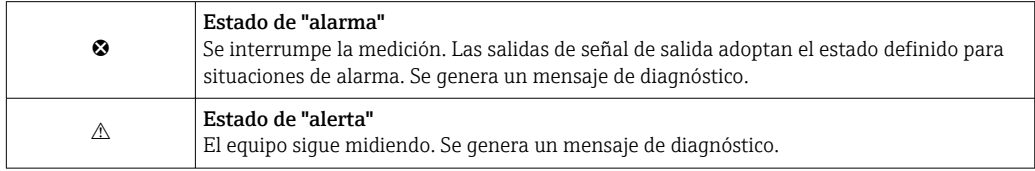

### Evento de diagnóstico y texto del evento

El fallo se puede identificar mediante el evento de diagnóstico. El texto del evento resulta de ayuda porque le proporciona información sobre el fallo. Además, el símbolo de estado asociado se muestra delante del evento de diagnóstico.

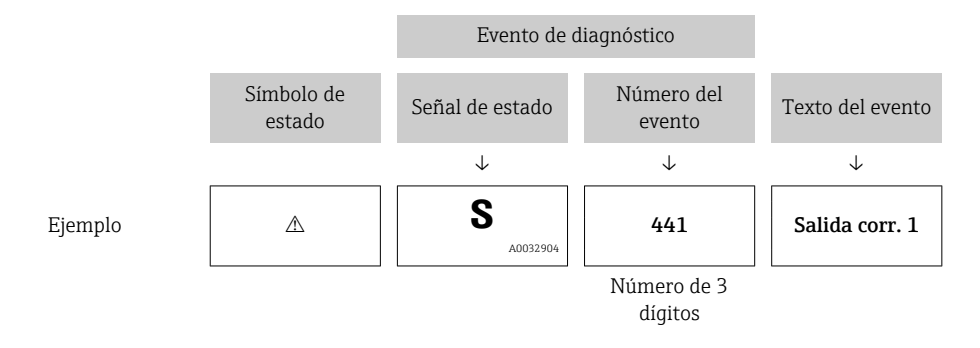

Si se dan al mismo tiempo dos o más eventos de diagnóstico, solo se muestra el mensaje de diagnóstico con la prioridad más alta. Los mensajes de diagnóstico pendientes adicionales se pueden mostrar en el Submenú Lista de diagnósticos.

Los mensajes de diagnóstico que se emitieron anteriormente, pero que ya no son mensajes pendientes, pueden verse como se indica a continuación:

- En el indicador local:
	- En el Submenú Lista de eventos
- En FieldCare:

A través de la función "Lista de eventos/HistoROM".

#### Elementos de configuración

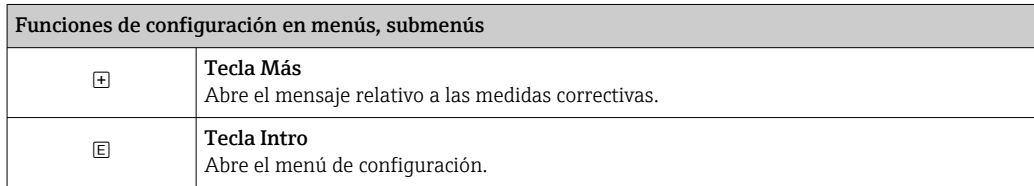

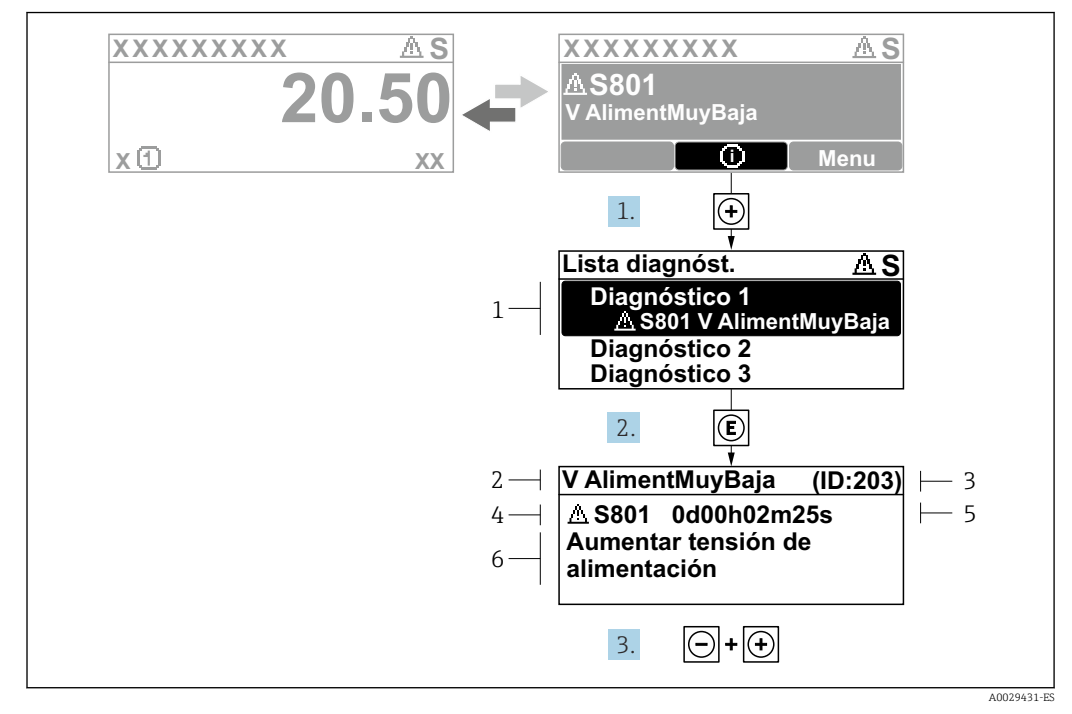

### 13.2.2 Visualización de medidas correctivas

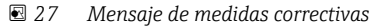

- *1 Información de diagnóstico*
- *2 Texto breve*
- *3 ID de servicio*
- *4 Comportamiento de diagnóstico con código de diagnóstico*
- *5 Tiempo de funcionamiento cuando ocurrió el error*
- *6 Medidas correctivas*

El usuario está en el mensaje de diagnóstico.

1. Pulse  $\boxplus$  (simbolo  $\textcircled{1}$ ).

- Se abre el Submenú Lista de diagnósticos.
- 2. Seleccione mediante  $\exists$  o  $\exists$  el evento de diagnóstico de interés y pulse  $\Box$ .
	- Se abre el mensaje que contiene las medidas correctivas para el evento de diagnóstico seleccionado.
- 3. Pulse simultáneamente  $\Box$  +  $\Box$ .
	- Se cierra el mensaje sobre las medidas correctivas.

El usuario se encuentra en el menú Diagnóstico, en una entrada para un evento de diagnóstico, p. ej., en Lista de diagnósticos o en Último diagnóstico.

1. Pulse  $\mathbb{E}$ .

 Se abre el mensaje que contiene las medidas correctivas para el evento de diagnóstico seleccionado.

2. Pulse simultáneamente  $\Box$  +  $\Box$ .

 $\rightarrow$  Se cierra el mensaje sobre las medidas correctivas.

## 13.3 Evento de diagnóstico en el software de configuración

Si se ha producido un evento de diagnóstico en el equipo, aparece en la parte superior izquierda del campo para estado del software de configuración la señal de estado junto con el símbolo de evento de nivel conforme a NAMUR NE 107:

• Fallo (F)

 $\overline{L}$ 

- Control de funcionamiento (C)
- Fuera de la especificación (S)
- Requiere mantenimiento (M)

#### A: a través del menú de configuración

- 1. Naveque a Menú Diagnóstico.
	- En el Parámetro Diagnóstico actual, el evento de diagnóstico aparece indicado mediante el texto correspondiente.

2. En la parte derecha del rango del indicador, pase el cursor sobre el Parámetro Diagnóstico actual.

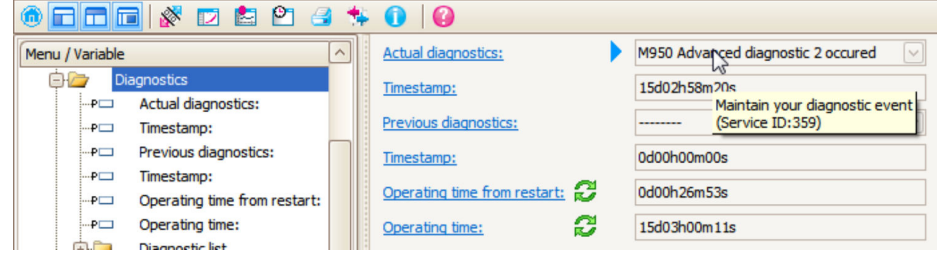

Se abrirá una herramienta de ayuda con medidas correctivas para el evento de diagnóstico en cuestión.

#### B: a través de la función "Crear documentación"

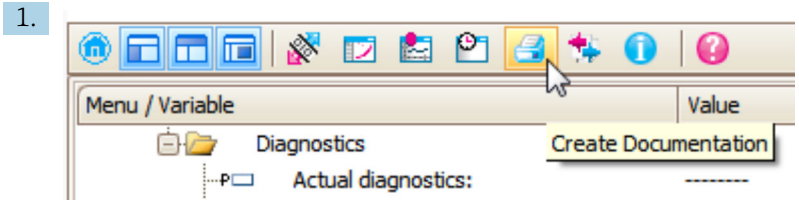

Seleccione la función "Crear documentación".

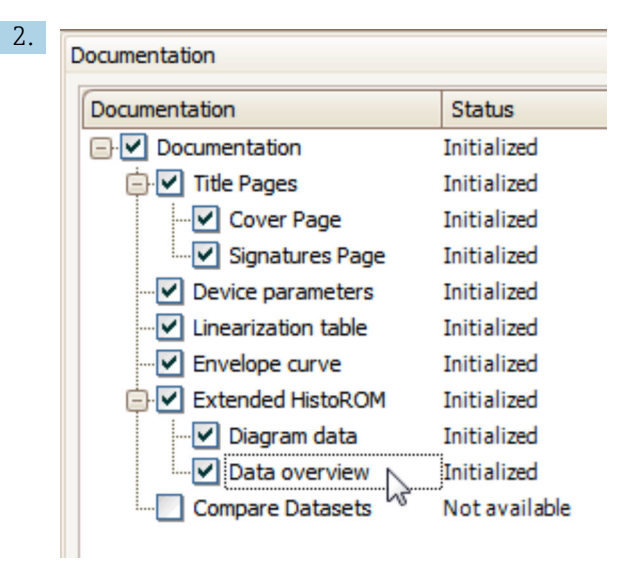

Compruebe que "Visión general de datos" está marcado.

- 3. Haga clic en "Guardar como ..." y guarde un PDF del protocolo.
	- El protocolo incluye los mensajes de diagnóstico e información sobre la solución correspondiente.

#### C: a través de la función "Lista de eventos / HistoROM ampliado"

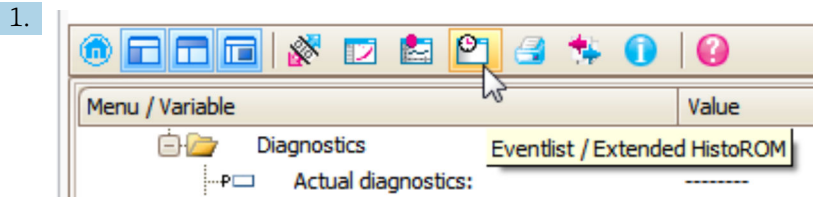

Seleccione la función "Lista de eventos / HistoROM ampliado".

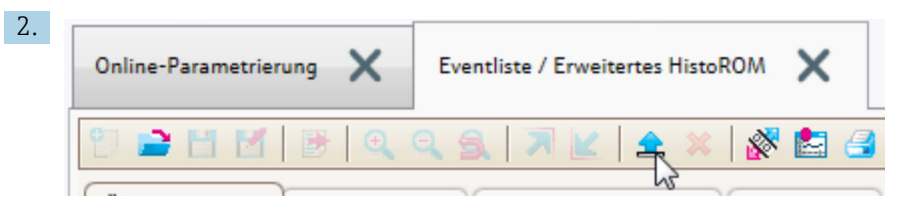

Seleccione la función "Cargar lista de eventos".

 La lista de eventos, incluida la información de solución, se muestra en la ventana "Visión general de datos".

## 13.4 Mensages de diagnóstico en el bloque DIAGNÓSTICOS del transductor (TRDDIAG)

- El parámetro Diagnóstico actual visualiza el mensaje que tiene la prioridad más alta. Los distintos mensajes se presentan, según las especificaciones de FOUNDATION Fieldbus, por medio de los parámetros XD ERROR y BLOCK ERROR.
- La lista de mensajes de diagnóstico se visualiza en los parámetros Diagnósticos 1 a Diagnósticos 5. Si hubiese más de 5 mensajes activos, se visualizan únicamente los que tuviesen mayor prioridad.
- Puede ver una lista de las alarmas que ya no son activas (registro de eventos) mediante el parámetro Último diagnóstico.

## 13.5 Lista de diagnósticos

En el submenú Submenú Lista de diagnósticos, pueden visualizarse hasta 5 mensajes de diagnóstico pendientes. Si hay más de 5 mensajes pendientes, se visualizan los cinco que tienen la prioridad más alta.

### Ruta de navegación

Diagnóstico → Lista de diagnósticos

### Llamada y cierre de medidas correctivas

1. Pulse  $\mathbb{E}$ .

- Se abre el mensaje que contiene la medida correctiva para el evento de diagnóstico seleccionado.
- 2. Pulse simultáneamente  $\exists$  +  $\boxplus$ .
	- Se cierra el mensaje con medida correctiva.

## 13.6 Libro de registro de eventos

### 13.6.1 Historia de eventos

Puede encontrar un resumen cronológico de los mensajes de eventos emitidos en el submenú Lista de eventos<sup>2)</sup>.

### Ruta de navegación

Diagnóstico → Lista de eventos → Lista de eventos

Se visualizan como máximo 100 mensajes de evento ordenados cronológicamente.

- Die Ereignishistorie umfasst Einträge zu:
- Eventos de diagnóstico
- Eventos de información

Además de la indicación de la hora a la que se produjo el evento, hay también un símbolo junto a cada evento con el que se indica si se trata de un evento que acaba de ocurrir o que ya ha finalizado:

- Evento de diagnóstico
	- $\bullet$   $\odot$ : Evento que acaba de ocurrir
	- $\bullet$ : Evento que ha finalizado
- Evento de información

: Evento que acaba de ocurrir

#### Llamada y cierre de medidas correctivas

 $1.$  Pulse  $E$ .

- Se abre el mensaje que contiene la medida correctiva para el evento de diagnóstico seleccionado.
- 2. Pulse simultáneamente  $\Box$  +  $\boxplus$ .
	- Se cierra el mensaje con medida correctiva.

### 13.6.2 Filtrar el libro de registro de eventos

Utilizando el parámetro Parámetro Opciones de filtro puede definirse qué categoría de mensajes de evento se visualiza en el Submenú Lista de eventos.

<sup>2)</sup> Este submenú solo se puede utilizar mediante el indicador local. En el caso de operación mediante FieldCare, la lista de eventos puede mostrarse con la función "Lista eventos / HistoROM" de FieldCare.

### Ruta de navegación

Diagnóstico → Lista de eventos → Opciones de filtro

### Clases de filtro

- Todos
- $\blacksquare$  Fallo (F)
- Control de funcionamiento (C)
- Fuera de la especificación (S)
- $\bullet$  Requiere mantenimiento  $(M)$
- Información

### 13.6.3 Visión general sobre eventos de información

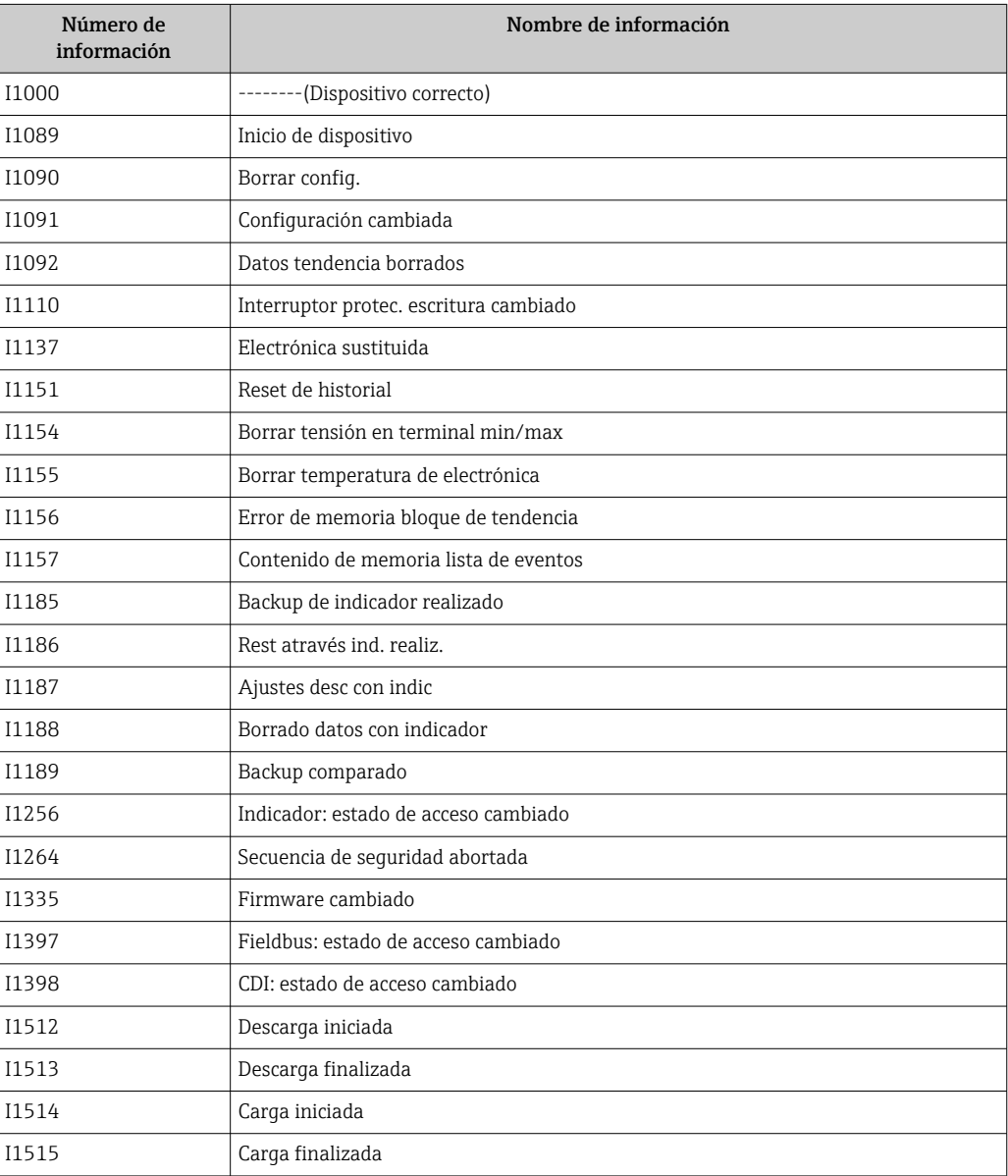

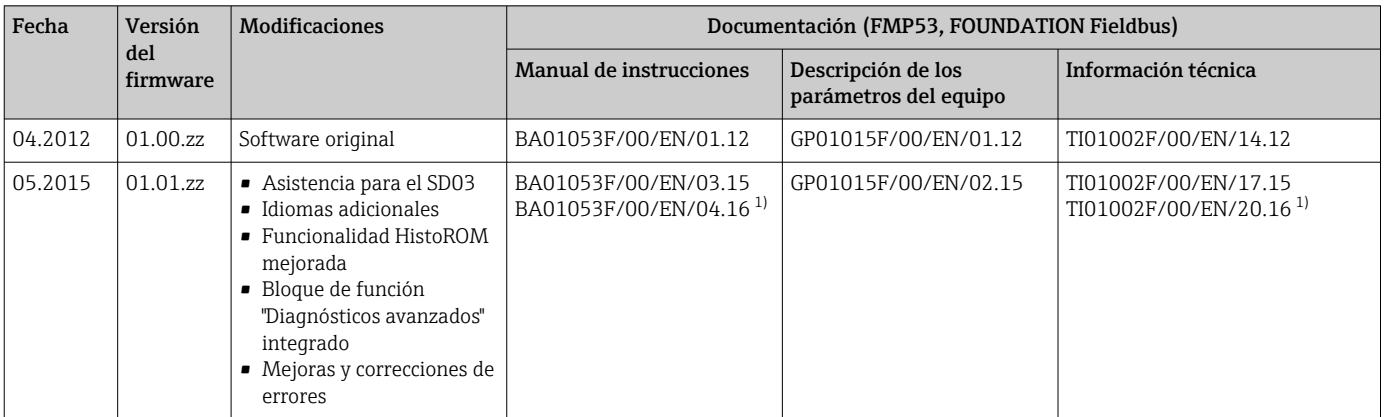

## 13.7 Historial del firmware

1) Contiene información sobre los asistentes Heartbeat disponibles en la versión DTM actual de DeviceCare y FieldCare.

Se puede pedir explícitamente una determinada versión de firmware mediante la estructura de pedido del producto. De esta manera se puede asegurar la compatibilidad de la versión de firmware con una integración en el sistema ya existente o prevista.

# 14 Mantenimiento

No requiere trabajo de mantenimiento especial.

## 14.1 Limpieza externa

Para limpiar la parte externa, utilice siempre detergentes que no sean corrosivos para la superficie de la caja ni para las juntas.

## 14.2 Instrucciones generales de limpieza

Según la aplicación, puede acumularse suciedad o formarse adherencias en la sonda. Una capa fina y uniforma apenas influye en la medición. Las capas gruesas pueden atenuar la señal y reducir el rango de medición. La formación de depósitos o adherencias muy irregulares (p. ej., por cristalización) puede provocar mediciones incorrectas. En tales casos, use un principio de medición sin contacto o bien inspeccione la sonda periódicamente para detectar su ensuciamiento.

Limpieza con una solución de hidróxido de sodio (p. ej., en procedimientos CIP): si el acoplamiento está en contacto con el producto, los errores de medición pueden ser mayores que en las condiciones de funcionamiento de referencia. El contacto con el producto puede dar lugar temporalmente a mediciones incorrectas.

# 14.3 Limpieza de la sonda

## 14.3.1 Limpieza de la sonda en el depósito

Si se ha seleccionado una posición de montaje adecuada, la sonda se puede limpiar con una esfera de limpieza en el depósito  $\rightarrow \blacksquare$  24.

### 14.3.2 Limpieza de la sonda fuera del depósito

La sonda se puede retirar para facilitar la limpieza.

Para llevar a cabo la limpieza se necesitan las herramientas siguientes:

- Tornillo de banco con mordazas de fibra (protección superficial de la sonda de varilla pulida)
- Llave de gancho con saliente  $\phi$  54 mm (2.1 in)
- Llave fija AF27/AF32 con ajuste de par de hasta 20 Nm

#### ¡Atención!

- Antes de empezar los trabajos, compruebe que la alimentación del equipo esté apagada.
- Cuando desenrosque la tuerca ranurada (1), asegúrese de sujetar el anillo de conexión a proceso (5) con una llave fija. De lo contrario, el adaptador (3) se desprendería de la brida.

#### Desmontaje de la caja del sistema electrónico

- Desenrosque la tuerca ranurada (1) con la llave de gancho.
- Retire la caja desprendida (2), junto con el soporte de la caja, y sáquelos del adaptador (3) de la conexión a proceso hacia arriba. El soporte de la caja sigue conectado a la caja. Deposite la caja a un lado. En el caso de la versión con "Sensor remoto", solo se debe retirar el adaptador del cable.
- Si es necesario, sustituya la junta tórica (7). Número de pedido: véase el Device Viewer  $\rightarrow$   $\blacksquare$  109

#### Desmontaje de la sonda de varilla

- Desenrosque el adaptador (3) de la conexión a proceso (la brida en el ejemplo): aplique una llave fija (AF27) en las caras para llaves, desenrosque el adaptador y retírelo del depósito junto con la varilla de sonda (máx. 4 m).
- Agarre con una llave la varilla de la sonda (4) por las caras planas o utilice unos alicates. ¡Cuidado!: proteja la superficie pulida de la varilla de la sonda. No debe sufrir daños, arañazos ni mellas.
- Desenrosque el adaptador (3) de la varilla de sonda (aprox. 12 vueltas en sentido contrario a las agujas del reloj) y retírelo (conexión enchufable). La varilla de sonda se enrosca en el casquillo aislante con un par de 4,5 Nm.
- Ahora ya se puede acceder con libertad a las juntas tóricas (6) de la varilla de sonda y el adaptador y sustituirlas en caso necesario. La varilla de sonda y el adaptador se pueden esterilizar en autoclave. Números de pedido de las juntas tóricas: véase el Device Viewer  $\rightarrow$   $\blacksquare$  109

#### Montaje de la sonda

Ensamblaje en orden contrario a la secuencia de desmontaje:

- Enrosque el adaptador (3) en la varilla de sonda (4) con 4,5 Nm.
- Enrosque el adaptador junto con la varilla de sonda en la conexión a proceso del depósito y apriete con 20 Nm.
- Coloque la caja (2) junto con el soporte de la caja sobre el adaptador y enrosque justo con la tuerca ranurada (1); par: 20 Nm.

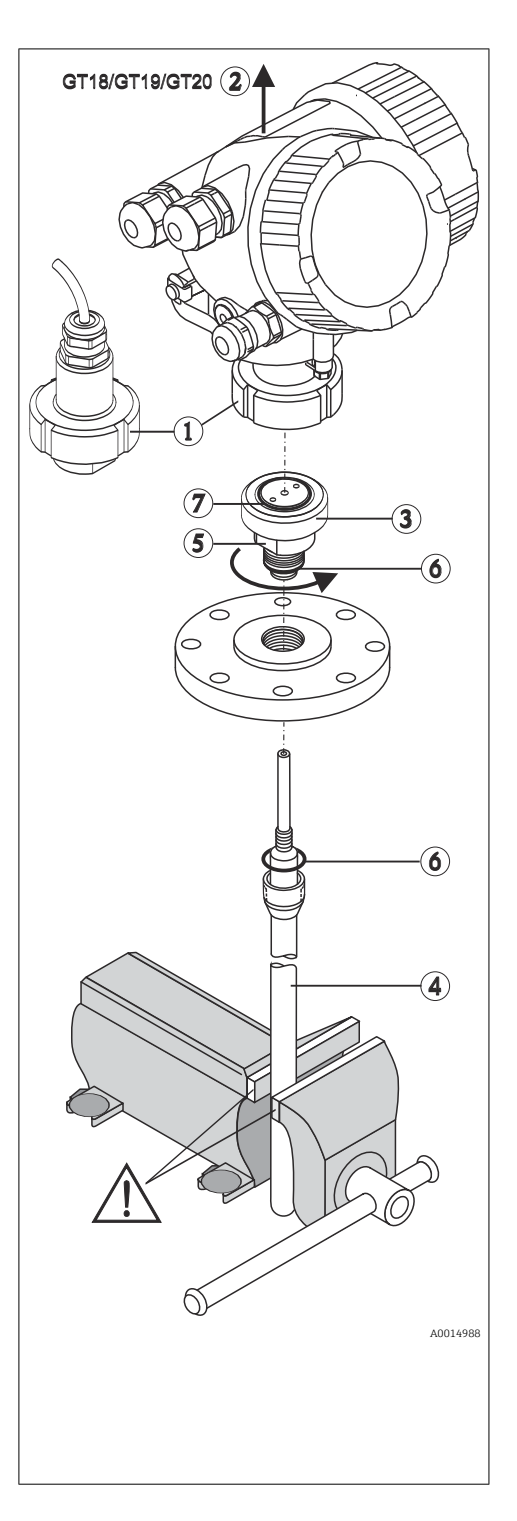

# 15 Reparación

## 15.1 Información general

## 15.1.1 Planteamiento de las reparaciones

Conforme al planteamiento de las reparaciones de Endress+Hauser, los equipos tienen un diseño modular y las reparaciones pueden ser efectuadas por personal de servicios de Endress+Hauser o por los mismos clientes, si cuentan con la formación apropiada.

Las piezas de repuesto se agrupan en kits lógicos con las instrucciones de sustitución asociadas.

Para más información sobre servicios y piezas de repuesto, póngase por favor en contacto con el personal de servicios de Endress+Hauser.

## 15.1.2 Reparación de equipos con certificado Ex

### **A**ADVERTENCIA

Una reparación incorrecta puede comprometer la seguridad eléctrica. Riesgo de explosión

- ‣ Las reparaciones en los equipos que cuentan con certificado Ex deben ser efectuadas por el personal de servicios de Endress+Hauser o por personal especialista conforme a las normativas nacionales.
- $\triangleright$  Se deben satisfacer las normas correspondientes y las normativas nacionales sobre zonas con peligro de explosión, las instrucciones de seguridad y los certificados.
- ‣ Utilice únicamente piezas de repuesto originales de Endress+Hauser.
- ‣ Indique el sistema de identificación del equipo en la placa de identificación. Únicamente se pueden usar como repuestos piezas que sean idénticas.
- ‣ Lleve a cabo las reparaciones conforme a las instrucciones.
- ‣ Solo el personal de servicio técnico de Endress+Hauser está autorizado para modificar un equipo certificado y convertirlo en otro igualmente certificado.

## 15.1.3 Sustituir módulos de la electrónica

Cuando se han sustituido los módulos de la electrónica, el equipo no necesita recalibrarse ya que los parámetros se guardan en el HistoROM dentro de la caja. Al sustituir la electrónica principal, puede que sea necesario registrar una nueva supresión del eco interferente.

## 15.1.4 Sustitución de un equipo

Una vez sustituido el equipo completo, los parámetros configurados anteriormente pueden transferirse al nuevo equipo con uno de los siguientes métodos:

• Usar el módulo indicador

Requisito indispensable: la configuración del antiguo equipo se guardó previamente en el módulo indicador.

• Mediante FieldCare Requisito indispensable: la configuración del antiguo equipo se guardó previamente en el ordenador mediante FieldCare.

Puede continuar la medición sin necesidad de efectuar una nueva calibración. Solo puede que resulte necesario volver a hacer un ajuste de supresión de falsos ecos o de linealización.
# 15.2 Piezas de repuesto

- Algunos componentes reemplazables del equipo de medición están identificados mediante una placa de identificación de pieza de repuesto. Esta contiene información sobre la pieza de repuesto.
- En la tapa del compartimento de conexiones hay una placa de identificación de pieza de repuesto que contiene la siguiente información:
	- Una lista de las piezas de repuesto más importantes del equipo de medición, incluida información para cursar pedidos de las mismas.
- La URL del *W@M Device Viewer* [\(www.endress.com/deviceviewer](http://www.endress.com/deviceviewer)):

Todas las piezas de repuesto para el equipo de medición, junto con el código de pedido, figuran aquí y se pueden pedir. Los usuarios también pueden descargarse las instrucciones de instalación correspondientes, si están disponibles.

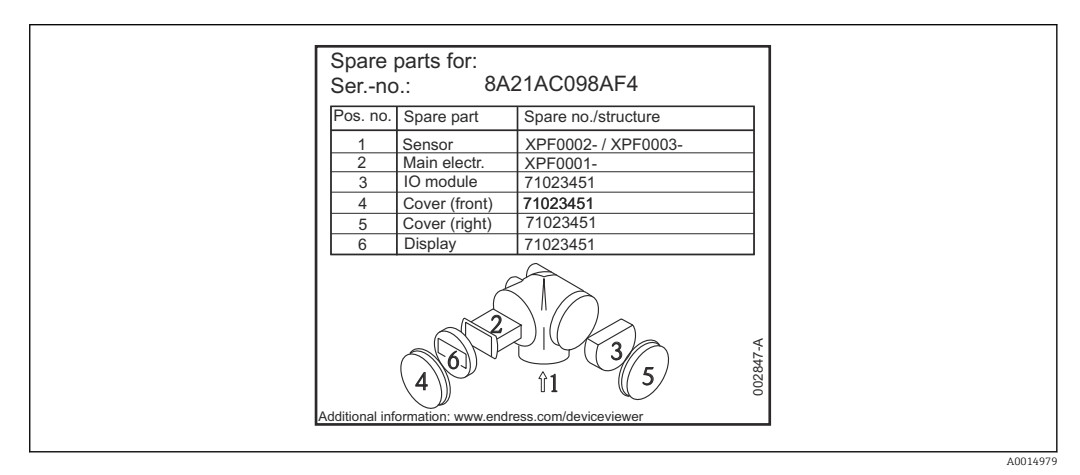

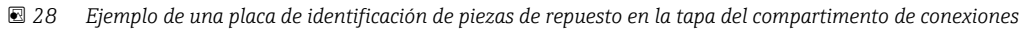

Número de serie del equipo de medición:

- Se encuentra en las placas de identificación del equipo y de la pieza de repuesto.
- Se puede leer a través del parámetro "Número de serie" en el submenú "Información del equipo".

# 15.3 Devoluciones

Los requisitos para una devolución del equipo segura pueden variar según el tipo de equipo y las normativas estatales.

- 1. Consulte la página web para obtener información: http://www.endress.com/support/return-material
	- Seleccione la región.
- 2. Devuelva el equipo en caso de que requiera reparaciones o una calibración de fábrica, así como si se pidió o entregó un equipo erróneo.

# 15.4 Eliminación de residuos

# $\boxtimes$

En los casos necesarios según la Directiva 2012/19/UE, sobre residuos de equipos eléctricos y electrónicos (RAEE), nuestro producto está marcado con el símbolo representativo a fin de minimizar los desechos de RAEE como residuos urbanos no seleccionados. No tire a la basura los productos que llevan la marca de residuos urbanos no seleccionados. En lugar de ello, devuélvalos al fabricante para que los elimine en las condiciones aplicables.

# 16 Accesorios

# 16.1 Accesorios específicos del equipo

### 16.1.1 Tapa de protección ambiental

La tapa de protección ambiental se puede pedir junto con el equipo a través de la estructura de pedido del producto "Accesorio incluido".

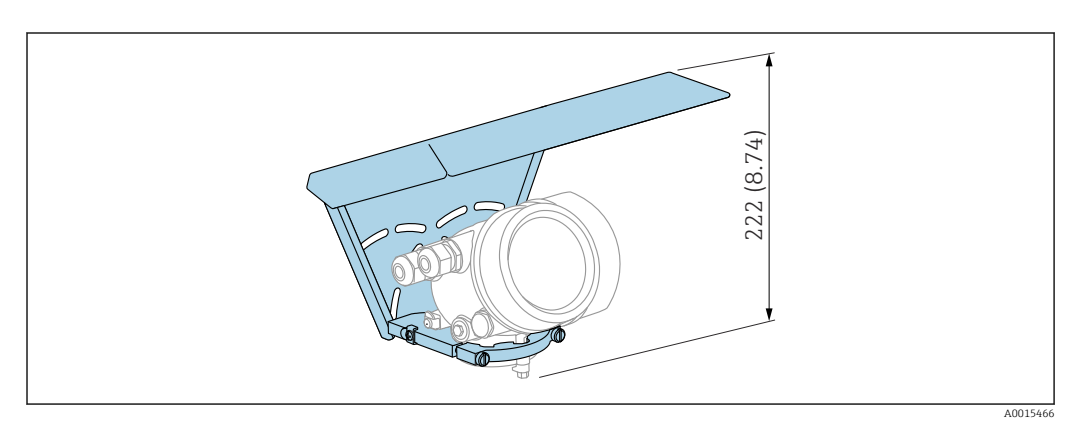

 *29 Altura. Unidad de medida mm (in)*

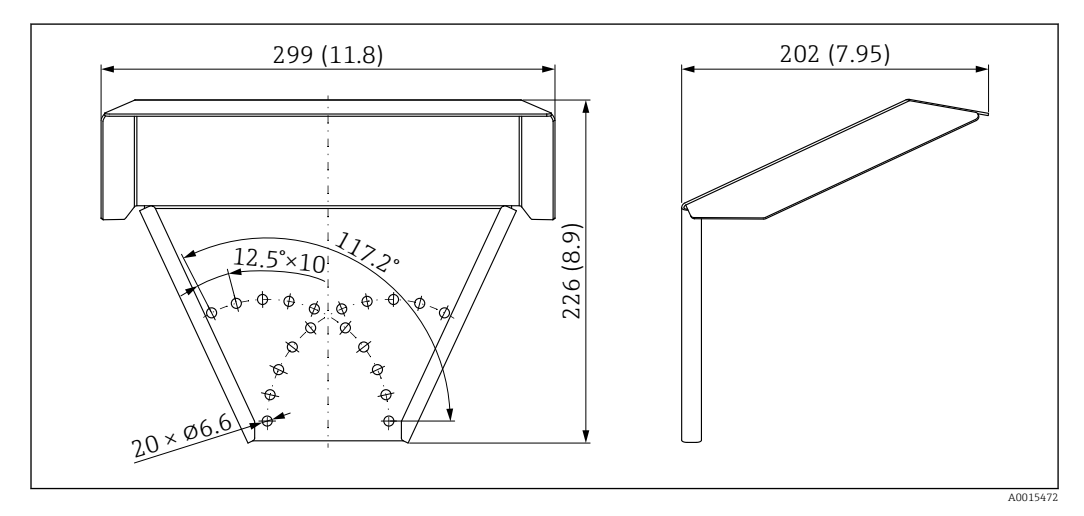

 *30 Medidas. Unidad de medida mm (in)*

Material 316L

Número de pedido para accesorios: 71162242

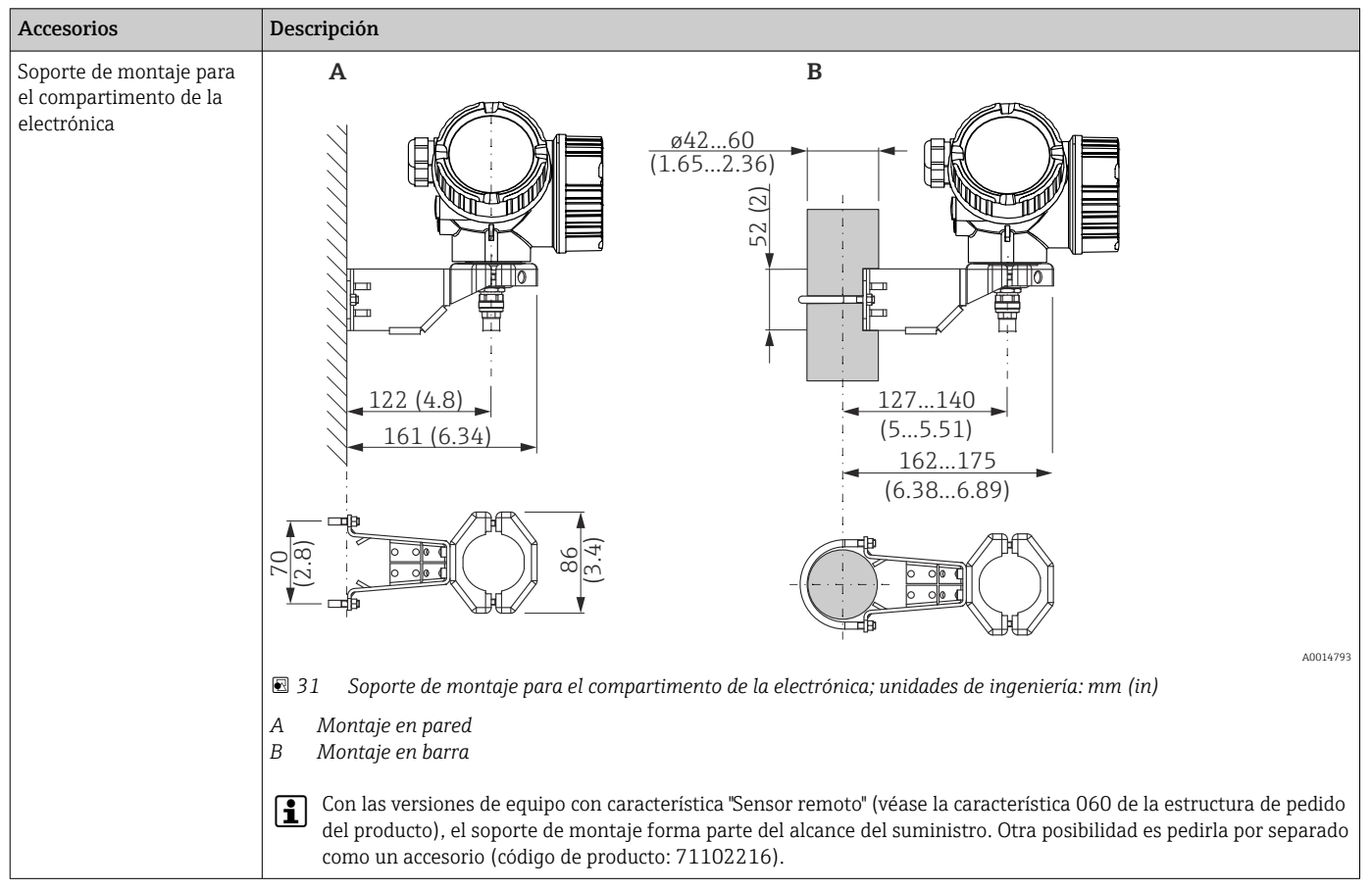

### 16.1.2 Soporte de montaje para el compartimento de la electrónica

## 16.1.3 Casquillo de soldadura

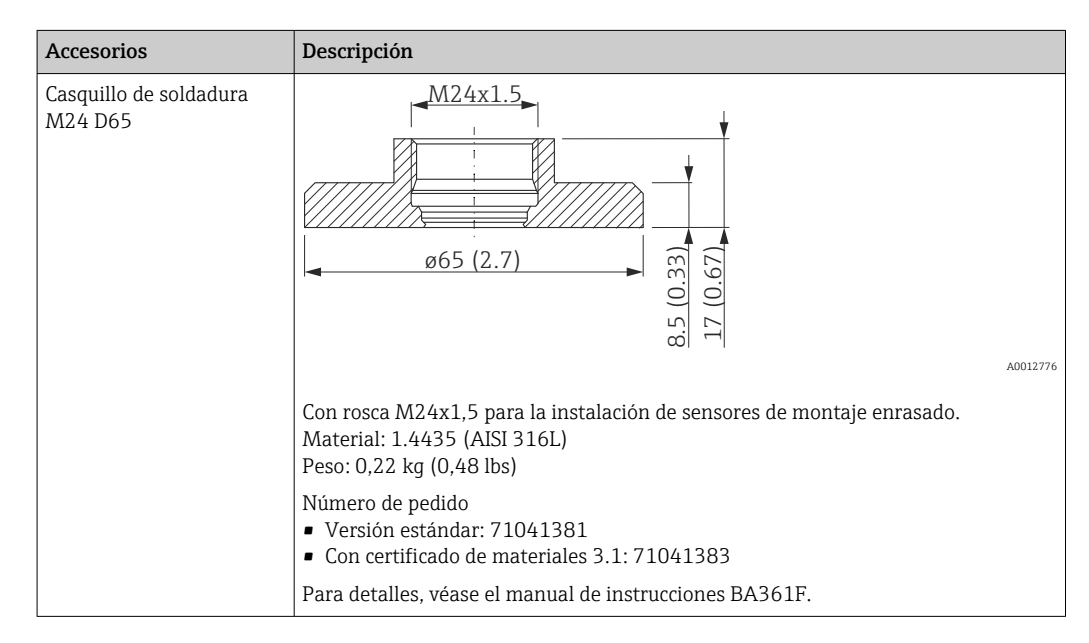

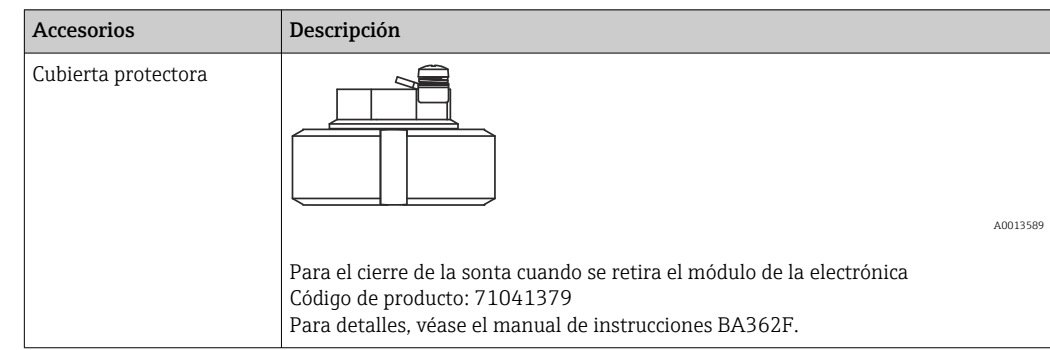

### 16.1.4 Cubierta protectora

## 16.1.5 Kit de calibración

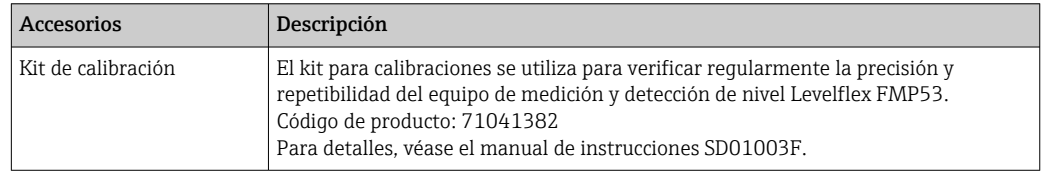

### 16.1.6 Visualizador remoto FHX50

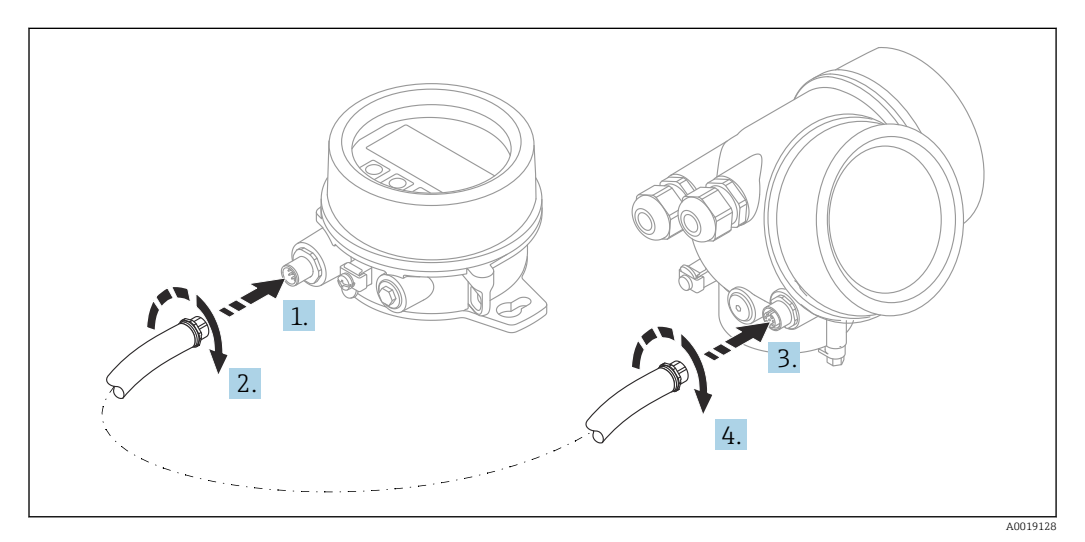

#### Datos técnicos

- Material:
	- Plástico PBT
	- 316L/1.4404
	- Aluminio
- Grado de protección: IP68 / NEMA 6P e IP66 / NEMA 4x
- Apto para módulos de indicación:
	- SD02 (pulsadores)
	- SD03 (control táctil)
- Cable de conexión:
	- Cable suministrado con el equipo hasta 30 m (98 ft)
- Cable estándar proporcionado por el cliente hasta 60 m (196 ft)
- Temperatura ambiente:  $-40$  ... 80 °C ( $-40$  ... 176 °F)
- **•** Temperatura ambiente (opción):  $-50$  ... 80 °C ( $-58$  ... 176 °F)<sup>3)</sup>

#### Información para cursar pedidos

• Si se va a usar el indicador remoto, se debe pedir la versión del equipo "Preparado para el indicador FHX50".

Para el FHX50 se debe seleccionar la opción "Preparado para el indicador FHX50" en "Versión del equipo de medición".

- Si un equipo de medición no se ha pedido con la versión "Preparado para el indicador FHX50" y es preciso reacondicionarlo con un FHX50, se debe pedir para el FHX50 la versión "No preparado para el indicador FHX50" en "Versión del equipo de medición". En este caso, se suministrará un kit de ajuste para el equipo con la interfaz FHX50. El kit puede usarse para preparar el equipo a fin de que pueda emplearse la interfaz FHX50.
	- El uso del FHX50 puede estar restringido para transmisores con homologación. Un equipo solo se puede reacondicionar con el FHX50 si la opción "Preparado para el FHX50" figura en la lista de instrucciones de seguridad asociadas (XA) en *Especificaciones básicas*, "Indicador, configuración".

Preste también atención a las instrucciones de seguridad (XA) del FHX50.

La adaptación no es viable en transmisores con:

- Una homologación para uso con polvo inflamable (homologación a prueba de ignición por polvo)
- Tipo de protección Ex nA

Para conocer más detalles, véase la "Documentación especial" SD01007F

### 16.1.7 Protección contra sobretensiones

La protección contra sobretensiones para equipos alimentados por lazo se puede pedir junto con el equipo a través de la sección "Accesorio montado" de la estructura de pedido del producto.

La protección contra sobretensiones se puede usar para equipos alimentados por lazo.

- Equipos de 1 canal: OVP10
- Equipos de 2 canales: OVP20

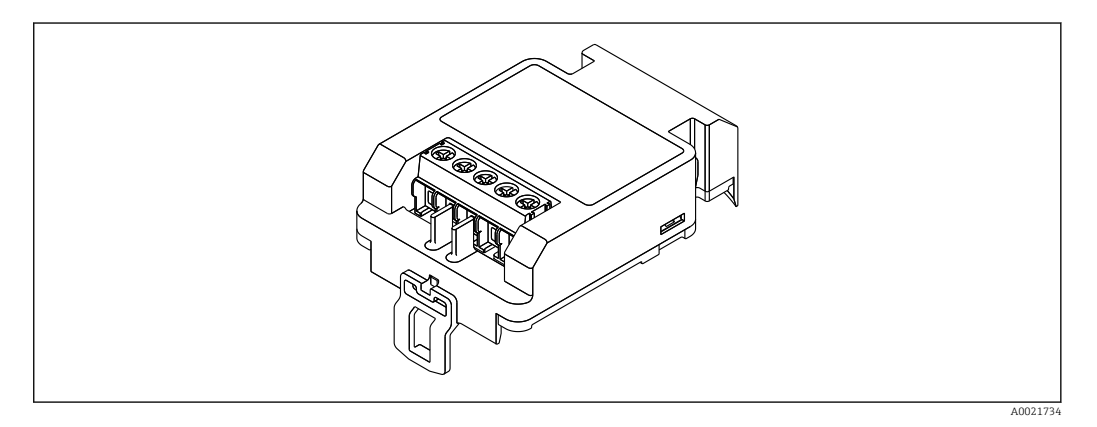

<sup>3)</sup> Este rango es aplicable si se seleccionó la opción JN "Transmisor temperatura ambiente" –50 °C (–58 °F) en la característica 580 "Prueba, certificado". Si la temperatura está permanentemente por debajo de –40 °C (–40 °F), cabe esperar tasas de fallo superiores.

#### Datos técnicos

- Resistencia por canal:  $2 \times 0.5 \Omega_{\text{max}}$
- Umbral tensión CC: 400 … 700 V
- Umbral de sobretensión: < 800 V
- Capacitancia a 1 MHz: $<$  1.5 pF
- Corriente de fuga nominal (8/20 μs): 10 kA
- Apto para secciones transversales conductoras:  $0.2$  ...  $2.5$  mm<sup>2</sup> ( $24$  ...  $14$  AWG)

#### En caso de reacondicionamiento:

- Número de pedido para equipos de 1 canal (OVP10): 71128617
- Número de pedido para equipos de 2 canales (OVP20): 71128619
- Es posible que el uso del módulo OVP (protección contra sobretensiones) esté restringido en función de la homologación del transmisor. Un equipo solo puede actualizarse con el módulo OVP si la opción *NA* (protección contra sobretensiones) está enumerada en *Especificaciones opcionales* en las Instrucciones de seguridad (XA) asociadas con el equipo.
- A fin de mantener las distancias de seguridad necesarias cuando se usa el módulo de protección contra sobretensiones, en caso de reacondicionamiento del equipo también es necesario sustituir la tapa de la caja.

Según el tipo de caja, la cubierta adecuada se puede pedir mediante el número de pedido siguiente:

- Caja GT18: 71185516
- Caja GT19: 71185518
- Caja GT20: 71185517

Para conocer más detalles, véase la "Documentación especial" SD01090F

### 16.1.8 Módulo Bluetooth BT10 para equipos HART

El módulo Bluetooth BT10 se puede pedir junto con el equipo a través de la sección "Accesorio montado" de la estructura de pedido del producto.

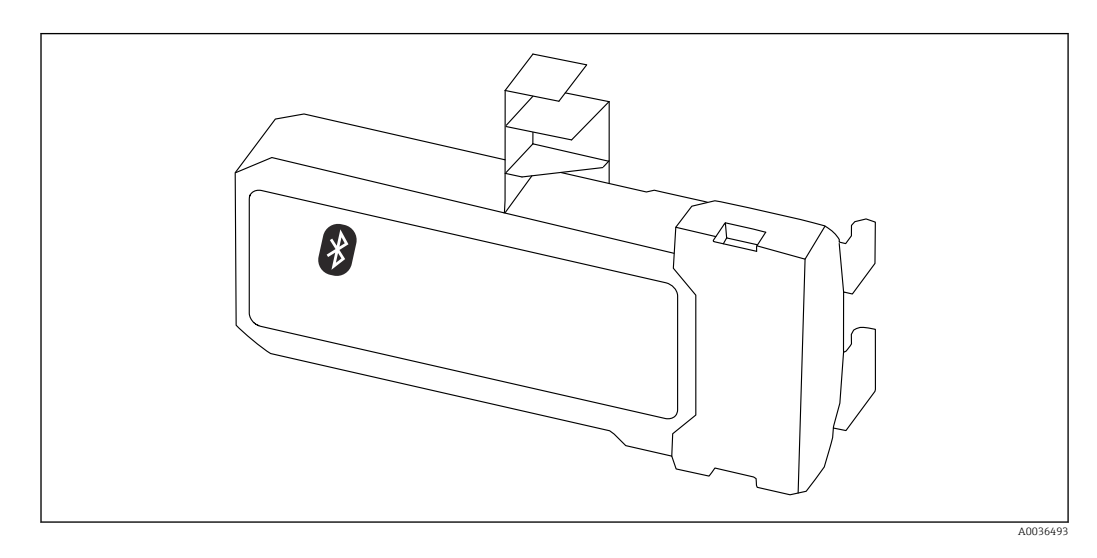

#### Datos técnicos

- Configuración sencilla y rápida con la aplicación SmartBlue
- No se requieren herramientas ni adaptadores adicionales
- Curva de la señal a través de SmartBlue (aplicación)
- Transmisión simple punto a punto de datos cifrados (probada por el Instituto Fraunhofer) y comunicación protegida por contraseña a través de la tecnología inalámbrica Bluetooth®
- Rango de valores en las condiciones de referencia: > 10 m (33 ft)
- Si se usa el módulo Bluetooth, la tensión de alimentación mínima del equipo se incrementa en hasta 3 V.

#### En caso de reacondicionamiento:

- Número de pedido: 71377355
- La utilización del módulo Bluetooth puede estar restringida en función de la homologación del transmisor. Un equipo solo se puede reacondicionar con el módulo Bluetooth si la opción *NF* (módulo Bluetooth) figura en la lista en *Especificaciones opcionales* en las instrucciones de seguridad (XA) asociadas con el equipo.

Para conocer más detalles, véase la "Documentación especial" SD02252F

# 16.2 Accesorios específicos para la comunicación

#### Commubox FXA291

Conecta los equipos de campo de Endress+Hauser dotados con una interfaz CDI (= Common Data Interface de Endress+Hauser) con el puerto USB de un ordenador o portátil Número de pedido: 51516983

Para conocer más detalles, véase la "Información técnica" TI00405C  $|\mathbf{u}|$ 

#### Field Xpert SFX350

Field Xpert SFX350 es un ordenador móvil para la puesta en marcha y el mantenimiento. Permite la configuración y el diagnóstico eficientes de equipos FOUNDATION Fieldbus instalados en zonas no Ex.

Para detalles, véase el manual de instrucciones BA01202S  $|\mathbb{T}|$ 

#### Field Xpert SFX370

Field Xpert SFX370 es un ordenador móvil para la puesta en marcha y el mantenimiento. Permite la configuración y el diagnóstico eficientes de equipos HART y FUNDACIÓN Fieldbus tanto en zonas no Ex como en zonas Ex.

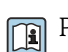

Para detalles, véase el manual de instrucciones BA01202S

# 16.3 Accesorios específicos para el mantenimiento

#### DeviceCare SFE100

Herramienta de configuración para equipos de campo HART, PROFIBUS y Foundation Fieldbus

Información técnica TI01134S  $\mathbf{r}$ 

#### FieldCare SFE500

Herramienta de software Plant Asset Management para la gestión de activos de la planta (PAM) basada en tecnología FDT

Puede configurar todas las unidades de campo inteligentes que usted tiene en su sistema y le ayuda a gestionarlas convenientemente. El uso de la información sobre el estado es también una forma sencilla y efectiva para chequear el estado de dicha unidades de campo.

Información técnica TI00028S $\mathbf{|\mathbf{r}|}$ 

# 16.4 Componentes del sistema

### Gestor gráfico de datos Memograph M

El gestor gráfico de datos Memograph M proporciona información sobre todas las variables relevantes del proceso. Registra correctamente valores medidos, monitoriza valores límite y analiza puntos de medida. Los datos se guardan en la memoria interna de 256 MB y también en una tarjeta SD o un lápiz USB.

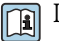

Información técnica TI00133R y manual de instrucciones BA00247R

# 17 Menú de configuración

# 17.1 Visión general sobre el menú de configuración (módulo de visualización)

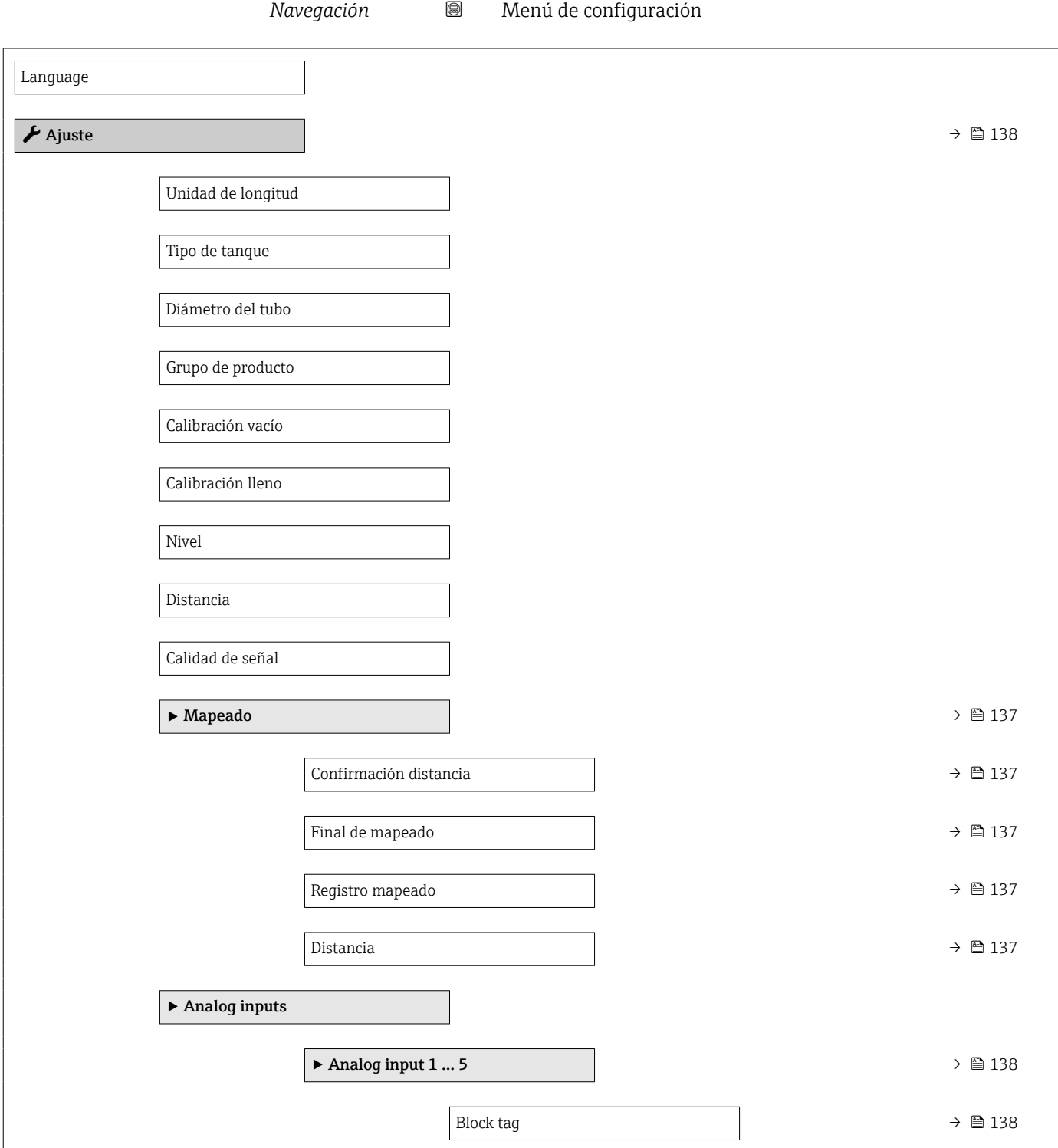

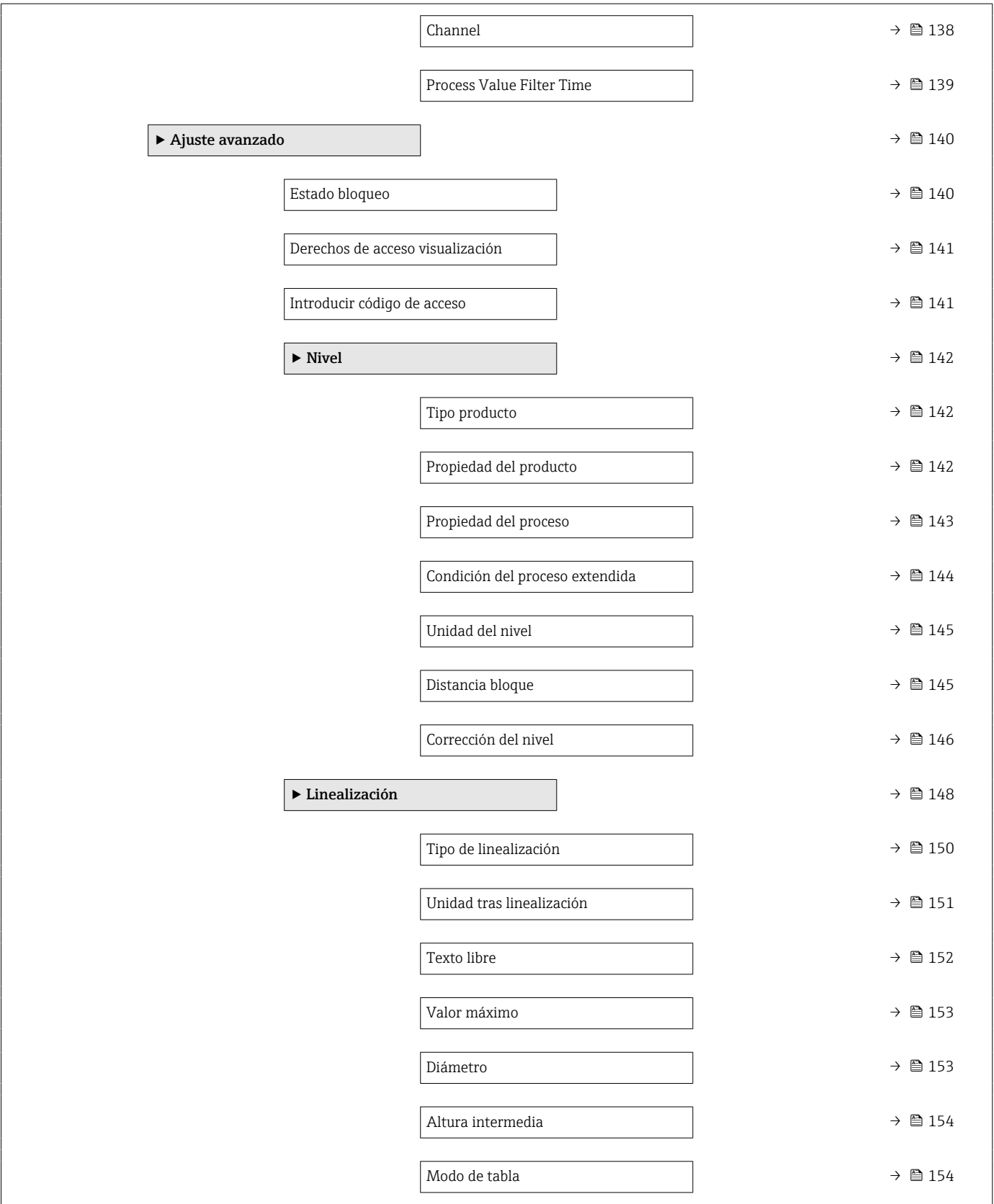

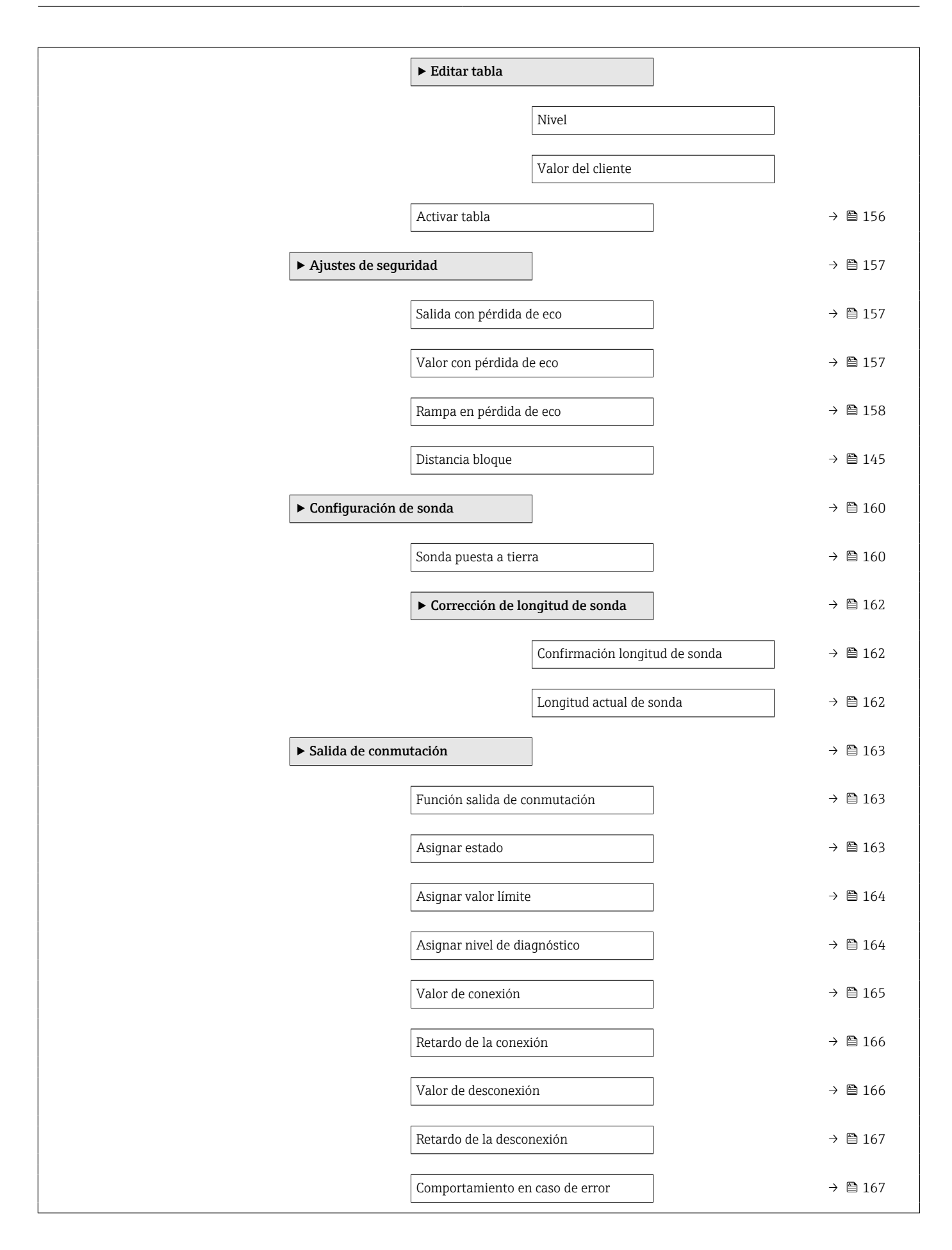

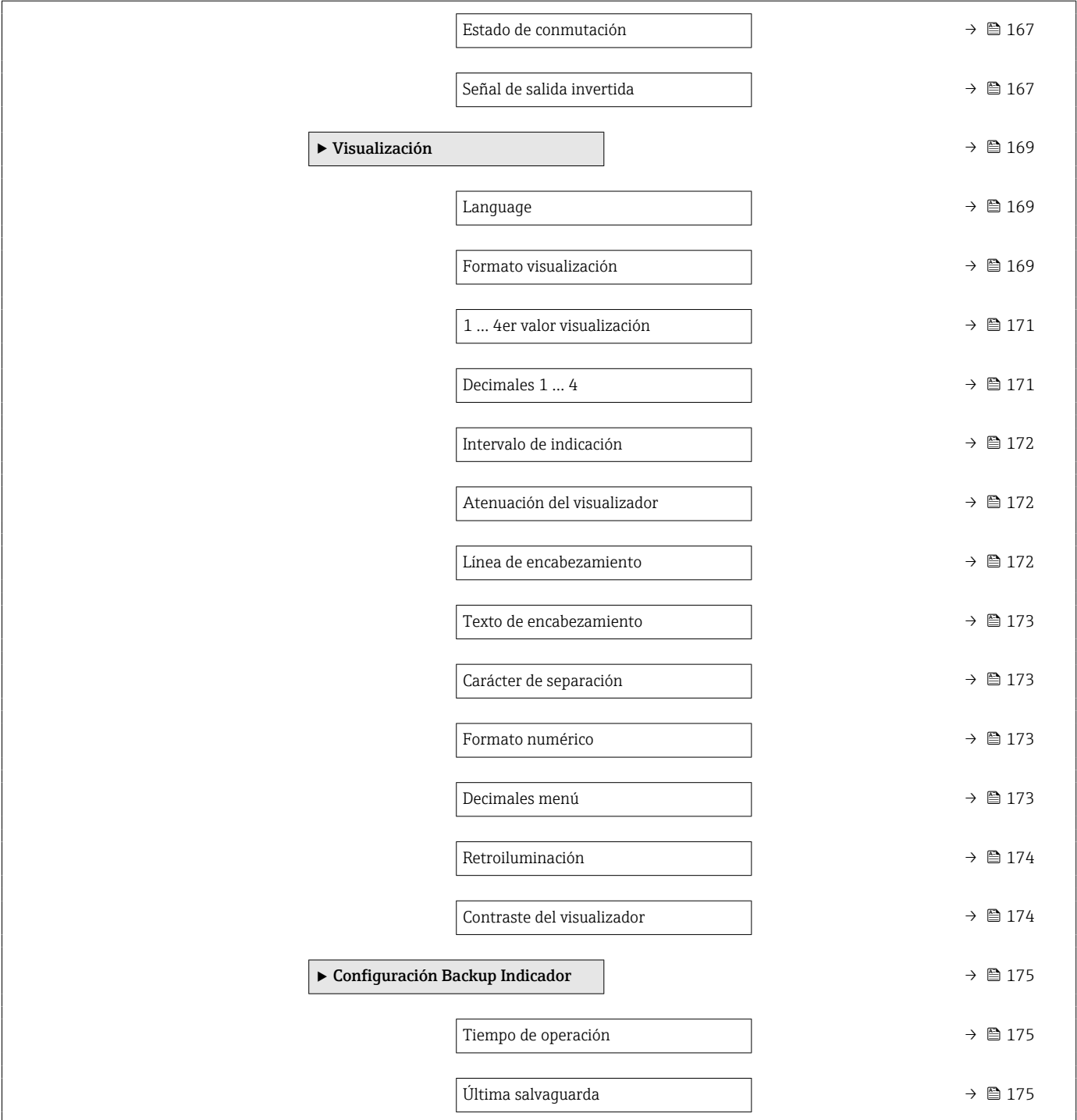

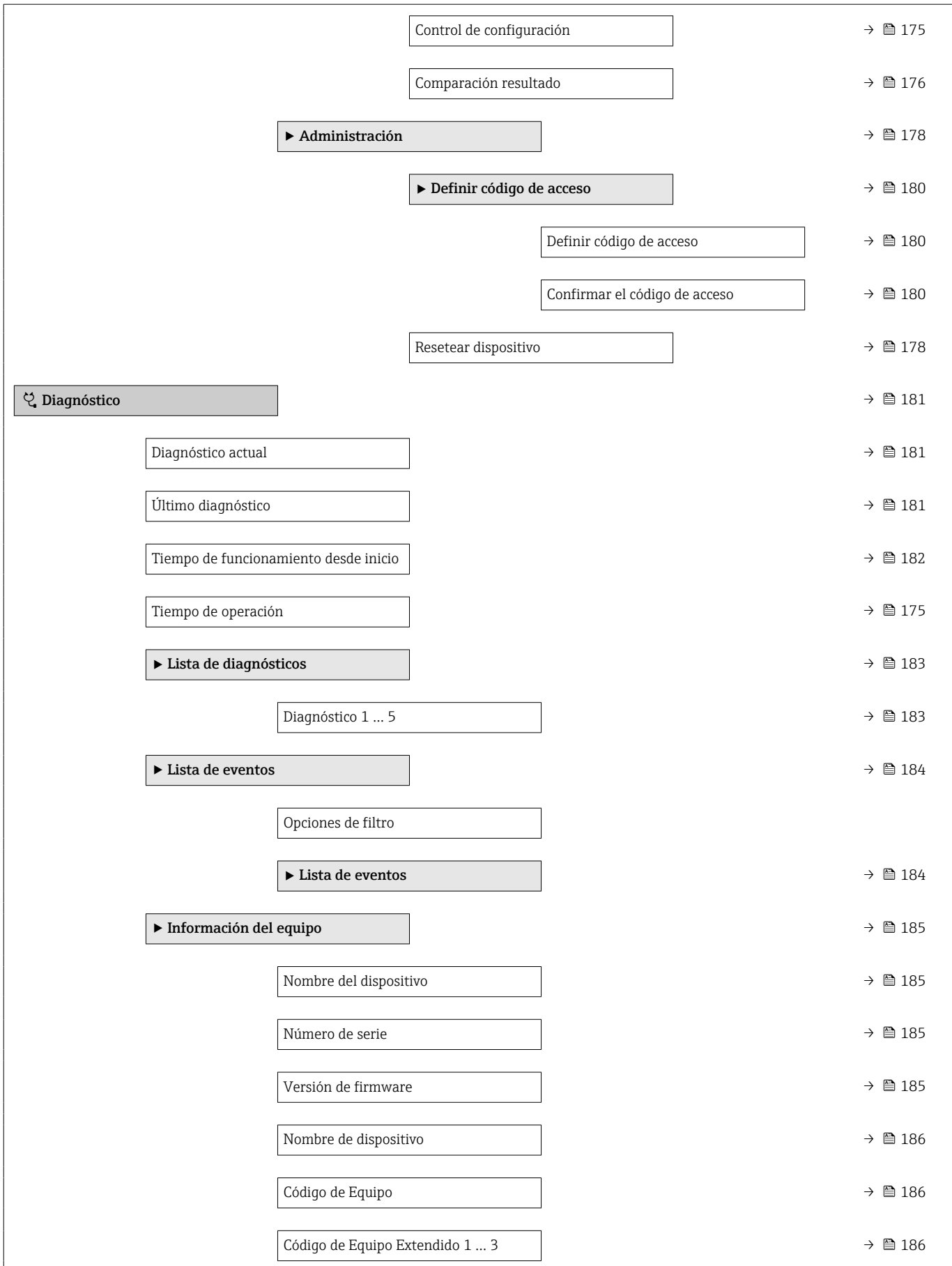

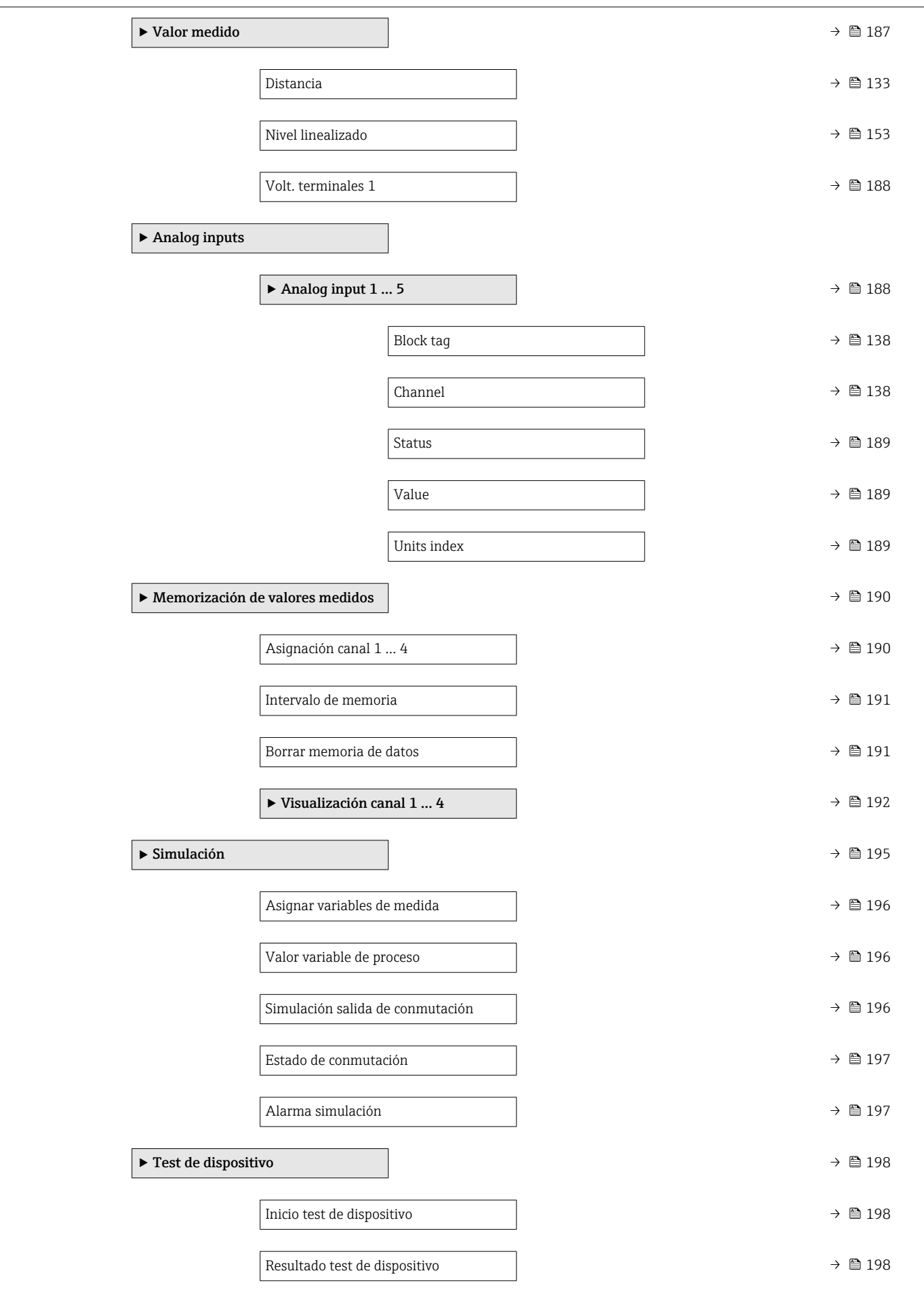

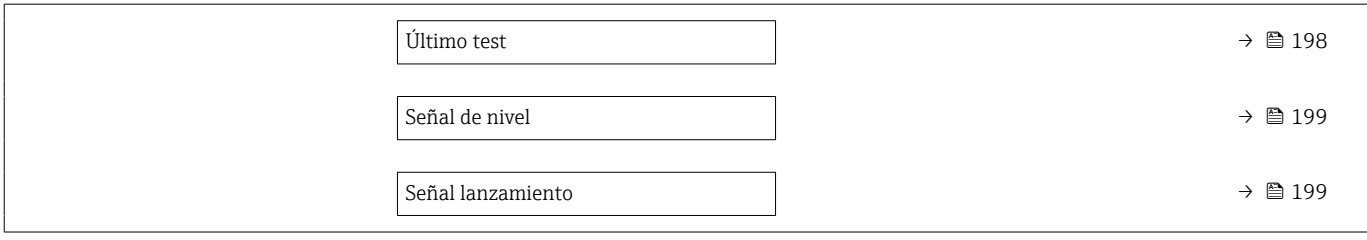

# 17.2 Visión general sobre el menú de configuración (software de configuración)

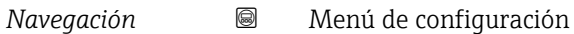

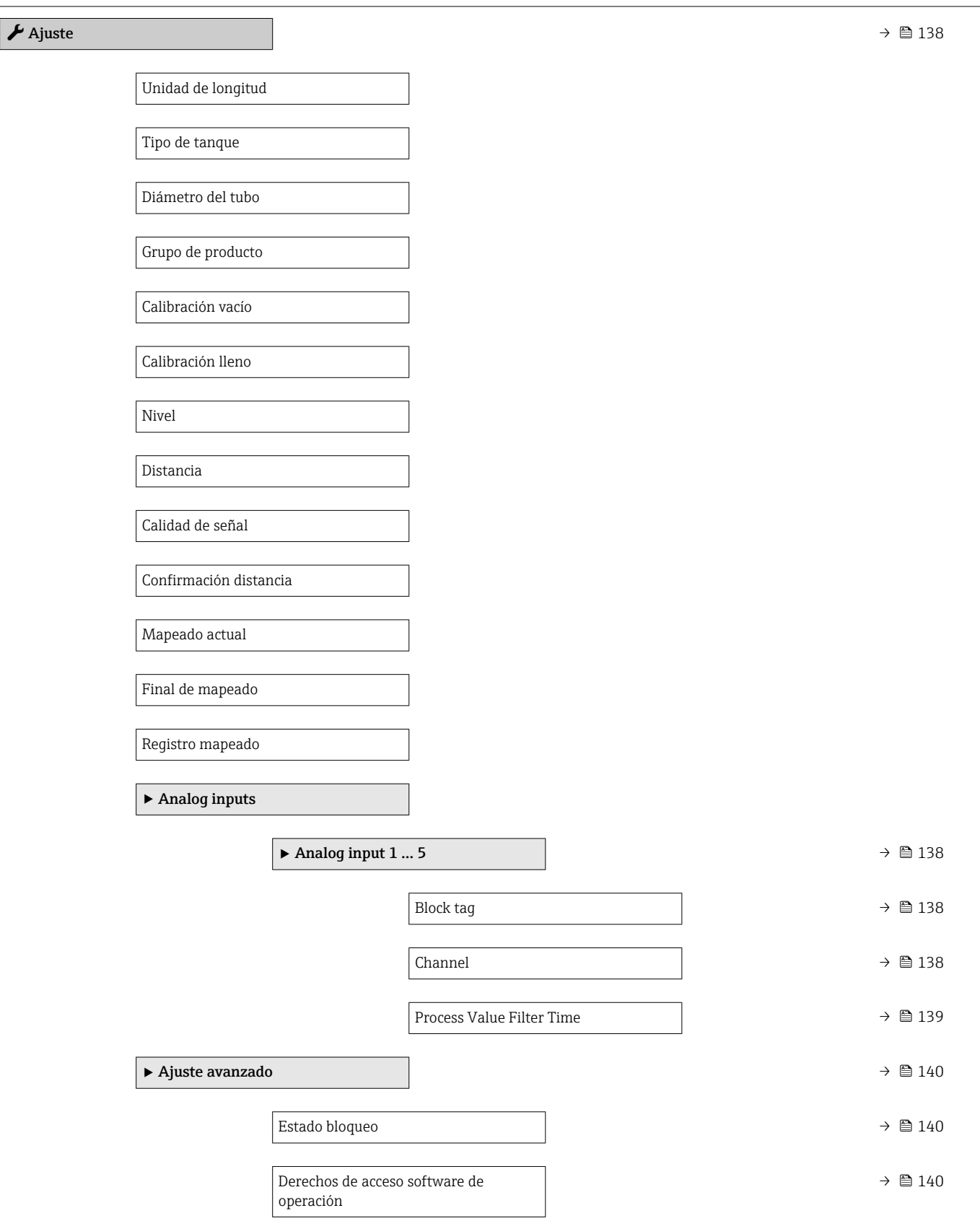

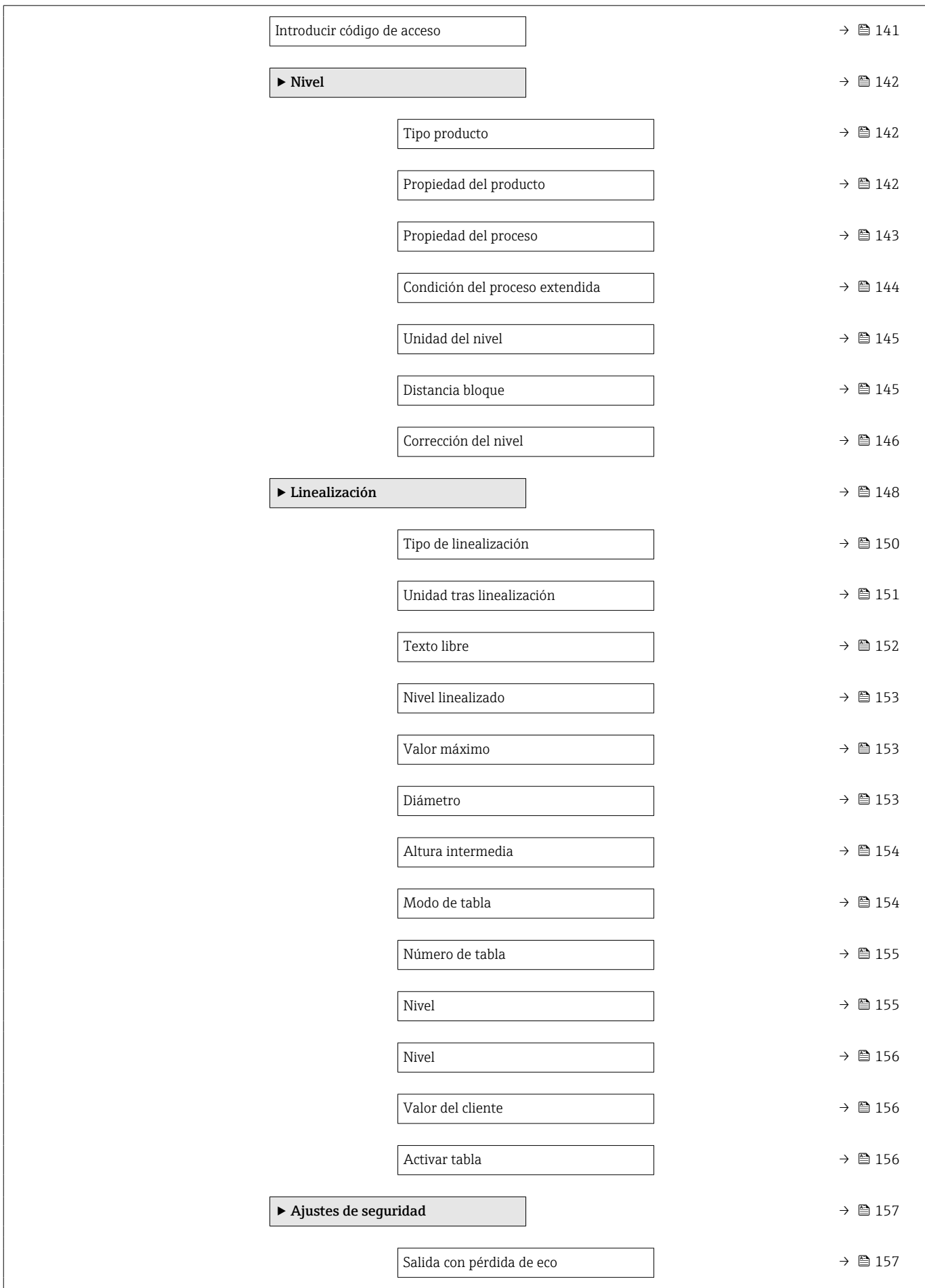

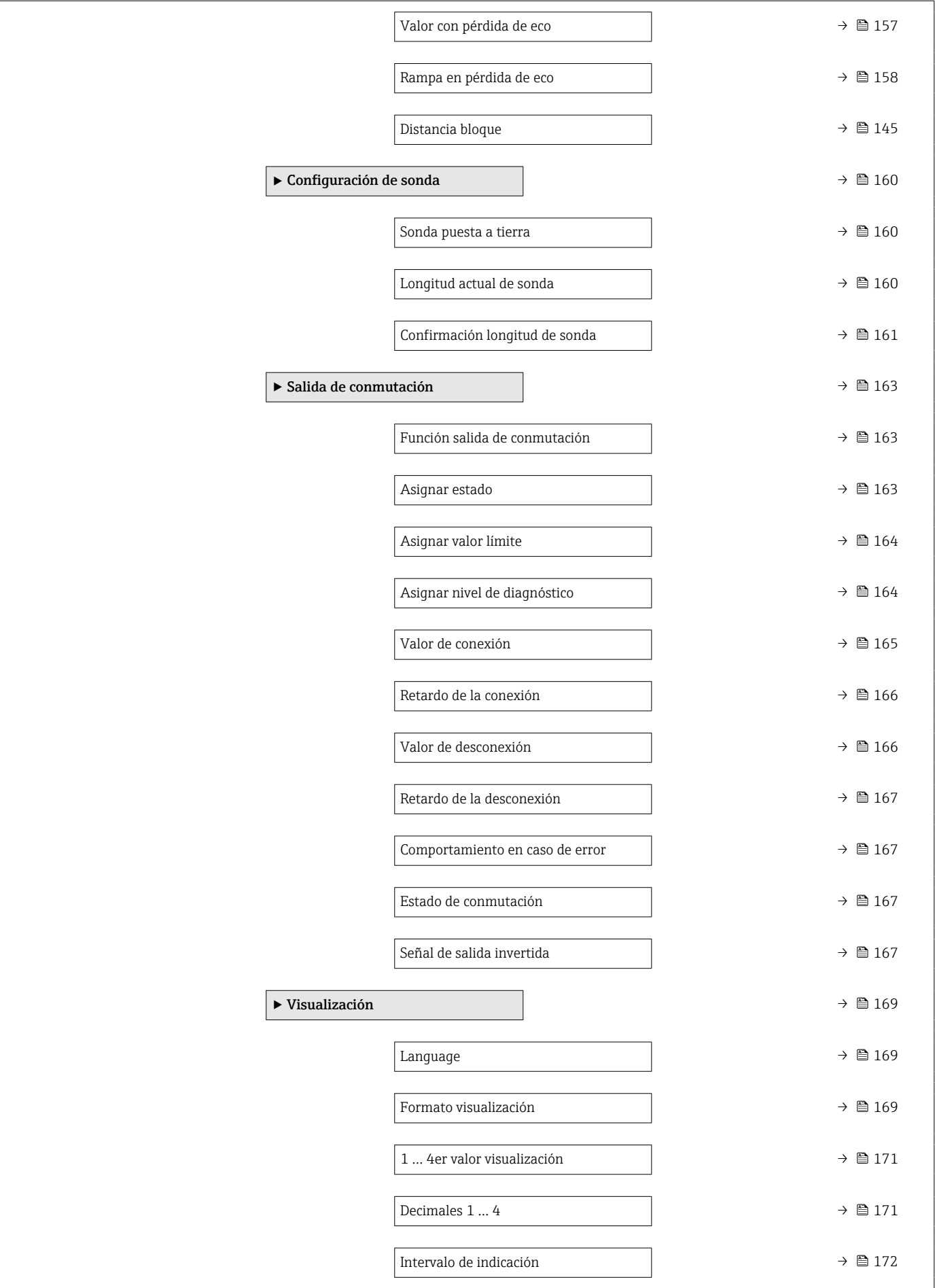

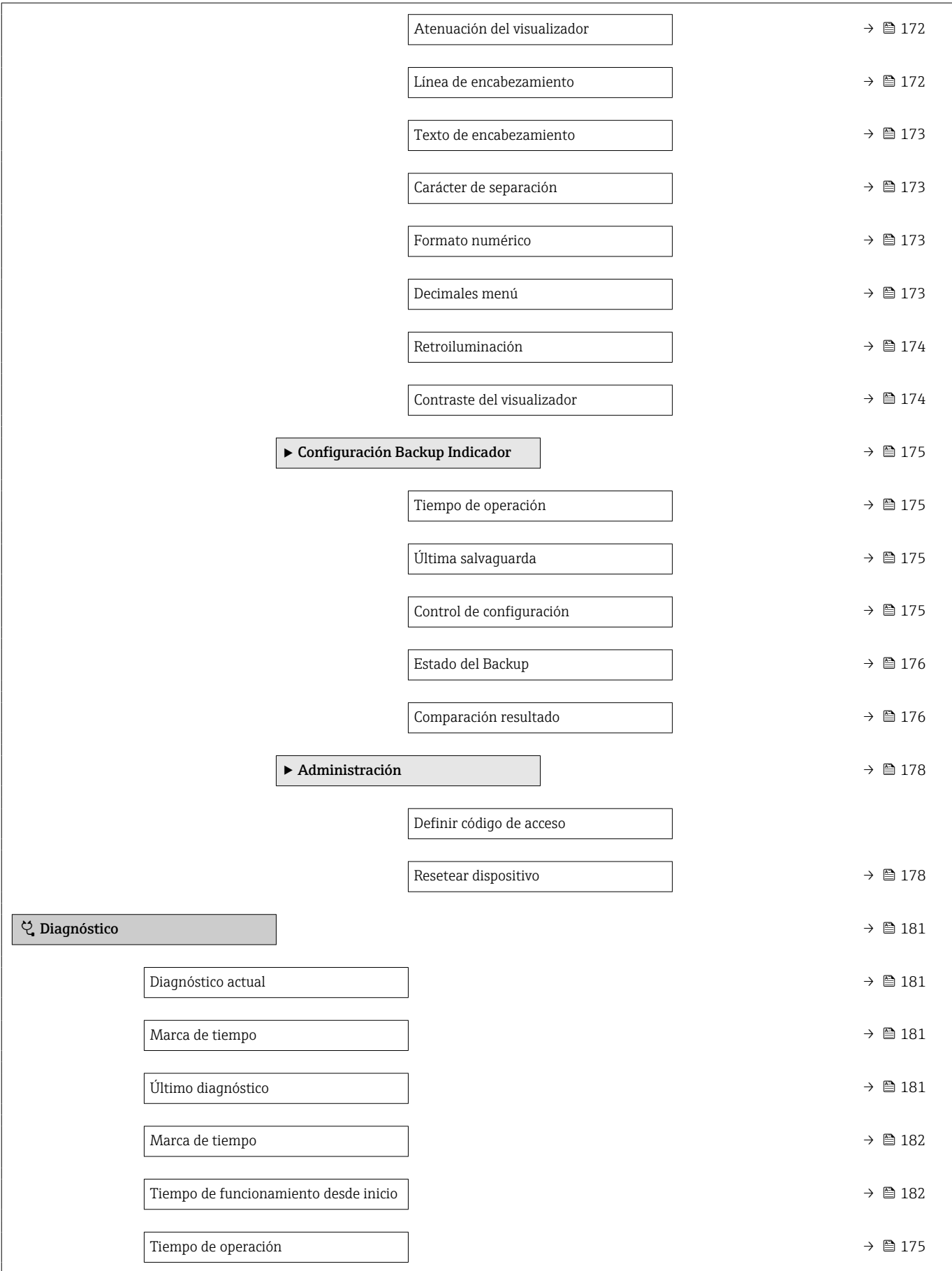

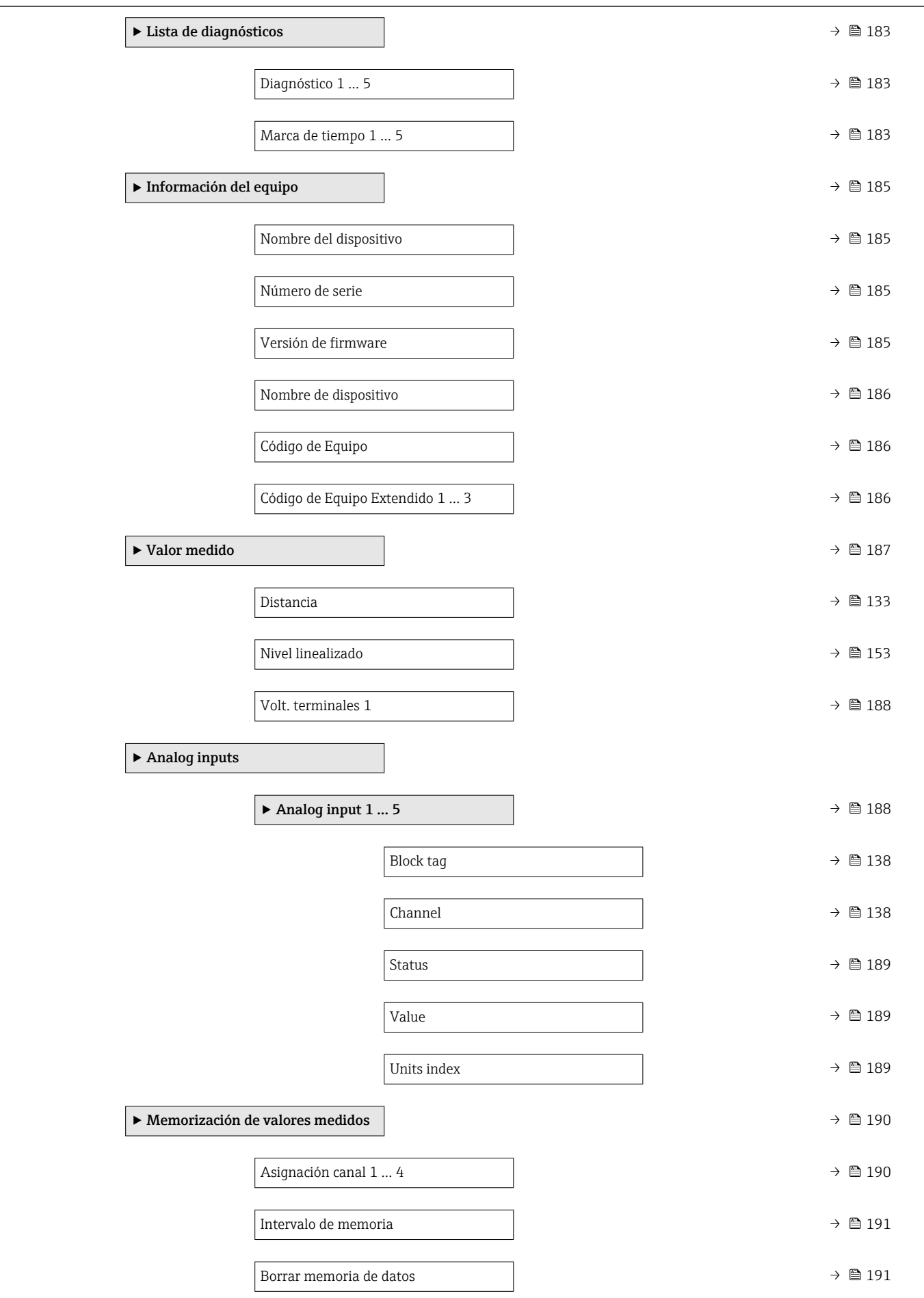

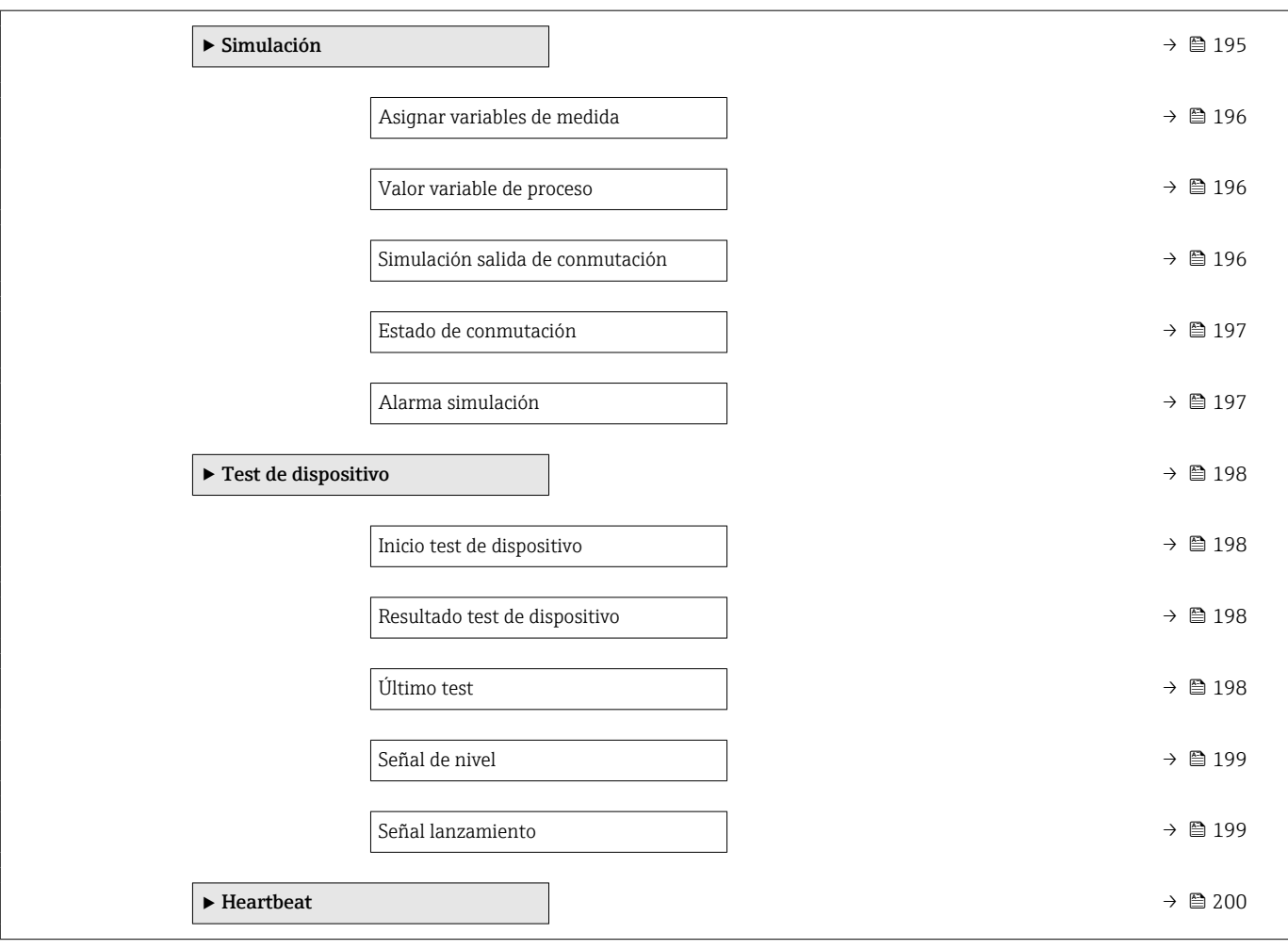

# <span id="page-129-0"></span>17.3 Menú "Ajuste"

- $\bullet$  : Indica cómo llegar hasta el parámetro usando el módulo indicador y de configuración
	- $\Box$ : Indica cómo llegar hasta el parámetro usando un software de configuración (p. ej., FieldCare)
	- ·  $\textcircled{\textsf{n}}$ : Indica los parámetros que se pueden bloquear mediante el código de acceso.

*Navegación* Ajuste

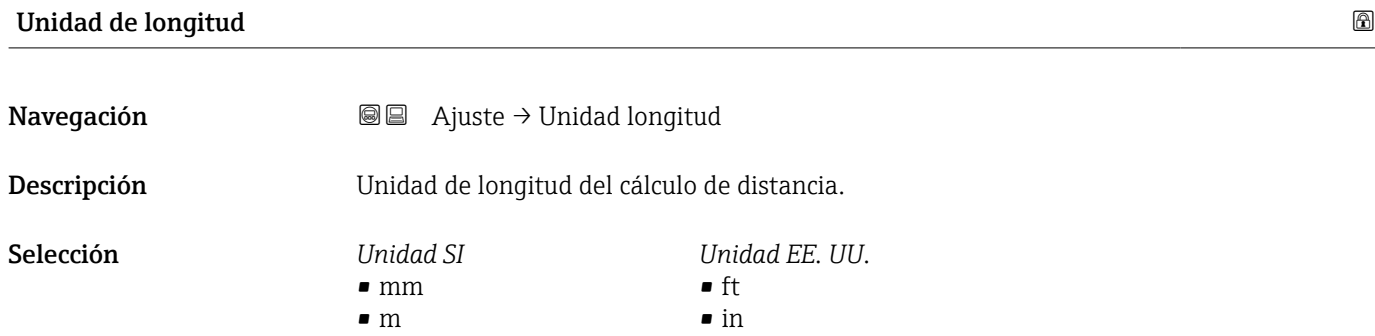

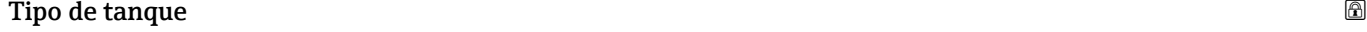

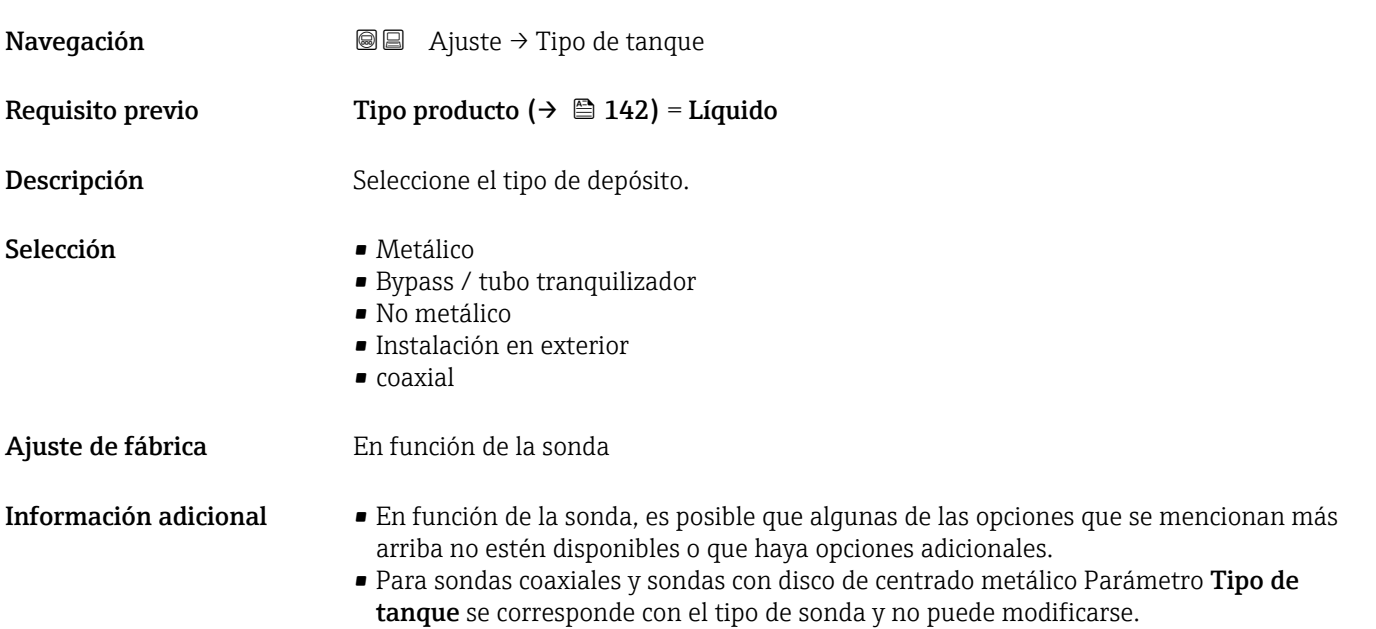

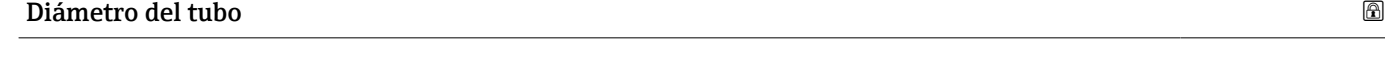

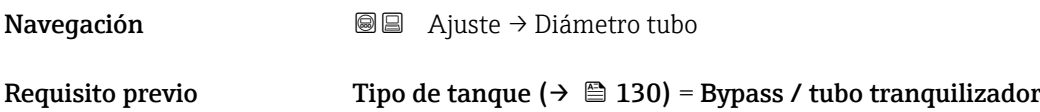

<span id="page-130-0"></span>Descripción Especifique el diámetro del bypass o del tubo tranquilizador.

Entrada de usuario 0 … 9,999 m

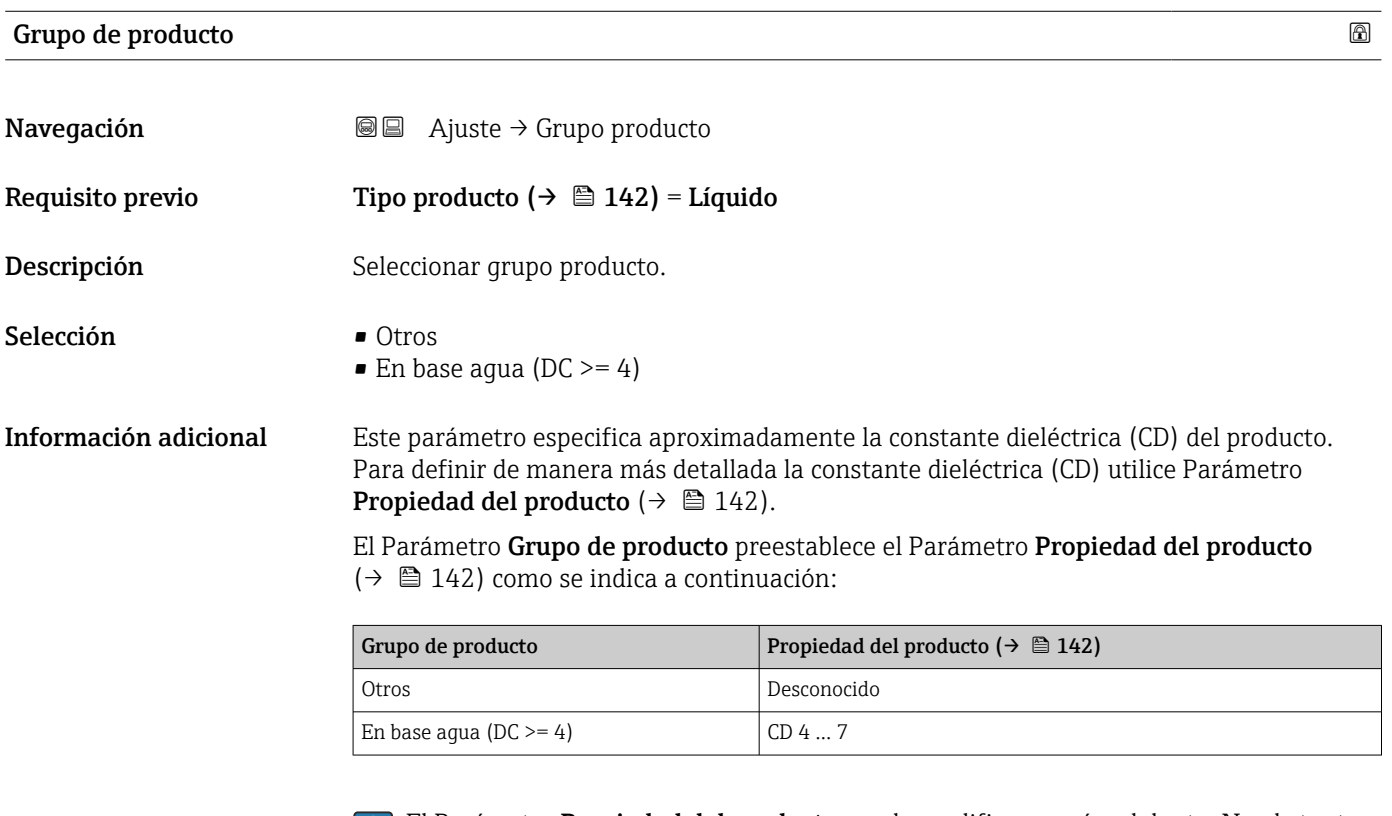

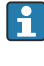

El Parámetro Propiedad del producto puede modificarse más adelante. No obstante, en tal caso, Parámetro Grupo de producto retiene su valor. Solo el Parámetro Propiedad del producto es relevante para la evaluación de señales.

El rango de medida puede reducirse para constantes dieléctricas bajas. Para obtener detalles sobre la Información técnica (TI) del equipo correspondiente.

#### Calibración vacío

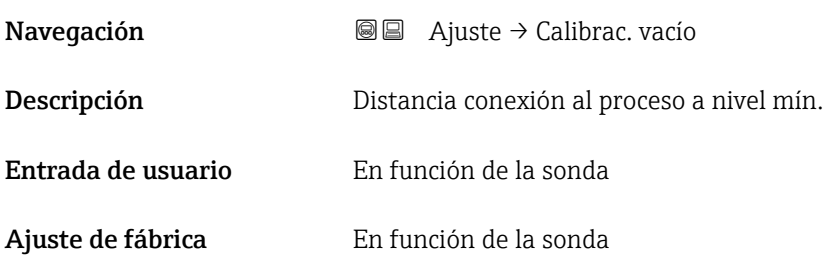

#### Información adicional

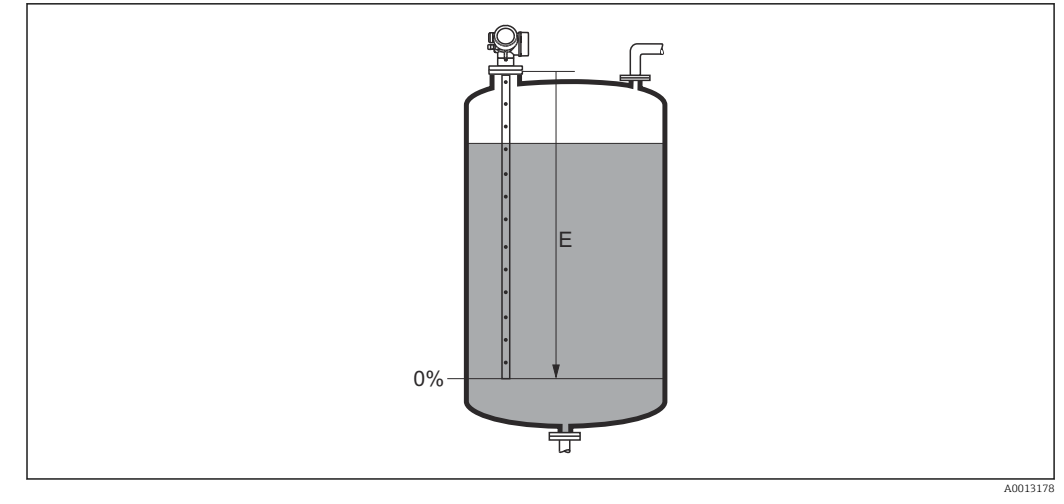

 *32 Calibración vacío (E) para mediciones de nivel en líquidos*

#### Calibración lleno

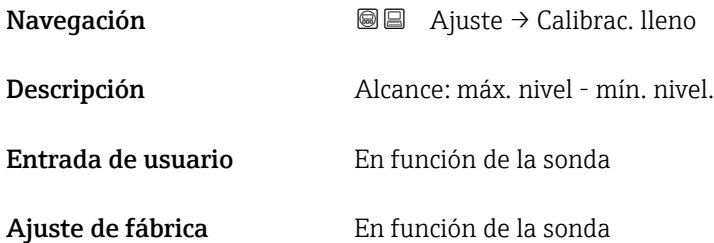

Información adicional

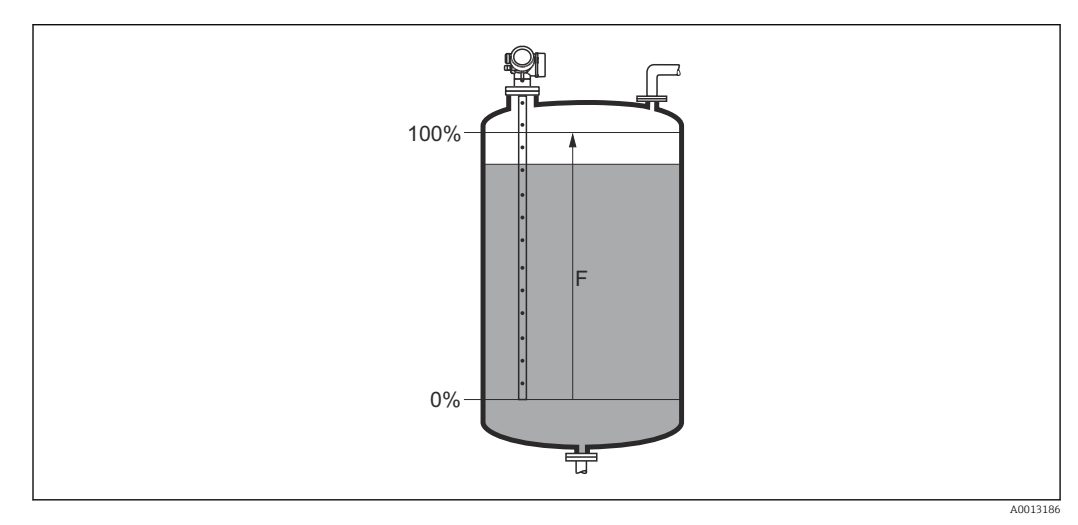

 *33 Calibración lleno (F) para mediciones de nivel en líquidos*

#### Nivel

Navegación **a algebra de Ajuste** → Nivel

Descripción Visualiza el nivel medido L<sup>L</sup> (antes de linealizar).

#### <span id="page-132-0"></span>Información adicional

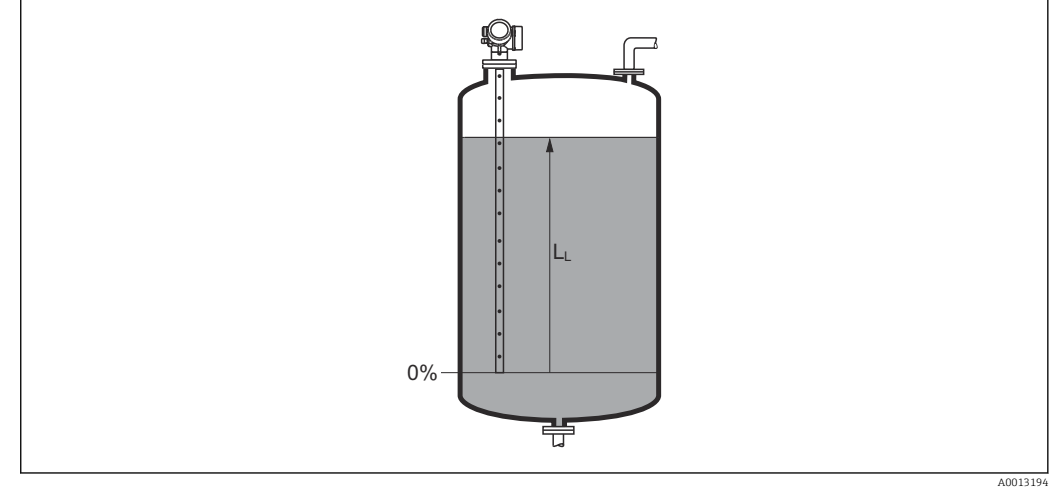

 *34 Nivel en caso de mediciones de líquido*

La unidad se define en el parámetro Parámetro Unidad del nivel ( $\rightarrow \Box$  145).

#### Distancia

Navegación  $\text{□}$  Ajuste → Distancia

Descripción Visualiza la distancia D<sup>L</sup> medida entre el punto de referencia (borde inferior de la brida o conexión roscada) y el nivel.

Información adicional

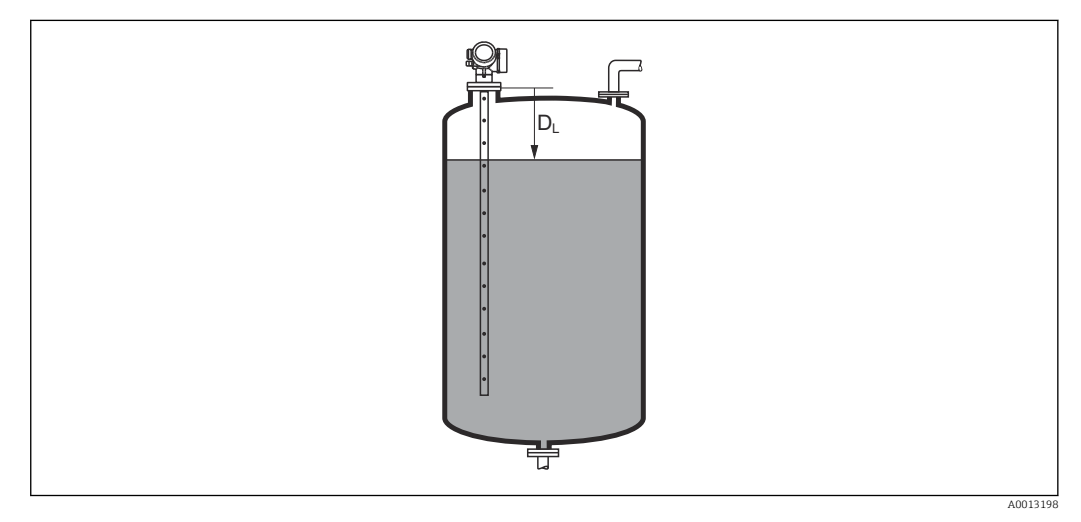

 *35 Distancia para mediciones de líquidos*

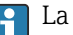

**P** La unidad se define en el parámetro Parámetro Unidad de longitud (→  $\triangleq$  130).

### <span id="page-133-0"></span>Calidad de señal

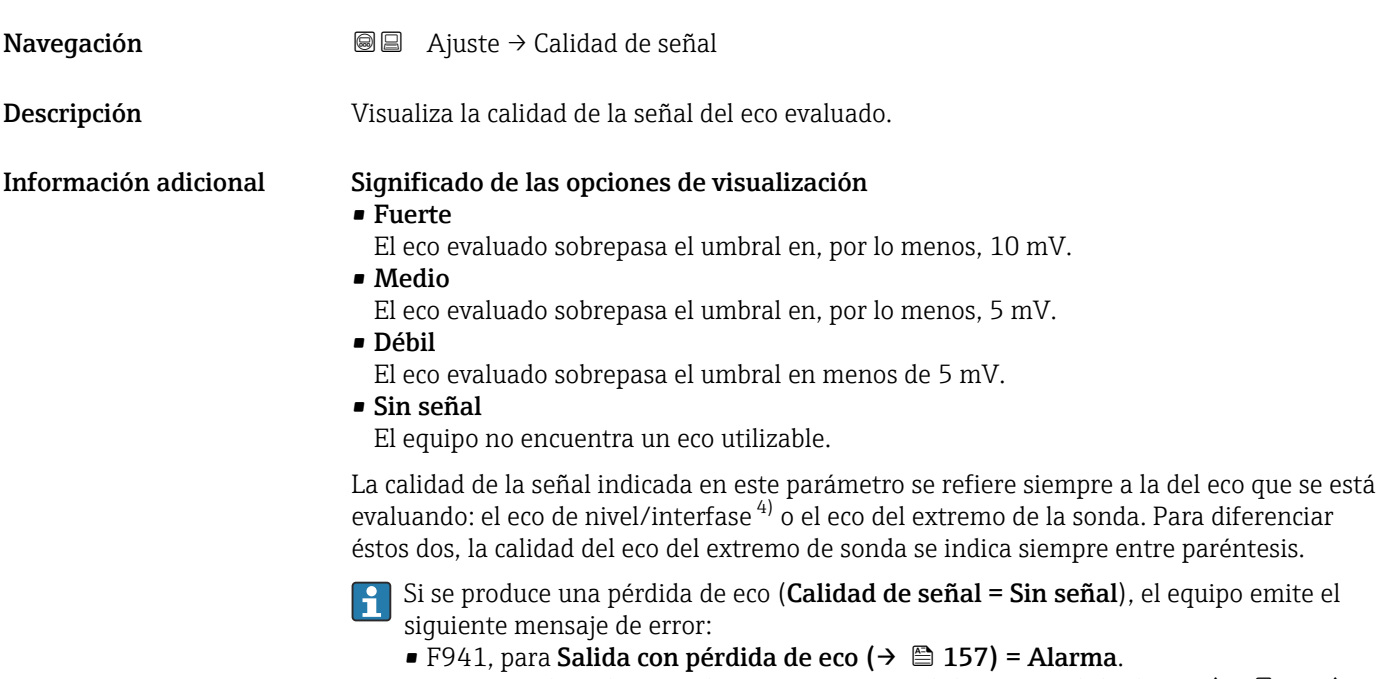

■ S941 si se ha seleccionado otra opción en Salida con pérdida de eco (→  $\triangleq$  157).

| Confirmación distancia |                                                                                                    | ⋒ |
|------------------------|----------------------------------------------------------------------------------------------------|---|
| Navegación             | Ajuste $\rightarrow$ Confirmac. dist.<br>$\boxminus$                                                                                                    |   |
| Descripción            | Especifique si la distancia medida concuerda con la distancia real.<br>Seqún la selección, el equipo establece automáticamente el rango del mapeado.                                                                                                    |   |
| Selección              | • Registro map manual<br>■ Distancia correcta<br>■ Distancia desconocida<br>$\bullet$ Distancia muy pequeña<br>· Distancia muy grande<br>■ Tanque vacío<br>· Borrando mapeado                                                                                                    |   |
| Información adicional  | Significado de las opciones<br>Registro map manual<br>Se debe seleccionar si se quiere definir manualmente el rango del mapeado en el<br>Parámetro Final de mapeado ( $\rightarrow \Box$ 135). En este caso no hace falta confirmar la<br>distancia.<br>■ Distancia correcta<br>A seleccionar si la distancia medida coincide con la distancia efectiva. El equipo entonces<br>realiza un mapeado.<br>■ Distancia desconocida<br>A seleccionar si se desconoce la distancia efectiva. No puede realizarse un mapeado en<br>este caso. |   |

<sup>4)</sup> De estos dos ecos, se indica la calidad del que la tiene más baja

<sup>\*</sup> La visibilidad depende de las opciones en el código o de los ajustes en el instrumento

#### <span id="page-134-0"></span>• Distancia muy pequeña

A seleccionar si la distancia medida es inferior a la efectiva. El equipo busca el eco siguiente y regresa al Parámetro Confirmación distancia. Recalcula la distancia y la visualiza seguidamente. La comparación debe repetirse tantas veces como sean necesarias hasta conseguir que la distancia calculada concuerde con la efectiva. A continuación, puede iniciarse el mapeado seleccionando Distancia correcta.

• Distancia muy grande  $5$ )

Debe seleccionarse si la distancia medida coincide con la distancia real. El equipo corregirá la evaluación de la señal y volverá seguidamente al Parámetro Confirmación distancia. Recalcula la distancia y la visualiza seguidamente. La comparación debe repetirse tantas veces como sean necesarias hasta conseguir que la distancia calculada concuerde con la efectiva. A continuación, puede iniciarse el mapeado seleccionando Distancia correcta.

• Tanque vacío

A seleccionar si el depósito está completamente vacío. El equipo registra un mapeado que cubre el rango de medición completo.

• Mapeado de fábrica

A seleccionar si ha de borrarse el mapeado existente (si es que hay uno). El equipo regresa seguidamente al Parámetro Confirmación distancia y puede registrarse un nuevo mapeado.

Cuando se realizan las operaciones mediante el módulo de visualización, la distancia I - 1 medida se visualiza junto con este parámetro para fines de referencia.

Si el equipo abandona el procedimiento de aprendizaje con el Opción Distancia muy pequeña o el Opción Distancia muy grande antes de haberse confirmado la idoneidad de la distancia, entonces no se registrará ningún mapeado y el procedimiento de aprendizaje se restablecerá al cabo de 60 s.

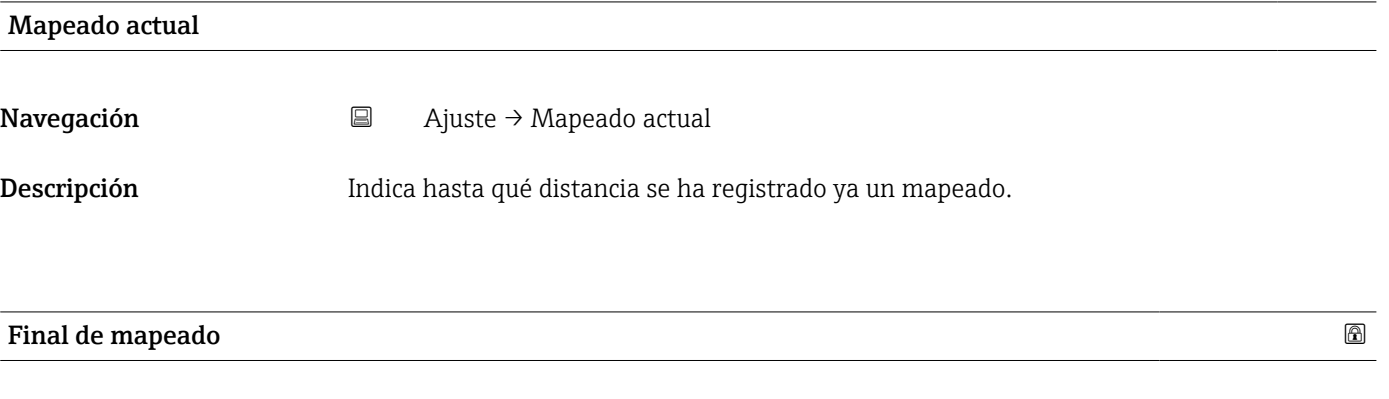

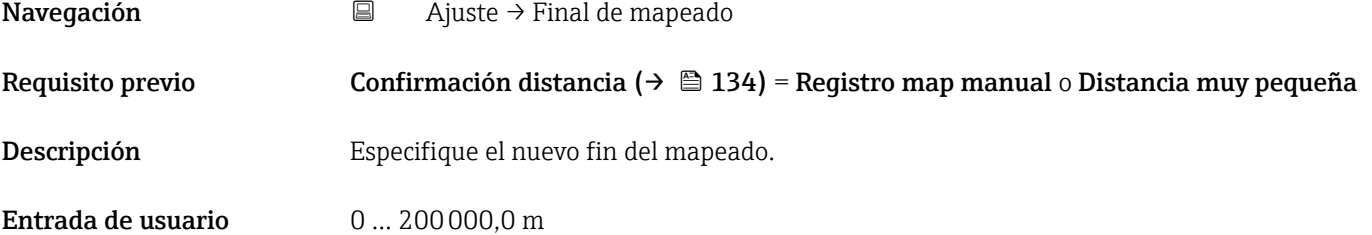

<sup>5)</sup> Solo disponible para "Experto → Sensor → Seguimiento de eco → Parámetro Modo de evaluación" = "Historial de corta duración" o "Historial de larga duración"

<span id="page-135-0"></span>Información adicional Este parámetro especifica hasta qué distancia ha de registrarse el nuevo mapa. La distancia se mide desde el punto de referencia, es decir, desde el borde inferior de la brinda de montaje o conexión roscada.

Para fines de referencia, la Parámetro **Mapeado actual** ( $\rightarrow \cong 135$ ) se visualiza junto con este parámetro. Indica hasta qué distancia se ha registrado ya un mapeado.

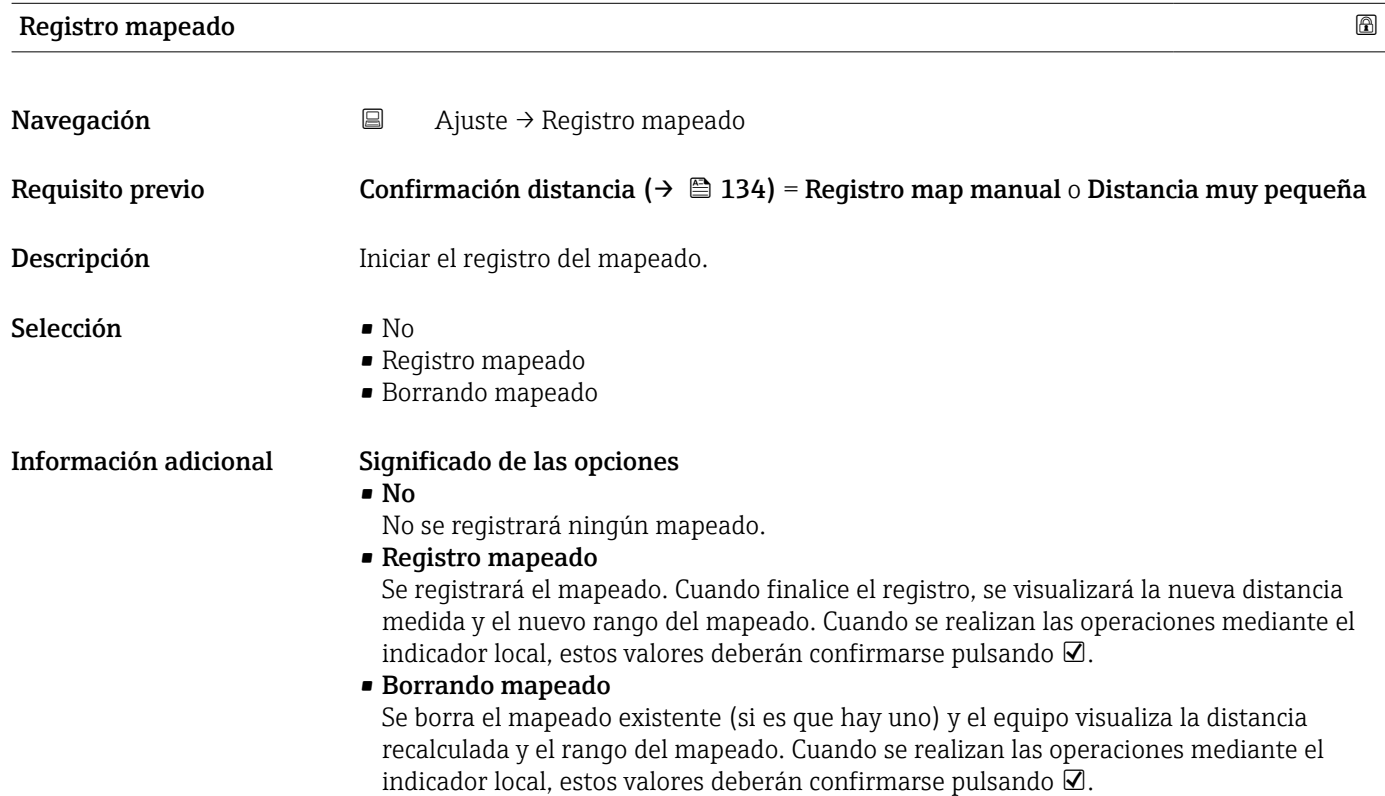

<span id="page-136-0"></span>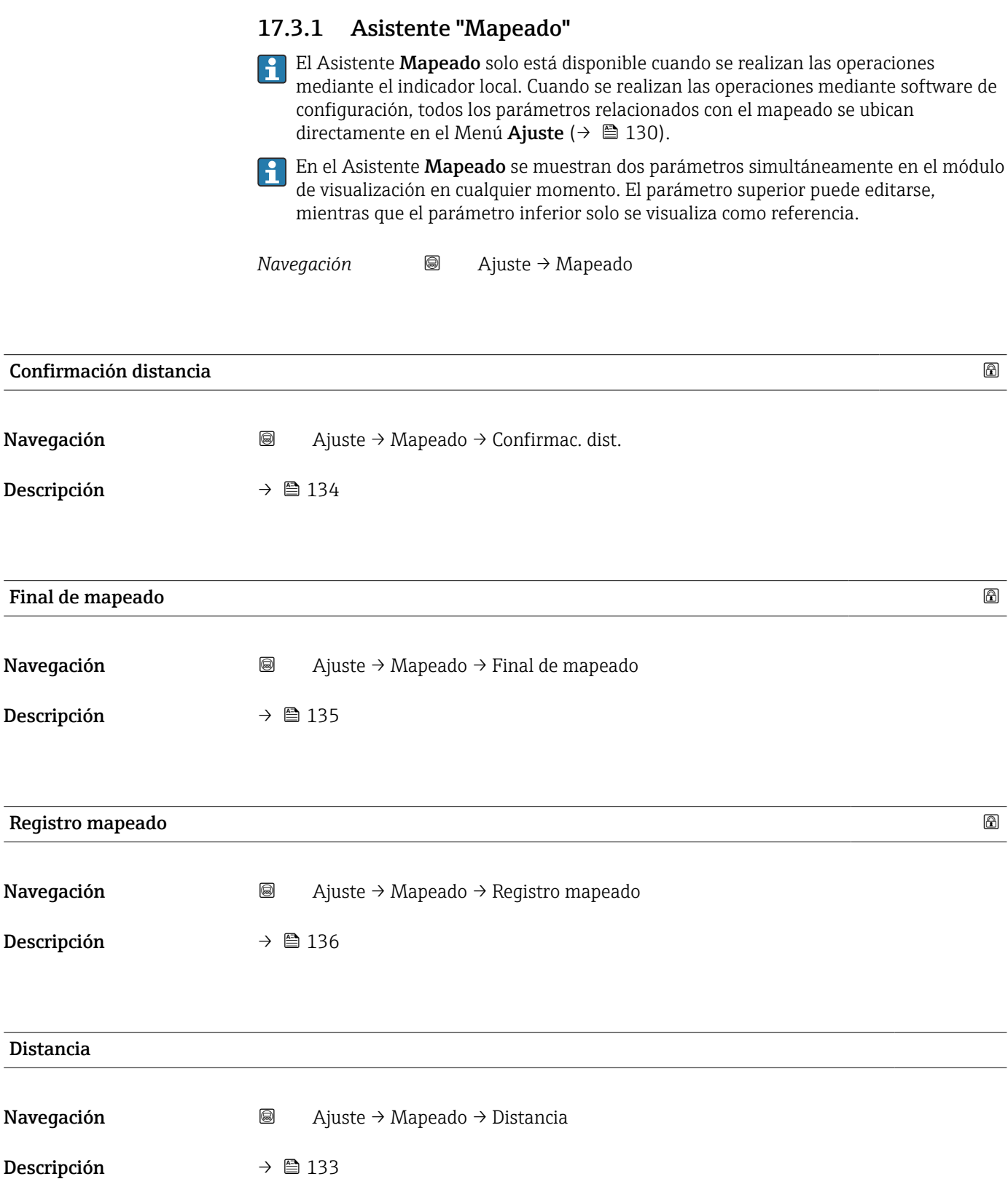

### <span id="page-137-0"></span>17.3.2 Submenú "Analog input 1 … 5"

Existe un Submenú Analog inputs para cada bloque de entradas analógicas (AI) del equipo. El bloque AI se utiliza para configurar la transmisión del valor medido al bus.

En este submenú, solo pueden configurarse las propiedades más básicas del bloque AI. Para una configuración más exhaustiva de los bloques AI, véase Menú Experto.

*Navegación* **a** Ajuste → Analog inputs → Analog input 1 ... 5

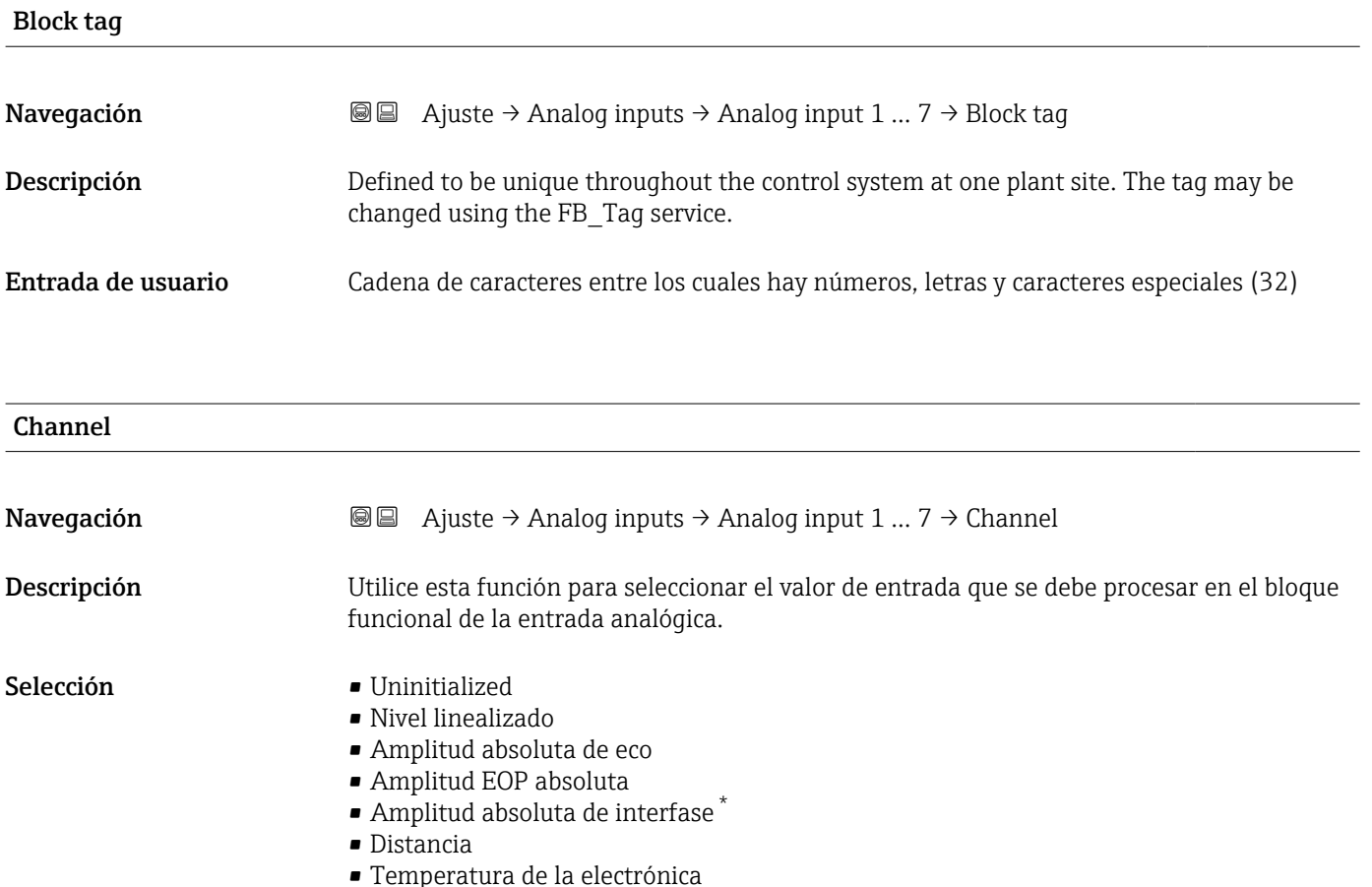

- Desplazamiento EOP
- Interfase linealizada \*
- Distancia de interfase \*
- $\bullet$  Capacidad medida
- Amplitud relativa de eco
- Amplitud relativa de interfase \*
- Ruido de la señal
- Volt. terminales
- Grosor de la Capa Superior \*
- Valor CD calculado \*
- Analog output adv. diagnostics 2
- Analog output adv. diagnostics 1

La visibilidad depende de las opciones en el código o de los ajustes en el instrumento

<span id="page-138-0"></span>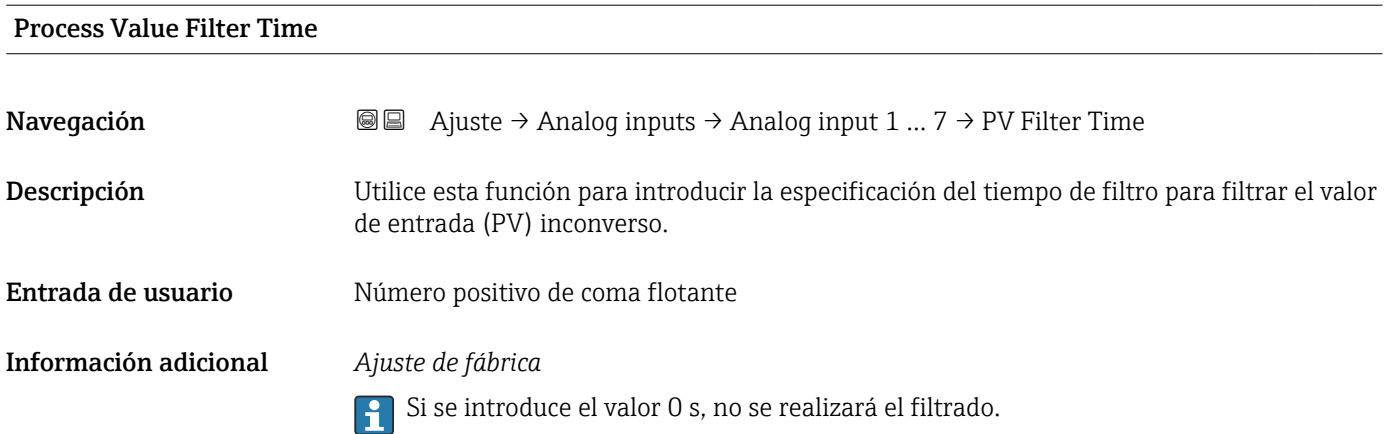

## 17.3.3 Submenú "Ajuste avanzado"

```
Navegación  Ajuste → Ajuste avanzado
```
<span id="page-139-0"></span>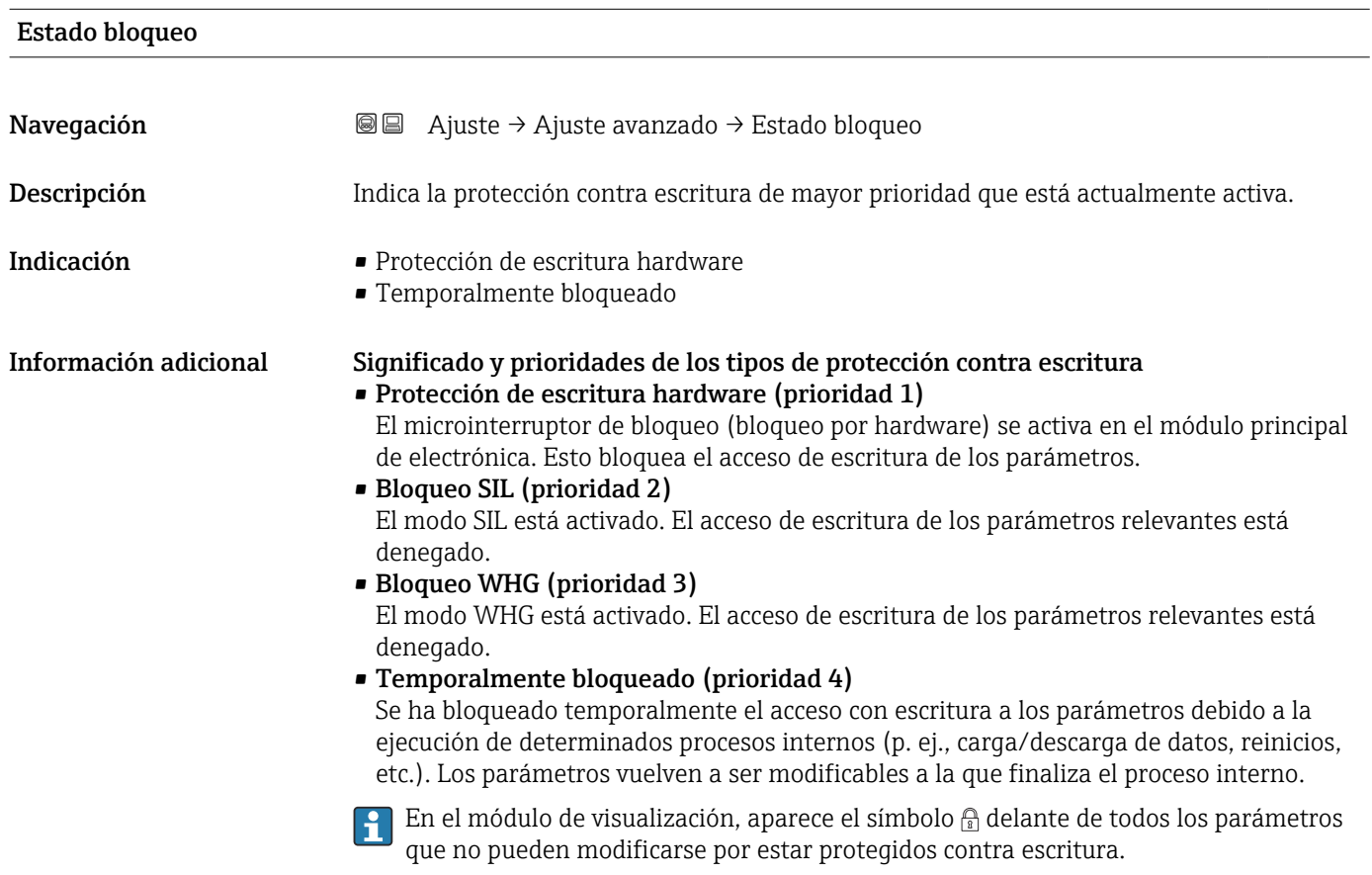

### Derechos de acceso software de operación

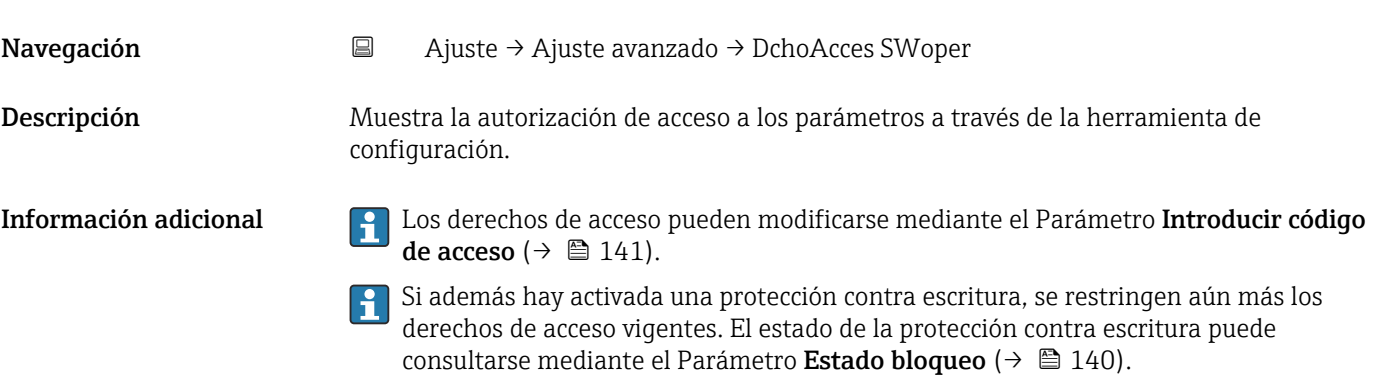

# <span id="page-140-0"></span>Derechos de acceso visualización Navegación **a algebra de Ajuste → Ajuste avanzado → Dcho acceso visu** Requisito previo El equipo incorpora un indicador local. Descripción Muestra los derechos de acceso a parámetros vía control local. Información adicional **Las defectos de acceso pueden modificarse mediante el Parámetro Introducir código** de acceso ( $\rightarrow \Box$  141). Si además hay activada una protección contra escritura, se restringen aún más los H derechos de acceso vigentes. El estado de la protección contra escritura puede consultarse mediante el Parámetro Estado bloqueo ( $\rightarrow \Box$ 140).

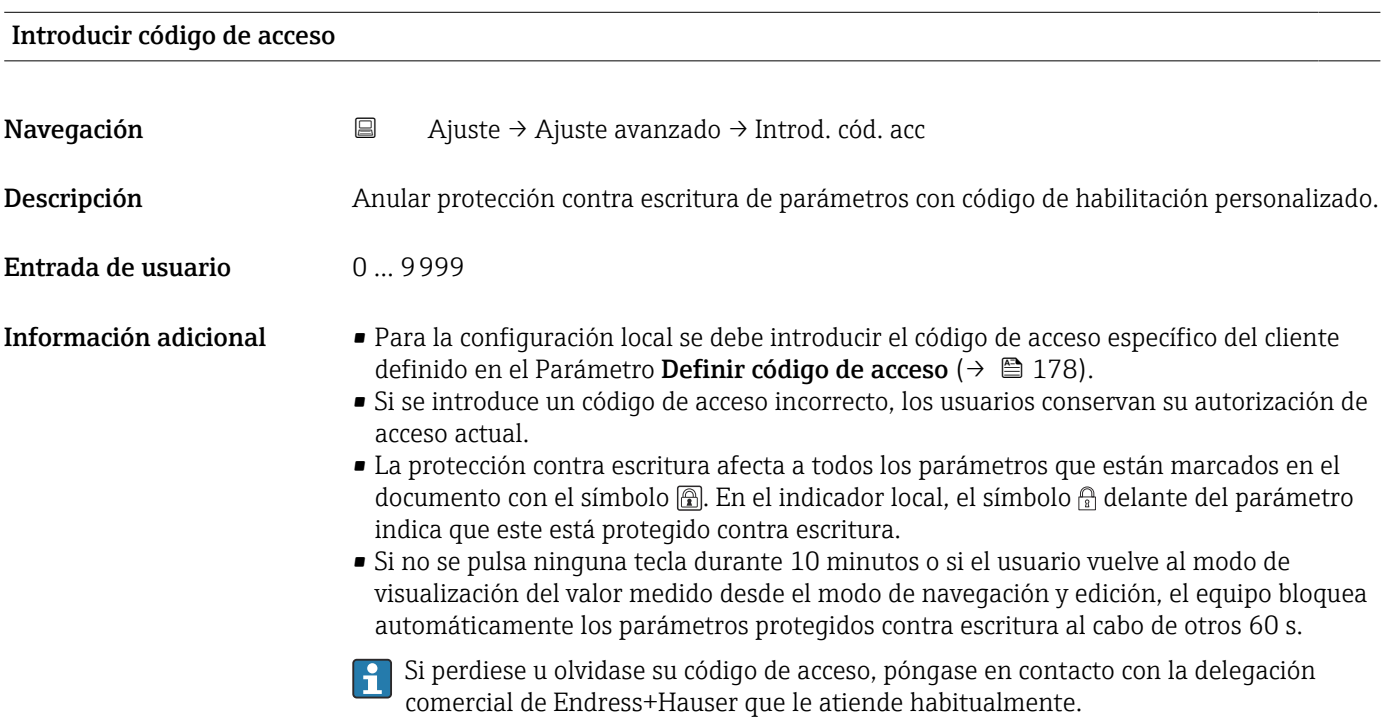

#### Submenú "Nivel"

*Navegación* Ajuste → Ajuste avanzado → Nivel

<span id="page-141-0"></span>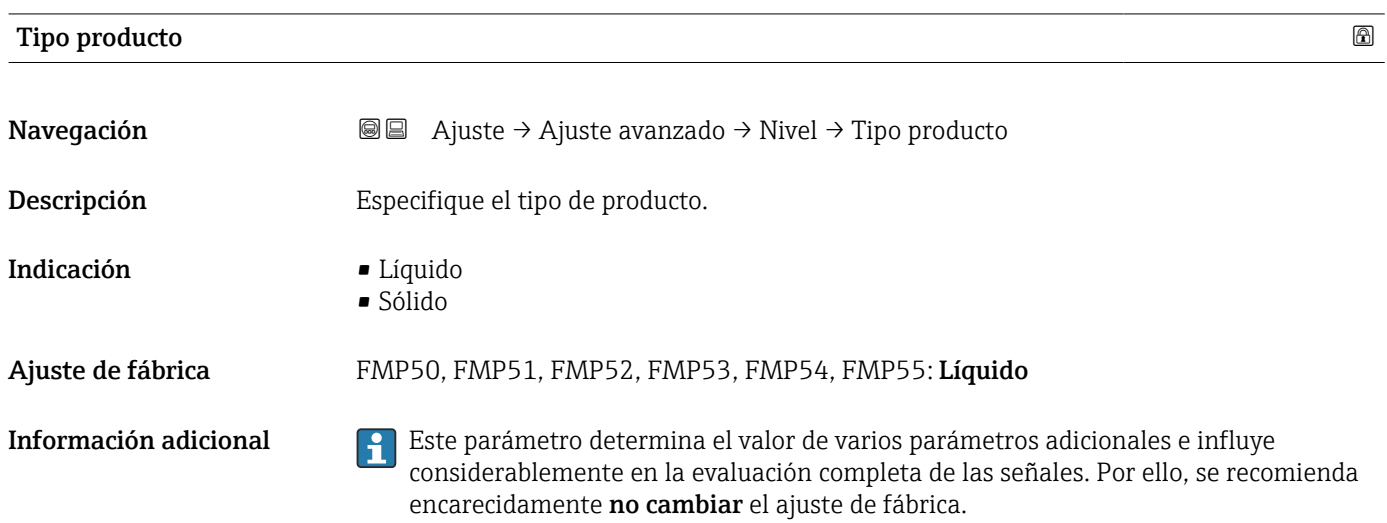

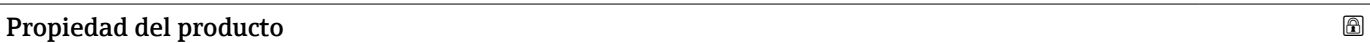

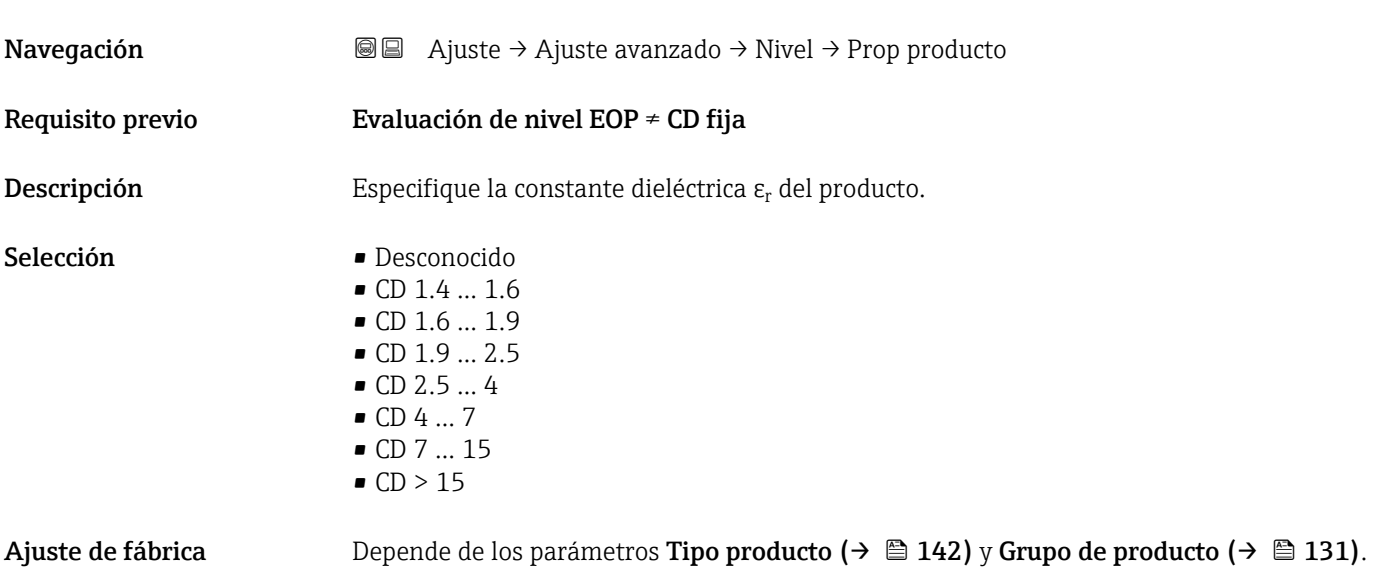

<span id="page-142-0"></span>Información adicional *Dependencia de "Tipo producto" y "Grupo de producto"*

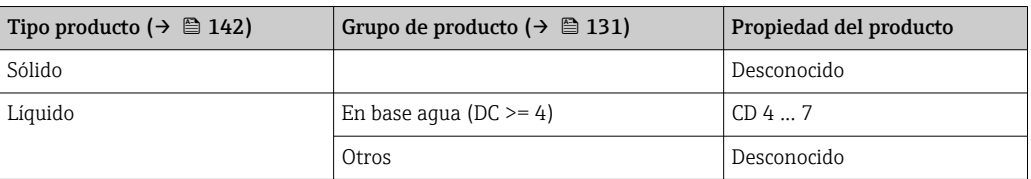

Para obtener las constantes dieléctricas (valores de la CD) de muchos productos de uso 1 - 1 habitual en la industria, consulte las fuentes siguientes:

- Compendio de constantes dieléctricas (valores de la CD) CP01076F
- Aplicación "DC Values App" de Endress+Hauser (disponible para iOS y Android)

Si Evaluación de nivel EOP = CD fija, en el Parámetro Valor CD se debe especificar la constante dieléctrica exacta. Por consiguiente, el Parámetro Propiedad del producto no es aplicable en este caso.

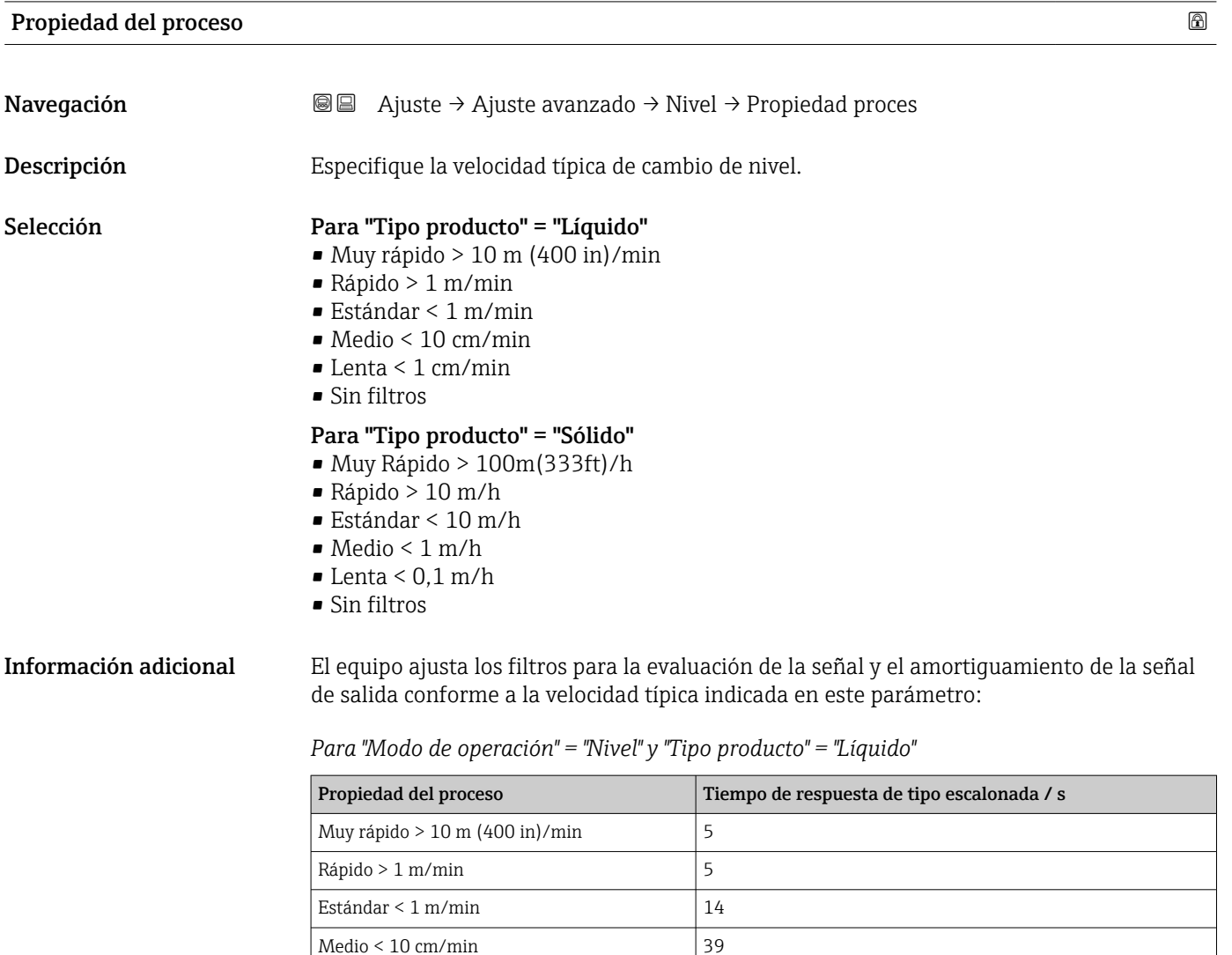

Lenta < 1 cm/min  $\boxed{76}$  $\sin$  filtros  $|< 1$ 

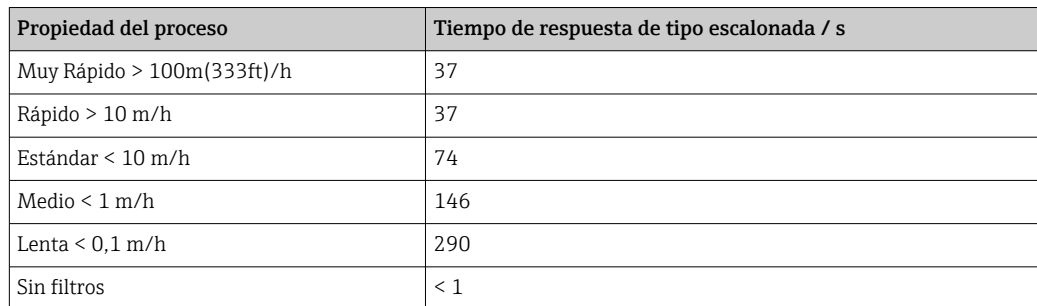

<span id="page-143-0"></span>*Para "Modo de operación" = "Nivel" y "Tipo producto" = "Sólido"*

*Para "Modo de operación" = "Interfase" o "Interfase con capacitivo"*

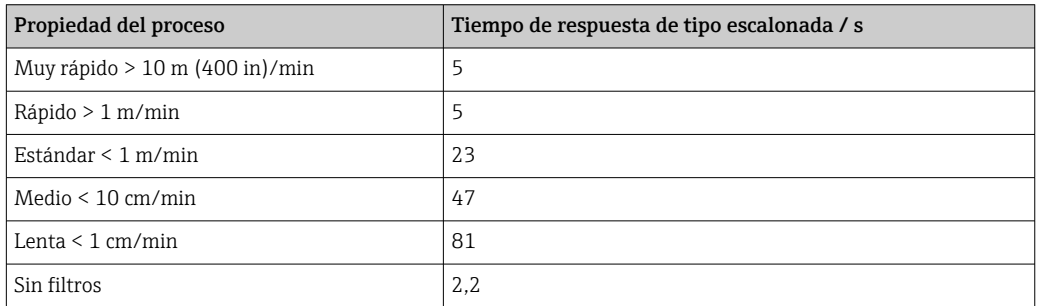

#### Condición del proceso extendida

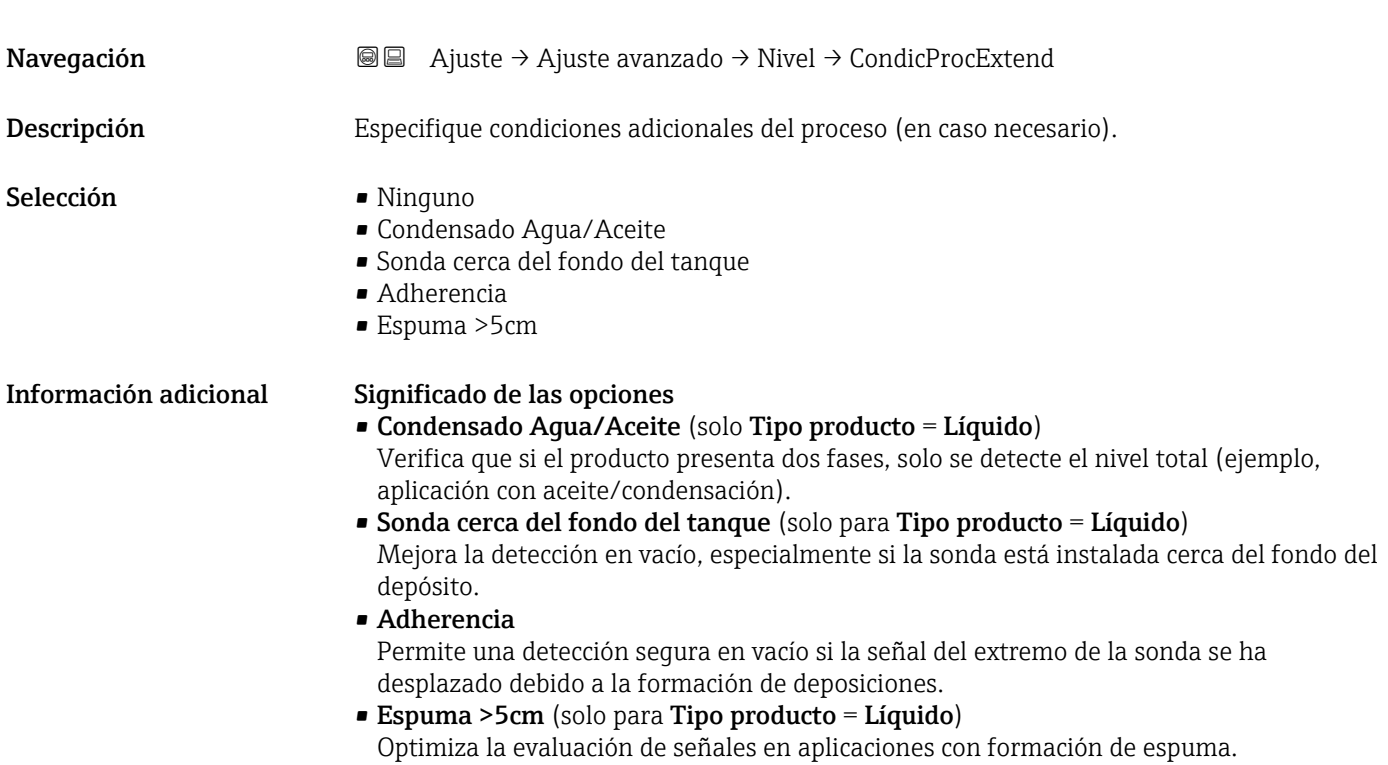
# <span id="page-144-0"></span>Unidad del nivel

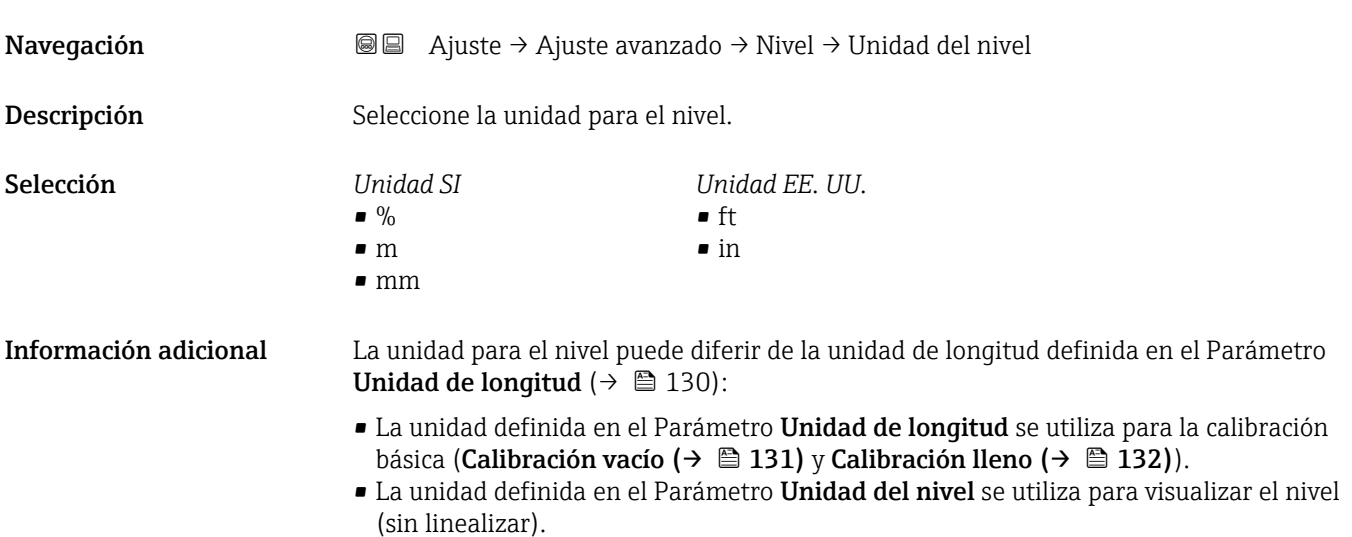

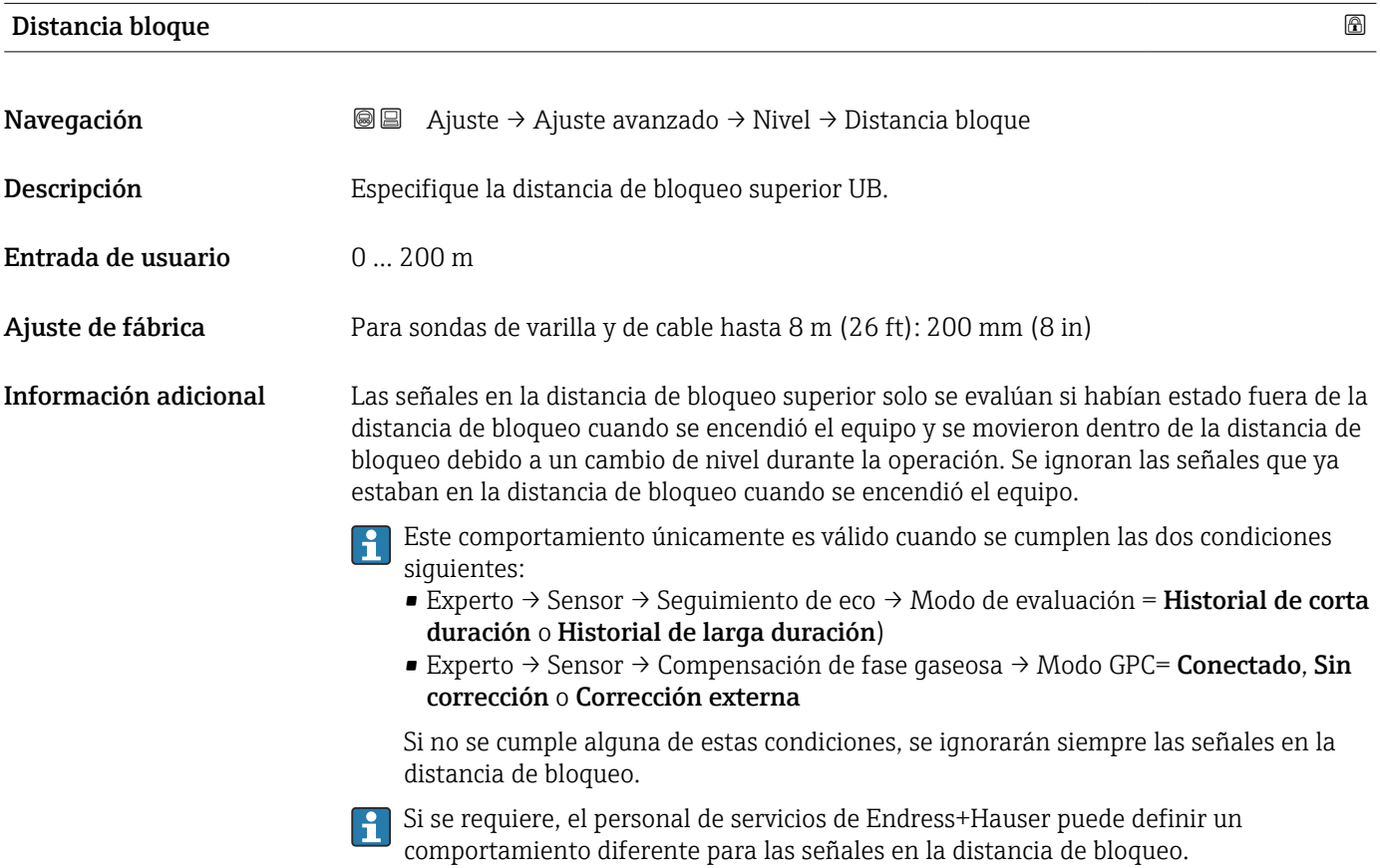

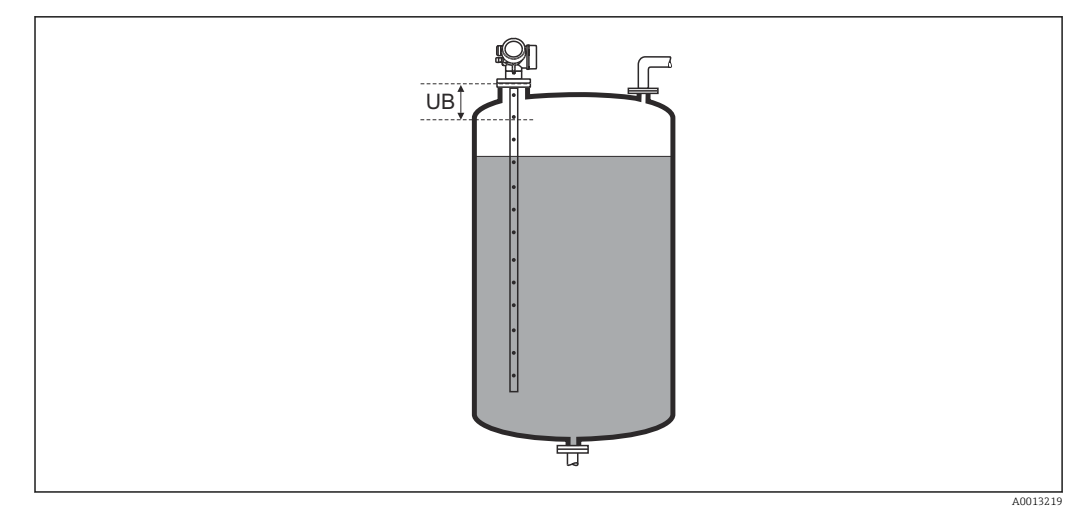

 *36 Distancia de bloqueo (UB) para mediciones de líquidos*

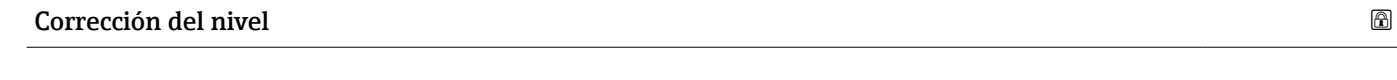

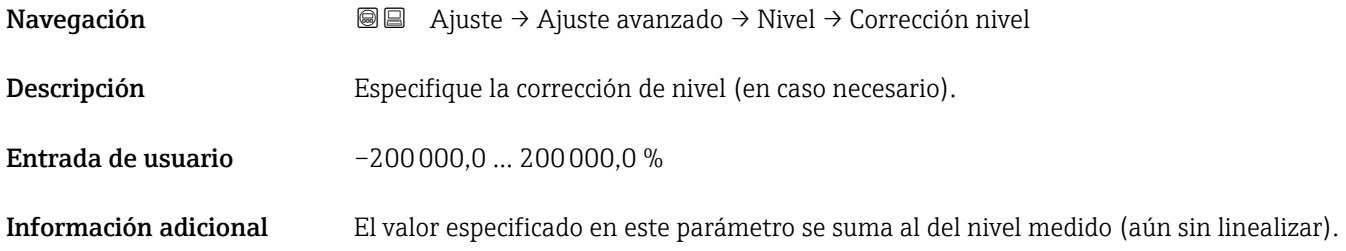

### Submenú "Linealización"

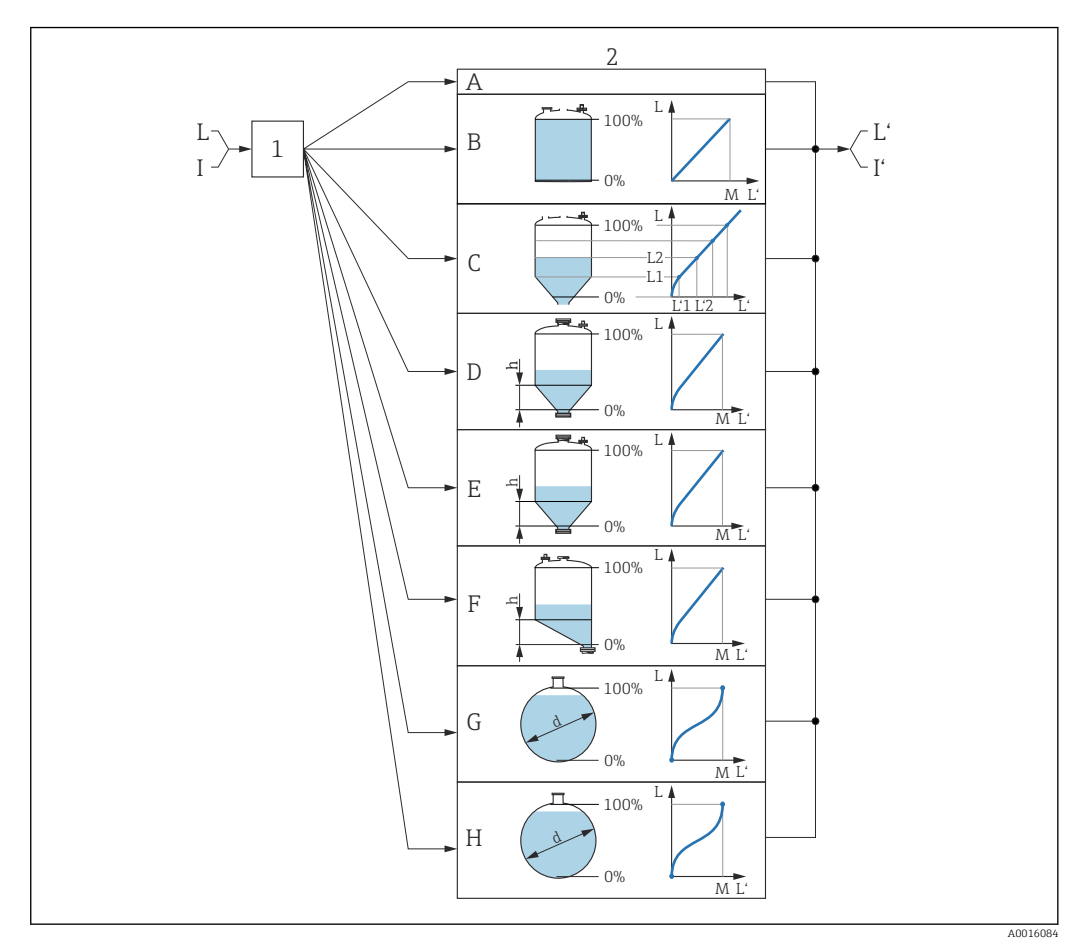

- *37 Linealización: conversión del nivel y, en caso aplicable, de la interfaz a un volumen o peso; la conversión depende de la forma del depósito*
- *1 Selección del tipo de linealización y unidad*
- *2 Configuración de la linealización*
- *A Tipo de linealización [\(→ 150\)](#page-149-0) = Ninguno*
- *B Tipo de linealización*  $(\rightarrow \Box$  150) = Lineal<br>*C Tipo de linealización*  $(\rightarrow \Box$  150) = Tabla
- $Tipo$  *de linealización*  $(\rightarrow \Box$  150) = Tabla
- *D Tipo de linealización* (→  $\bigoplus$  150) = Fondo piramidal<br>*E Tipo de linealización* (→  $\bigoplus$  150) = Fondo cónico
- *E Tipo de linealización [\(→ 150\)](#page-149-0) = Fondo cónico*
- *F Tipo de linealización [\(→ 150\)](#page-149-0) = Fondo inclinado*
- *G Tipo de linealización [\(→ 150\)](#page-149-0) = Cilindro horizontal*
- *H Tipo de linealización [\(→ 150\)](#page-149-0) = Tanque esférico*
- *I Para "Modo de operación" = "Interfase" o "Interfase con capacitivo": interfase antes de la linealización (medida en la unidad de nivel)*
- *I' Para "Modo de operación" = "Interfase" o "Interfase con capacitivo": interfase después de la linealización (corresponde a volumen o peso)*
- *L Nivel antes de la linealización (medido en unidad de nivel)*
- *L' Nivel linealizado [\(→ 153\)](#page-152-0) (corresponde a volumen o peso)*
- *M Valor máximo [\(→ 153\)](#page-152-0)*
- *d Diámetro [\(→ 153\)](#page-152-0)*
- *h Altura intermedia [\(→ 154\)](#page-153-0)*

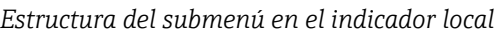

*Navegación* Ajuste → Ajuste avanzado → Linealización

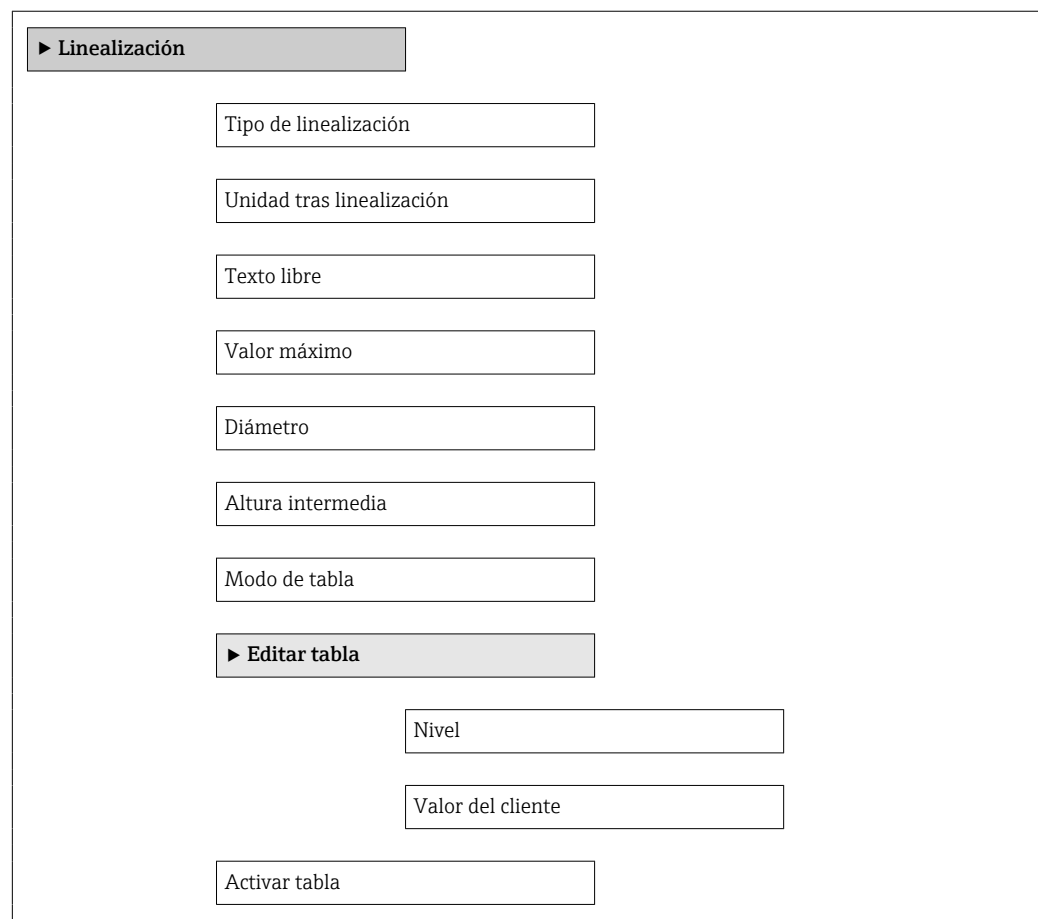

#### *Estructura del submenú en el software de configuración (por ejemplo, FieldCare)*

*Navegación* Ajuste → Ajuste avanzado → Linealización

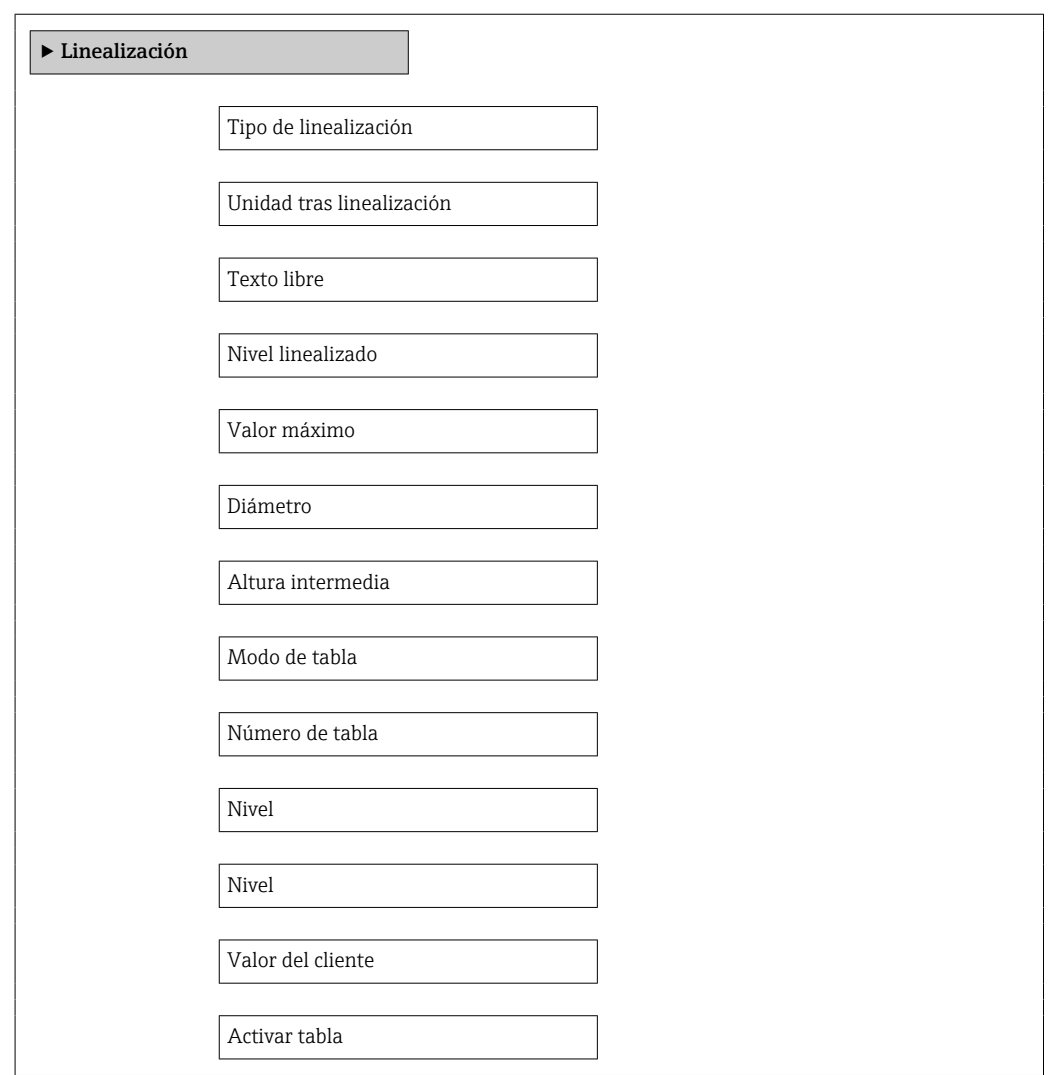

*Descripción de los parámetros*

*Navegación* Ajuste → Ajuste avanzado → Linealización

<span id="page-149-0"></span>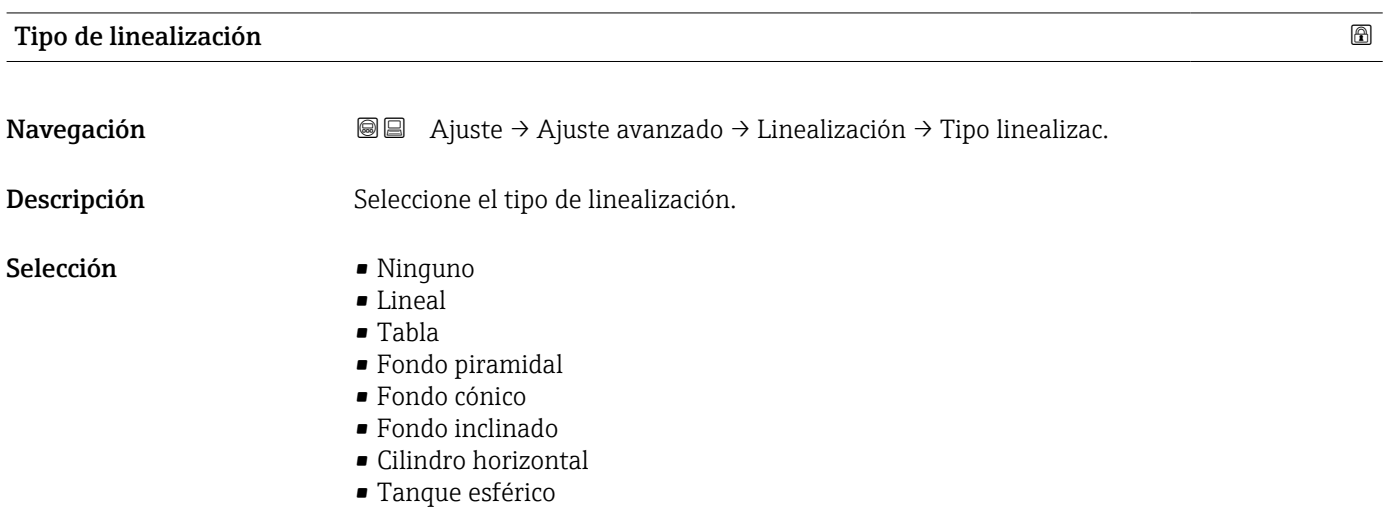

# Información adicional

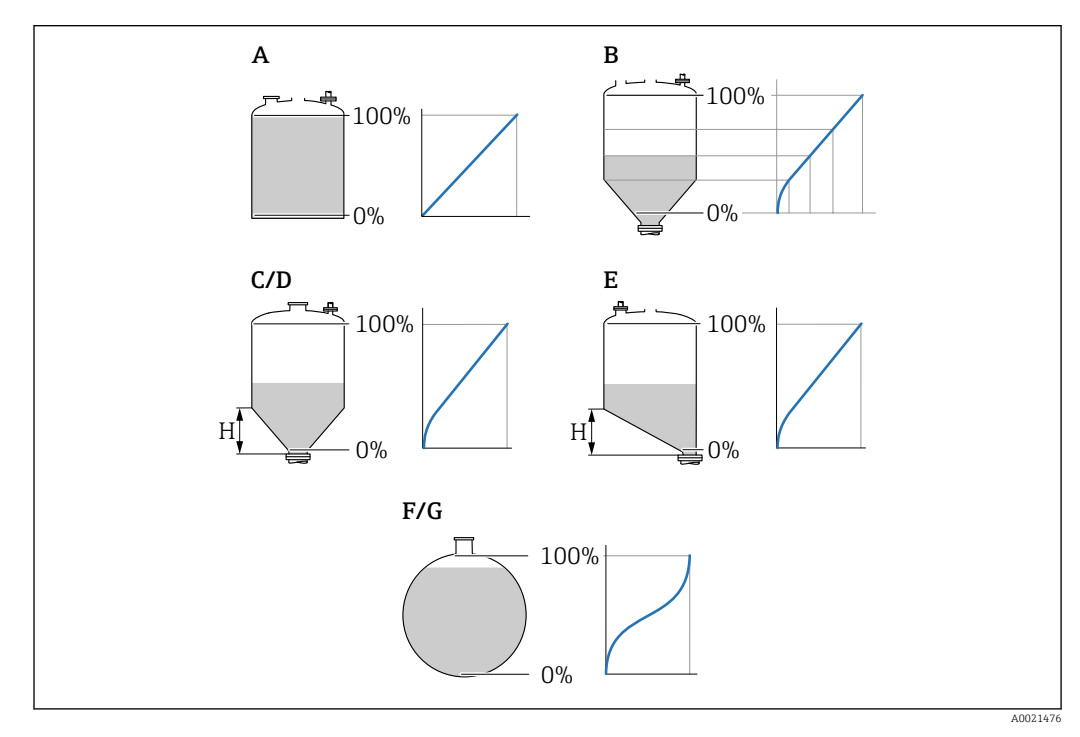

 *38 Tipos de linealización*

- *A Ninguno*
- 
- *B Tabla C Fondo piramidal*
- *D Fondo cónico*
- *E Fondo inclinado*
- *F Tanque esférico*
- *G Cilindro horizontal*

#### <span id="page-150-0"></span>Significado de las opciones

- Ninguno
	- El equipo proporciona el nivel en la unidad de nivel sin convertirla (linealizarla) previamente.
- Lineal

El valor de salida (volumen/peso) es proporcional al nivel L. Esto se aplica, por ejemplo, a depósitos y silos verticales cilíndricos. También deben especificarse los siguientes parámetros:

- Unidad tras linealización ( $\rightarrow \Box$  151)
- Valor máximo (→  $\triangleq$  153): volumen o peso máximo
- Tabla

La relación entre el nivel medido L y el valor de salida (volumen/peso) se define en una tabla de linealización que consiste en hasta 32 pares de valores "nivel - volumen" o "nivel - peso", respectivamente. También deben especificarse los siguientes parámetros:

- Unidad tras linealización ( $\rightarrow \Box$  151)
- Modo de tabla ( $\rightarrow \cong 154$ )
- Para todos los puntos de la tabla: Nivel ( $\rightarrow \blacksquare$  155)
- Para todos los puntos de la tabla: Valor del cliente ( $\rightarrow \Box$  156)
- Activar tabla ( $\rightarrow \cong$  156)
- Fondo piramidal

El valor de salida se corresponde con el volumen o el peso en un silo con el fondo piramidal. También deben especificarse los siguientes parámetros:

- Unidad tras linealización ( $\rightarrow \Box$  151)
- Valor máximo ( $\rightarrow \blacksquare$  153): volumen o peso máximo
- **Altura intermedia (** $\rightarrow \blacksquare$  **154): altura de la pirámide**
- Fondo cónico

El valor de salida se corresponde con el volumen o el peso en un depósito con fondo cónico. También deben especificarse los siguientes parámetros:

- Unidad tras linealización ( $\rightarrow \Box$  151)
- Valor máximo [\(→ 153\)](#page-152-0): volumen o peso máximo
- **Altura intermedia (** $\rightarrow \cong 154$ **)**: altura del cono
- Fondo inclinado

El valor de salida se corresponde con el volumen o el peso en un silo con el fondo en ángulo. También deben especificarse los siguientes parámetros:

- Unidad tras linealización ( $\rightarrow \Box$  151)
- Valor máximo ( $\rightarrow \blacksquare$  153): volumen o peso máximo
- Altura intermedia ( $\rightarrow \blacksquare$  154): altura del fondo en ángulo
- Cilindro horizontal

El valor de salida se corresponde con el volumen o el peso en un cilindro horizontal. También deben especificarse los siguientes parámetros:

- Unidad tras linealización ( $\rightarrow \Box$  151)
- Valor máximo [\(→ 153\)](#page-152-0): volumen o peso máximo
- Diámetro ( $\rightarrow \cong 153$ )
- Tanque esférico

El valor de salida se corresponde con el volumen o el peso en un depósito esférico. También deben especificarse los siguientes parámetros:

- Unidad tras linealización ( $\rightarrow \Box$  151)
- Valor máximo [\(→ 153\)](#page-152-0): volumen o peso máximo
- Diámetro ( $\rightarrow \Box$  153)

#### Unidad tras linealización

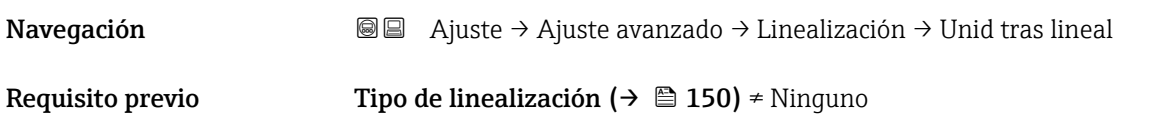

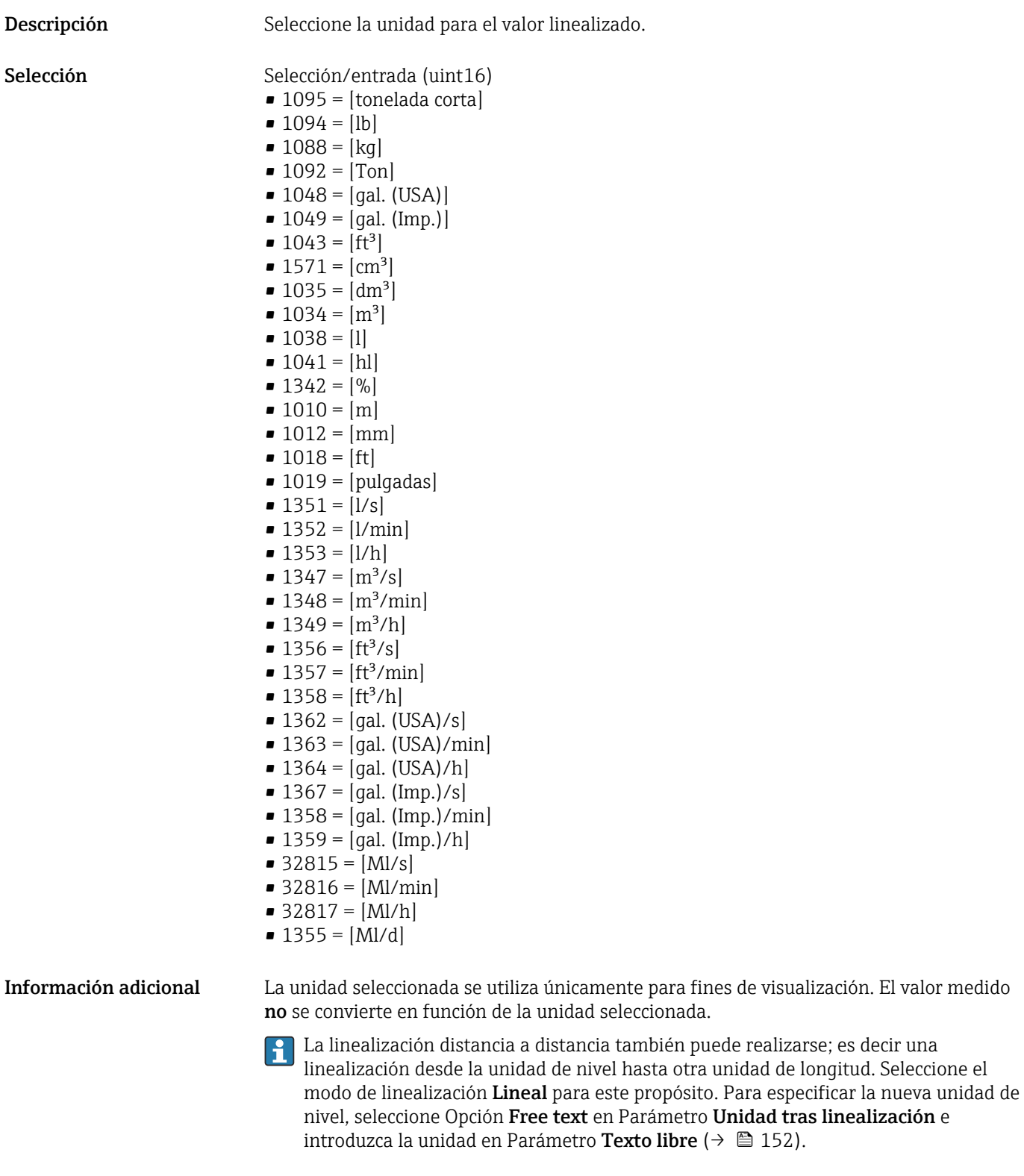

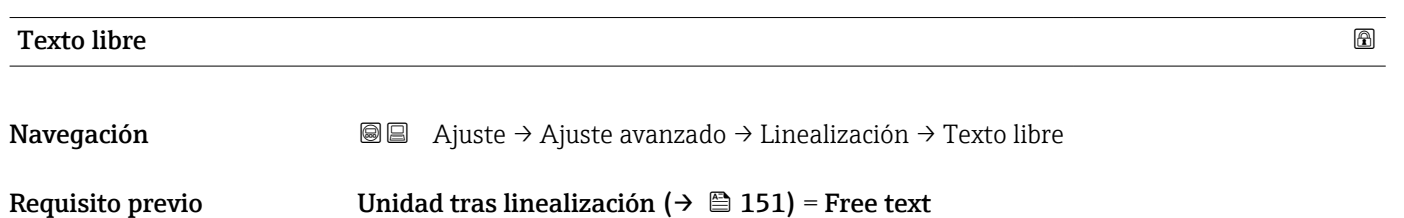

Nivel linealizado

<span id="page-152-0"></span>Descripción Introduzca el símbolo de unidad. Entrada de usuario Hasta 32 caracteres alfanuméricos (letras, números, caracteres especiales)

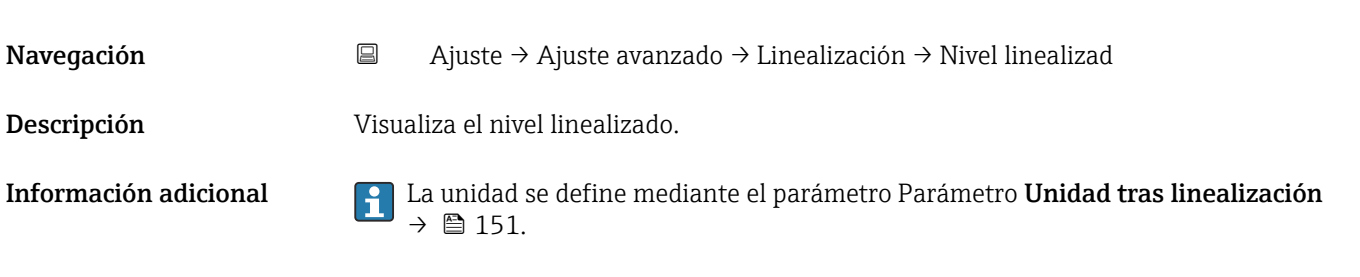

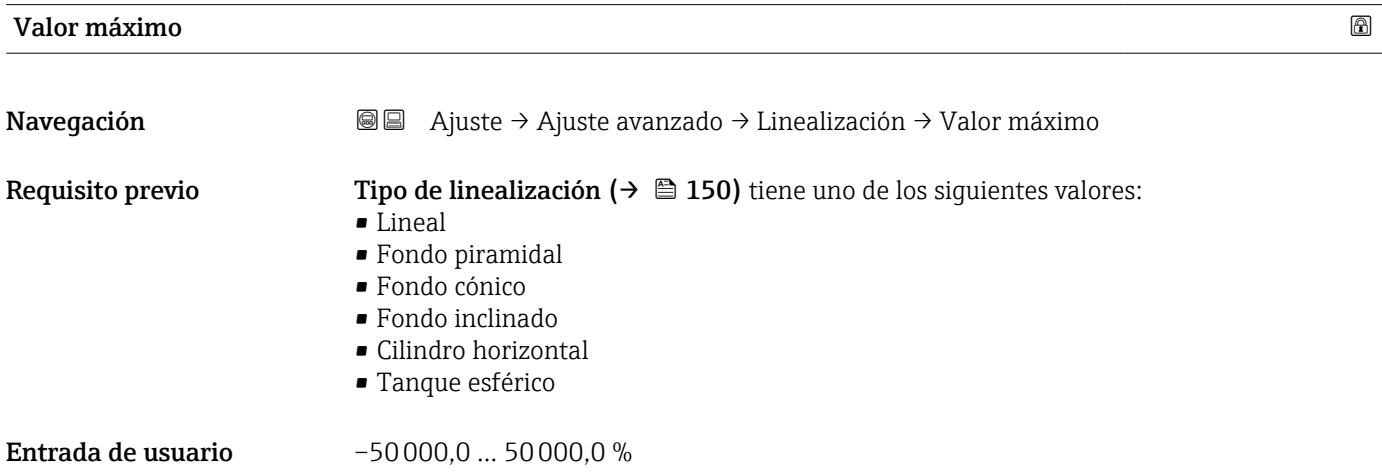

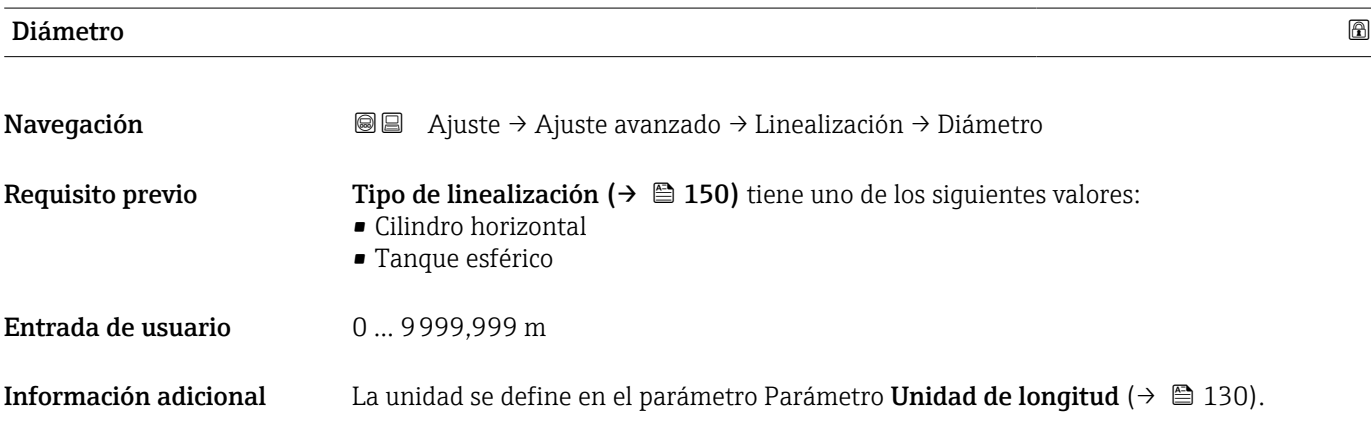

# <span id="page-153-0"></span>Altura intermedia Navegación **Altura intermed. a alguste → Ajuste avanzado → Linealización → Altura intermed.** Requisito previo Tipo de linealización ( $\rightarrow \Box$  150) tiene uno de los valores siguientes: • Fondo piramidal • Fondo cónico • Fondo inclinado Entrada de usuario 0 … 200 m Información adicional ╩  $\mathbf{I}$

*H Altura intermedia*

La unidad está definida en Parámetro Unidad de longitud ( $\rightarrow \Box$  130).

H

0%

| Modo de tabla         | ß                                                                                                    |
|-----------------------|----------------------------------------------------------------------------------------------------|
| Navegación            | Ajuste → Ajuste avanzado → Linealización → Modo de tabla<br>88                                                                                                    |
| Requisito previo      | Tipo de linealización ( $\rightarrow \Box$ 150) = Tabla                                                                                                    |
| Descripción           | Seleccione el modo de edición de la tabla de linealización.                                                                                                    |
| Selección             | $\blacksquare$ Manual<br>• Semiautomático<br>• Borrar tabla<br>■ Ordenar tabla                                                                                                    |
| Información adicional | Significado de las opciones<br>• Manual<br>El nivel y el valor linealizado correspondiente se entrarán manualmente para cada punto<br>de linealización.<br>• Semiautomático<br>El equipo mide el nivel para cada punto de linealización. Se entra manualmente el valor<br>linealizado asociado a cada nivel.<br>■ Borrar tabla<br>Con esta opción se borra la tabla de linealización existente.<br>Ordenar tabla<br>Ordena los puntos de linealización en orden ascendente. |

La visibilidad depende de las opciones en el código o de los ajustes en el instrumento

A0013264

#### <span id="page-154-0"></span>Condiciones que debe satisfacer la tabla de linealización:

- La tabla puede comprender como máximo 32 pares de valores "Nivel valor linealizado".
- La tabla debe presentar un comportamiento monótonamente creciente o decreciente.
- El primer punto de linealización debe corresponder al nivel mínimo.
- El último punto de linealización debe corresponder al nivel máximo.

Antes de introducir una tabla de linealización, deben establecerse correctamente los valores para Calibración vacío (→  $\triangleq$  131) y Calibración lleno (→  $\triangleq$  132).

Si resulta necesario cambiar los valores de la tabla después de haber cambiado la calibración completa o de vacío, únicamente puede garantizarse una evaluación correcta si se elimina la tabla existente y vuelve a introducirse la tabla completa. Para hacerlo, elimine la tabla existente (Modo de tabla  $(\rightarrow \Box$  154) = Borrar tabla). A continuación, introduzca una nueva tabla.

#### Cómo introducir la tabla

• Mediante FieldCare

Los puntos de la tabla pueden introducirse mediante los parámetros Número de tabla (→  $\triangleq$  155), Nivel (→  $\triangleq$  155) y Valor del cliente (→  $\triangleq$  156). Alternativamente, puede utilizarse el editor de tablas gráficas: Operación equipo → Funciones del equipo → Funciones adicionales → Linealización (Online/Offline)

• Mediante indicador local Seleccione el Submenú **Editar tabla** para acceder al editor de tablas gráficas. A continuación, se muestra la tabla y puede editarse línea por línea.

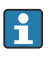

El ajuste de fábrica para la unidad de nivel es "%". Si desea introducir la tabla de linealización en unidades físicas, debe seleccionar la unidad correspondiente en el Parámetro Unidad del nivel ( $\rightarrow \Box$  145) con anterioridad.

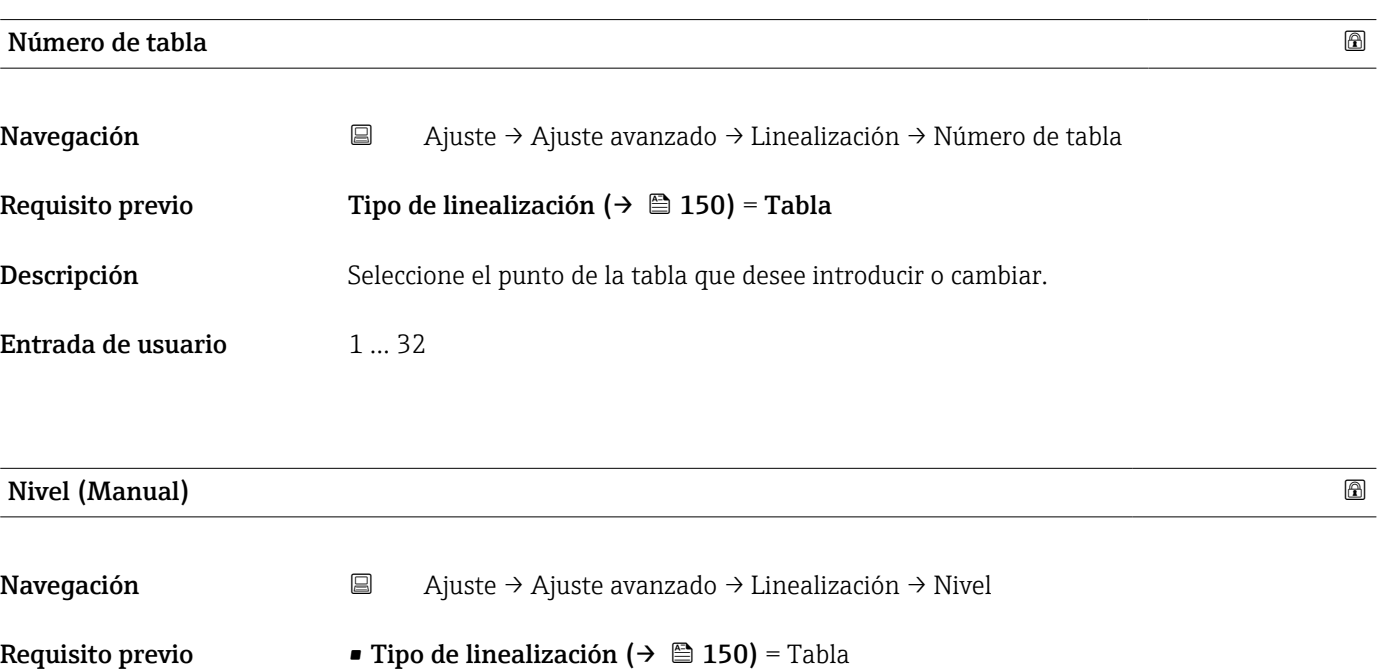

Entrada de usuario Múmero de coma flotante con signo

# <span id="page-155-0"></span>Nivel (Semiautomático)

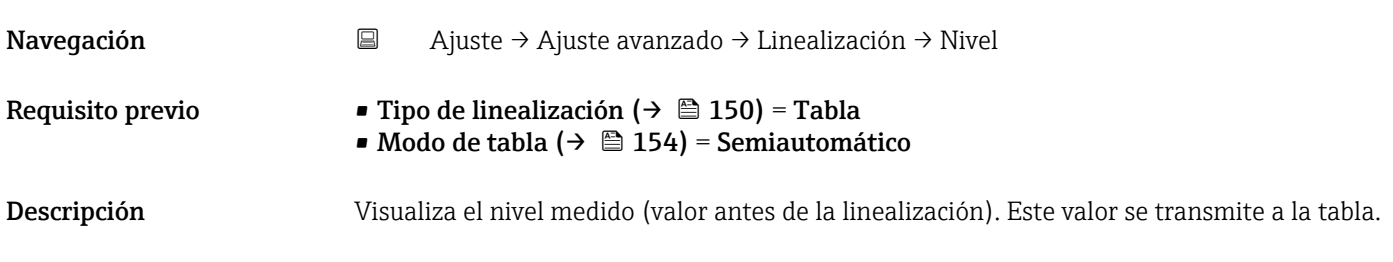

#### Valor del cliente

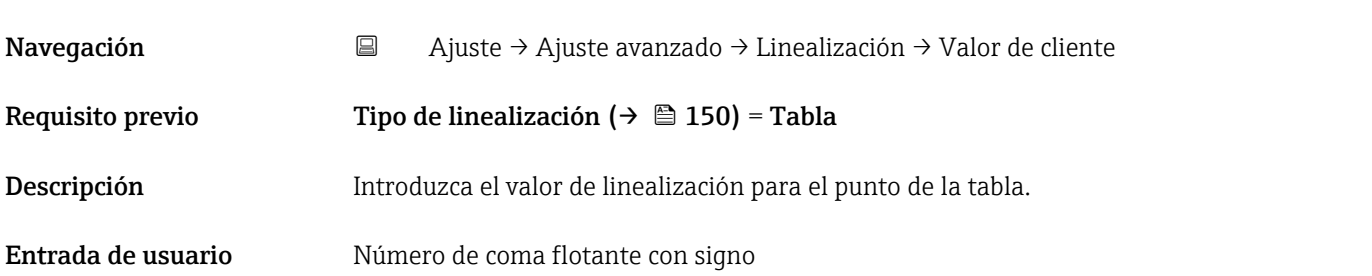

# Activar tabla  $\qquad \qquad \textcircled{a}$

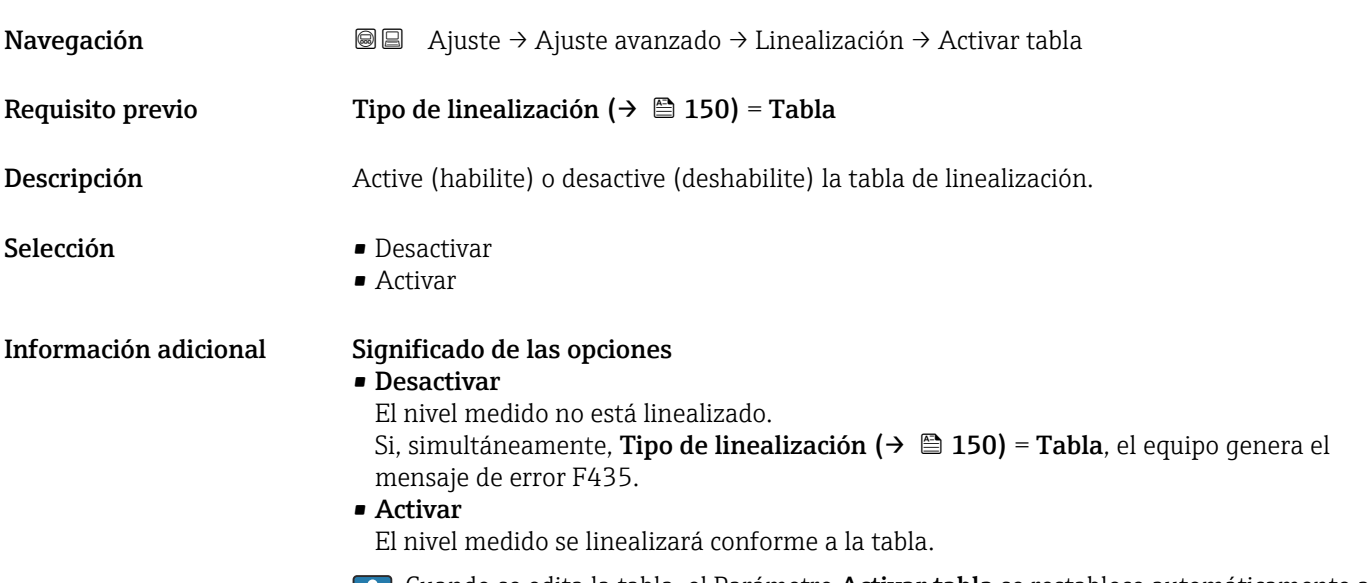

Cuando se edita la tabla, el Parámetro Activar tabla se restablece automáticamente a **Desactivar** y debe ser restablecido a **Activar** una vez que se haya introducido la tabla.

#### Submenú "Ajustes de seguridad"

*Navegación* Ajuste → Ajuste avanzado → Ajustes segur

<span id="page-156-0"></span>Salida con pérdida de eco Navegación  $\text{□}$  Ajuste → Ajuste avanzado → Ajustes segur → SalidPérdidaEco Descripción Señal de salida en caso de perderse un eco. Selección **•** Último valor válido • Rampa en pérdida de eco • Valor con pérdida de eco • Alarma Información adicional Significado de las opciones • Último valor válido Si se pierde un eco, la salida se mantiene en el último valor válido. **• Rampa en pérdida de eco**  $6$ ) Si se pierde un eco, el valor de salida se desvía de forma continua hacia 0% o 100%. La pendiente de la rampa se define en el Parámetro Rampa en pérdida de eco (→  $\triangleq$  158). • Valor con pérdida de eco  $^{6)}$ Si se pierde un eco, la salida presenta el valor definido en el Parámetro Valor con pérdida de eco ( $\rightarrow \Box$  157). • Alarma El equipo emite una alarma al perderse un eco; véase el Parámetro Comportamiento en caso de error

### Valor con pérdida de eco

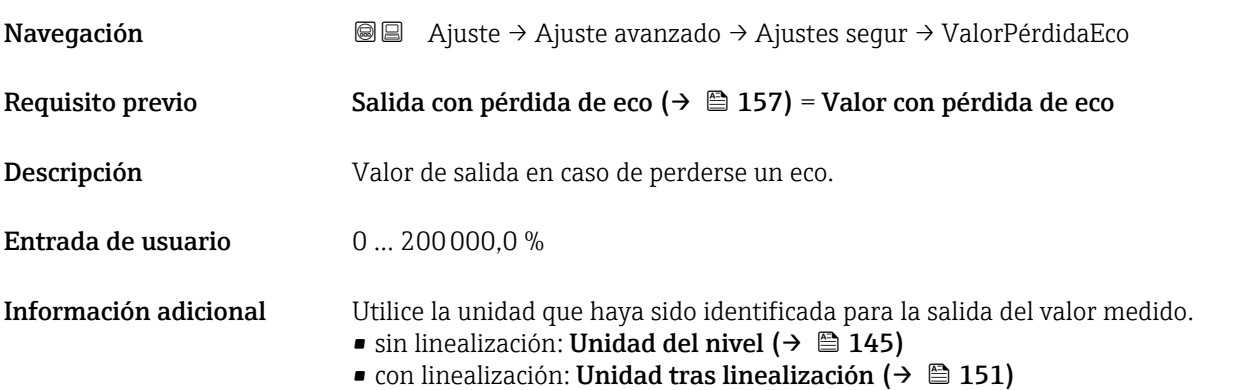

6) Solo visible si "Tipo de linealización ( $\rightarrow \Box$  150)" = "Ninguno"

# <span id="page-157-0"></span>Rampa en pérdida de eco

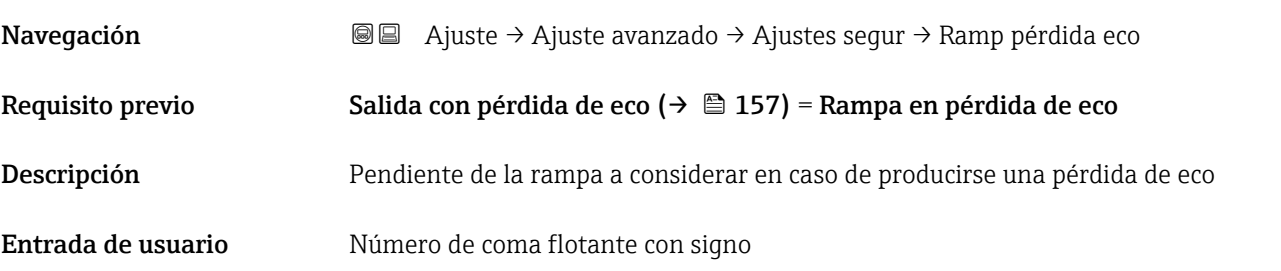

Información adicional

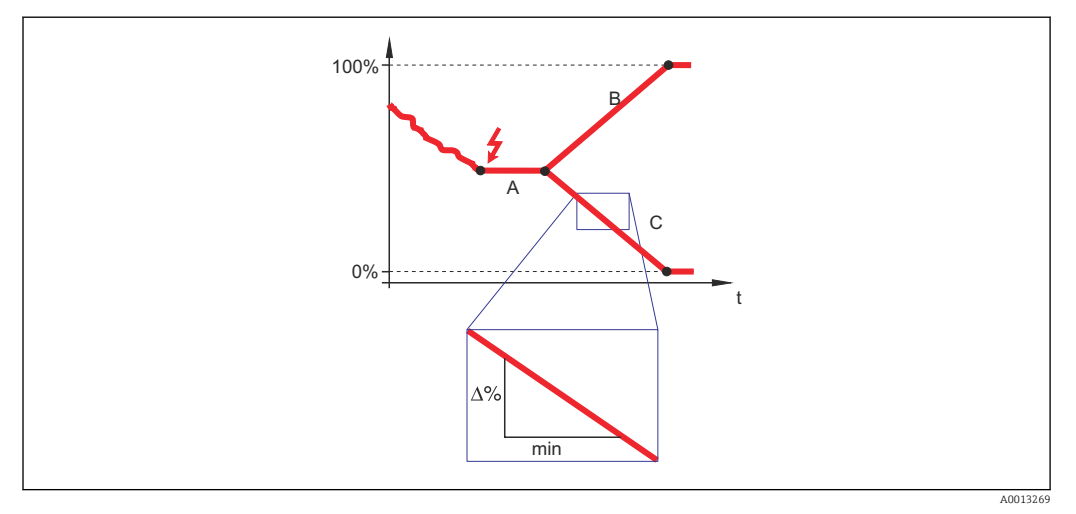

- *A Retardo pérdida de eco*
- *Rampa en pérdida de eco* ( $\rightarrow \Box$  158) (valor positivo)
- *C Rampa en pérdida de eco (→ 158) (valor negativo)*
- La unidad de la pendiente de la rampa es un "porcentaje del rango de medida por minuto" (%/min).
- Si la pendiente de la rampa es negativa: el valor medido decrece constantemente hasta llegar al 0%.
- Si la pendiente de la rampa es positiva: el valor medido crece constantemente hasta llegar al 100%.

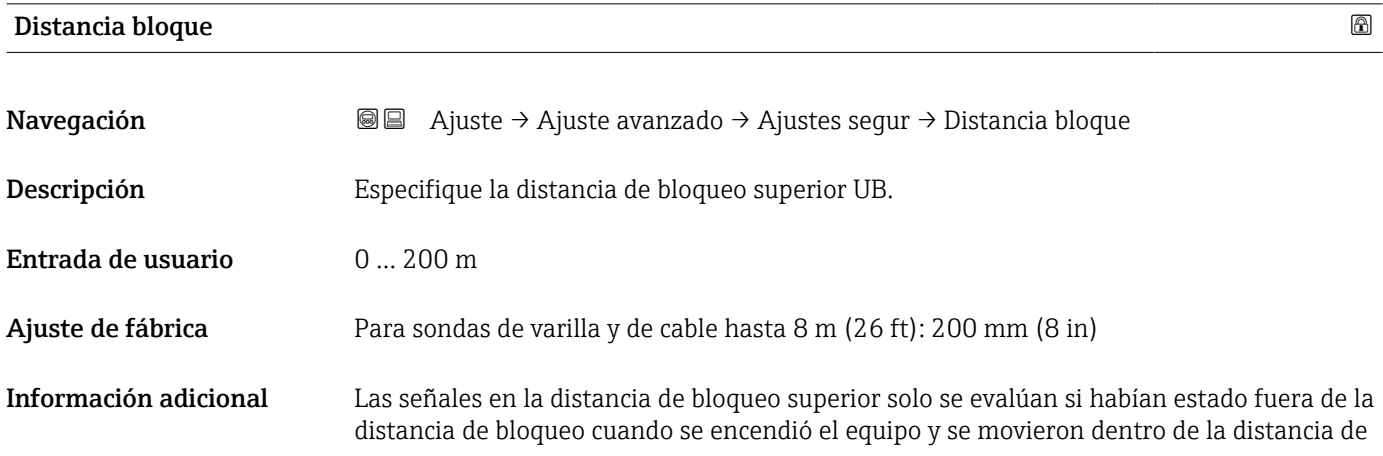

bloqueo debido a un cambio de nivel durante la operación. Se ignoran las señales que ya estaban en la distancia de bloqueo cuando se encendió el equipo.

Este comportamiento únicamente es válido cuando se cumplen las dos condiciones siguientes:

- Experto  $\rightarrow$  Sensor  $\rightarrow$  Sequimiento de eco  $\rightarrow$  Modo de evaluación = **Historial de corta** duración o Historial de larga duración)
- Experto → Sensor → Compensación de fase gaseosa → Modo GPC= Conectado, Sin corrección o Corrección externa

Si no se cumple alguna de estas condiciones, se ignorarán siempre las señales en la distancia de bloqueo.

Si se requiere, el personal de servicios de Endress+Hauser puede definir un comportamiento diferente para las señales en la distancia de bloqueo.

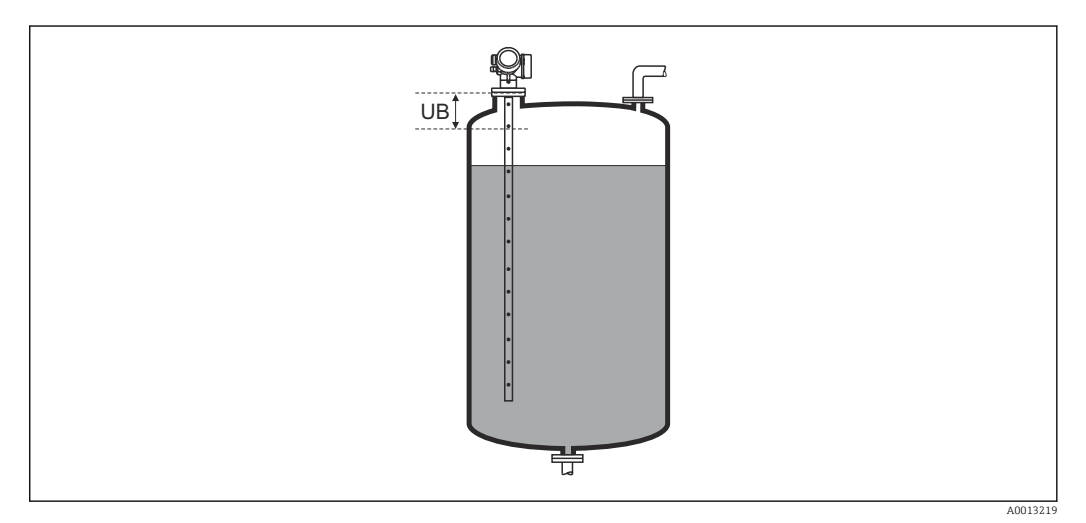

 *39 Distancia de bloqueo (UB) para mediciones de líquidos*

#### <span id="page-159-0"></span>Submenú "Configuración de sonda"

La Submenú Configuración de sonda ayuda a asegurar el tratamiento correcto del final de la señal de la sonda en la curva envolvente por el algoritmo de evaluación. El tratamiento es correcto cuando el valor de la longitud de la sonda indicado por el equipo concuerda con la longitud efectiva de la sonda. La corrección automática de longitud de sonda solo puede realizarse cuando la sonda instalada en el depósito está completamente al descubierto (no hay producto). En el caso de los depósitos llenados parcialmente y si se conoce la longitud de la sonda, seleccione **Confirmación longitud de sonda** ( $\rightarrow \Box$  161) = Entrada manual para introducir el valor manualmente.

- Si se ha registrado un mapeado (supresión de señales de eco de interferencia) tras un  $\vert \mathbf{f} \vert$ acortamiento de la sonda, ya no podrá realizarse ninguna corrección automática de longitud de sonda. En ese caso hay dos opciones:
	- Borre el mapeado mediante el Parámetro Registro mapeado ( $\rightarrow \Box$  136) antes de realizar la corrección automática de longitud de la sonda. Después de la corrección de la longitud de la sonda, puede registrarse un nuevo mapeado mediante el Parámetro Registro mapeado ( $\rightarrow \Box$  136).
	- Alternativamente: seleccione Confirmación longitud de sonda ( $\rightarrow \Box$ 161) = Entrada manual e introduzca la longitud de la sonda manualmente en el Parámetro Longitud actual de sonda  $\rightarrow \Box$  160.

Únicamente puede realizarse una corrección automática de la longitud de sonda después de que se haya seleccionado la opción correcta en el Parámetro Sonda puesta a tierra ( $\rightarrow \Box$  160).

*Navegación* Ajuste → Ajuste avanzado → Config. Sonda

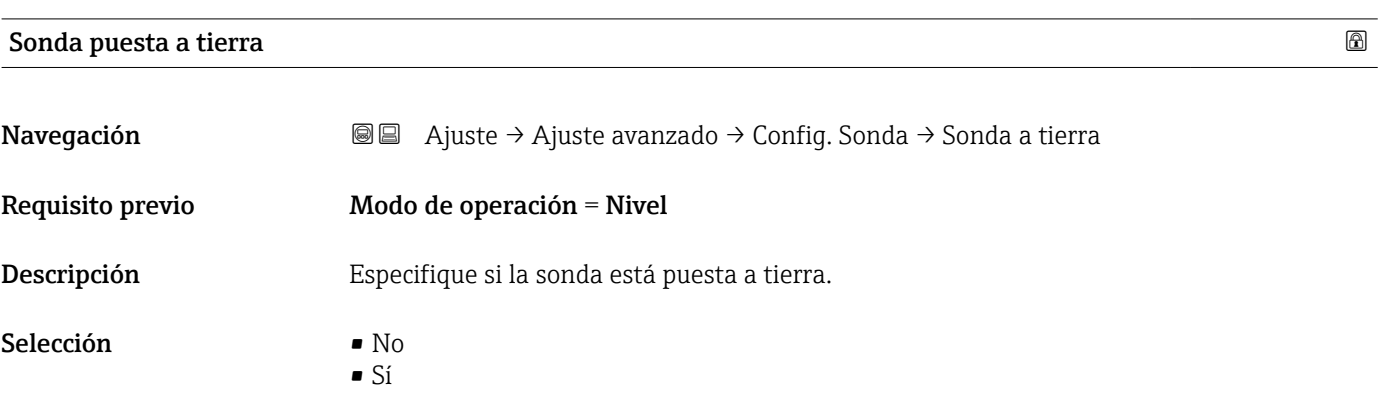

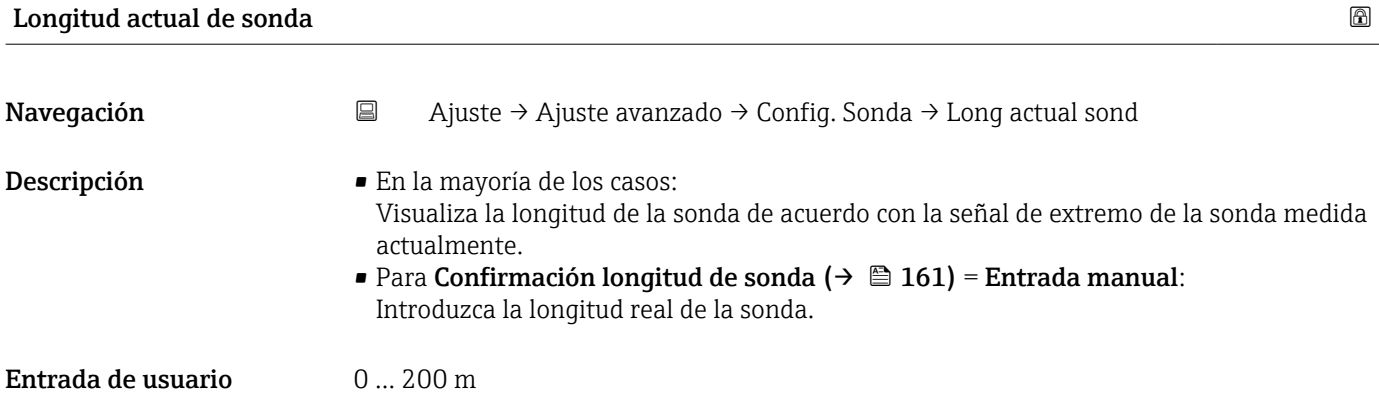

<span id="page-160-0"></span>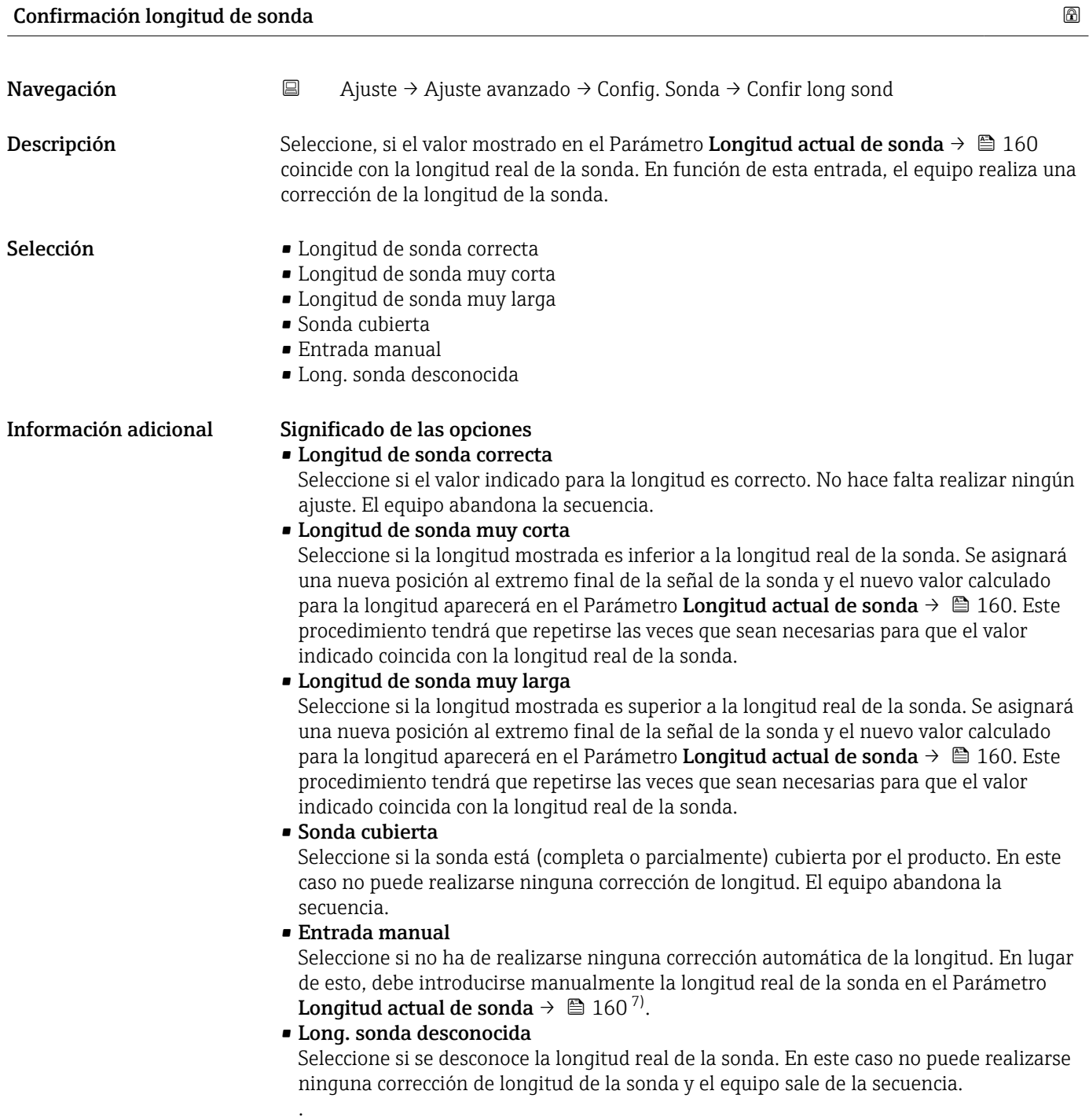

<sup>7)</sup> Cuando se trabaja mediante FieldCare, no resulta necesario seleccionar explícitamente el Opción **Entrada manual**. En FieldCare puede editarse siempre la longitud de la sonda.

*Asistente "Corrección de longitud de sonda"*

El Asistente Corrección de longitud de sonda solo está disponible cuando se realizan las operaciones mediante el indicador local. Cuando se realizan las operaciones mediante software de configuración, todos los parámetros relacionados con la corrección de la longitud de la sonda se ubican directamente en el Submenú Configuración de sonda ( $\rightarrow \Box$  160).

*Navegación* **a** Ajuste → Ajuste avanzado → Config. Sonda → Corr. long sonda

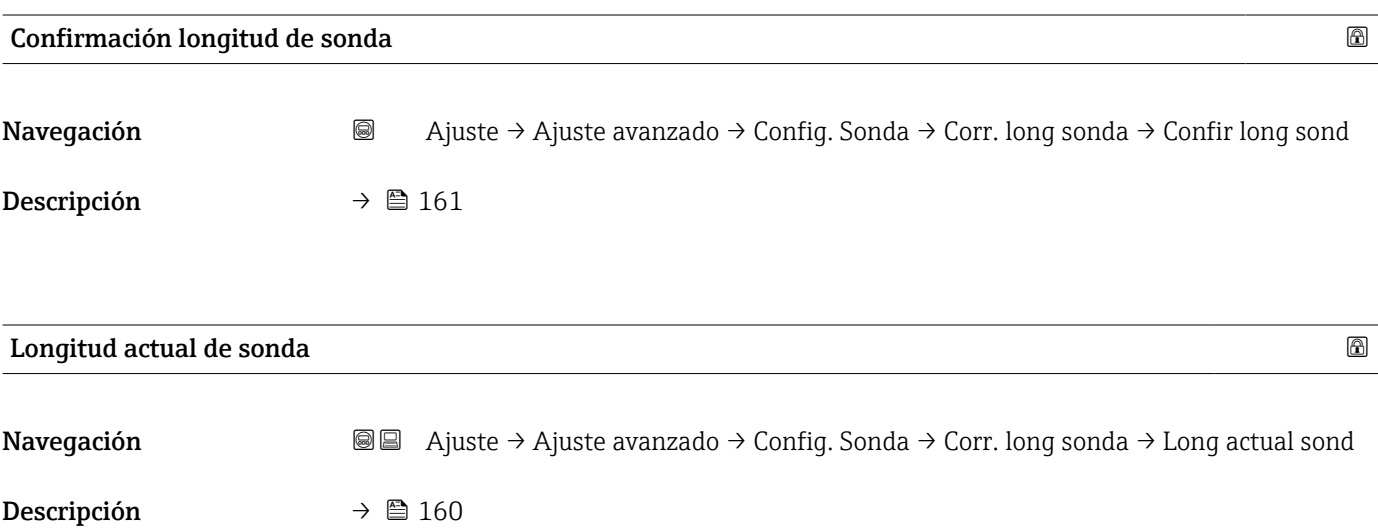

#### Submenú "Salida de conmutación"

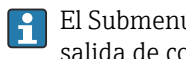

El Submenú **Salida de conmutación** (→ **≞** 163) solo está visible para equipos con salida de conmutación. <sup>8)</sup>

*Navegación* **a** Ajuste → Ajuste avanzado → Salida conmutac.

<span id="page-162-0"></span>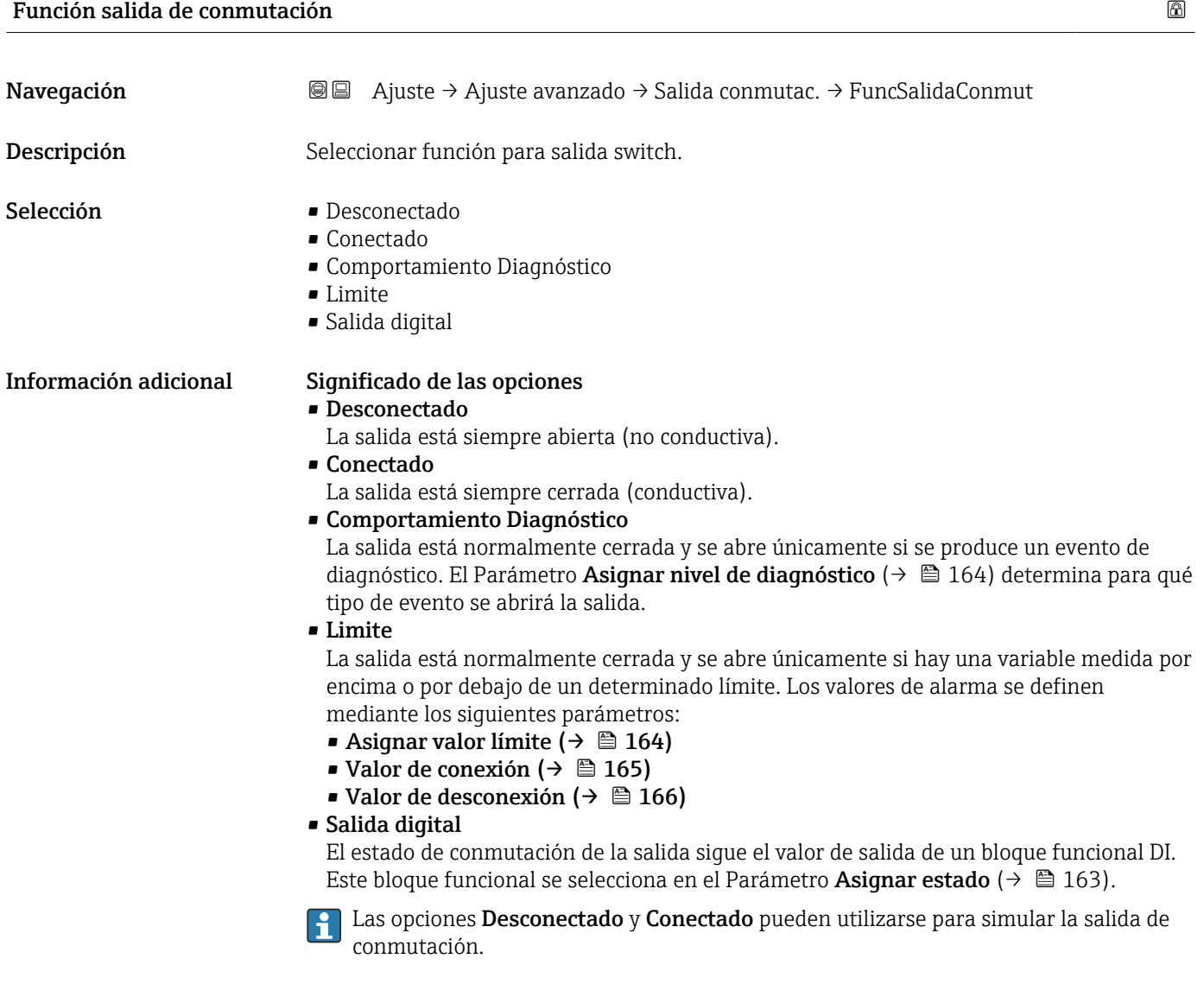

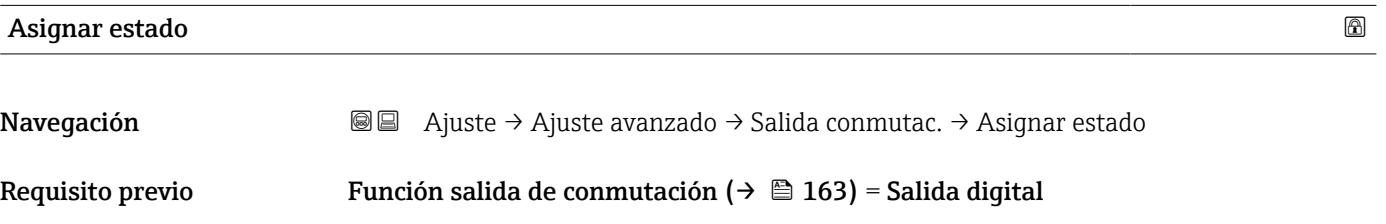

<sup>8)</sup> Característica 020: "Fuente de alimentación; Salida", opción B, E o G

<span id="page-163-0"></span>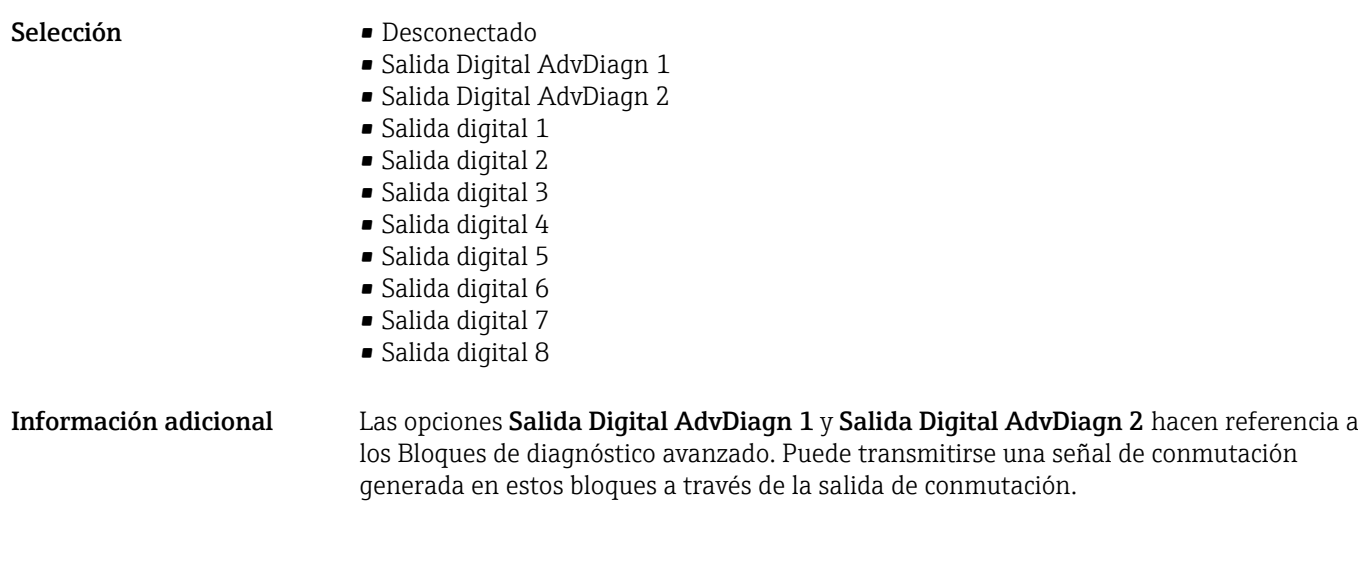

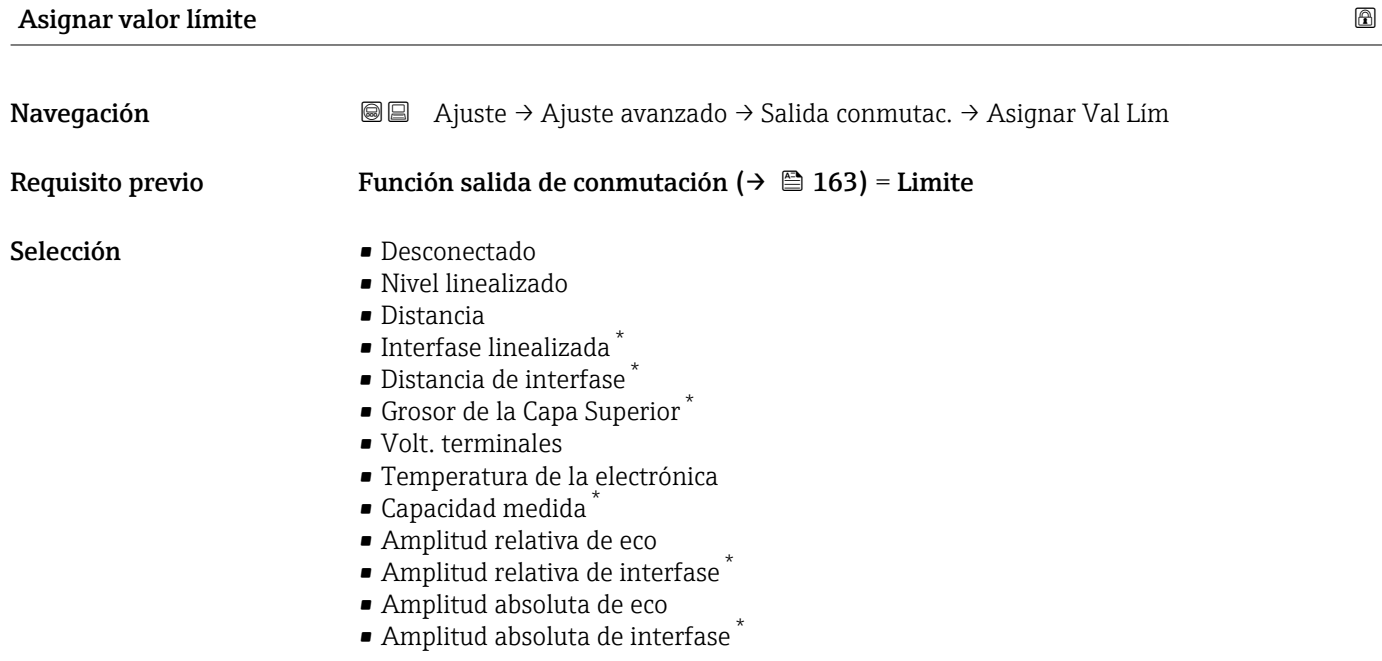

# Asignar nivel de diagnóstico

| Navegación       | Ajuste → Ajuste avanzado → Salida conmutac. → AsiqNivelDiagnos<br>88                 |
|------------------|--------------------------------------------------------------------------------------|
| Requisito previo | Función salida de conmutación ( $\rightarrow \Box$ 163) = Comportamiento Diagnóstico |
| Descripción      | Seleccionar comportamiento diagnóstico para salida conmutación.                      |
| Selección        | $\blacksquare$ Alarma<br>$\blacksquare$ Alarma o aviso<br>$\blacksquare$ Aviso       |

<sup>\*</sup> La visibilidad depende de las opciones en el código o de los ajustes en el instrumento

#### <span id="page-164-0"></span>Valor de conexión

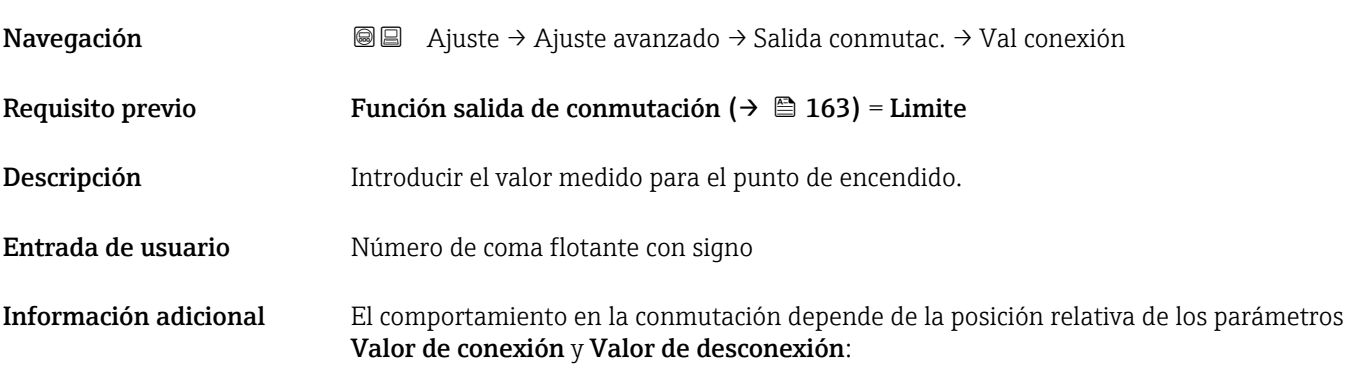

#### Valor de conexión > Valor de desconexión

- La salida se cierra cuando el valor medido es mayor que Valor de conexión.
- La salida se abre cuando el valor medido es menor que Valor de desconexión.

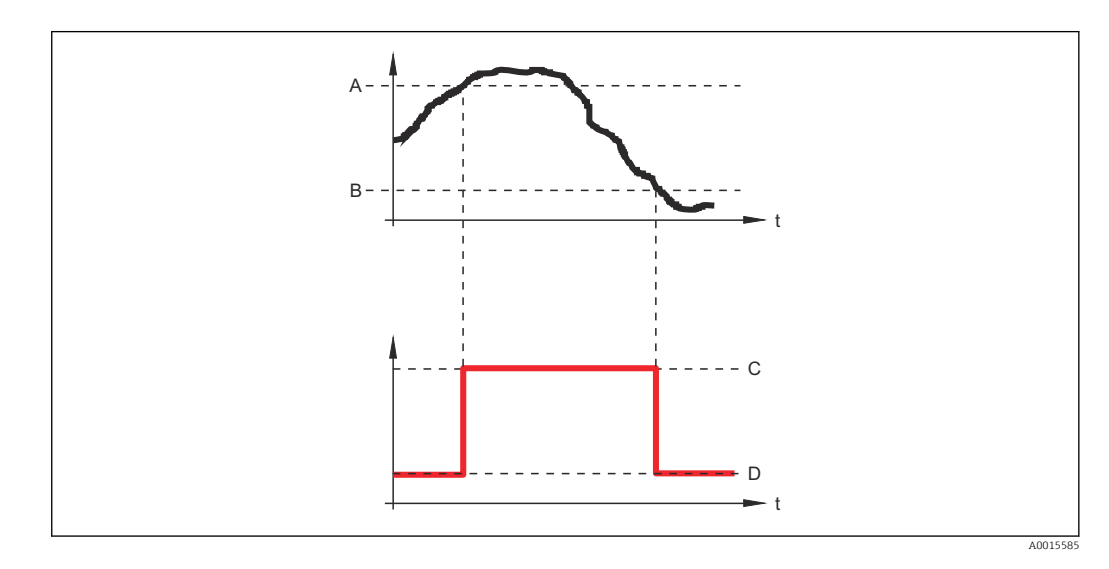

*A Valor de conexión*

- *B Valor de desconexión*
- *C Salida cerrada (conductiva)*
- *D Salida abierta (no conductiva)*

#### Valor de conexión < Valor de desconexión

- La salida se cierra cuando el valor medido es menor que Valor de conexión.
- La salida se abre cuando el valor medido es mayor que Valor de desconexión.

<span id="page-165-0"></span>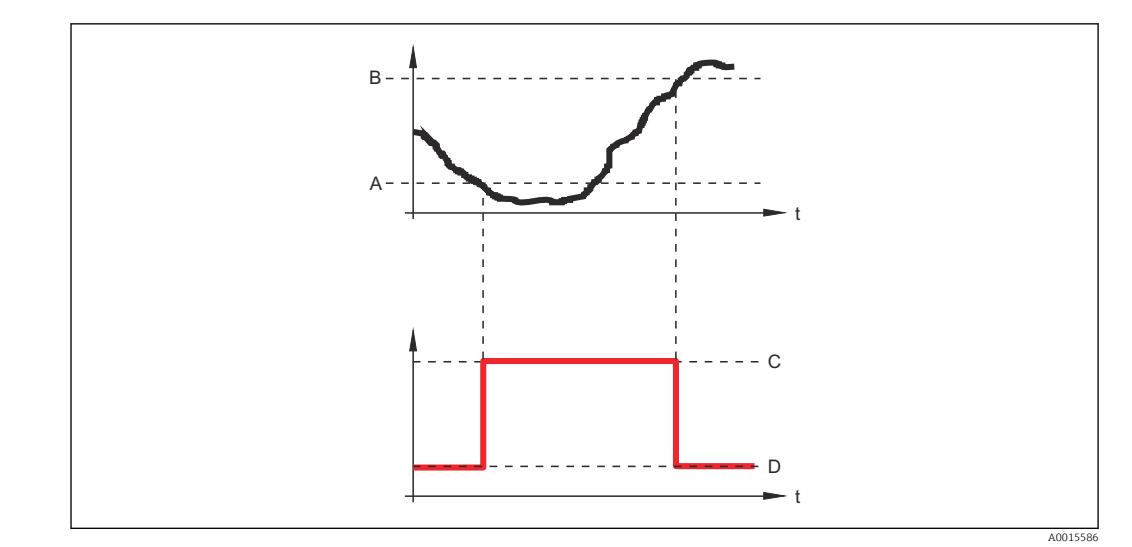

- 
- *A Valor de conexión*
- *B Valor de desconexión C Salida cerrada (conductiva)*
- *D Salida abierta (no conductiva)*

# Retardo de la conexión

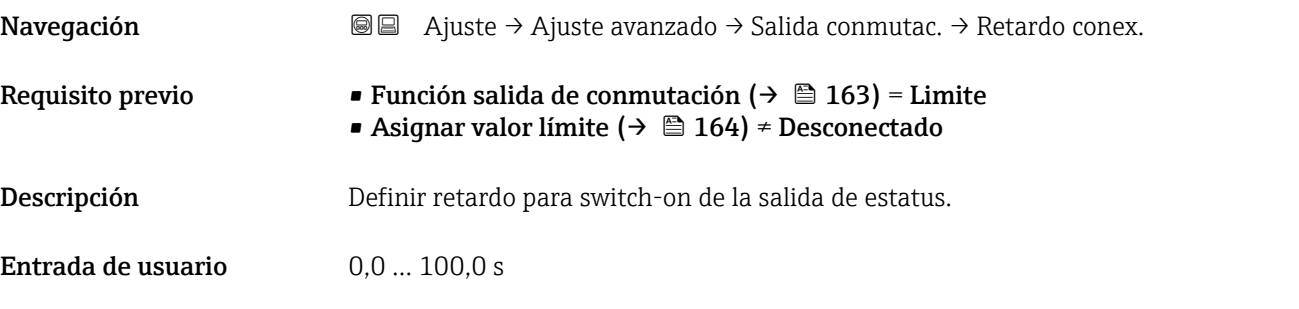

## Valor de desconexión

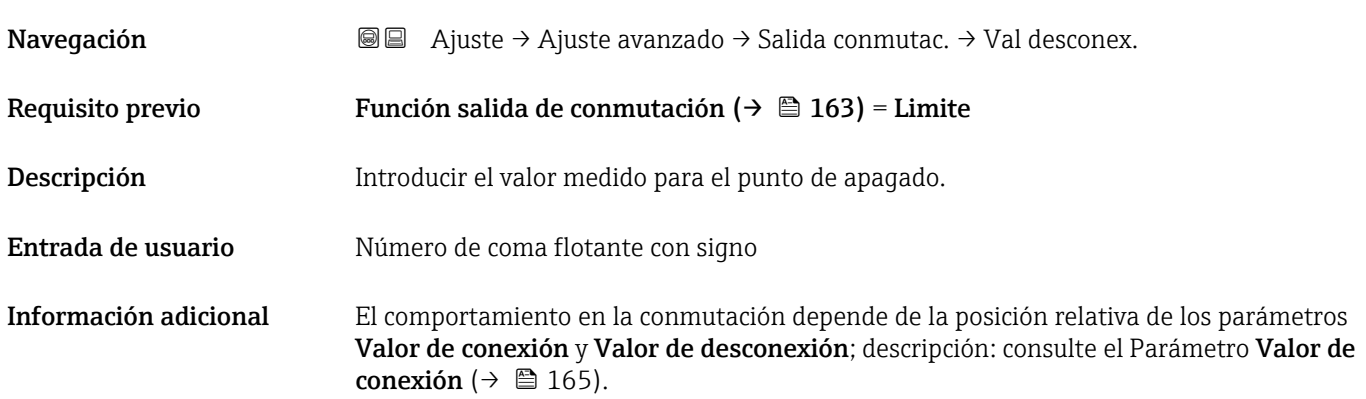

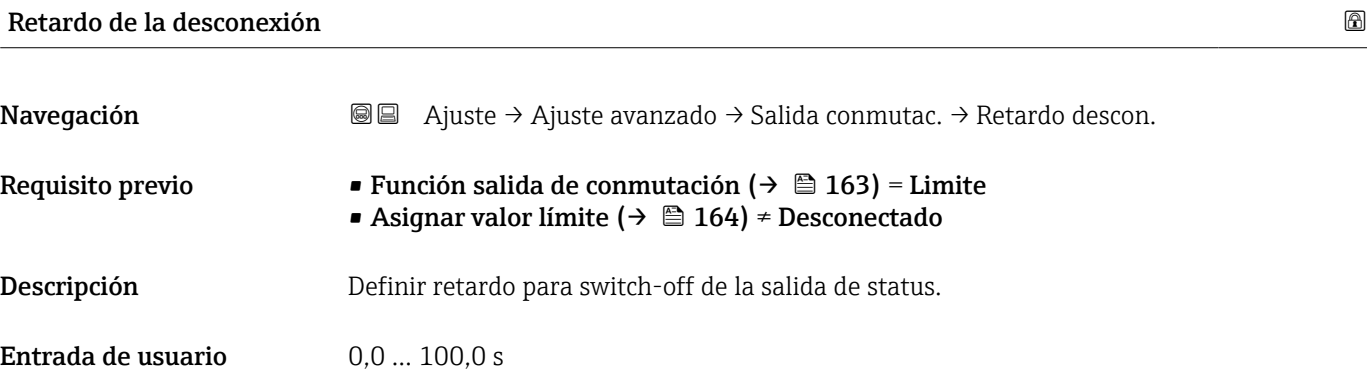

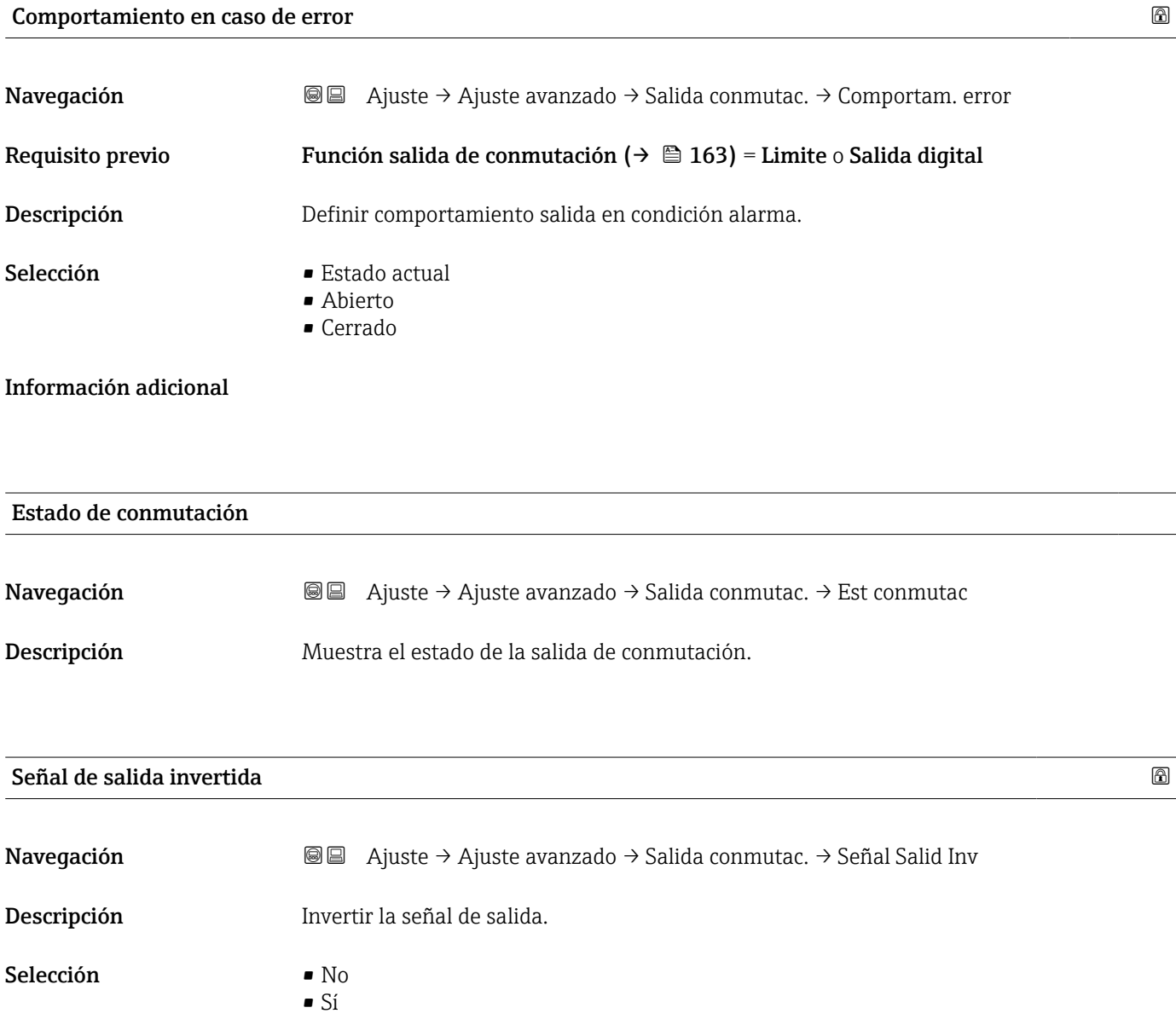

## Información adicional Significado de las opciones

- $\overline{\bullet}$  No
	- El comportamiento de la salida de conmutación es el descrito anteriormente.
- Sí
	- Los estados Abierto y Cerrado están invertidos en comparación con la descripción anterior.

#### Submenú "Visualización"

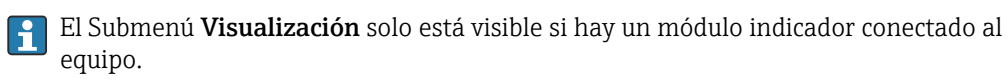

*Navegación* Ajuste → Ajuste avanzado → Visualización

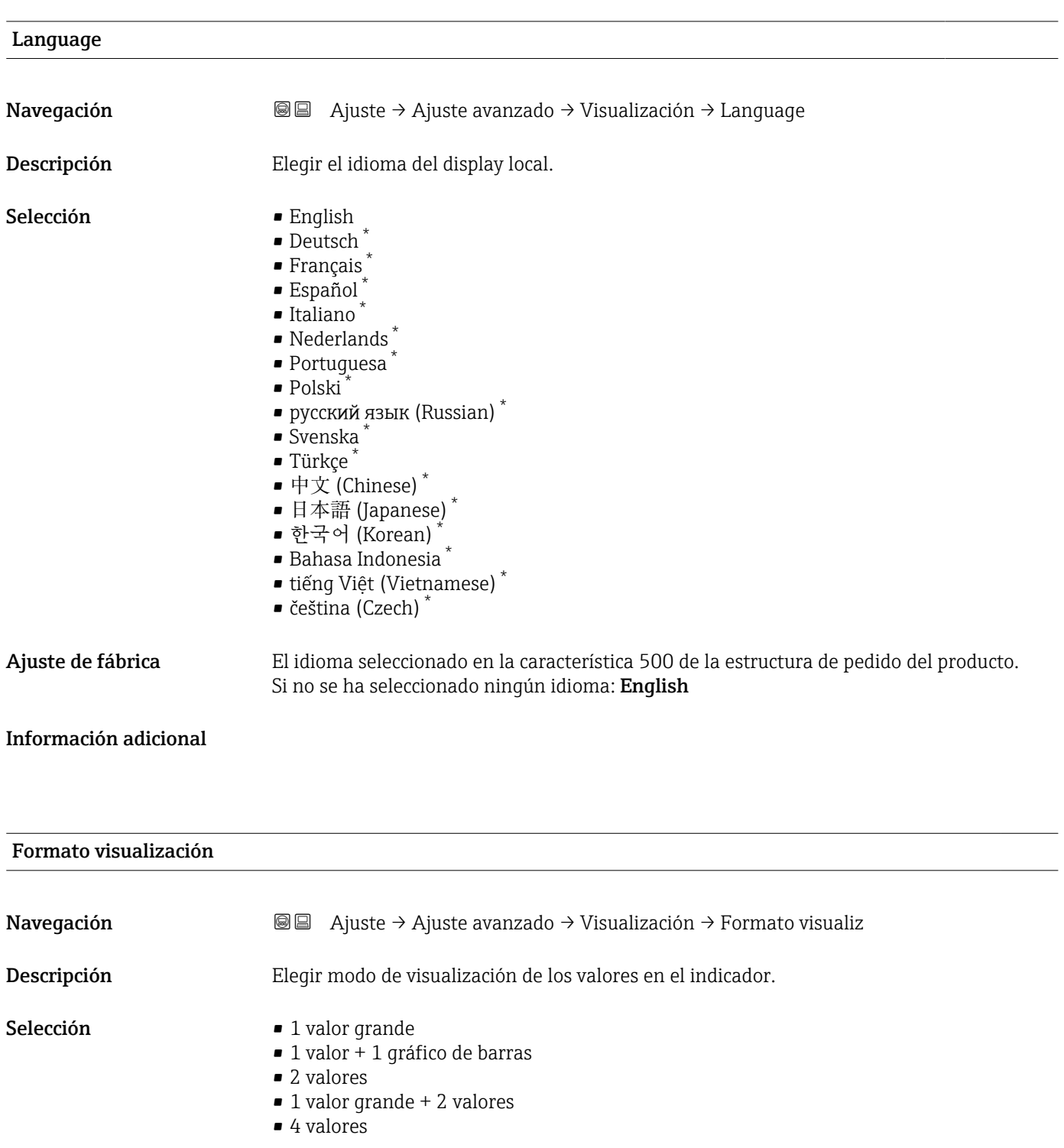

\* La visibilidad depende de las opciones en el código o de los ajustes en el instrumento

A0019963

A0019964

A0019965

A0019966

### Información adicional

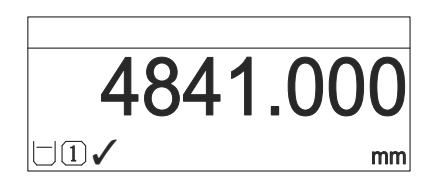

 *40 "Formato visualización" = "1 valor grande"*

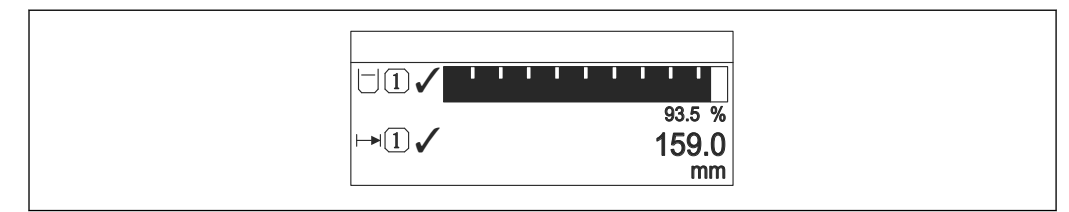

 *41 "Formato visualización" = "1 valor + 1 gráfico de barras"*

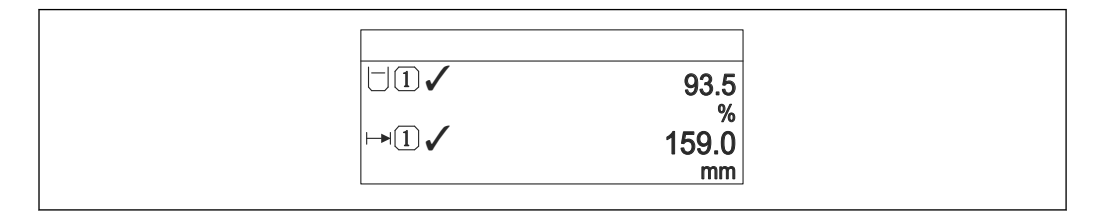

 *42 "Formato visualización" = "2 valores"*

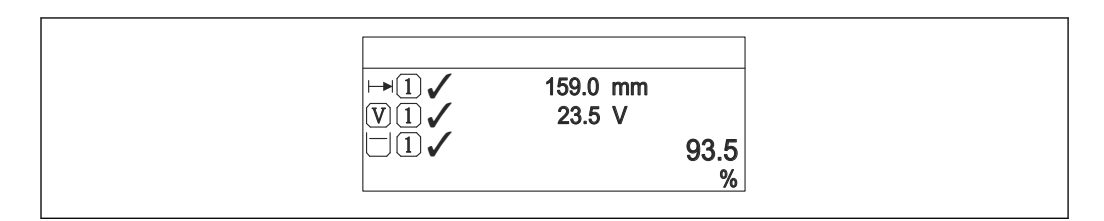

 *43 "Formato visualización" = "1 valor grande + 2 valores"*

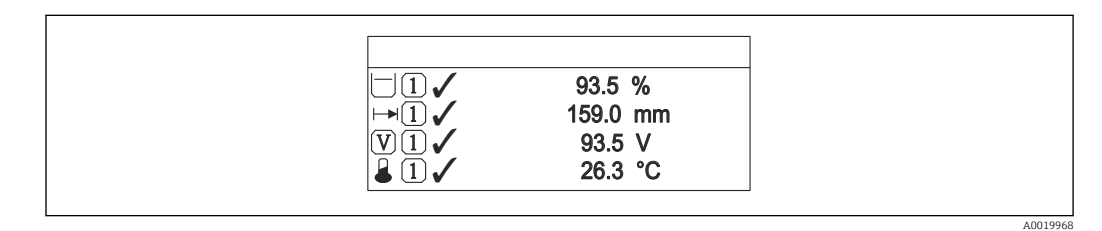

 *44 "Formato visualización" = "4 valores"*

- Los parámetros 1 ... 4er valor visualización →  $\triangleq$  171 especifican qué valores  $| \cdot |$ medidos se muestran en la pantalla, y en qué orden.
	- Si se especifican más valores medidos de los previstos en el modo de visualización actual, entonces se presentarán sucesivamente dichos valores en la pantalla del equipo. El tiempo de visualización hasta el cambio siguiente del indicador se configura en el Parámetro Intervalo de indicación (→  $\triangleq$  172).

<span id="page-170-0"></span>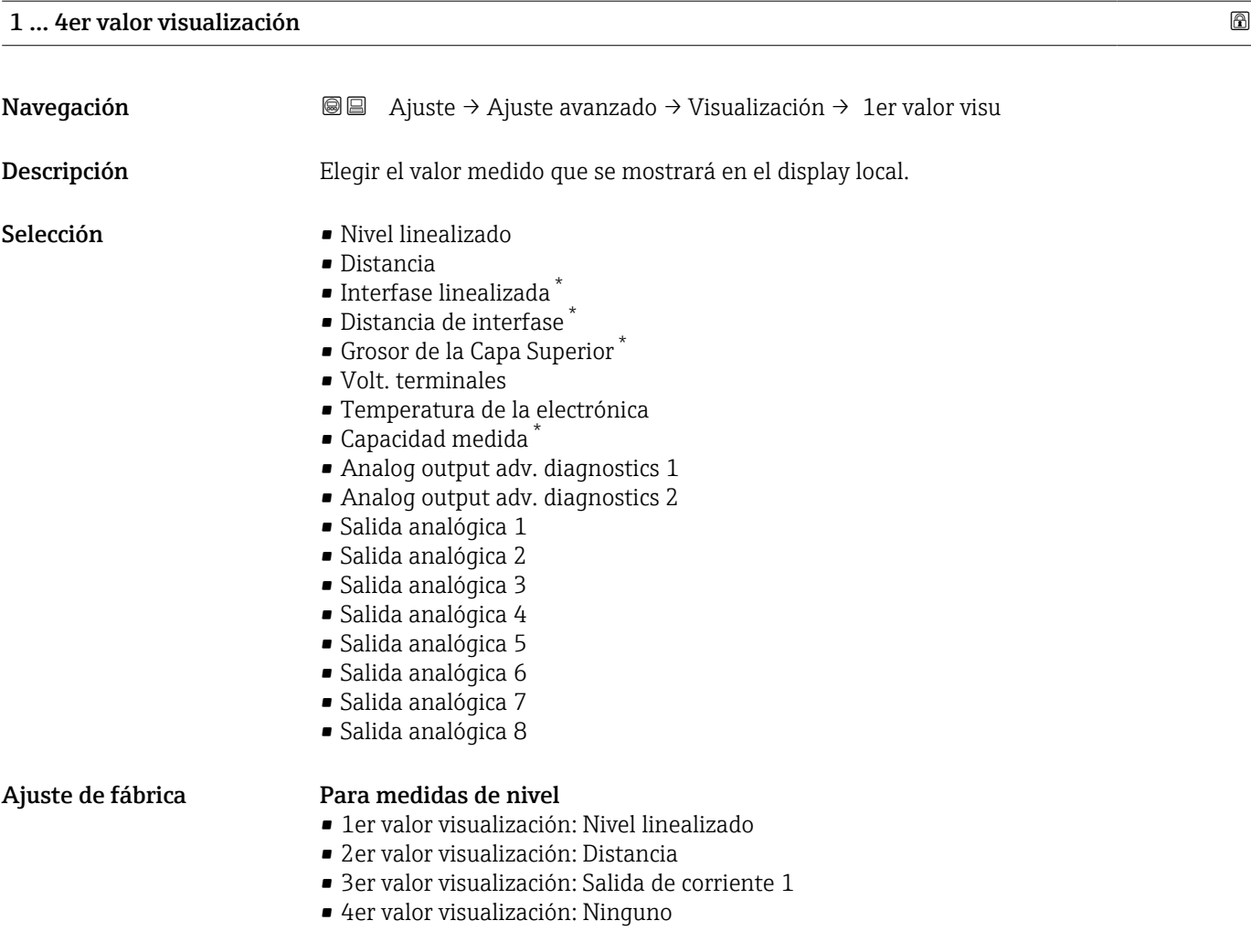

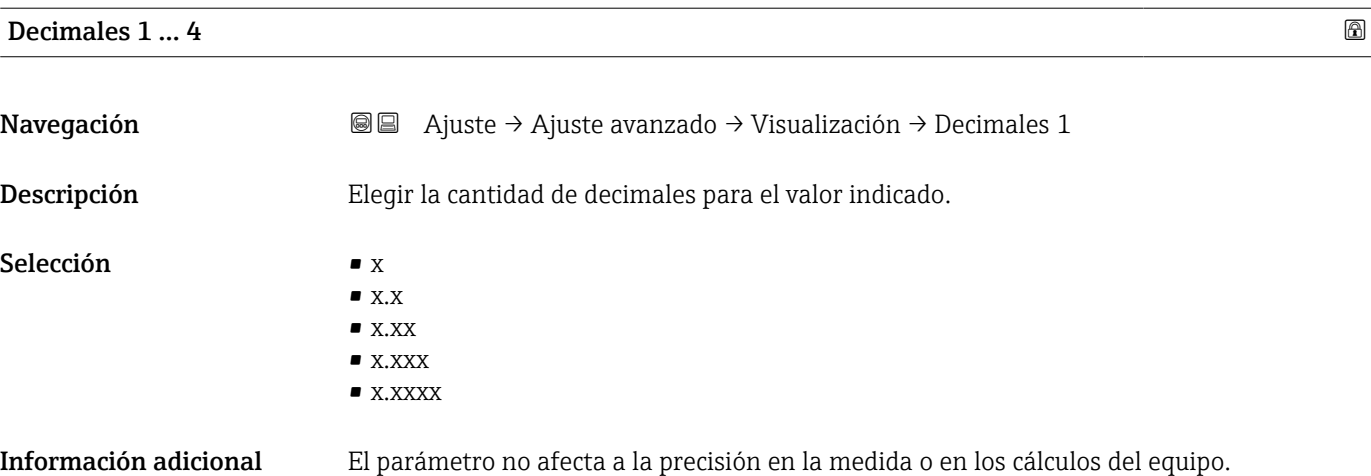

<sup>\*</sup> La visibilidad depende de las opciones en el código o de los ajustes en el instrumento

<span id="page-171-0"></span>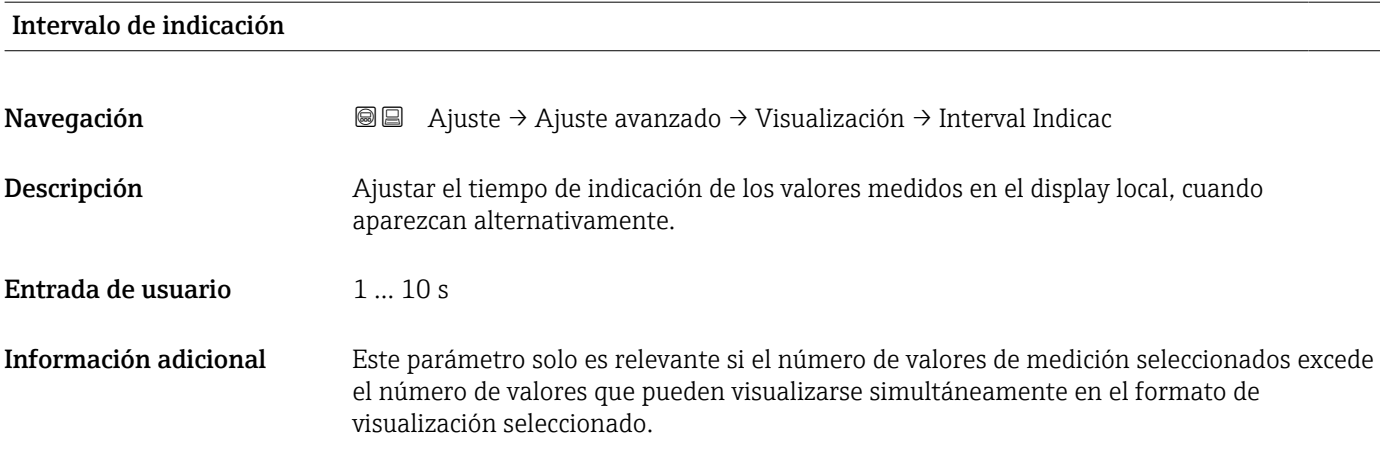

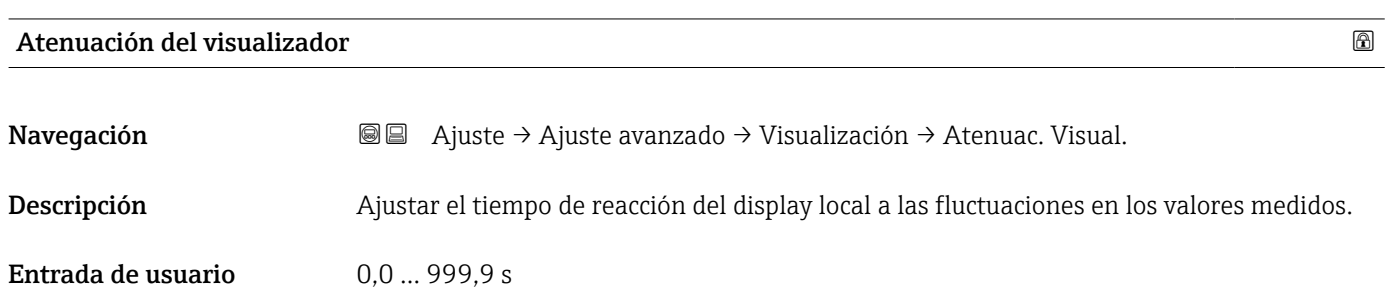

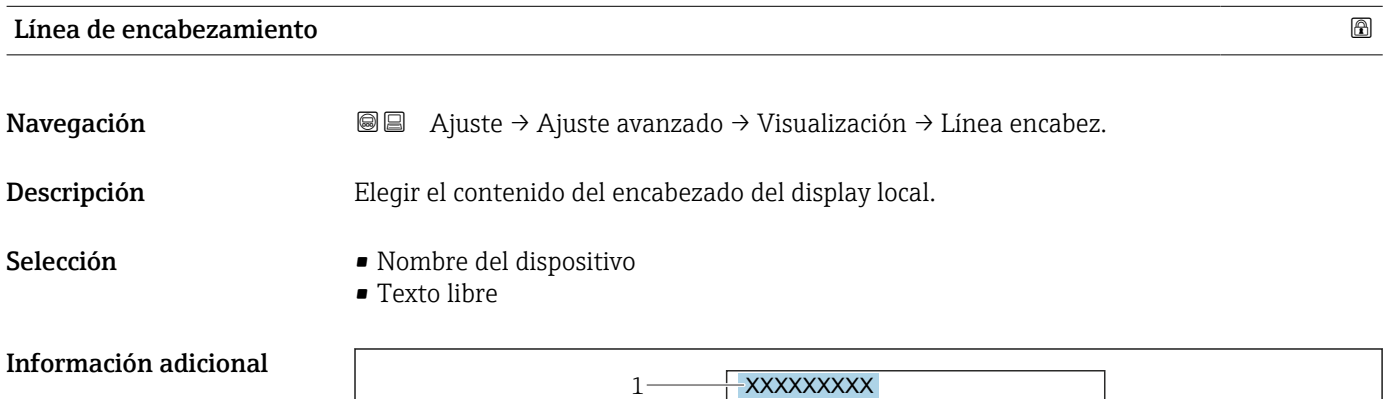

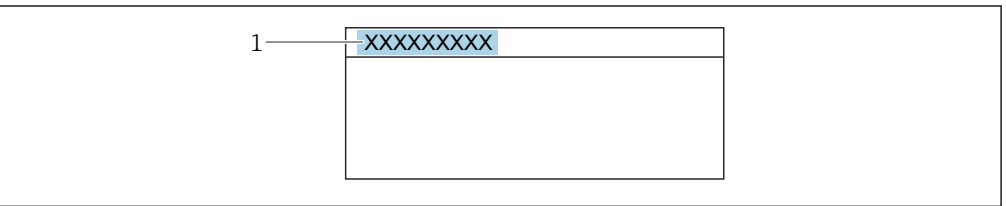

*1 Posición del texto de la línea de encabezamiento en el visualizador*

### *Significado de las opciones*

- Nombre del dispositivo
- Se define en el Parámetro Nombre del dispositivo.
- Texto libre

Se define en el Parámetro Texto de encabezamiento (→  $\triangleq$  173).

A0029422

<span id="page-172-0"></span>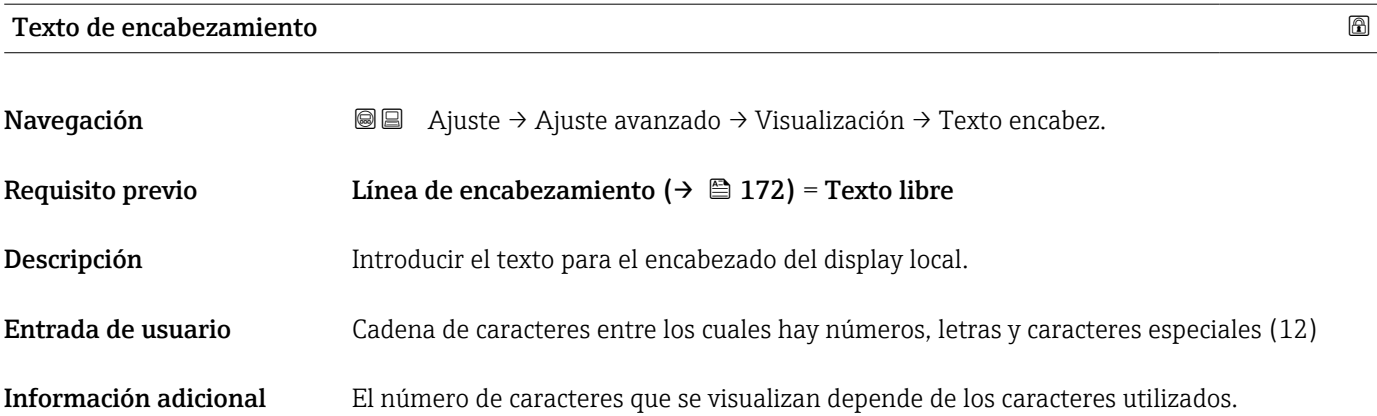

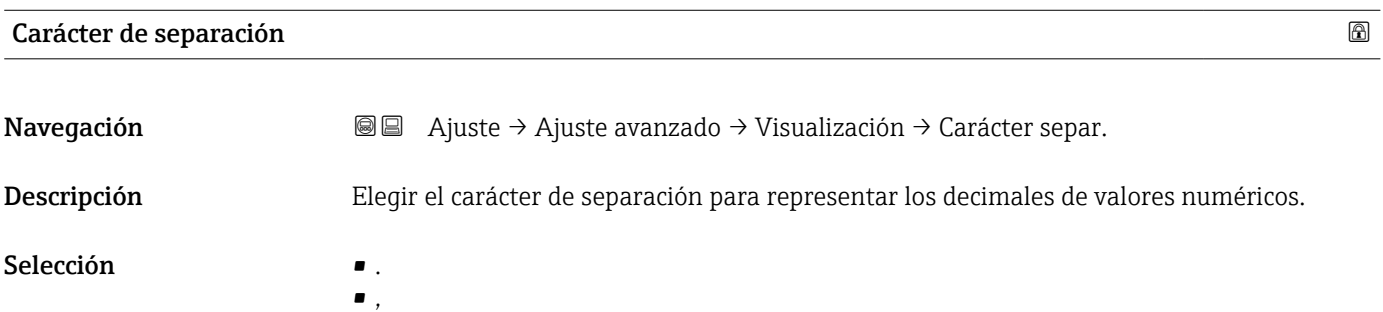

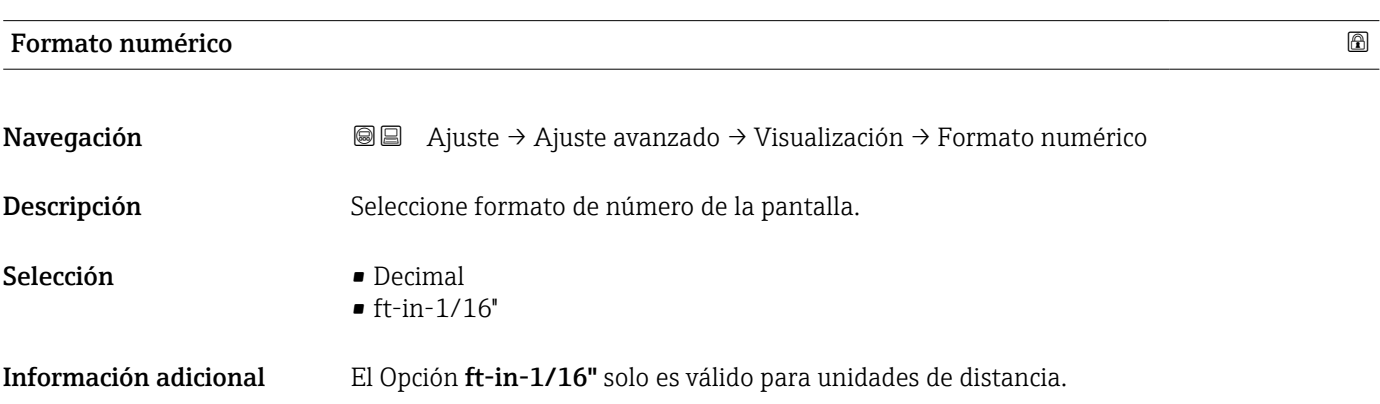

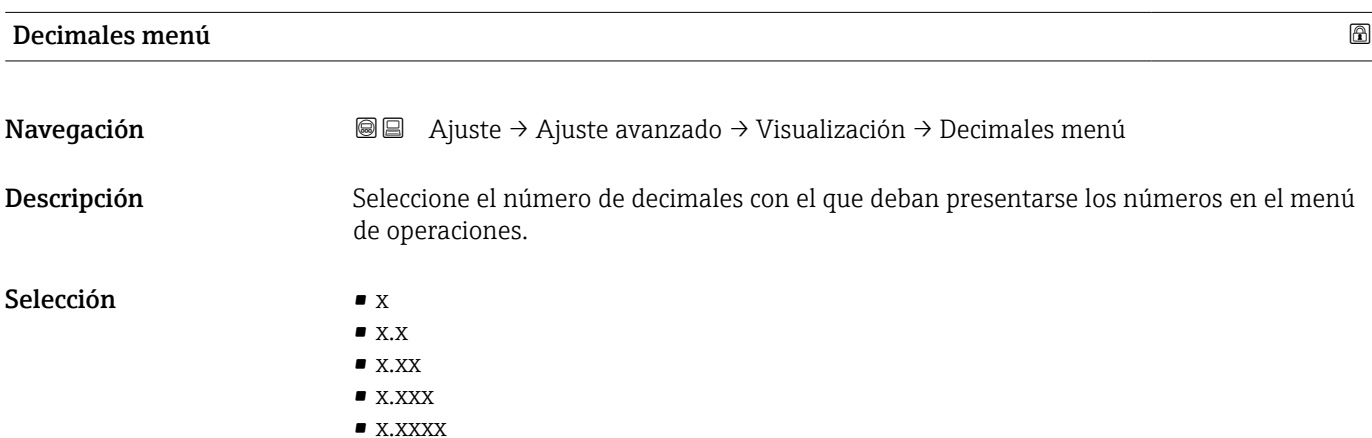

- Información adicional Solo es válido para números en el menú de configuración (p. ej., Calibración vacío, Calibración lleno), pero no para la visualización del valor medido. El número de decimales para la visualización del valor medido se define en los parámetros Decimales  $1 \dots 4 \rightarrow \frac{1}{2} 171$ .
	- El ajuste no afecta a la precisión de la medición o a los cálculos.

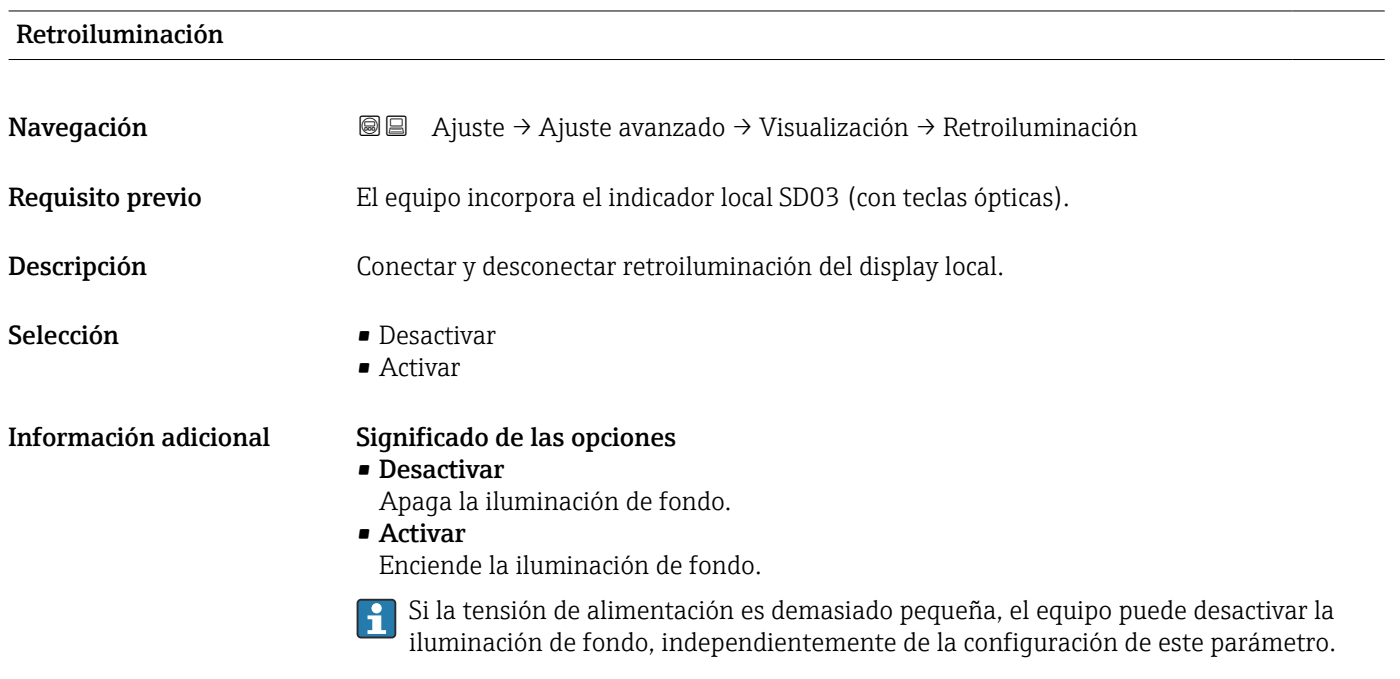

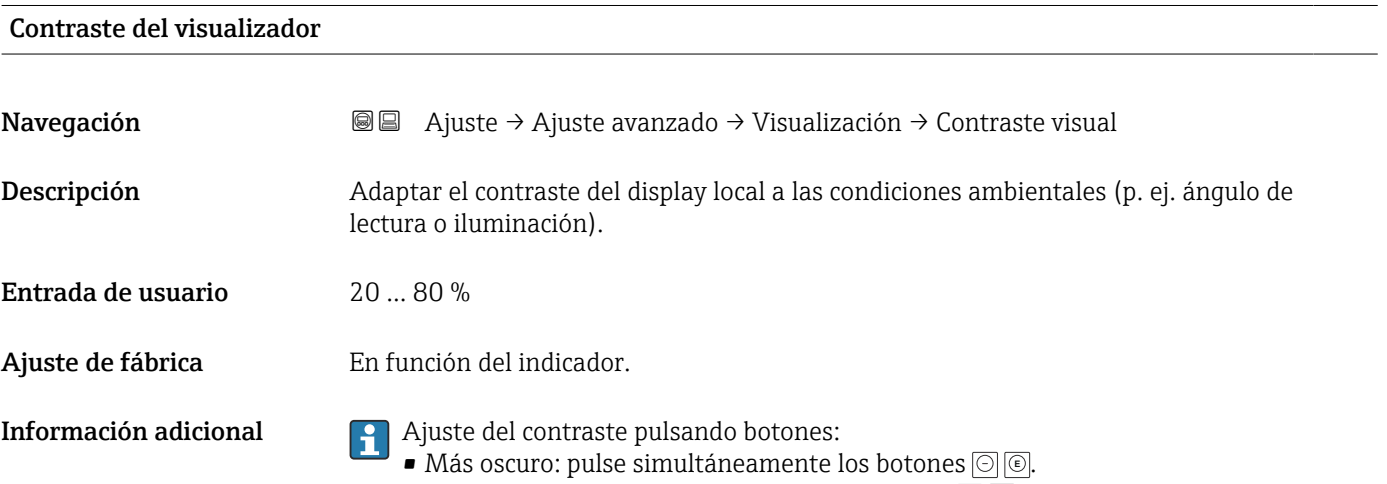

• Más brillo: pulse simultáneamente los botones **E** .

#### <span id="page-174-0"></span>Submenú "Configuración Backup Indicador"

Este submenú solo está disponible si hay un módulo visualizador conectado con el  $\vert \mathbf{f} \vert$ equipo.

La configuración del equipo puede salvaguardarse en el momento oportuno en el módulo de visualización (copia de seguridad). La configuración salvaguardada puede recuperarse en el equipo siempre que sea necesario, p. ej., para volver a poner el equipo en un determinado estado. Esta configuración puede transferirse también a otros equipos del mismo tipo utilizando para ello el módulo de visualización.

*Navegación* Ajuste → Ajuste avanzado → ConfBckupIndicad

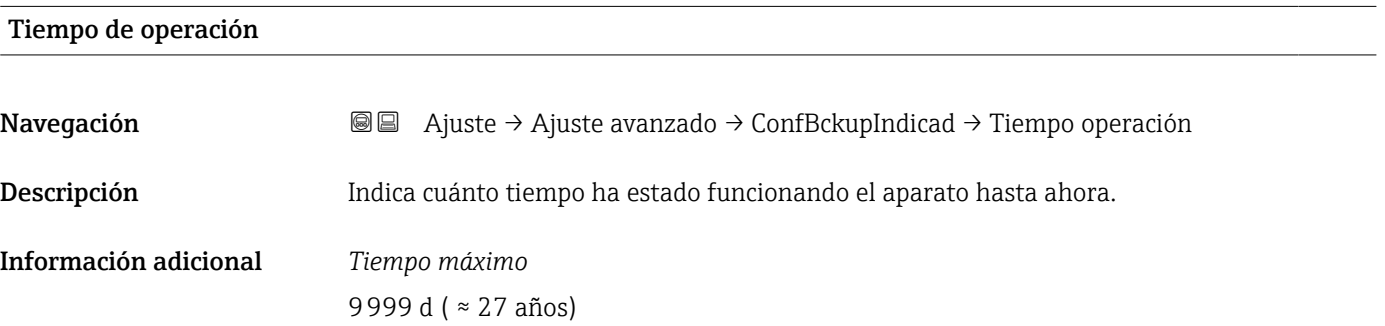

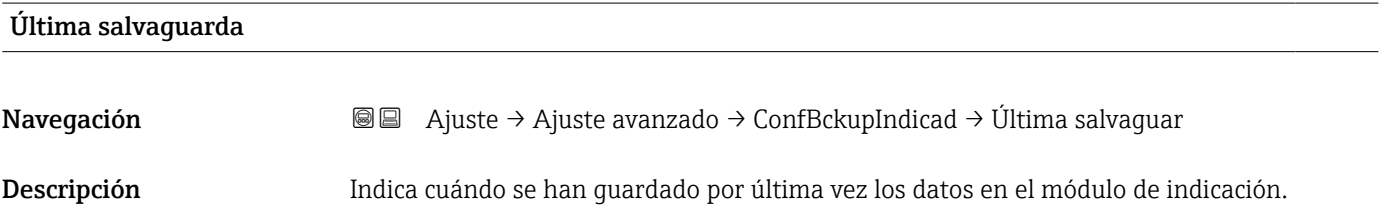

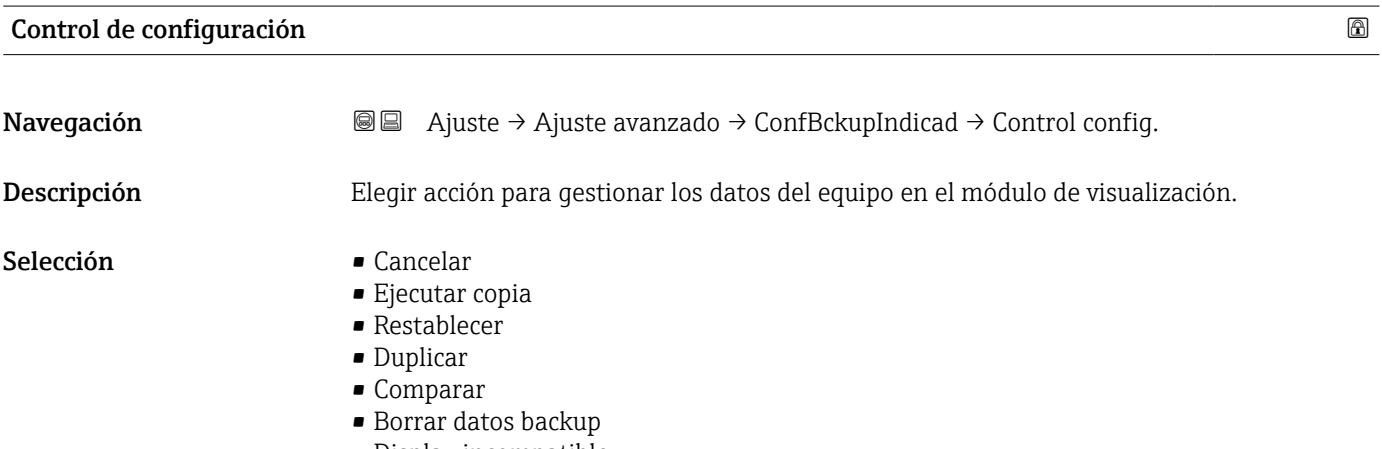

• Display incompatible

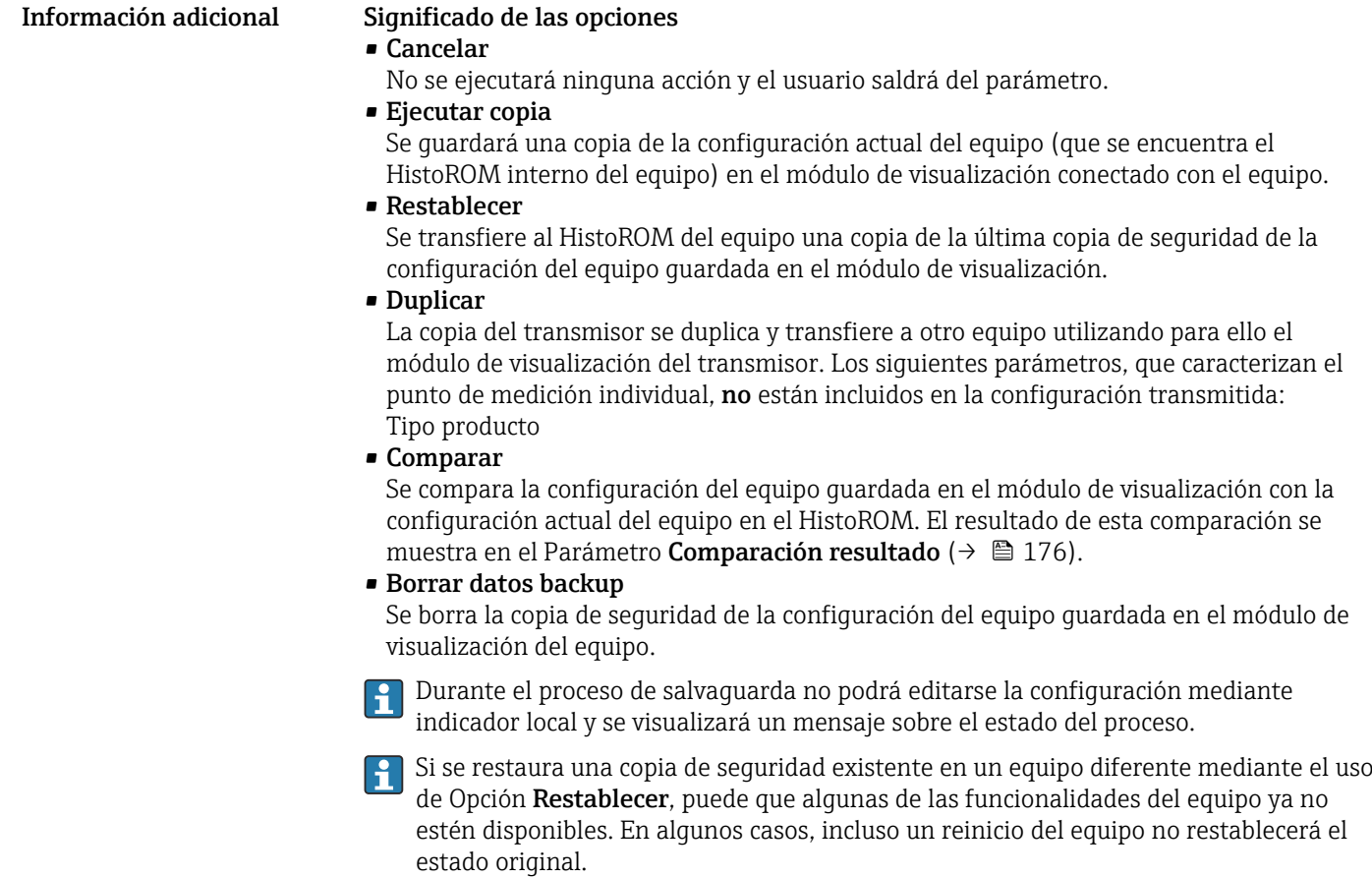

Para transmitir una configuración a un equipo diferente, debe utilizarse siempre el Opción Duplicar.

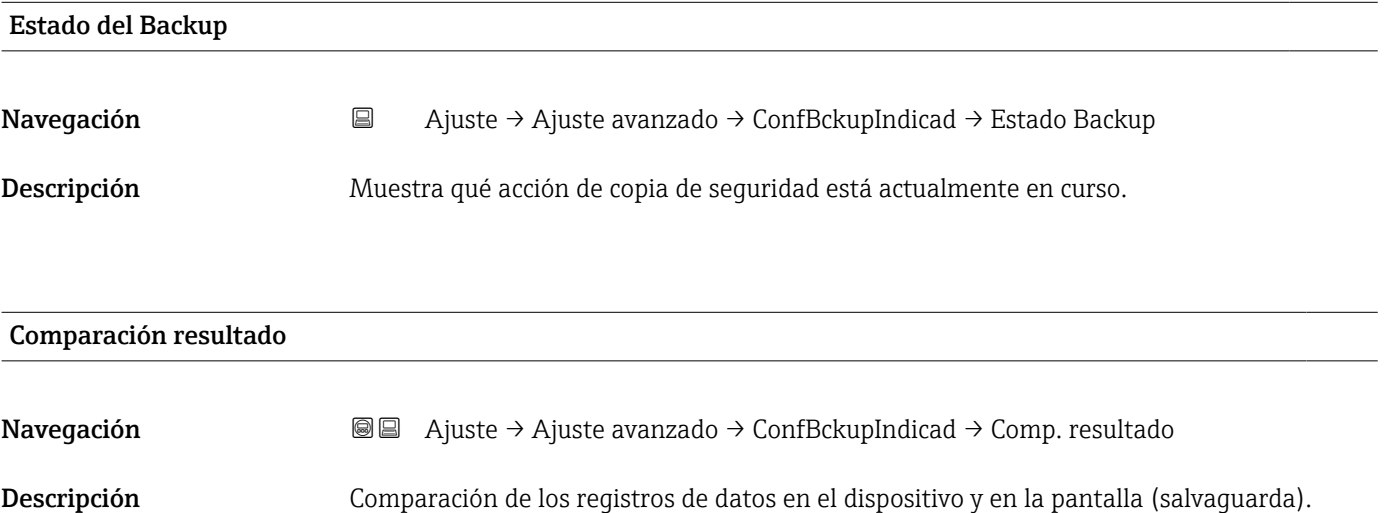

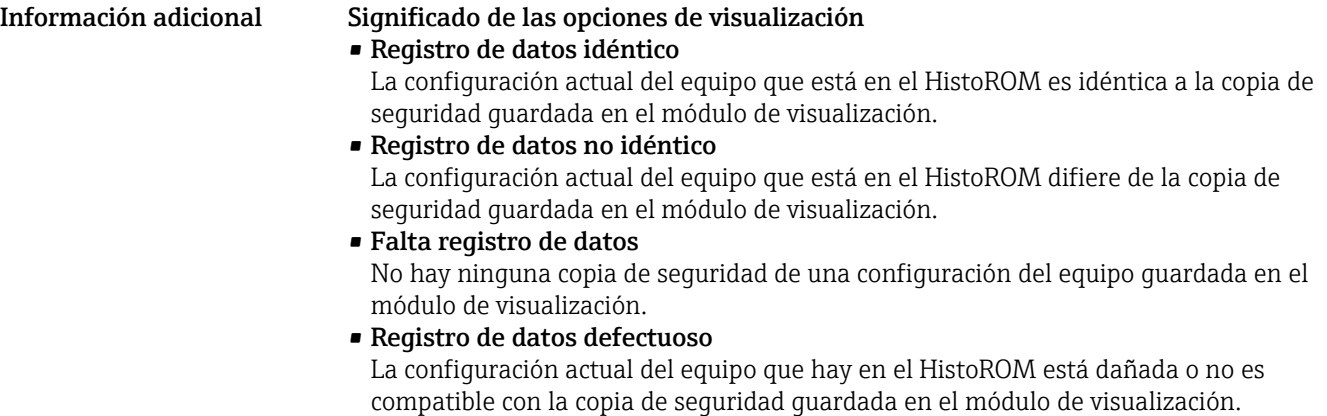

- Test no realizado La configuración del equipo que hay en el HistoROM no se ha comparado aún con la copia de seguridad guardada en el módulo de visualización.
- Grupo de datos incompatible

Los conjuntos de datos son incompatibles y no pueden compararse.

- Para iniciar la comparación, establezca Control de configuración ( $\rightarrow \equiv 175$ ) = Comparar.
- Si la configuración del transmisor ha sido duplicada desde un equipo diferente por Control de configuración (→  $\triangleq$  175) = Duplicar, la nueva configuración del equipo en HistoROM solo es parcialmente idéntica a la configuración almacenada en el módulo de visualización: las propiedades específicas del sensor (p. ej., curva de mapeado) no se duplican. Por lo tanto, el resultado de la comparación será Registro de datos no idéntico.

#### Submenú "Administración"

*Navegación* Ajuste → Ajuste avanzado → Administración

<span id="page-177-0"></span>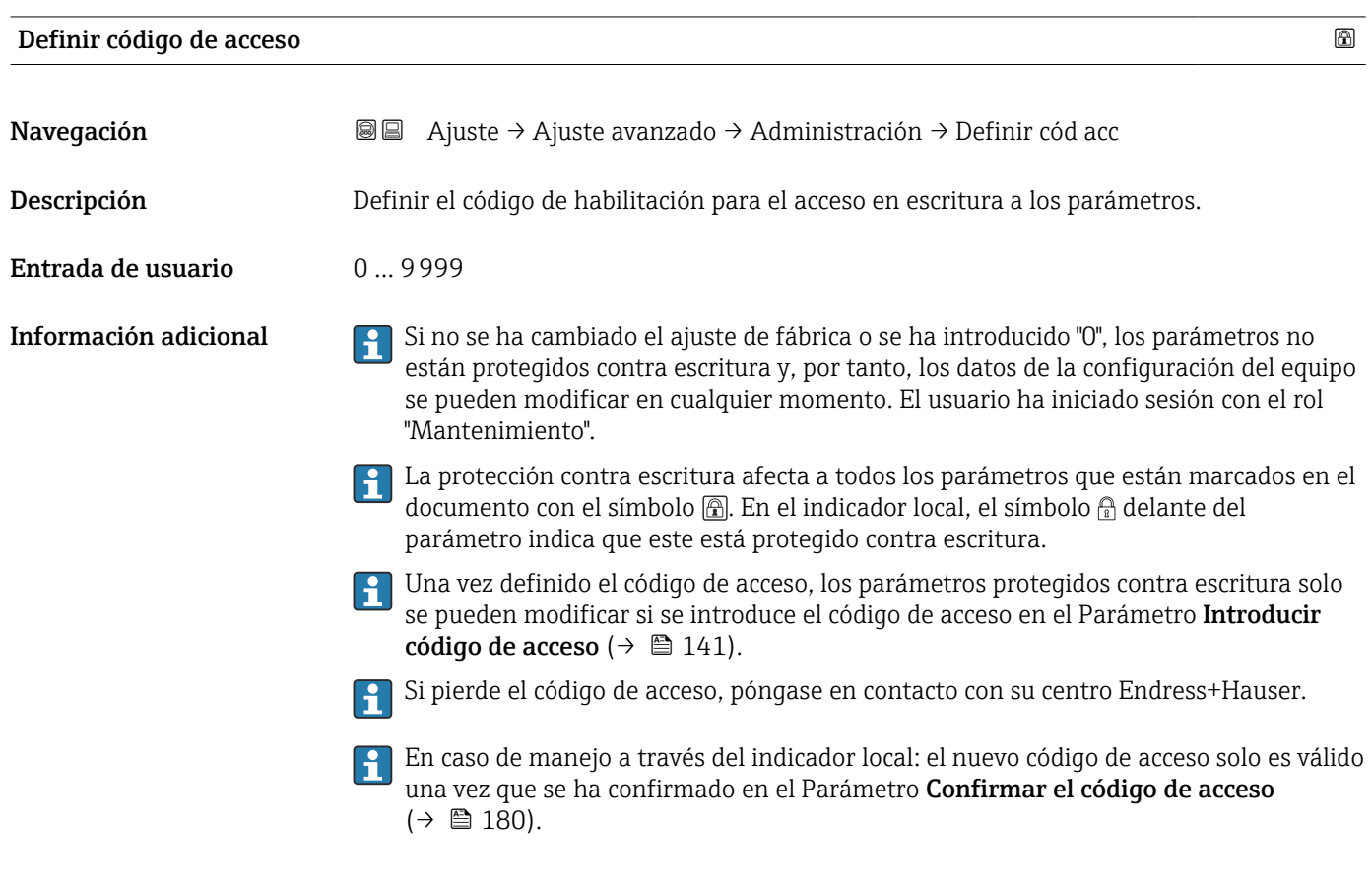

# Resetear dispositivo Navegación **Ajuste → Ajuste avanzado → Administración → Reset dispositiv**

Ajuste → Ajuste avanzado → Administración → Reset dispositiv

- 
- Selección  **Cancelar** 
	- Poner en especificación de bus de campo
	- Poner en estado de fábrica
	- Poner en estado de suministro
	- Ajustes del cliente
	- Al transductor por defecto
	- Reiniciar instrumento

#### Información adicional Significado de las opciones

• Cancelar

Sin acción

• Poner en estado de fábrica

Todos los parámetros recuperan sus ajustes de fábrica específicos del código de producto. • Poner en estado de suministro

Todos los parámetros recuperan los ajustes originales con los que se entregó el equipo. Los ajustes de entrega pueden diferir de los ajustes por defecto de fábrica si el usuario pidió el equipo con ajustes especiales.

Esta opción solo está disponible si se pidieron ajustes a medida del usuario.

- Ajustes del cliente Todos los parámetros del usuario recuperan sus ajustes de origen. No obstante, los parámetros de servicio se mantienen sin cambios.
- Al transductor por defecto

Cada parámetro relacionado con la medición recupera su ajuste de fábrica. No obstante, los parámetros de servicio y los parámetros relacionados con comunicaciones se mantienen sin cambios.

• Reiniciar instrumento

Con el reinicio, todos los parámetros que están almacenados en la memoria volátil (RAM) recuperan sus ajustes de fábrica (p. ej., datos de valor medido). Se mantiene la configuración del equipo.

<span id="page-179-0"></span>*Asistente "Definir código de acceso"*

El Asistente Definir código de acceso solo está disponible cuando se realizan las operaciones mediante el indicador local. Cuando se realizan las operaciones mediante software de configuración, el Parámetro **Definir código de acceso** se ubica directamente en el Submenú Administración. El Parámetro Confirmar el código de acceso no está disponible para funcionamiento mediante software de configuración.

*Navegación* Ajuste → Ajuste avanzado → Administración → Definir cód acc

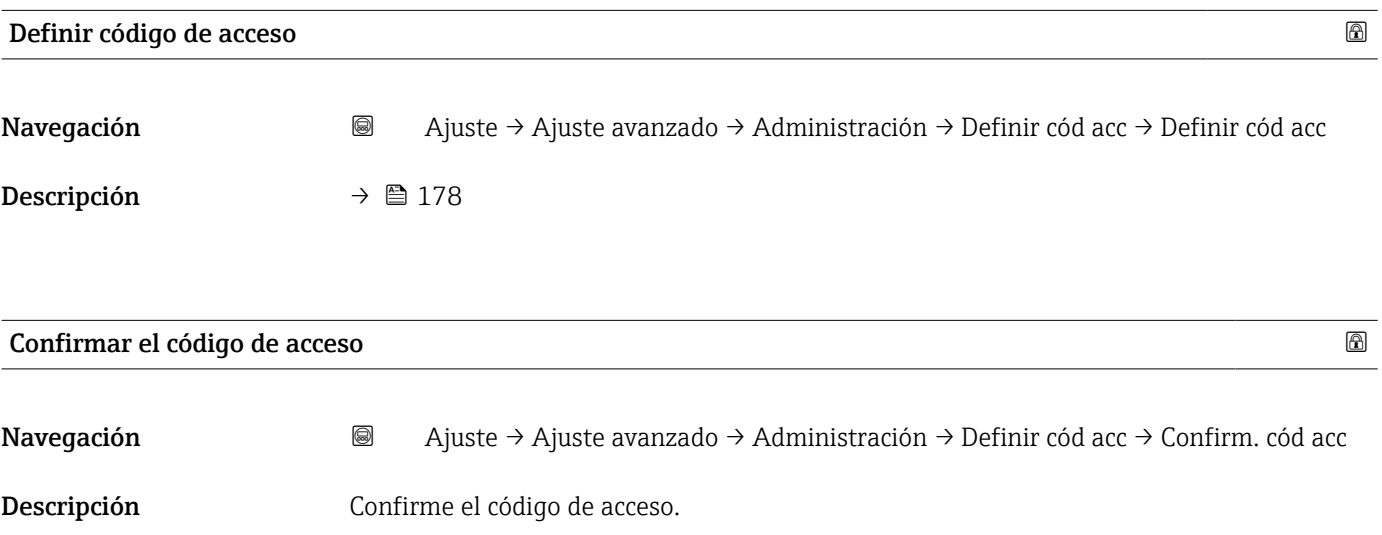

Entrada de usuario 0 … 9999
# 17.4 Menú "Diagnóstico"

*Navegación* Diagnóstico

<span id="page-180-0"></span>Diagnóstico actual Navegación **Diagnóstico → Diagnóst.** actual Descripción Muestra el mensaje actual de diagnóstico. Información adicional El indicador consta de: • Símbolo para el comportamiento del evento • Código para el comportamiento de diagnóstico • Tiempo de funcionamiento del suceso • Texto sobre el evento Si varios mensajes están activos al mismo tiempo, se muestran los mensajes con la prioridad más alta. Puede saber cuál es la causa del mensaje y las medidas correctivas a través del símbolo ١ĭ que aparece en el indicador.

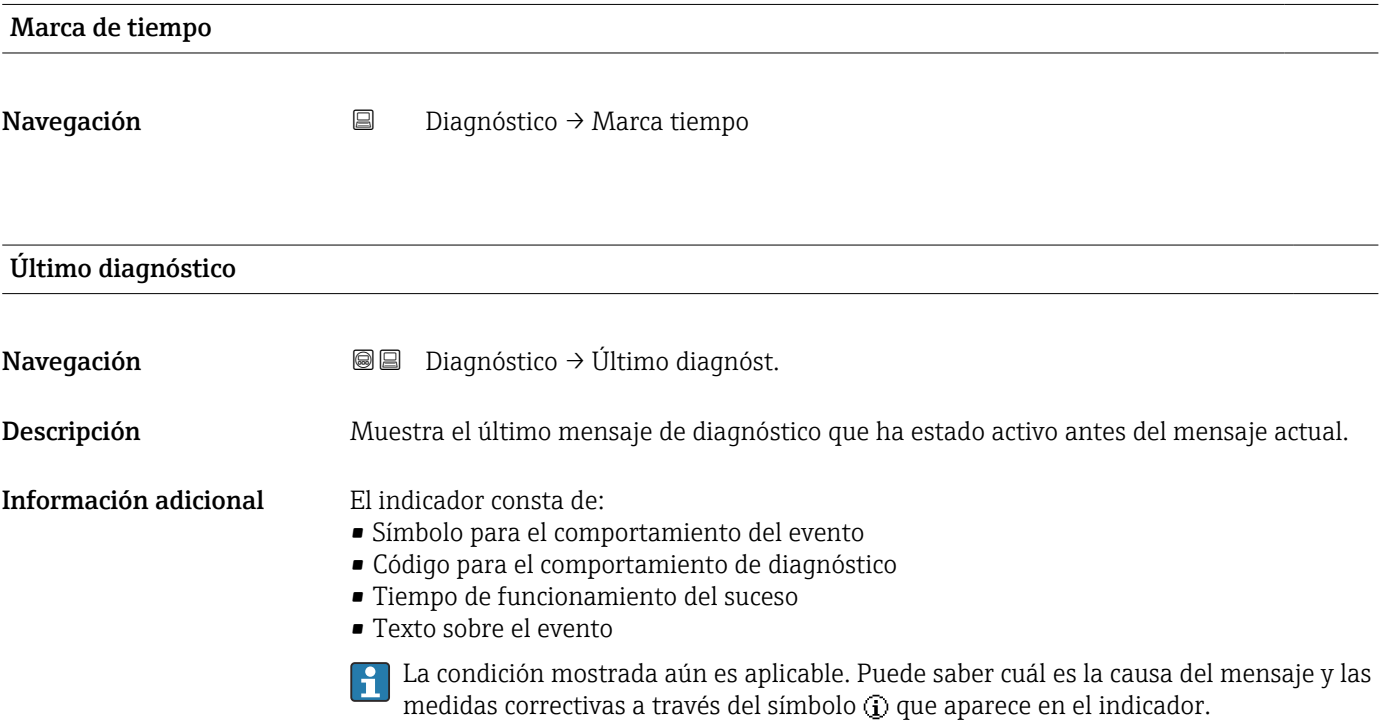

<span id="page-181-0"></span>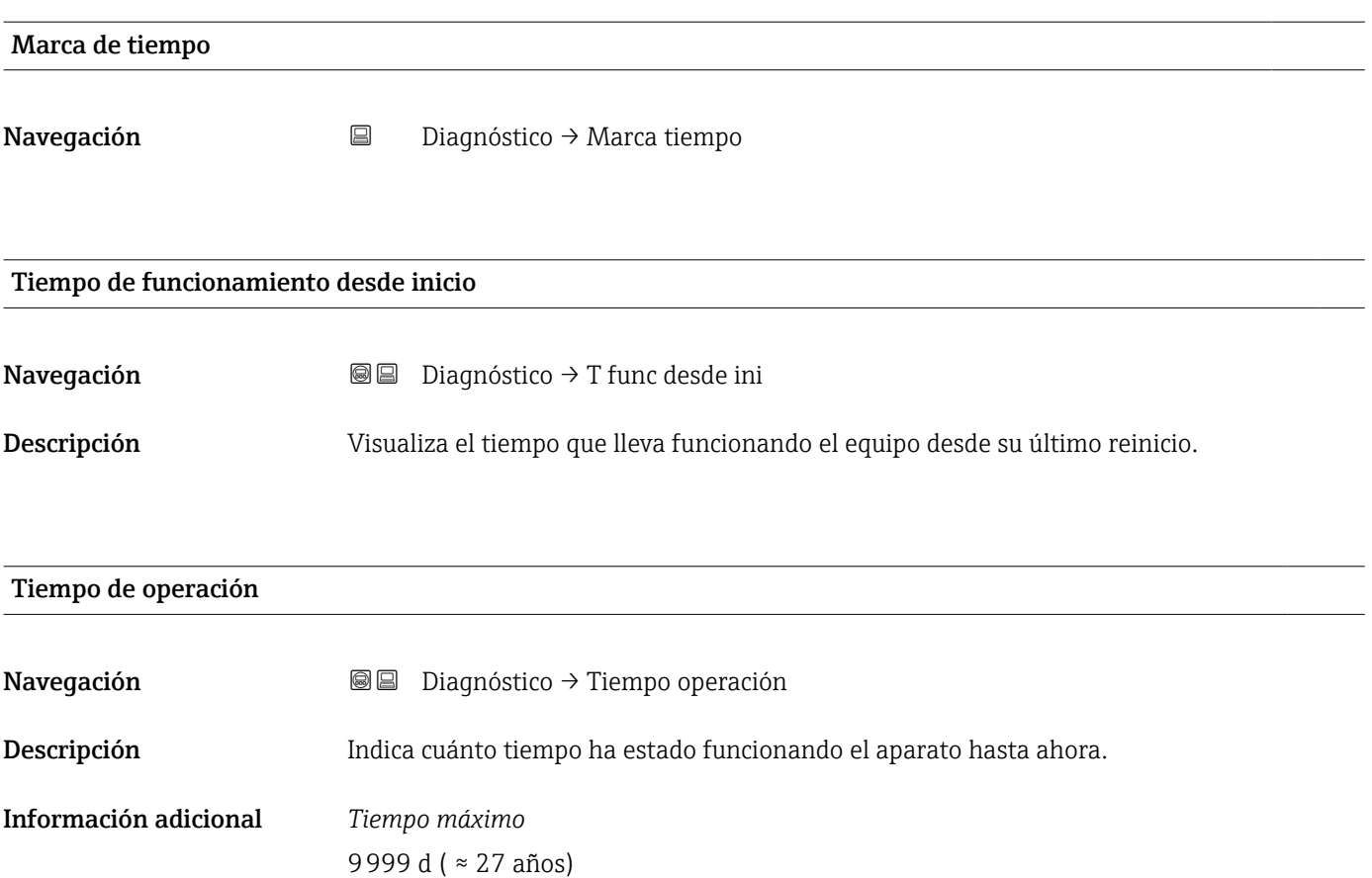

#### 17.4.1 Submenú "Lista de diagnósticos"

*Navegación* **■** Diagnóstico → Lista diagnóst.

<span id="page-182-0"></span>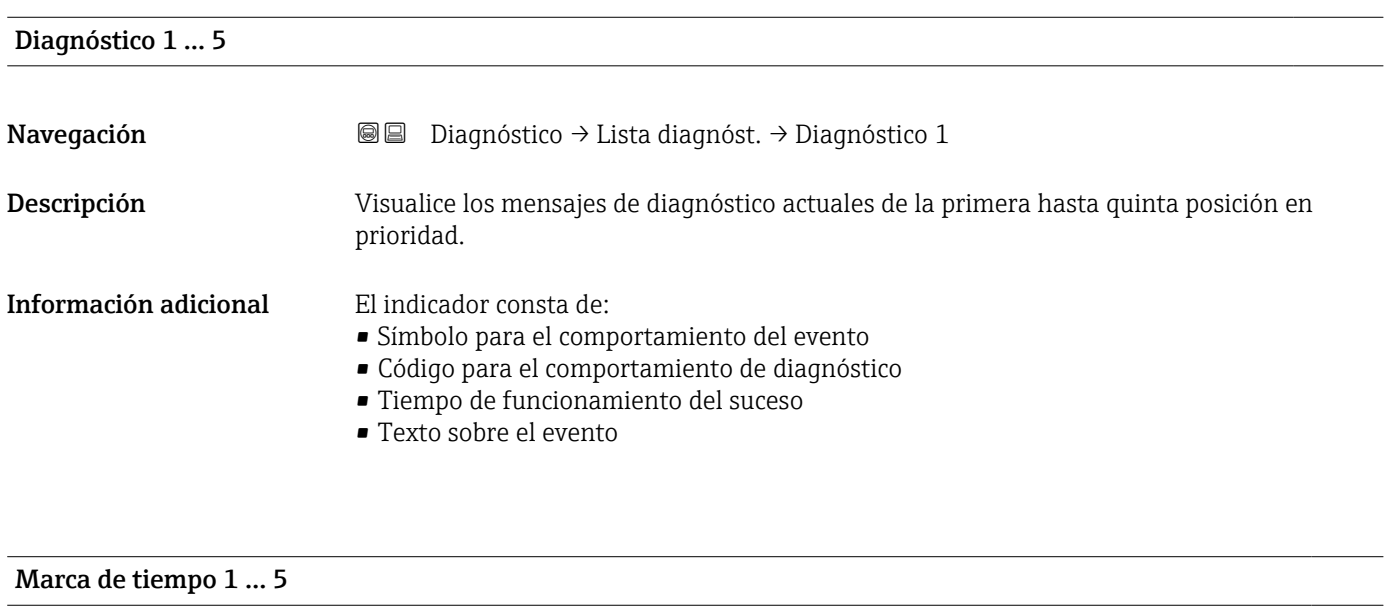

Navegación **Diagnóstico → Lista diagnóst. → Marca tiempo 1 ...** 5

#### <span id="page-183-0"></span>17.4.2 Submenú "Lista de eventos"

El Submenú Lista de eventos solo está disponible cuando se realizan las operaciones mediante el indicador local. Cuando se realizan las operaciones mediante FieldCare, la lista de eventos puede mostrarse en la FieldCare función "Lista eventos / HistoROM".

*Navegación* Diagnóstico → Lista eventos

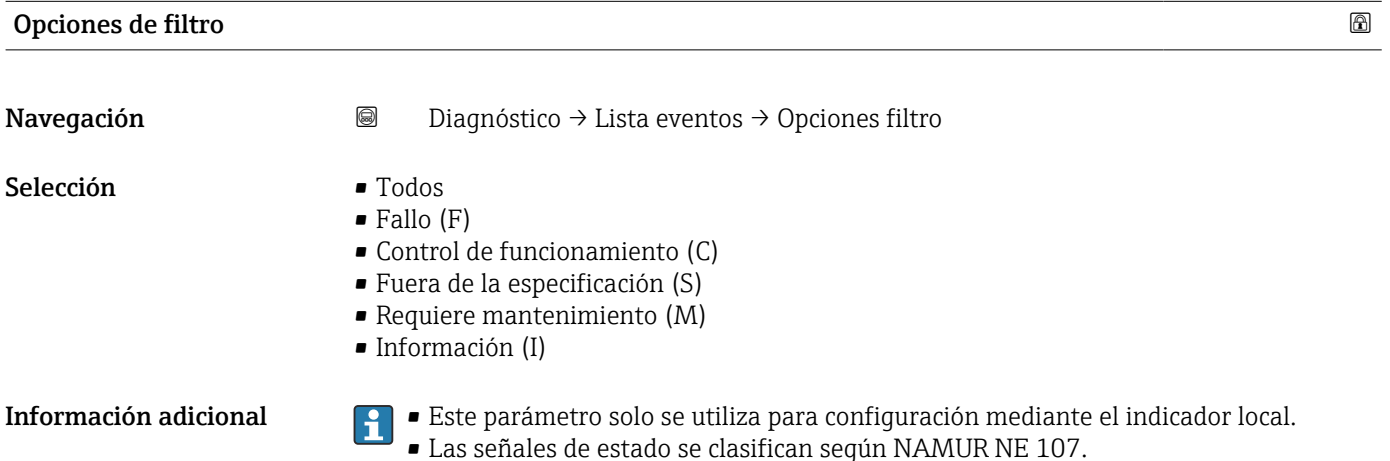

#### Submenú "Lista de eventos"

El Submenú Lista de eventos muestra el historial de eventos anteriores de la categoría seleccionada en el Parámetro Opciones de filtro ( $\rightarrow \Box$  184). Se visualizan como máximo 100 eventos ordenados cronológicamente.

Los siguientes símbolos aparecen para indicar si se ha producido o ha finalizado un evento:

- $\bullet$   $\Theta$ : Evento que acaba de ocurrir
- $\bullet$   $\ominus$ : Evento que ha finalizado

Puede saber cuál es la causa del mensaje y las instrucciones sobre medidas correctivas  $\vert \bm{\mathsf{f}} \vert$ a través del botón (i).

#### Formato indicador

- Para mensajes de eventos en la categoría I: evento de información, texto del evento, símbolo de "registro del evento" y hora a la que ocurrió el evento
- Para mensajes de eventos en la categoría F, M, C, S (señal de estado): evento de diagnóstico, texto del evento, símbolo de "registro del evento" y hora a la que ocurrió el evento

*Navegación* Diagnóstico → Lista eventos → Lista de eventos

# 17.4.3 Submenú "Información del equipo"

*Navegación* Diagnóstico → Info equipo

<span id="page-184-0"></span>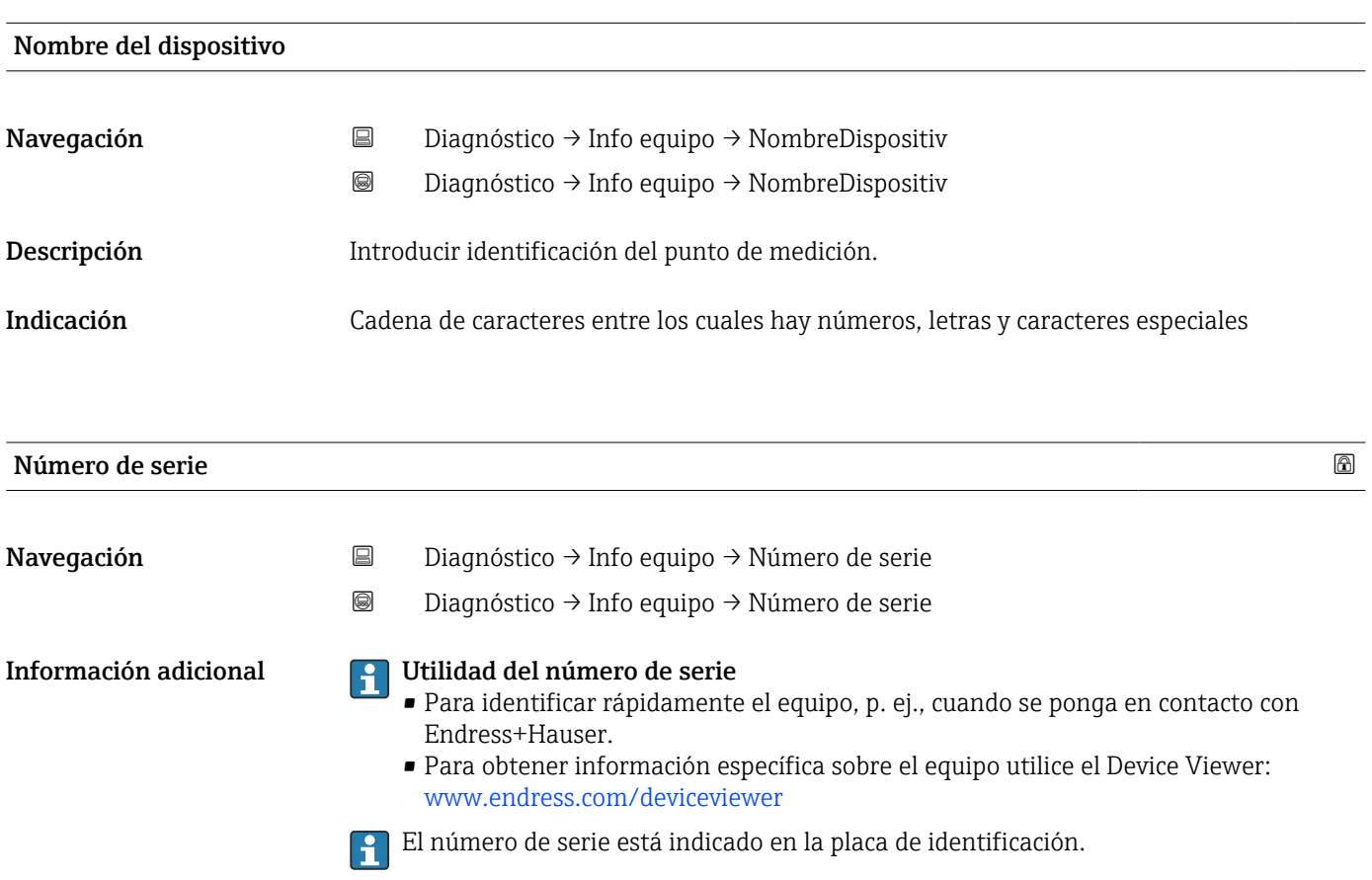

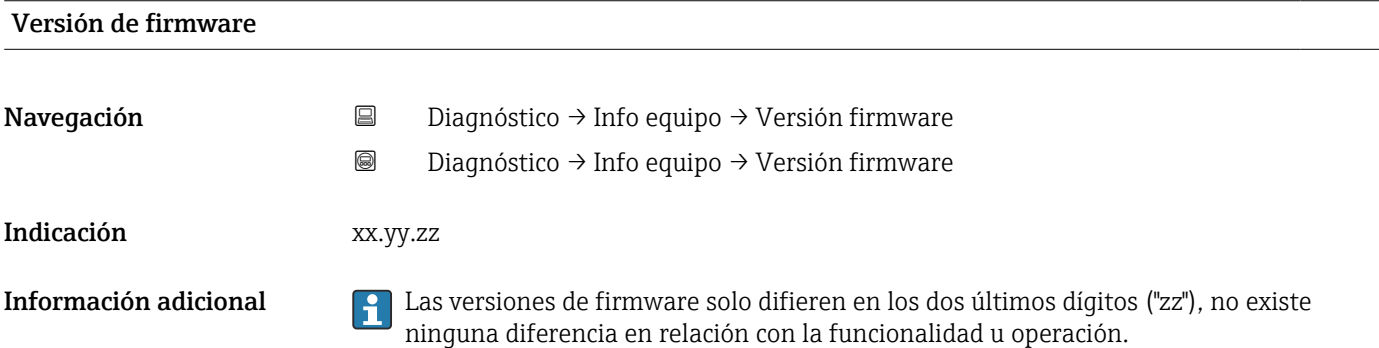

<span id="page-185-0"></span>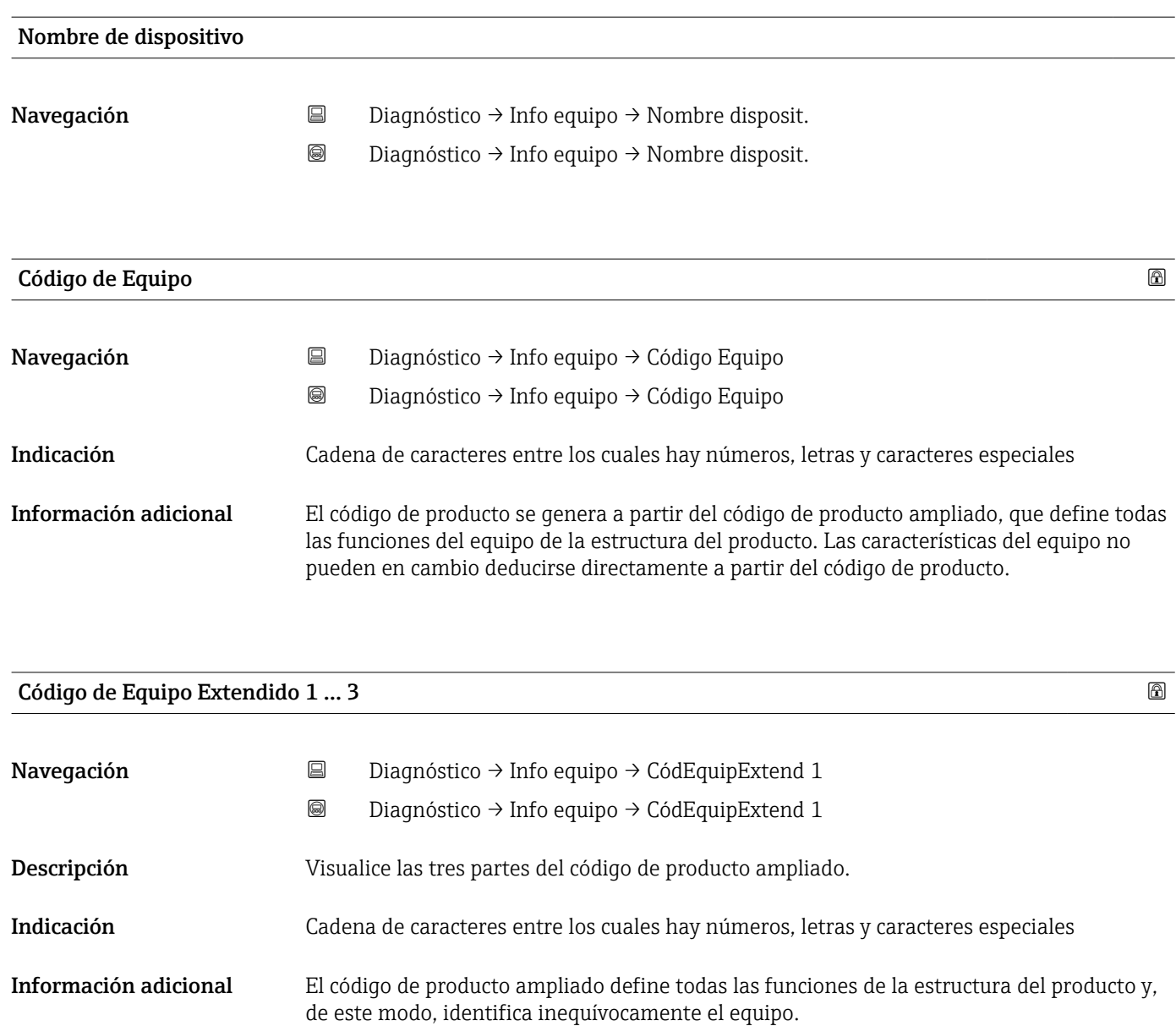

#### 17.4.4 Submenú "Valor medido"

*Navegación* **■** Diagnóstico → Valor medido

<span id="page-186-0"></span>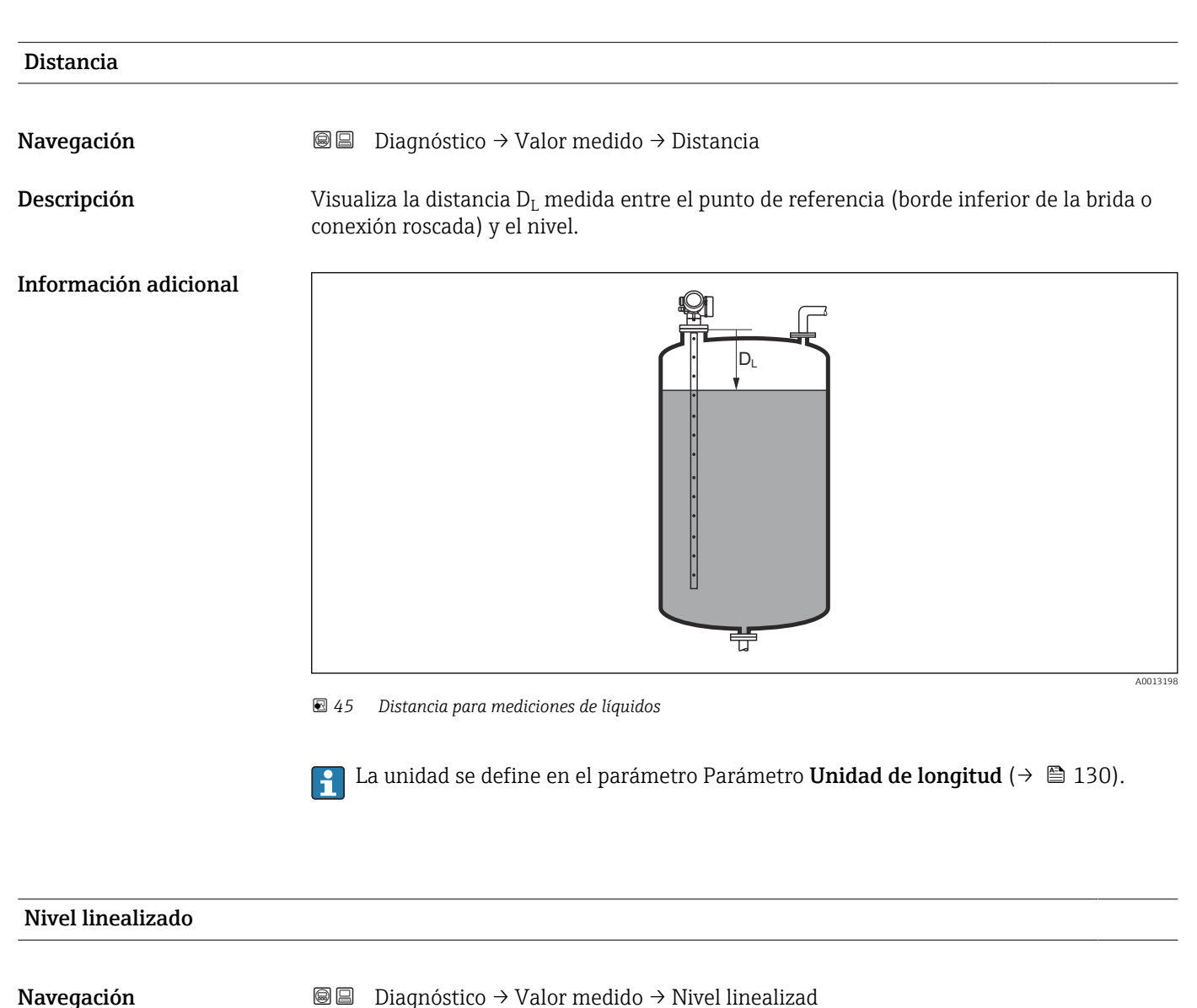

Descripción Visualiza el nivel linealizado.

Información adicional **La unidad se define mediante el parámetro Parámetro Unidad tras linealización**  $\rightarrow$   $\oplus$  151.

<span id="page-187-0"></span>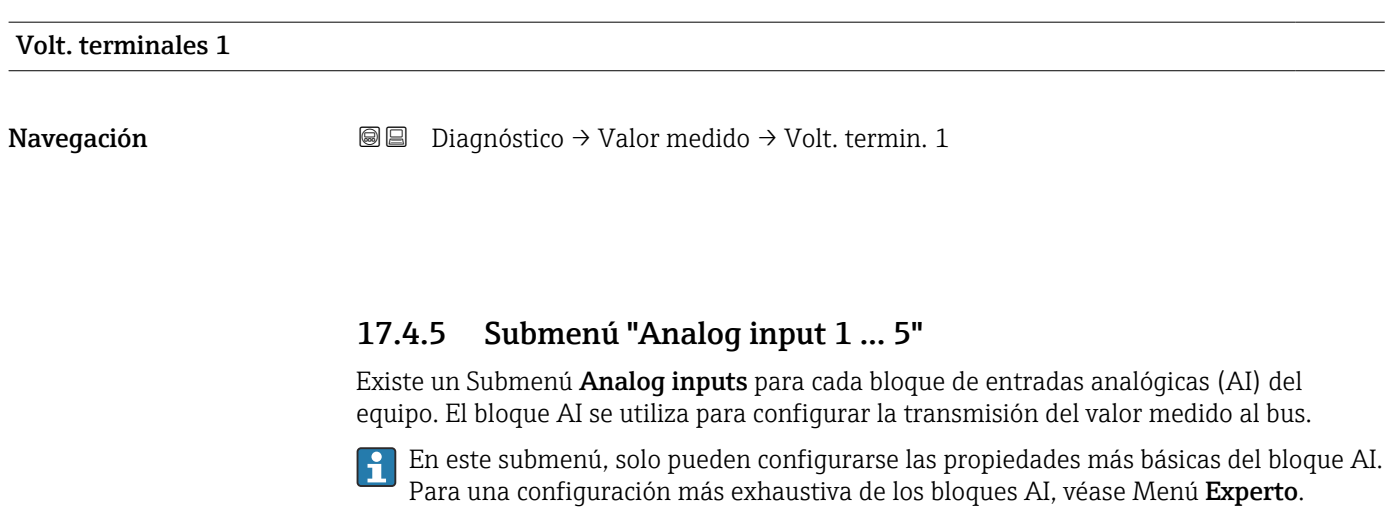

*Navegación* **a a Diagnóstico → Analog inputs → Analog input 1 ... 5** 

| <b>Block tag</b>   |                                                                                                    |
|--------------------|----------------------------------------------------------------------------------------------------|
| Navegación         | Diagnóstico $\rightarrow$ Analog inputs $\rightarrow$ Analog input 1  7 $\rightarrow$ Block tag<br>88                                                                                                    |
| Descripción        | Defined to be unique throughout the control system at one plant site. The tag may be<br>changed using the FB Tag service.                                                                                                    |
| Entrada de usuario | Cadena de caracteres entre los cuales hay números, letras y caracteres especiales (32)                                                                                                    |
| Channel            |                                                                                                    |
| Navegación         | Diagnóstico $\rightarrow$ Analog inputs $\rightarrow$ Analog input 1  7 $\rightarrow$ Channel<br>88                                                                                                    |
| Descripción        | Utilice esta función para seleccionar el valor de entrada que se debe procesar en el bloque<br>funcional de la entrada analógica.                                                                                                    |
| Selección          | • Uninitialized<br>■ Nivel linealizado<br>Amplitud absoluta de eco<br>• Amplitud EOP absoluta<br>Amplitud absoluta de interfase<br>$\blacksquare$ Distancia<br>- Temperatura de la electrónica<br>· Desplazamiento EOP<br>$\blacksquare$ Interfase linealizada<br>Distancia de interfase<br>$\bullet$ Capacidad medida <sup>7</sup><br>Amplitud relativa de eco<br>Amplitud relativa de interfase<br>Ruido de la señal |

<sup>\*</sup> La visibilidad depende de las opciones en el código o de los ajustes en el instrumento

#### • Volt. terminales

- Grosor de la Capa Superior \*
- Valor CD calculado \*
- Analog output adv. diagnostics 2
- Analog output adv. diagnostics 1

<span id="page-188-0"></span>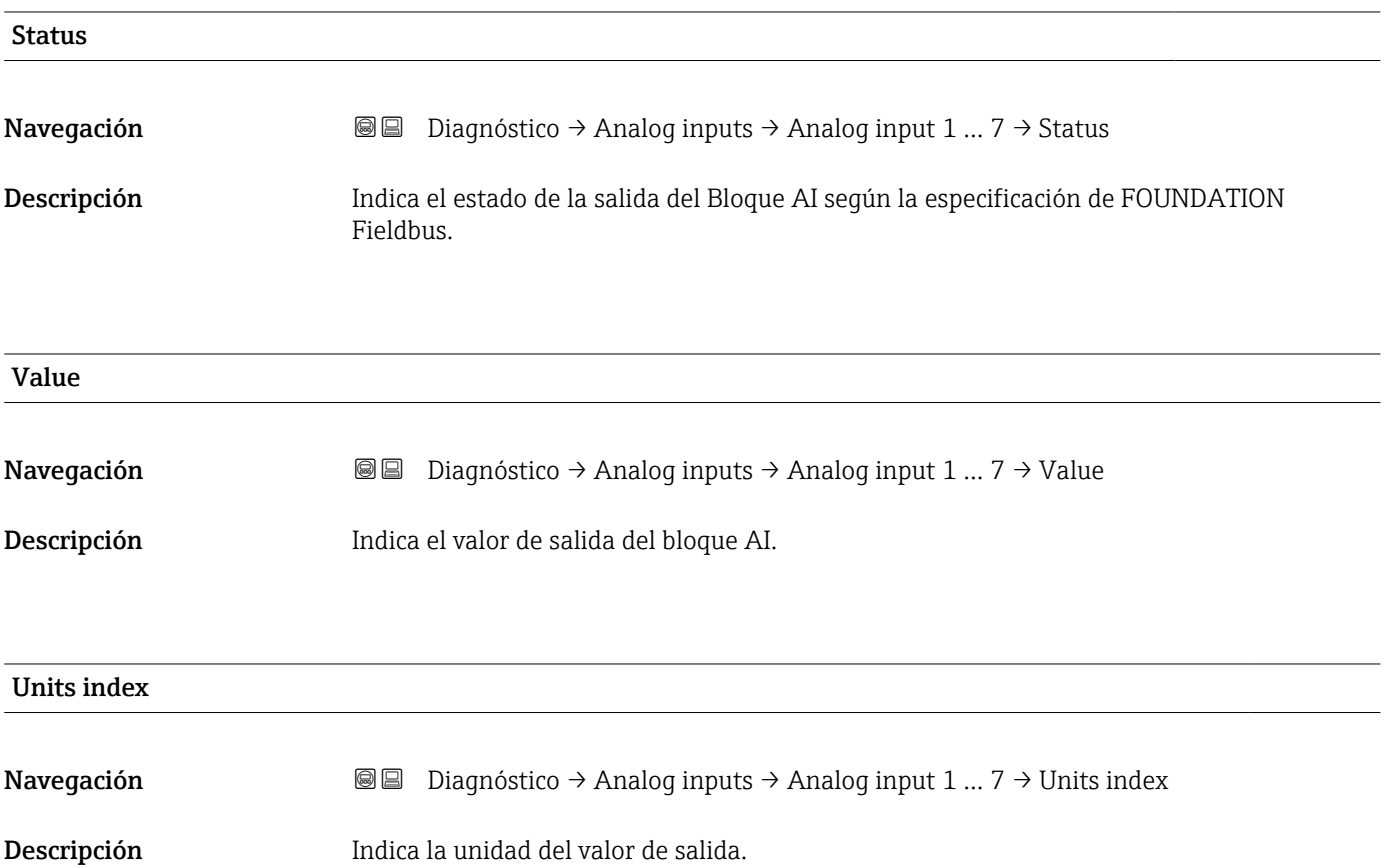

<sup>\*</sup> La visibilidad depende de las opciones en el código o de los ajustes en el instrumento

### 17.4.6 Submenú "Memorización de valores medidos"

*Navegación* **◎ □** Diagnóstico → Memor. Val. Med.

<span id="page-189-0"></span>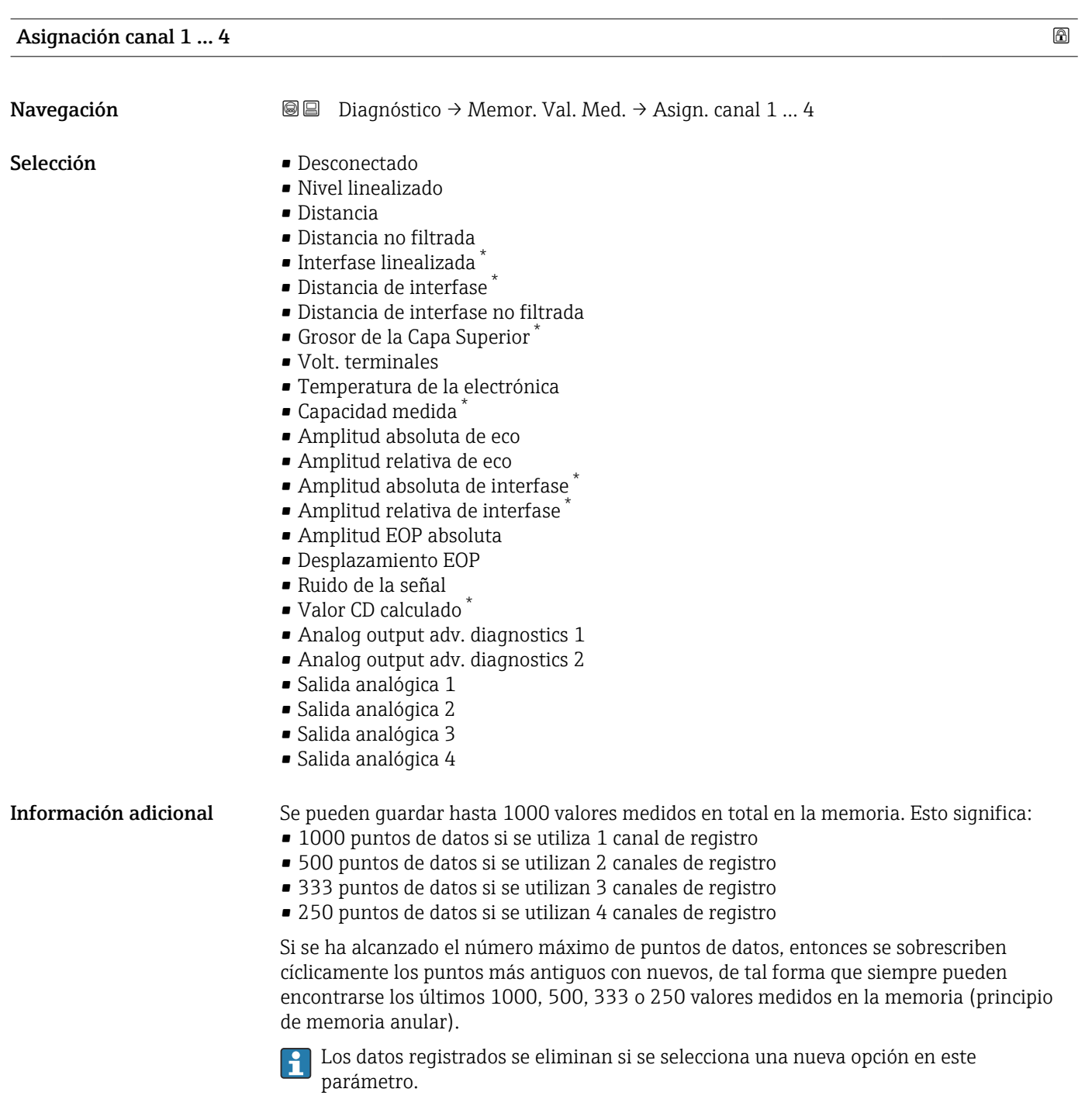

<sup>\*</sup> La visibilidad depende de las opciones en el código o de los ajustes en el instrumento

<span id="page-190-0"></span>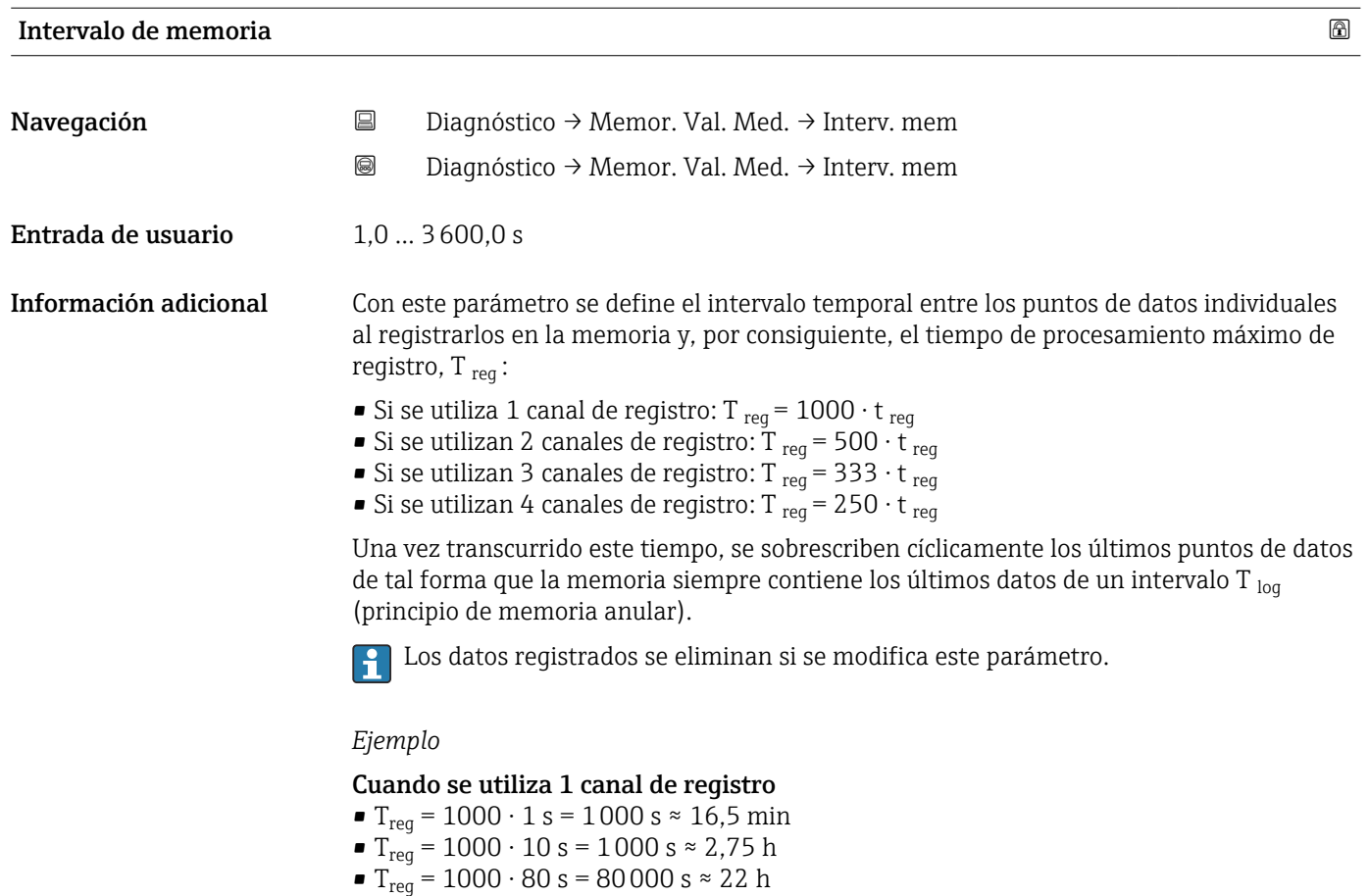

• T<sub>reg</sub> = 1000 ⋅ 3 600 s = 3 600 000 s ≈ 41 d

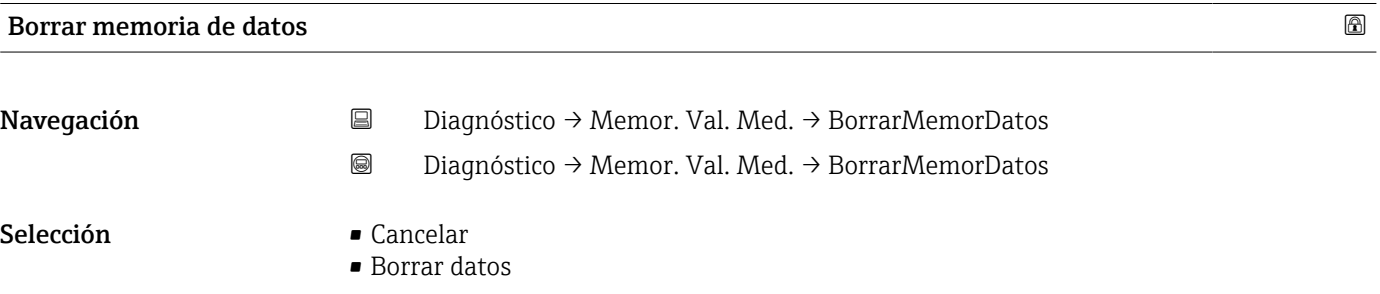

<span id="page-191-0"></span>Submenú "Visualización canal 1 … 4"

Los submenús Visualización canal 1 ... 4 solo están disponibles cuando las H operaciones se realizan mediante el indicador local. Cuando se realizan las operaciones mediante FieldCare, el diagrama de registro puede mostrarse en la FieldCare función "Lista eventos / HistoROM".

Los Visualización canal 1 … 4 submenús invocan un diagrama del historial de registro del canal correspondiente.

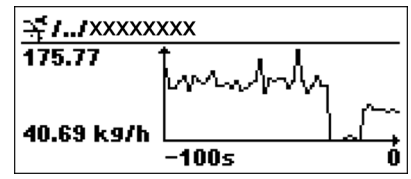

- Eje x: presenta 250 a 1000 valores medidos de una variable de proceso medida, según el número de canales seleccionados.
- Eje y: cubre el rango aprox. de valores medidos, adaptándolo constantemente según el progreso de la medición.

**Para regresar al menú de configuración, pulse**  $\exists y \boxdot$  **simultáneamente.** 

*Navegación* **■** Diagnóstico → Memor. Val. Med. → VisualizCanal 1 ... 4

#### <span id="page-192-0"></span>17.4.7 Submenú "Simulación"

El Submenú Simulación se utiliza para simular valores de medición específicos u otras condiciones. Esto ayuda a comprobar la configuración correcta del equipo y las unidades de control conectadas.

*Condiciones que pueden simularse*

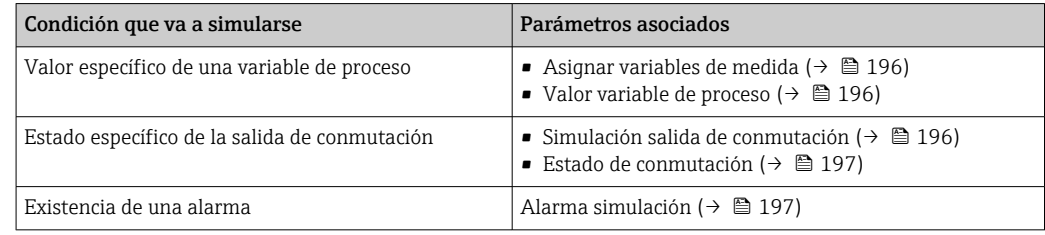

#### Activar/desactivar simulación

La simulación de los valores medidos puede habilitarse o deshabilitarse a través del interruptor hardware (interruptor SIM) en la electrónica. La simulación de un valor medido solo puede realizarse si el interruptor SIM se encuentra en la posición ON.

La salida de conmutación siempre puede simularse, independientemente de la posición del interruptor SIM.

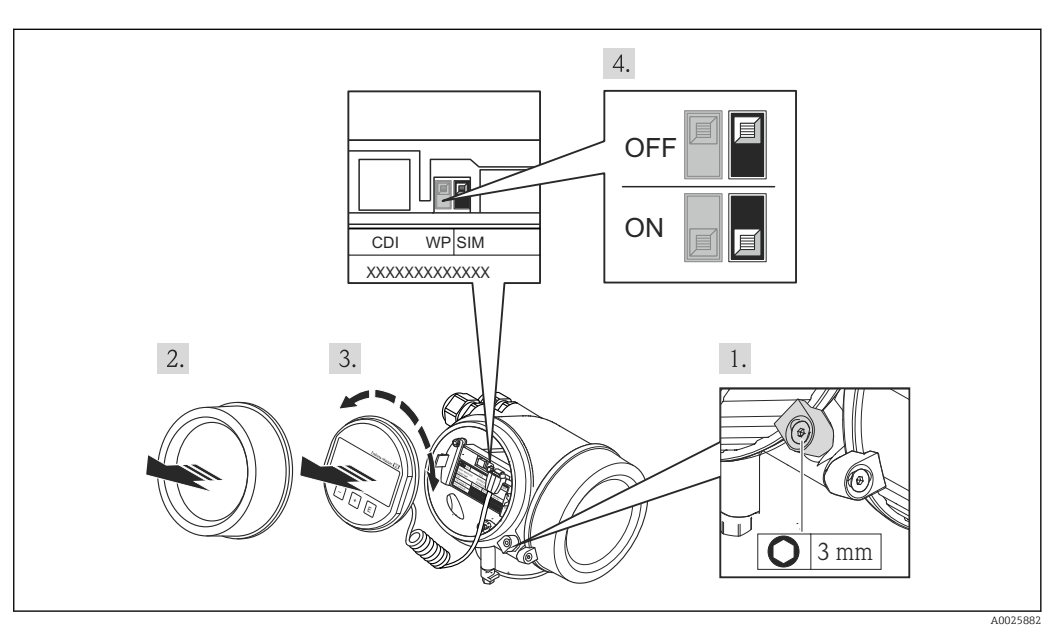

1. Afloje el tornillo de bloqueo.

2. Desenrosque la tapa del cabezal.

- 3. Extraiga el módulo indicador tirando suavemente con un movimiento de rotación. Para facilitar el acceso al interruptor SIM, sujete el módulo de visualización por el borde del compartimento de la electrónica.
	- El módulo de visualización se sujeta por el borde del compartimento de la electrónica.

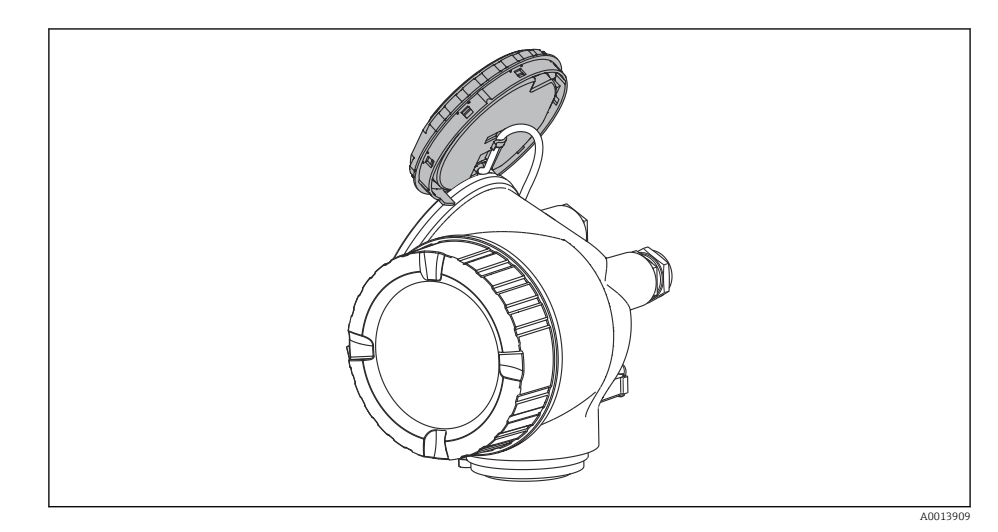

- 4. Interruptor SIM en la posición ON: pueden simularse los valores medidos. Interruptor SIM en la posición OFF (ajuste de fábrica): la simulación de valores medidos está deshabilitada.
- 5. Pase el cable helicoidal por la abertura entre el cabezal y el módulo de la electrónica principal e inserte el módulo de visualización en el compartimento de la electrónica dejándolo bien encajado en la posición deseada.
- 6. Enrosque la tapa del compartimento de la electrónica y apriete el tornillo del collar de retención.

#### <span id="page-194-0"></span>Estructura del submenú

*Navegación* Experto → Diagnóstico → Simulación

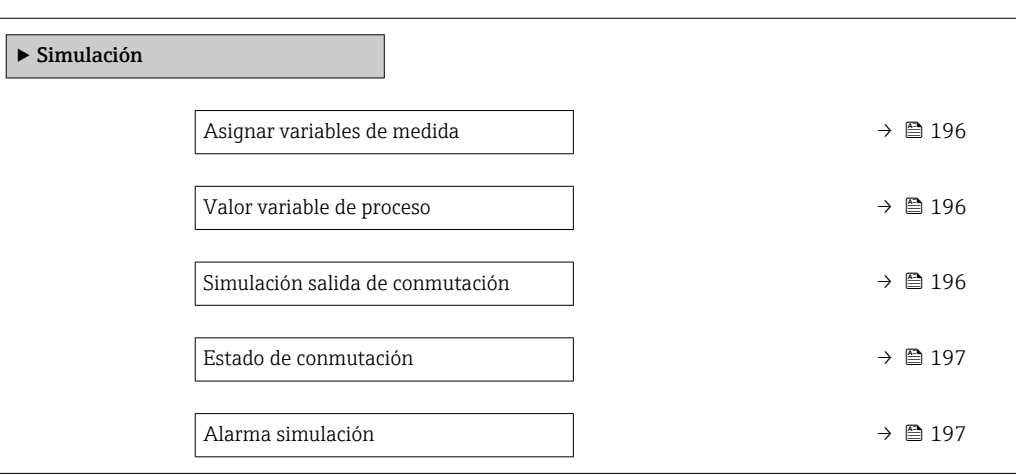

#### Descripción de parámetros

*Navegación* Experto → Diagnóstico → Simulación

<span id="page-195-0"></span>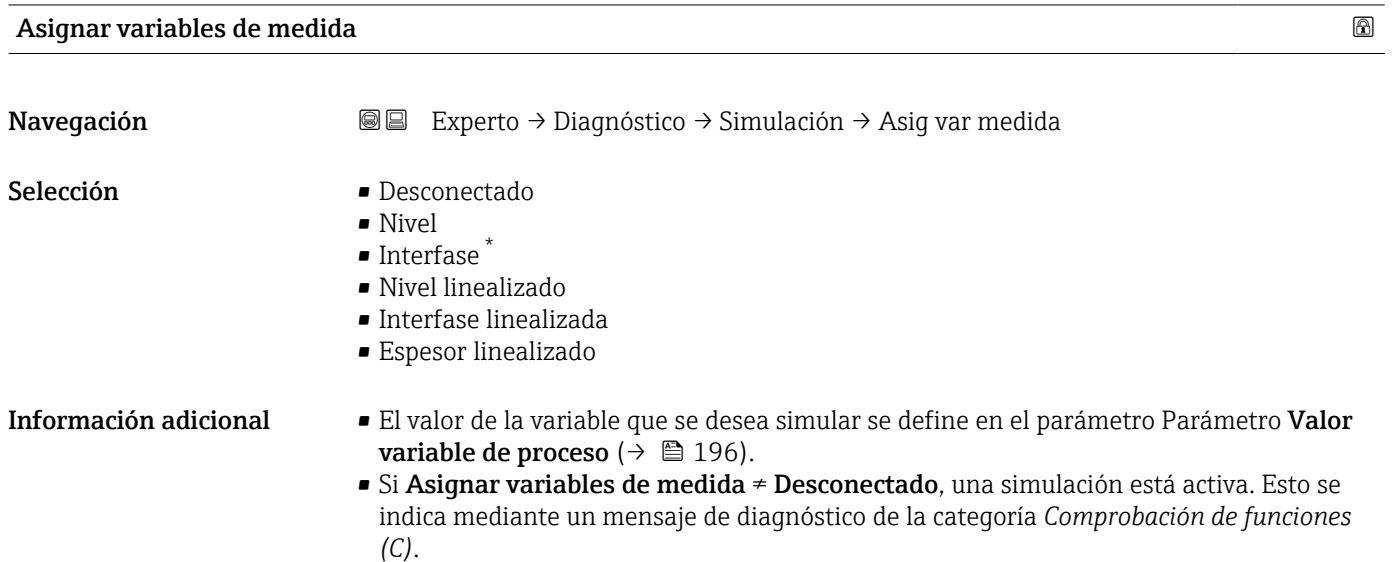

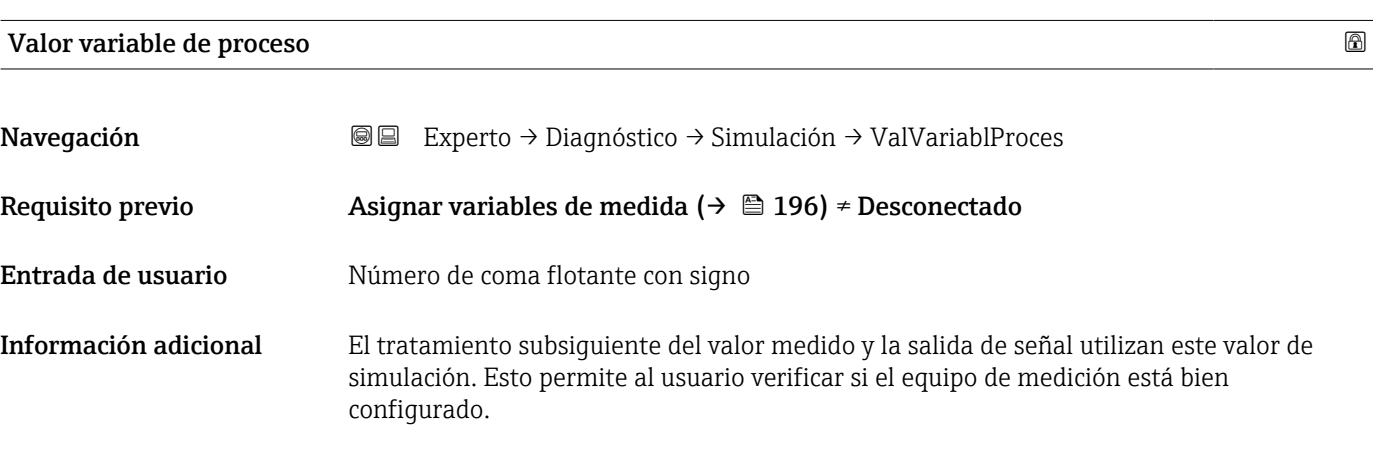

#### Simulación salida de conmutación

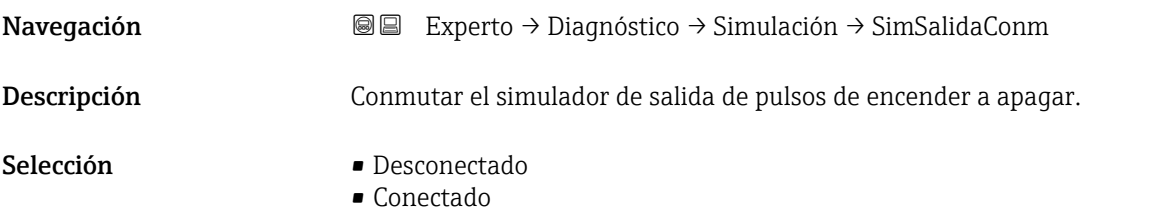

<sup>\*</sup> La visibilidad depende de las opciones en el código o de los ajustes en el instrumento

### <span id="page-196-0"></span>Estado de conmutación

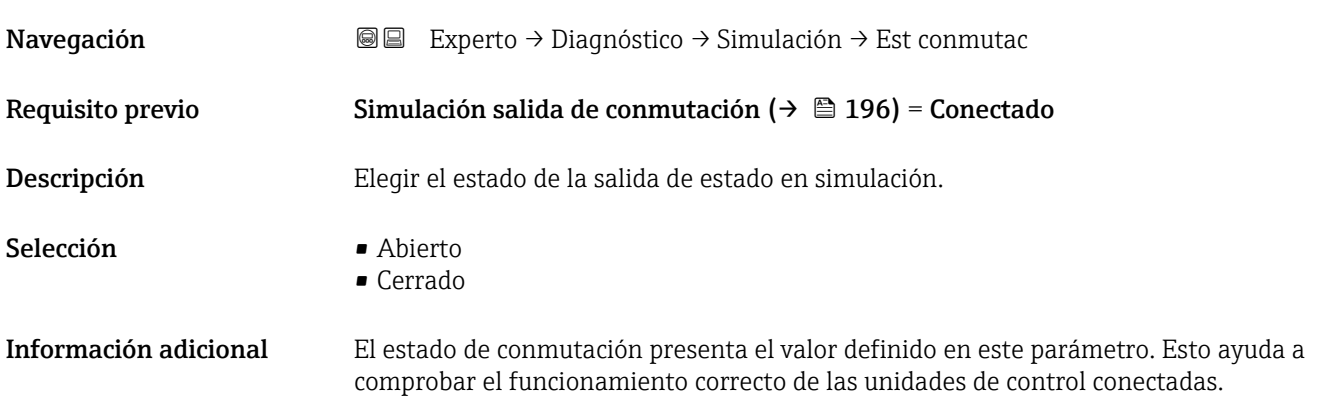

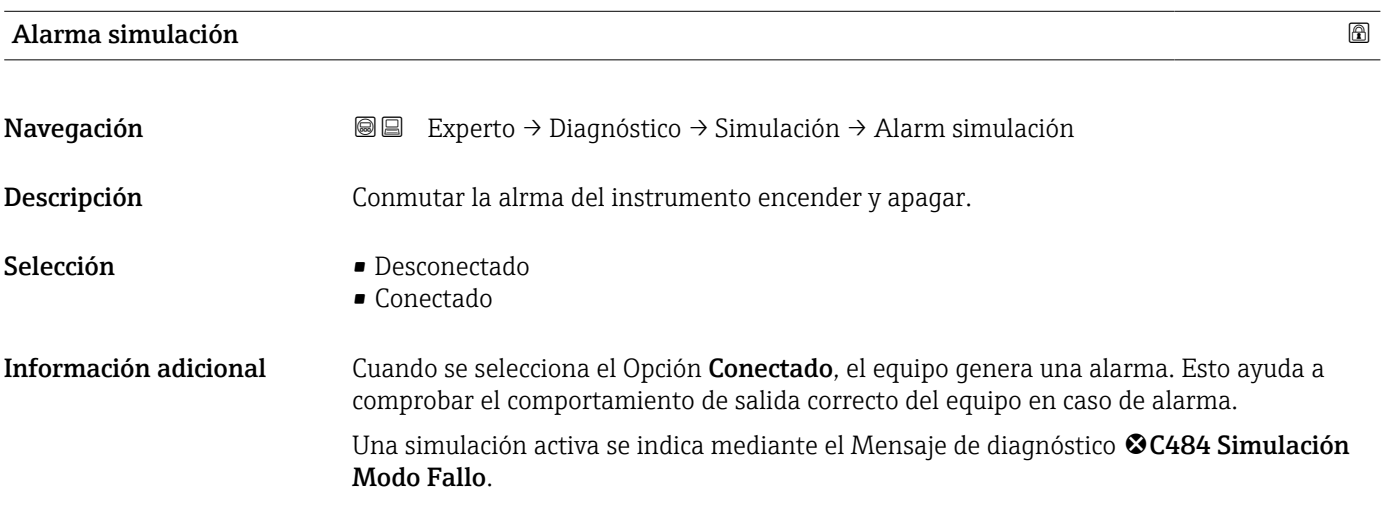

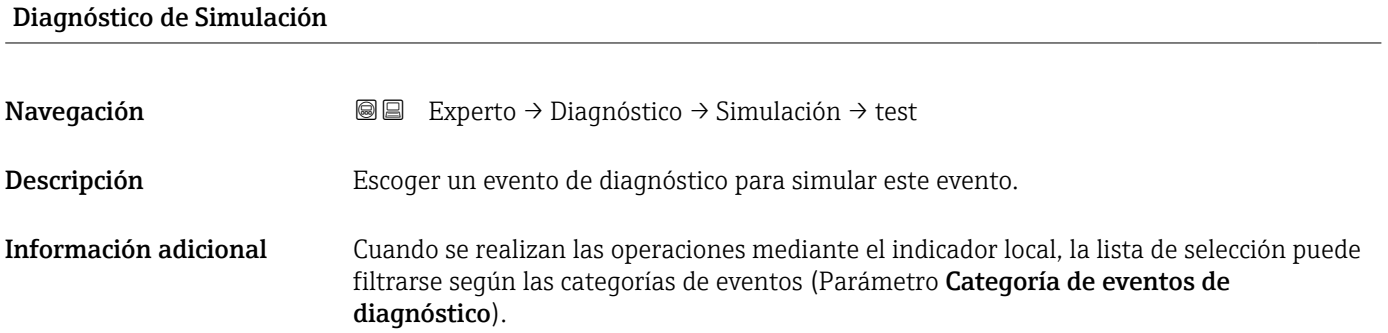

#### 17.4.8 Submenú "Test de dispositivo"

*Navegación* Diagnóstico → Test dispositivo

<span id="page-197-0"></span>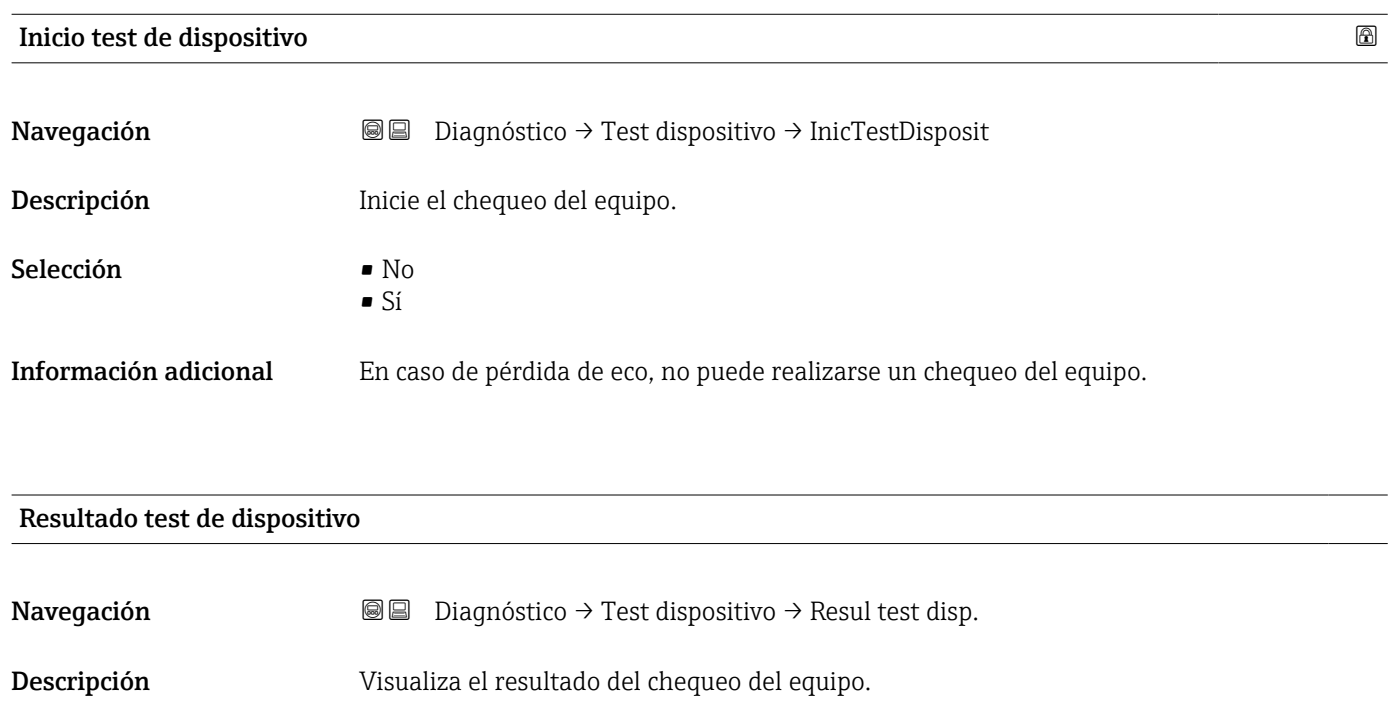

Información adicional Significado de las opciones de visualización • Instalación Ok Medición posible sin restricciones. • Exactitud restringida Se pueden hacer mediciones, Sin embargo, la precisión en la medición es baja debido a la amplitud de las señales. • Capacidad de medición restringida Se puede realizar por el momento mediciones, Sin embargo, existe el riesgo de pérdidas de eco. Revise el lugar de instalación del instrumento y la constante dieléctrica del producto. • Test no realizado No se ha realizado ningún chequeo del equipo.

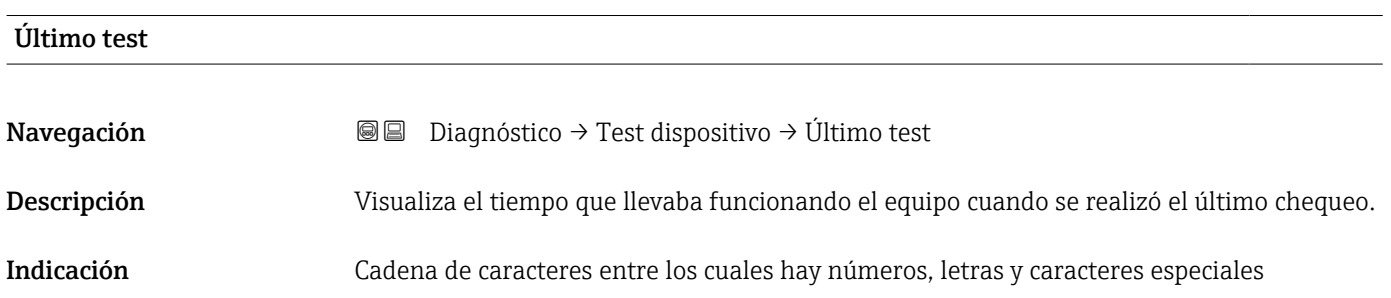

#### <span id="page-198-0"></span>Señal de nivel

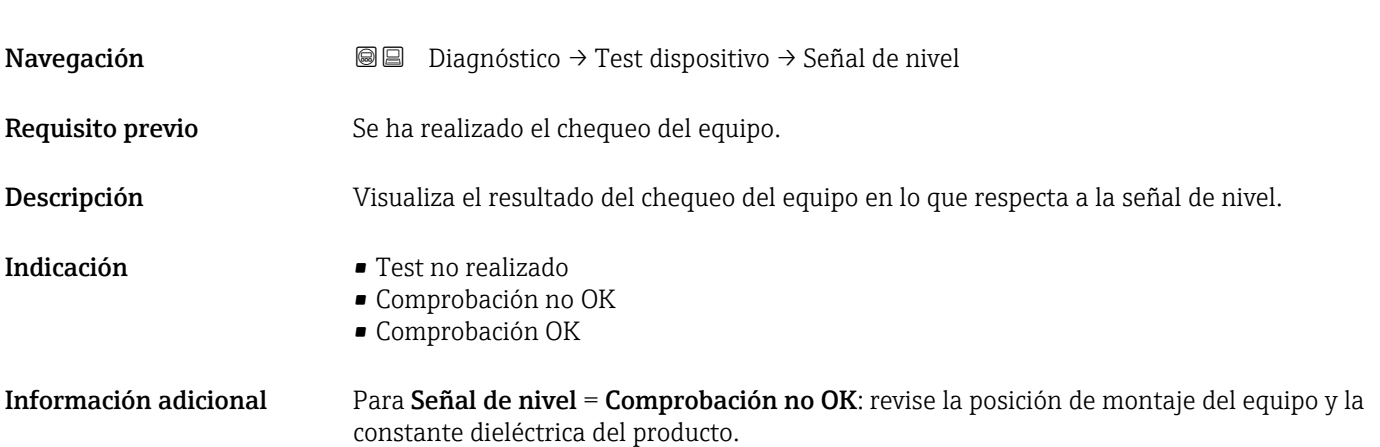

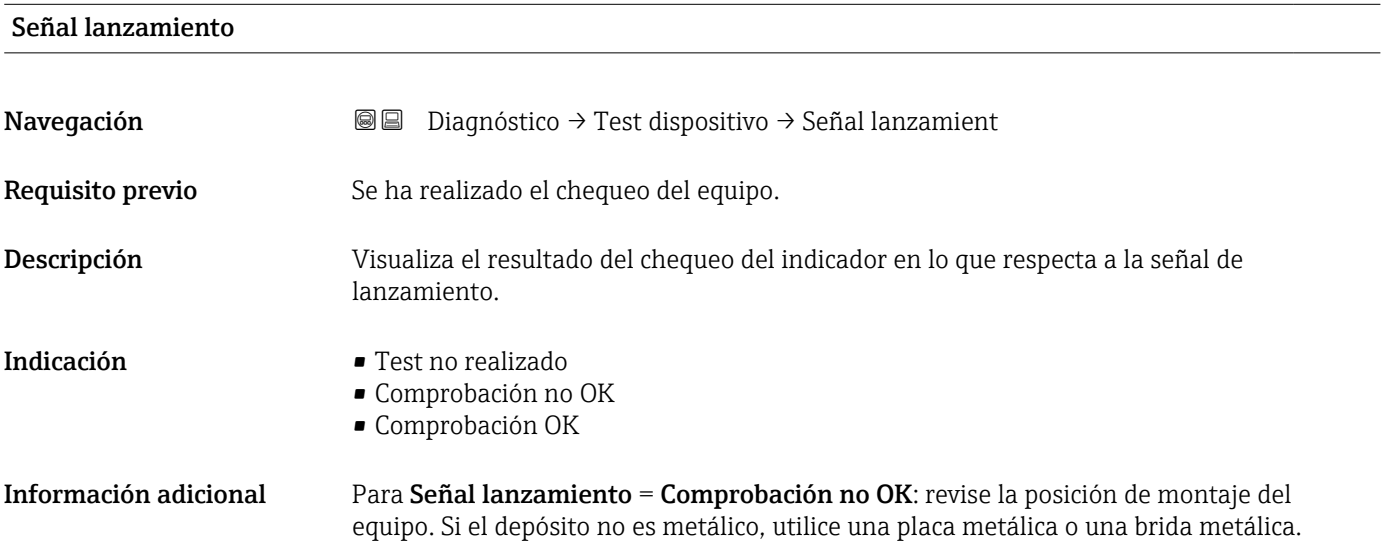

<span id="page-199-0"></span>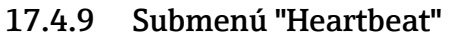

Submenú **Heartbeat** solo está disponible a través de **FieldCare** o **DeviceCare**. Contiene los asistentes que forman parte de los paquetes de aplicación **Heartbeat** Verification y Heartbeat Monitoring.

Descripción detallada SD01872F

*Navegación* **■** Diagnóstico → Heartbeat

# Índice alfabético

# 0 … 9

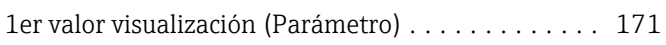

# A

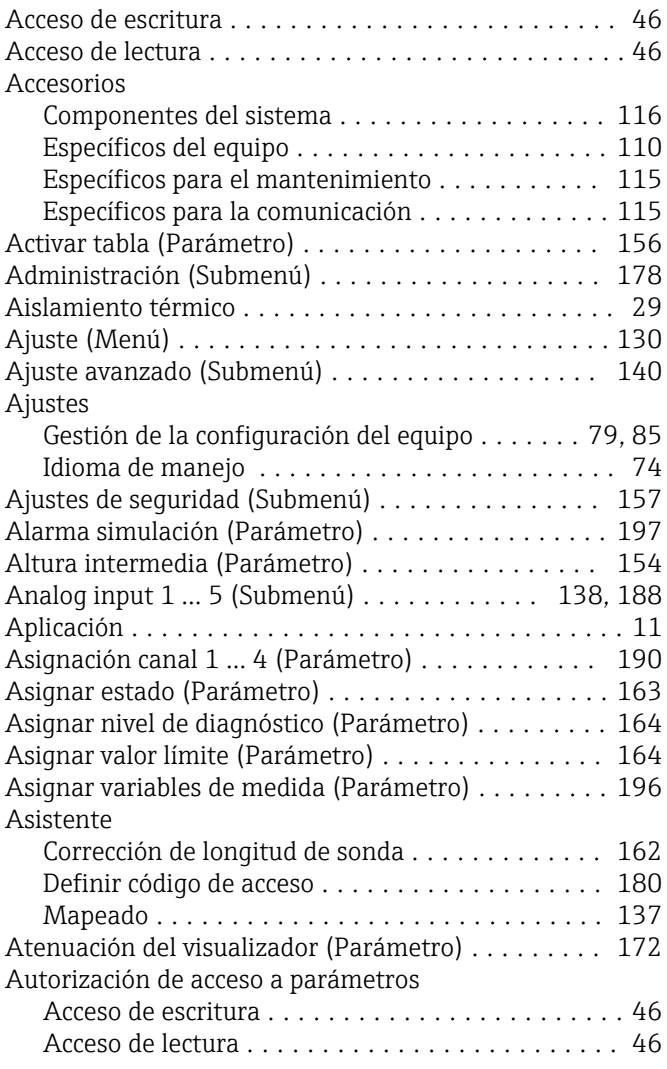

### B

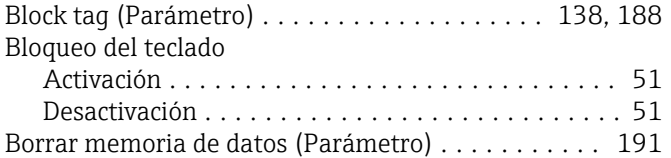

# C

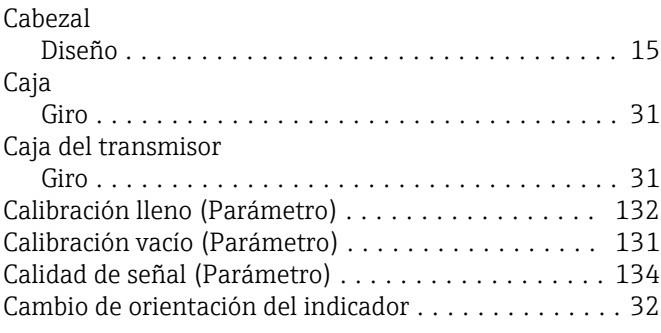

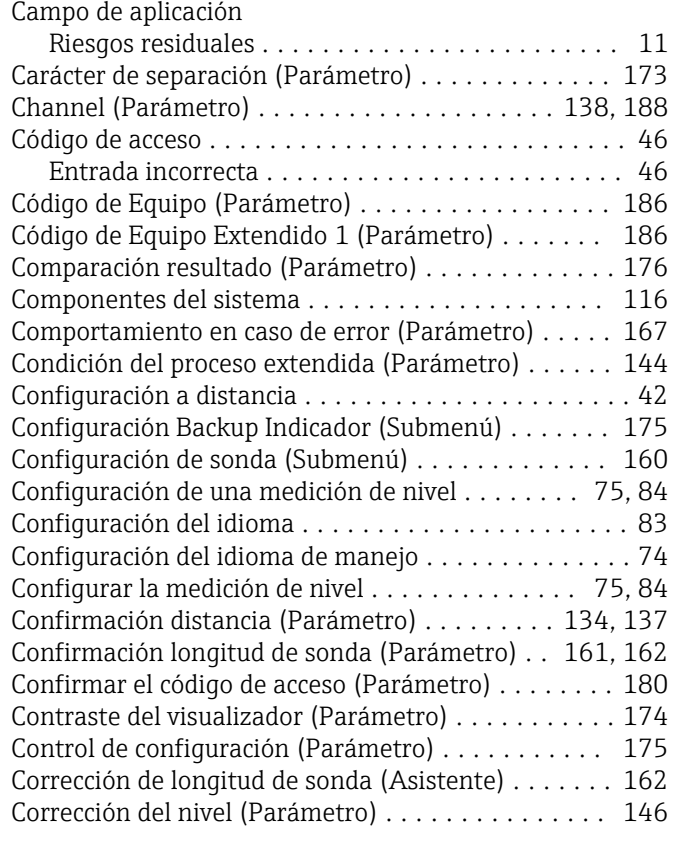

### D

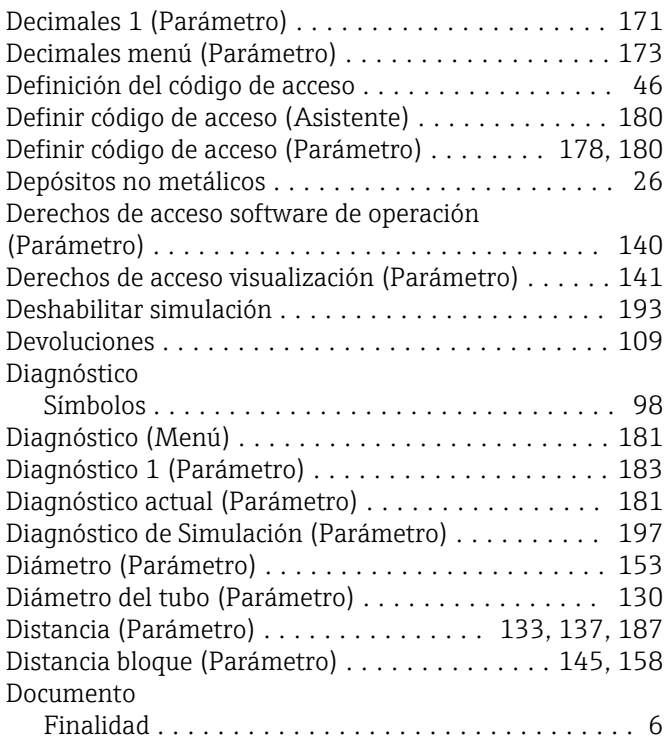

# E

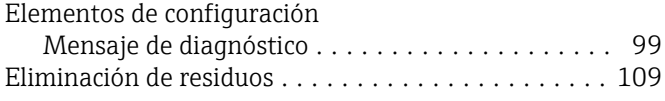

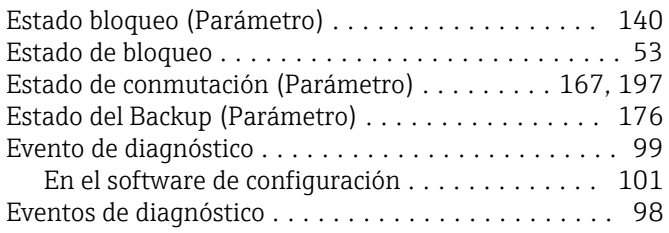

## F

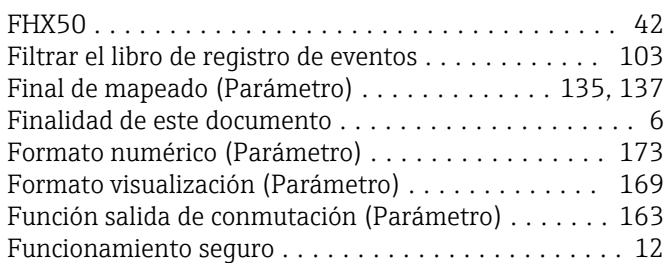

### G

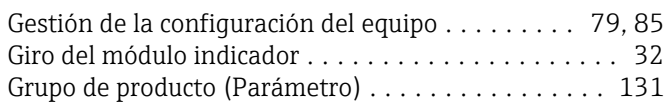

# H

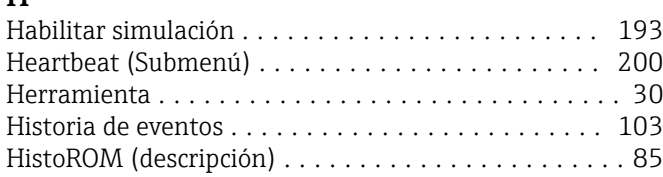

## I

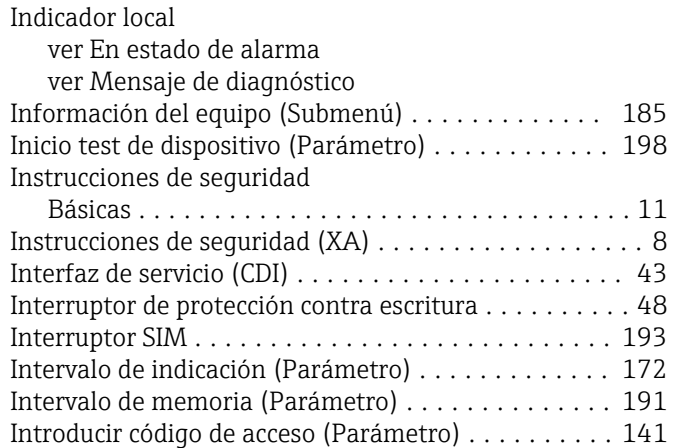

# L

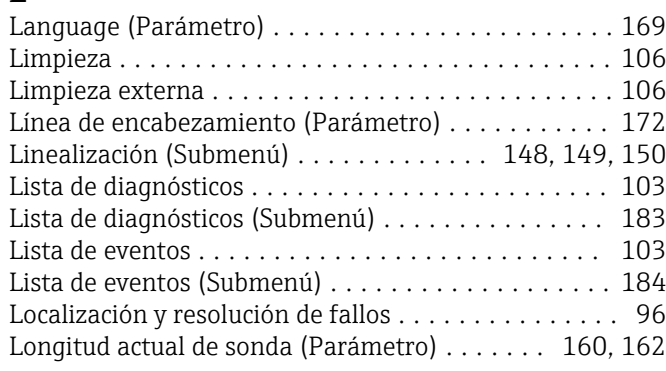

### M

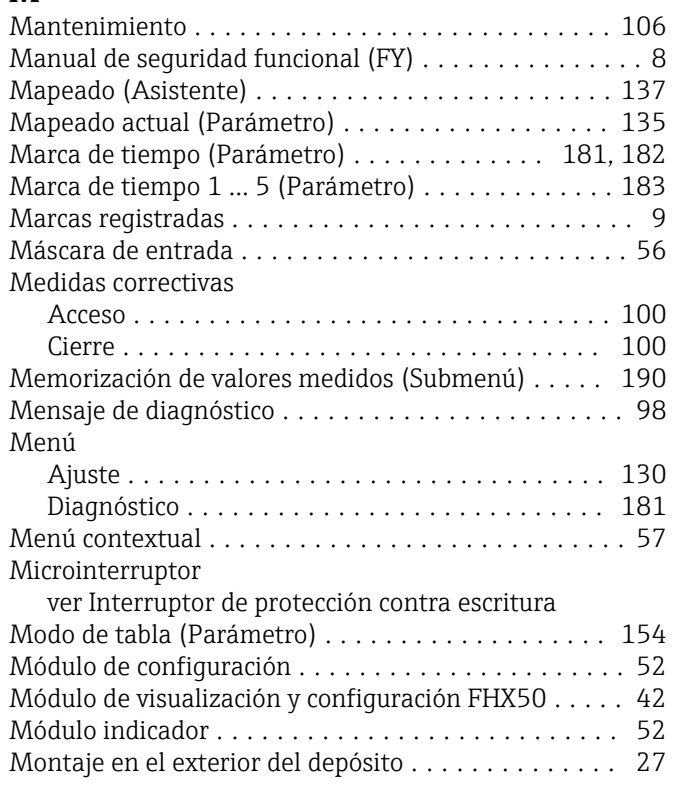

# N

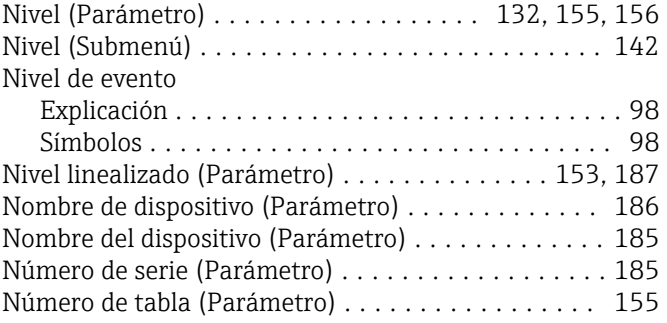

# O

```
Opciones de filtro (Parámetro) ................. 184
```
### P

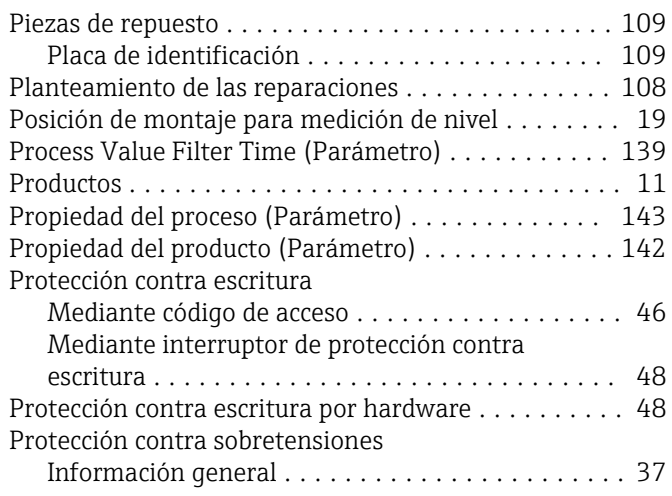

#### R

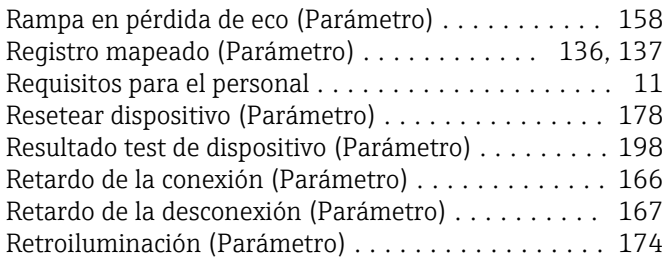

### S

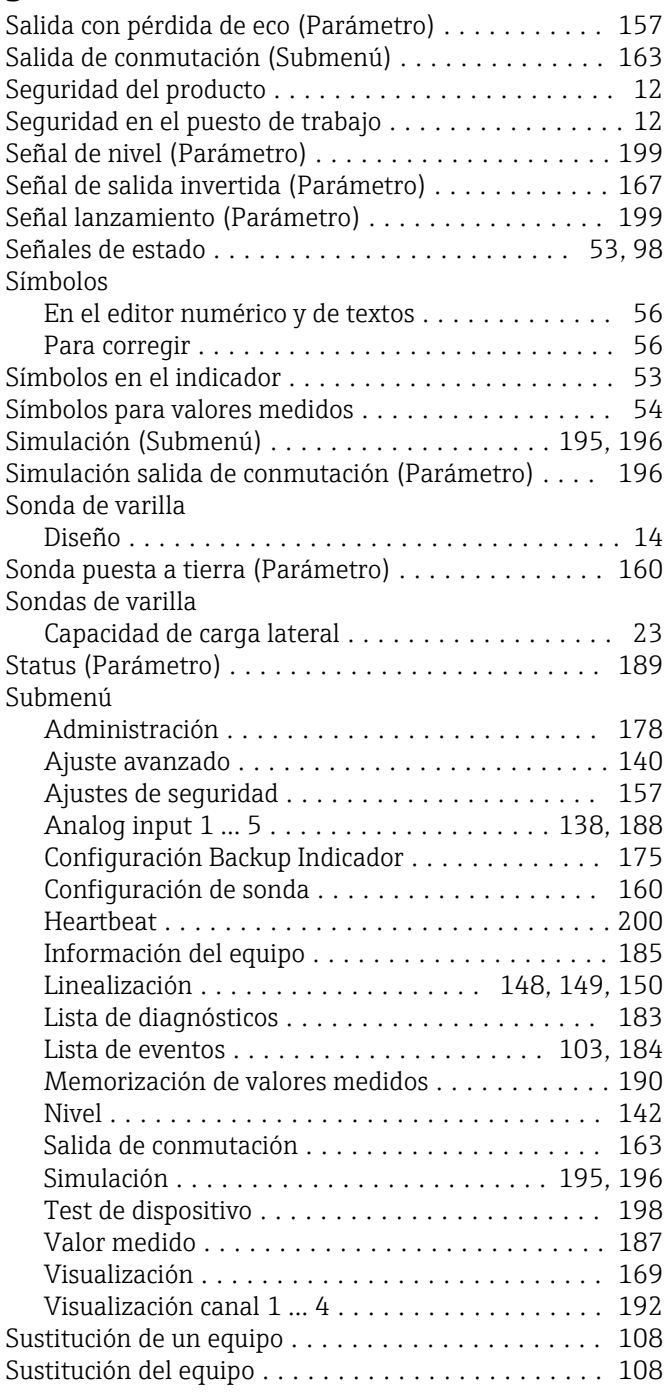

### T

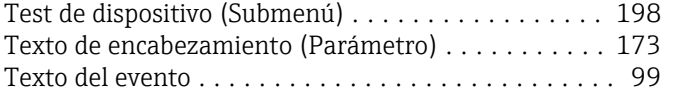

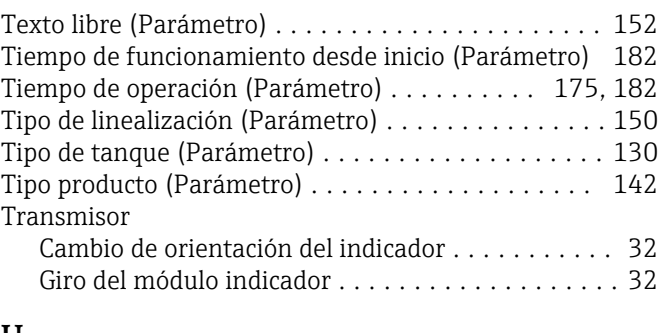

#### U

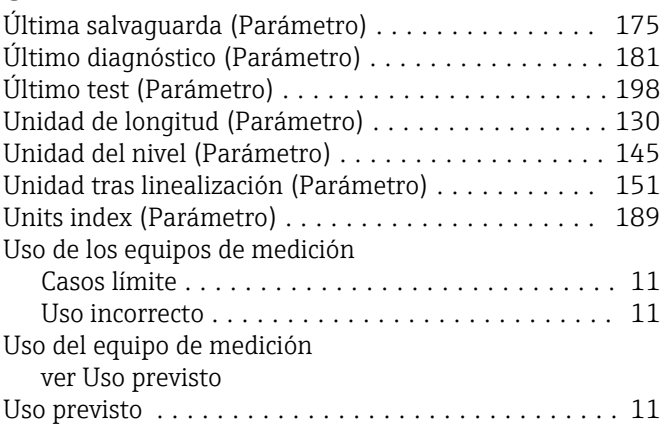

### V

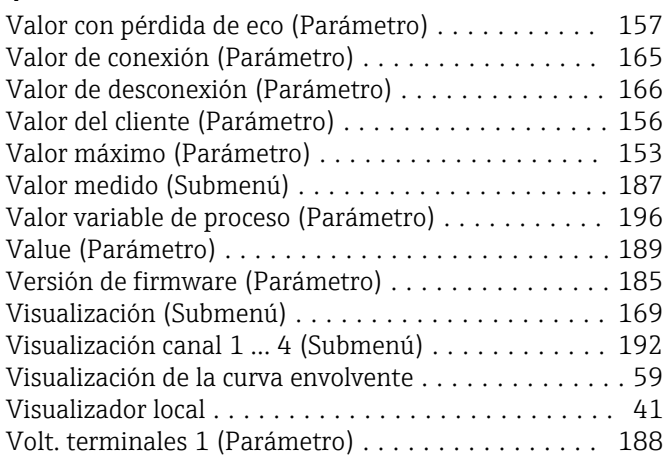

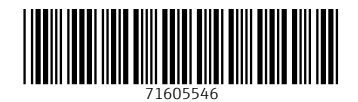

www.addresses.endress.com

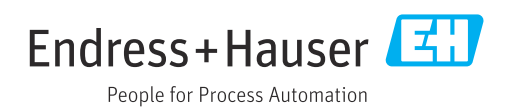